Министерство науки и высшего образования Российской Федерации ФГБОУ ВО «Тульский государственный университет» Технический колледж имени С.И. Мосина

### МЕТОДИЧЕСКОЕ ПОСОБИЕ по курсовому проектированию

### по междисциплинарному курсу

# 3.1 Технология производства и контроль качества систем вооружения

по специальности 15.02.04 «Специальные машины и устройства»

## **УТВЕРЖДЕНЫ**

на заседании цикловой комиссии специальных машин и устройств Протокол от «<u>16» он 20 23</u> г. № 1.<br>Председатель цикловой комиссии <u>Аул.</u> Е.И. Чулкова

#### Содержание расчетно-пояснительной записки

1. Общая часть.

1.1 Введение.

Введение обязательно должно быть увязано с темой курсового проекта. Во введении отмечаются основные цели и мероприятия, связанные с дальнейшим повышением технического уровня производства, экономного использования основных материалов, механизацией и автоматизацией производства, разработкой прогрессивных технологических процессов. улучшением качества продукции и влияния этого фактора на технологический процесс.

Степень осуществления этих задач в курсовом проекте.

Введение не должно превышать двух страниц текста.

1.2 Описание конструкции изделия и работа детали в изделии.

1.2.1 Назначение детали и ее работа в сборочном узле.

1.2.2 Технологические требования к детали.

1.2.3 Материал для изготовления детали.

1.2.4 Технологические свойства детали.

1.2.5 Покрытие детали.

Описание назначения изделия. устройство, тактико-технические характеристики, анализ исполнительных механизмов.

1.2.1 Описываются: наименование детали, номер детали, в какой узел входит, ее работа в сборочном узле, взаимодействие с деталями сборочного узла, каким подвергается нагрузкам.

1.2.2 Технические требования.

К ним относятся ТУ, записанные на поле конструкторского чертежа детали в соответствии с группой требований ГОСТа.

1.2.3 Материал для изготовления детали.

В пояснительной записке следует дать характеристику материала. показать его химический состав; физические, механические и

технологические свойства. Обосновать выбранную марку материала в соответствии с эксплуатационными характеристиками изделия.

Таблица 1 Температура критических точек, °С

| $\ln/\pi$ | Критические<br>точки<br>Сталь | AC. | Ac  | $A_{11}$ | M <sub>H</sub> |
|-----------|-------------------------------|-----|-----|----------|----------------|
|           | ЗОХН2ВА ГОСТ<br>4543-2006     | 720 | 820 | 380      | 320            |

Таблина 2 Механические свойства стали

| $\pi/\pi$ | Механические<br>свойства<br>Сталь | 0.2 |     |                          | К<br>CU              | HRC <sub>2</sub> |
|-----------|-----------------------------------|-----|-----|--------------------------|----------------------|------------------|
|           |                                   | a   | MП  | $\sqrt[0]{\mathstrut_0}$ | $\frac{1}{\sqrt{2}}$ | $43.5 -$         |
|           | 30XH2BA<br>ГОСТ4543-2006          | 240 | 370 |                          | 5                    | 49.5             |

Таблица 3 Химические свойства, % (по массе)

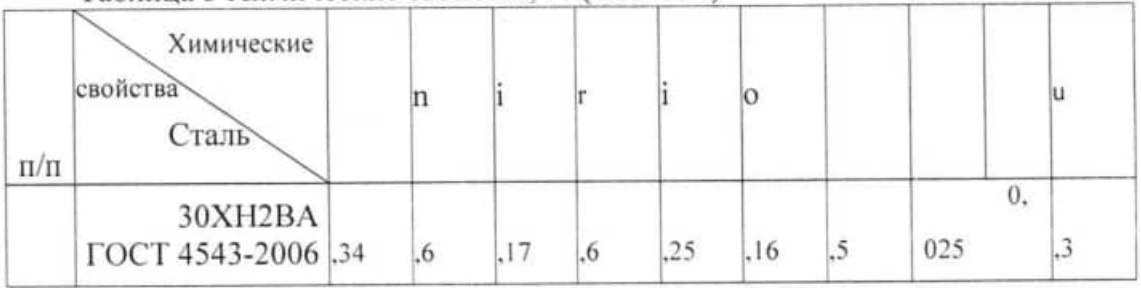

1.2.4 Описать технологические свойства, которыми обладает данным

материал детали

1.2.5 Обосновать вид покрытия и метод его нанесения.

1.3 Анализ технологичности конструкции детали.

1.3.1 Анализ конструкторского чертежа детали.

Анализ чертежа детали сводится к тщательному его изучению. Рабочий чертеж должен содержать все сведения, дающие полное представление о конструкции детали, т.е. все необходимые проекции, разрезы, сечения, четко и однозначно объясняющие ее конфигурацию. На чертеже должны быть указаны отклонениями, классы шероховатости допускаемыми все размеры с поверхностей, допустимые отклонения от геометрических форм и взаимного положения поверхностей. Должны быть обоснованы конструкторские и технологические базы. На поле чертежа детали должны быть приведены технические условия (ТУ) на ее изготовление.

Чертёж детали должен быть выполнен в соответствии с требованиями стандартов ЕСКД.

Имеющиеся упущения и ошибки в чертеже должны быть отмечены в пояснительной записке, а необходимые исправления внесены в чертеж детали при его выполнении.

1.3.2 Анализ технологичности детали.

Каждая деталь должна изготавливаться с минимальными трудовыми и материальными затратами.

При оценке технологичности конструкции детали необходимо:

- рассчитать показатели технологичности конструкции;

- определить показатели уровня технологичности детали;

улучшению показателей разработать рекомендации по технологичности:

- обеспечить технологичность конструкции детали путем внесения изменений.

оценку технологичности проекте количественную B курсовом конструкции детали производить по следующим коэффициентам.

Коэффициент унификации конструктивных элементов детали

$$
K_{y,3} = \frac{Q_{y,3}}{Q_3} \tag{1}
$$

где, Оу.э- число унифицированных элементов детали, шт.

Куэ - унифицированные элементы детали, шт.

К унифицированным элементам детали относят отверстия, галтели, шпоночные пазы (если размеры паза заданы тремя размерами - длиной, шириной, высотой, то и число унифицированных элементов следует считать равное 3). резьбы, шлицы и т.д.

Q<sub>2</sub> - общее число конструктивных элементов детали. подлежащих механической обработке, шт.

При Куэ ≥ 0,6 деталь считается технологичной. Коэффициент использования материала.

$$
K_{\mu.M} = \frac{m_{\partial}}{m_o} \tag{2}
$$

Где  $m<sub>o</sub>$ - масса детали по чертежу, кг;

 $m_3$  - масса заготовки с неизбежными технологическими потерями, кг.

При Ким ≥ 0,75 деталь считается технологичной.

Коэффициент точности обработки детали.

$$
K_{\text{TV}} = 1 - \frac{1}{A_{\text{CP}}} \tag{3}
$$

$$
A_{CP} = \frac{1n_1 + 2n_2 + 3n_3 \dots + 19n_{19}}{n_1 + n_2 + n_3 \dots + n_{19}}
$$

Где А<sub>ср</sub> - средний квалитет точности обработки.

n - число размеров соответствующего квалитета.

Чем больше К<sub>тч</sub>, тем технологична конструкция; при К<sub>тч</sub> < 0,8 деталь относится к весьма точным.

Коэффициент шероховатости поверхности детали.

$$
K_{III} = \frac{1}{B_{CP}} \qquad (4)
$$
  

$$
B_{CP} = \frac{((0.01n_1 + 0.02) \cdot n_2 + 40n_{13} + 80n_{14})}{\sum_{1}^{14} n_1}
$$

Где Бср - средняя шероховатость поверхностей.

n<sub>1</sub> - количество поверхностей, имеющих шероховатость. соответствующую данному числовому значению параметра Ra. Деталь считается технологичной, если Кин < 0,32.

2. Технологическая часть.

2.1 Обосновать тип производства.

Правильно выбранный тип производства оказывает решающее значение на характер и построение технологического процесса.

Вид производства определяется величиной годовой программы выпуска.

Тип производства необходимо определять по коэффициенту серийности  $K_c$ .

2.2 Выбор и обоснование метода получения заготовки.

на характер Вид заготовки оказывает значительное влияние технологического процесса, трудоемкость и экономичность ее обработки.

2.2.1. Установить метод получения заготовки согласно типу производства, конструкции детали, материала и другим техническим требованиям на изготовление детали.

Назначить припуски на обрабатываемые поверхности детали  $2.2.2.$ согласно выбранным методам получения заготовки по нормативным таблицам.

Определить расчетные размеры на каждую поверхность  $2.2.3.$ заготовки.

- $2.2.4$ Составить эскиз заготовки.
- Произвести расчет массы заготовки.  $2.2.5.$
- Определить коэффициент использования материала.  $2.2.6.$

Расчетные размеры заготовки определяют по следующим формулам:

- при обработке наружных и внутренних поверхностей тел вращения (для внутренних поверхностей принимают с обратным знаком) принимают:

$$
D_p - D_{\text{HOM}} + 2Z_{\text{obut}} \tag{5}
$$

при односторонней обработке плоских поверхностей:

$$
Hp = H_{\text{HOM}} + Z_{\text{06III}} \quad (6)
$$

Где D<sub>p</sub> - расчетный размер заготовки;

D<sub>ном</sub> - номинальный диаметр обрабатываемой поверхности детали, мм;

J - общий припуск на обработку на одну сторону, мм;

Н<sub>р</sub> - расчетный размер плоской поверхности, мм;

Ннюм - номинальный размер обрабатываемой плоской поверхности, мм.

Расчетные размеры на заготовку округляют до технологических возможностей оборудования и экономической целесообразности принятой точности.

Отклонения (допуски) на размеры заготовок назначают по таблицам в зависимости от метода получения заготовок (прокат, литье, штамповка и др.)

Пример. Деталь - фланец, материал - сталь 40Х, точность изготовления заготовки - 1 класс, масса детали - 0.991 кг. Годовая программа N=450 шт.

1. Устанавливаем метод получения заготовки.

кривошипных Штампованная заготовка, получаемая на горячештамповочных прессах в закрытых штампах.

2. Согласно выбранным методам получения заготовок назначаем припуски.

При штамповке на прессах в закрытых штампах Z=1.2 мм на сторону, допуски от до 0.25 мм для заготовки с размерами до 8000 мм.

3. Определяем расчетные размеры на каждую поверхность заготовки:

$$
D_{pl} = D_{max} - 2 \times Z_{o\bar{o}uq} = 50 - 2 \times 1.2 = 47.6 \text{ mm};
$$
  
\n
$$
D_{p2} = D_{max} + 2 \times Z_{o\bar{o}uq} = 70 + 2 \times 1.2 = 72.4 \text{ mm};
$$
  
\n
$$
D_{p3} = D_{max} + 2 \times Z_{o\bar{o}uq} = 60 + 2 \times 1.2 = 62.4 \text{ mm};
$$
  
\n
$$
H_{pl} = H_{max} + Z_{o\bar{o}uq} = 40 + 1.2 = 41.2 \text{ mm};
$$
  
\n
$$
H_{p2} = H_{max} + Z_{o\bar{o}uq} = 100.2 + 1.2 = 101.4 \text{ mm}.
$$

4. Составляем эскизы заготовок.

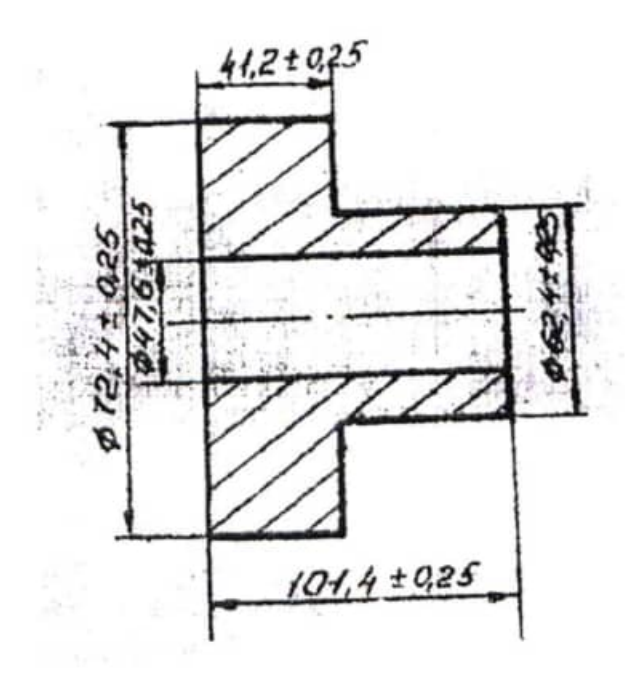

5. Производим расчет массы заготовок по составляемым вариантам.

$$
G=V_3\times V;\t\t(7)
$$

где: Ү- плотность материала, г/см<sup>3</sup>;

 $V<sub>3</sub>$ - объем заготовки, см<sup>3</sup>.

Объем заготовки определяется по плюсовым допускам.

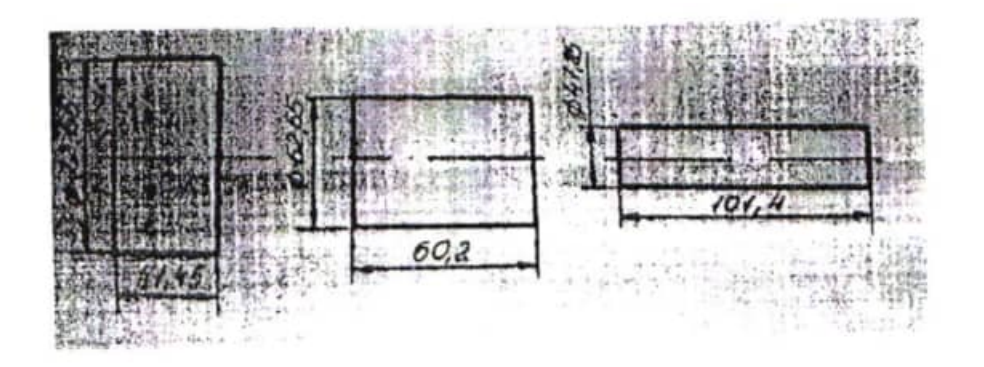

$$
V_3 = V_1 + V_2 - V_3;
$$
  
\n
$$
V_1 = \frac{\pi \times D^2}{4} \times L = \frac{3.14 \times 72.65^2}{4} \times 41.45 = 171737.6 \text{mm}^2 = 171.7 \text{cm}^3
$$
  
\n
$$
V_2 = \frac{3.14 \times 62.65^2}{4} \times 60.2 = 185484.7 \text{mm}^3 = 185.4 \text{cm}^3
$$
  
\n
$$
V_3 = 171.7 + 185.4 - 182.3 = 174.9 \text{cm}^3;
$$
  
\n
$$
G_1 = V_3 \times \gamma = 174.9 \times 7.85 = 1372.9 \text{m} = 1.373 \text{ km}.
$$

Определяем норму расхода материала с учётом неизбежных технологических потерь для каждого вида заготовки (на угар, облой).

Неизбежные технологические потери составляют 10%.

Производим перерасчет массы заготовок:

$$
G_{1n} = G_1 \times 1.1 = 1.373 \times 1.1 = 1.51
$$
  $\text{kr.}$ 

6. Определяем коэффициент использования материала с учетом неизбежных технологических потерь и без потерь:

$$
K_{\rm H.M} = \frac{q}{G} \tag{8}
$$

где: q - масса детали, кг;

G - масса заготовки, кг.

Коэффициент использования материала без учета неизбежных технологических потерь:

$$
K_{\text{H.M}} = \frac{0.991}{1.373} = 0.72
$$

Коэффициент использования материала с учетом потерь:

$$
K_{\text{H.M}} = \frac{0.991}{1.51} = 0.65
$$

7. Определяем себестоимость заготовки:

$$
C = C_{\rm M} \times Gp - (Gp - ) \times \frac{C_{\rm OTX}}{1000}; (9)
$$

где: См - цена 1т. материала заготовки, руб.

С<sub>отх</sub> — цена 1т. отходов материала, руб.

$$
C = 0.133 \times 1.51 - (1.51 - 0.991) \times \frac{33.9}{1000} = 0.183 \text{ py6}.
$$

8. Определяем годовую экономию материала от сопоставляемых вариантов получения заготовки:

$$
\mathcal{D}_M = (G_{p1} - G_{p2}) \times N
$$

 $\mathcal{D}_{M}$  = (1.51-1.40) × 50000 = 5.5 THC. KT.

9. Определяем годовую экономию от выбранного варианта заготовки в денежном выражении:

 $\mathfrak{D}=(C_1 - C_2) \times N$ 

$$
3=(0.183-0.173)\times5500=545 \text{ py6}
$$

2.3 Анализ базового технологического процесса.

В данном пункте следует дать характеристику технологического процесса, по типу производства, структуре операций, последовательности обработки поверхности, выбору технологических баз, оборудования и технологической оснастки. Анализ производить по следующим пунктам.

2.3.1 Анализ производственного процесса.

Пример.

Производственный процесс состоит из 29 операций, из которых:

- Заготовительных-1:
- Фрезерных-6;
- Шлифивальных-6;
- Слесарных-5;
- Контрольных-3;
- Программных-3;
- Термических-1;
- Сверлильных-1;
- Размагничивания-1:
- Очистки пескоструйной-1;
- Покрытия-1.

2.3.2 Анализ выбранных базовых поверхностей.

Важнейшим условием для выполнения точной обработки является выбор баз, который реализуется за счет общих принципов базирования:

- Принцип единства баз
- Принцип постоянства баз
- Выбор черновой базы

Пример.

На первой операции технологического процесса механической обработки за черновую базу принимают верхнюю поверхность детали и боковую поверхность, как дополнительную базу. При обработке на остальных операциях принцип единства баз соблюдается.

2.3.3 Анализ базового оборудования

В базовом технологическом процессе используются станки моделей:

вертикально-фрезерный 6Р12, профилешлифовальный 30540, станок с ЧПУ ТМV-11000А Fanuc OI-MC, вертикально-сверлильный BKR-32.

Применяемое оборудование в базовом технологическом процессе обеспечивает требуемую производительность, точность и качество обработки детали, но некоторые модели станков морально устарели и требуют замены на более прогрессивные модели.

2.3.4 Анализ приспособлений

технологическом процессе используются тестированные и В специальные приспособления с низкой степенью механизации, что увеличивает вспомогательное время и повышает трудоёмкость изготовление детали. Все приспособления обеспечивают выполнения заданной точности обработки, надёжность базирования и закрепления детали.

2.3.5 Анализ режущего инструмента

Для получения заданных поверхностей детали применяется режущий инструмент: ленточная пила, фреза, сверла, шлифовальный круг, развертки, как ГОСТированные. так и специальные. Инструмент прогрессивный, оснащенный твердым и быстрорежущим сплавом.

Инструмент обеспечивает рациональные режимы резания, точность и качество обработки.

2.3.6 Анализ средств измерения

Для контроля точности обработанных поверхностей используются измерения. Универсальные: штангенциркуль, различные средства

штангенрейсмас, микрометр, плиты, линейка; ГОСТированные: калибрыпробки. концевые меры, радиусомеры, а также специальные приборы для контроля взаимного расположения поверхностей и специальные средства измерения, что сказывается на увеличение вспомогательного времени и трудоёмкости изготовления детали. Все средства контроля и измерения обеспечивают контроль заданной конструктором точности.

Вывод: по результатам проведенного анализа разработать предложение на усовершенствование.

2.4 Разработка проектного технологического процесса.

быть лолжен технологический процесс Разрабатываемый прогрессивным, обеспечивать производительность труда и качества деталей, сокращение трудовых и материальных затрат на его реализацию, уменьшение вредных воздействий на окружающую среду.

Технологический процесс разрабатывается на основе имеющегося технологического процесса.

При разработке технологических процессов необходима исходная базовая информация.

Базовой исходной информацией для проектирования технологического процесса служат: рабочие чертежи деталей, технологические требования, регламентирующие точность, параметр шероховатости поверхности и другие требования качества; объем годового выпуска изделий.

Для разработки технологического процесса обработки детали требуется предварительно изучить ее конструкцию и функции, выполняемые в узле.

При проектировании технологических процессов большое значение имеет выбор базовых поверхностей.

2.4.1 Обоснование выбора баз.

Особенно правильно выбрать базу при выполнении первой операции. При выборе черновых базовых поверхностей следует руководствоваться

- черновая базовая поверхность должна обеспечивать устойчивое положение детали в приспособлении;

- если у детали обрабатываются не все поверхности, то за черновые базы принимаются эти не обработанные поверхности;

- у тех деталей, у которых все поверхности подлежат обработке, за черновые базы принимаются поверхности с минимальным припуском;

- после выполнения первой операции черновая база должна быть заменена на чистовую.

При выборе чистовых базовых поверхностей следует руководиться следующими правилами:

- за чистовые базы принимают основные поверхности баз, от которых заданы основные размеры до других обрабатываемых поверхностей;

- необходимо использовать принцип совмещения баз, т.е. в качестве установочной базы брать поверхность, которая является измерительной базой;

- необходимо использовать принцип постоянства баз, т.е. в ходе обработки на всех основных операциях в качестве установочных баз принимают одни и те же поверхности.

Чистовая база должна быть выбрана так, чтобы в процессе обработки детали не было недопустимых деформаций от усилий резания и зажима;

- выбранная чистовая база должна обеспечивать простоту и надежную конструкцию приспособления с удобной установкой, креплением и снятием обрабатываемой детали.

В данном пункте необходимо указать схемы базирования детали по всем механической обработки обосновать ИХ исходя И3  $M$ операциям вышеизложенного материала.

Выбор технологического оборудования и технологической  $2.4.2$ 

оснастки.

2.4.2.1 Выбор оборудования

Выбор станков производится исходя из следующих соображений: выбранный станок обеспечивает выполнение технических требований, предъявляемых к выполнению детали;

- размеры рабочей зоны станка должны обеспечивать габаритным размерам обрабатываемой детали;

станка должна соответствовать заданной - производительность программе выпуска деталей;

- мощность, жесткость и кинематические возможности станка должны позволять вести обработку на оптимальных режимах резания с наименьшей затратой времени и с наименьшей себестоимостью.

2.4.2.2 Выбор приспособлений

Выбор приспособлений производится в зависимости от вида обработки. типа станка и типа производства.

Для крупносерийного и массового производства характерно применение приспособлений, снабженных высокопроизводительных специальных быстродействующими зажимными устройствами.

В серийном и единичном производстве применяется в основном универсальные, универсально-наладочные приспособления. Выбранные приспособления должны обеспечивать: правильную установку детали, повышение производительности труда, надежность и безопасность работы, расширение технологических возможностей станка, автоматическое получение заданной точности, экономичность обработки.

#### 2.4.2.3 Выбор режущих инструментов

Выбор режущего инструмента зависит от вида станка, метода обработки, материала обрабатываемой детали, требуемой точности и шероховатости поверхностей, типа производства.

В единичном и мелкосерийном производстве в основном используются универсальные инструменты.

В крупносерийном и массовом производстве широко используются применение имеет специальные инструменты. Особое значение обрабатывать дающего возможность комбинированного инструмента, несколько поверхностей за один переход.

2.4.2.4 Выбор измерительных инструментов.

Измерительный инструмент выбирается в зависимости от вида измеряемой поверхности, размеров поверхности, точности механической обработки, типа производства.

В единичном, мелкосерийном производстве применяются универсальные инструменты: штангенциркули, микрометры и другие.

Необходимое оборудование, приспособление и инструменты можно выбрать по справочно-технической литературе.

2.5 Составление маршрутной технологии исходя из анализа конструкторского чертежа детали и обоснование выбора заготовки.

Разработка маршрутной технологии является наиболее ответственной частью в проектировании технологического процесса. Здесь нужно учитывать следующее:

при обработке заготовки последовательно решается несколько задач:

- первая: снятие основного припуска (черновая обработка);

вторая: получение заданных размеров, формы и взаимного расположения поверхностей;

- третья: получение заданной чистоты поверхности и качества поверхностного слоя (отделка и упрочнение).

Разделение припуска механической обработки на черновые и чистовые операции связано с тем. что при обработке любой поверхности нельзя избежать ее некоторого искажения в результате перераспределения внутренних напряжений в детали при снятии припуска, а также вследствие ее нагрева при обработке и усилий закрепления. Если какую-либо поверхность сразу обработать с высокой точностью, то из-за влияния перечисленных факторов она эту точность неизбежно потеряет. Кроме того, эта поверхность может быть или при перезакреплении детали. дальнейшем при повреждена транспортировании ее с операции на операцию.

Искажения от всех перечисленных факторов тем меньше, чем меньше снимаемый при обработке слой металла, т.е. припуск.

Поэтому снимать его принято не сразу, а поэтапно: большую часть на черновых, значительно меньшую на чистовых операциях.

При этом ещё учитывается следующее: на черновых операциях, когда снимается самая большая стружка и наиболее сказываются перечисленные факторы, не предъявляется требование высокой точности обрабатываемых поверхностей. Следовательно, можно использовать менее точные, но более мощные станки. Чистовые же и доводочные операции можно производить на высоко точных станках, не подвергая их большим нагрузкам, что более экономично.

При разработке технологических процессов следует стремиться к сокращению числа операций, т.к. это уменьшает потребность в станках, рабочих, производственных площадях и понижает тем самым себестоимость изготовления детали.

Это правило называется методом концентрации операций. Оно характеризуется объединением нескольких технологических переходов в одну сложную операцию, выполняемую на одном станке.

Концентрация операций ведётся двумя способами:

1. одновременной обработкой нескольких поверхностей набором токарном или на (например. на многорезцовом инструментов

применением также станках).  $\mathbf{a}$ сверлильном многошпиндельном комбинированных инструментов;

2. последовательной обработкой нескольких поверхностей на одном станке (например, на револьверном) разными инструментами.

Метод концентрации операций сокращает производственный цикл механической обработки, уменьшает число станков и производственные площади, но имеет один недостаток. Он требует применения сложных многоинструментальных станков и высококвалифицированных наладчиков.

случаях (при недостатке многофункционального отдельных B специального оборудования и квалифицированных рабочих) технологический процесс механической обработки расчленяют на простые операции, выполняемые на большом числе простых станков. Такой метод называется дифференциацией операций.

Поэтому метод концентрации операций обычно стремятся применять в мелкосерийном и единичном производствах, метод дифференциации - в крупносерийном и массовом производствах.

При составлении маршрутной технологии учитывается конфигурация детали и количество ее разнообразных поверхностей, подвергаемых различным видам механической обработки.

Разбивка технологического процесса механической обработки на отдельные операции в наибольшей степени связана с количеством и формой обрабатываемых поверхностей детали и возможными методами их получения (токарная, фрезерная, сверлильная, отделочная обработка и т.д.) и необходимостью смены баз.

Именно количеством и формой отдельных поверхностей детали определяется как общий объём обработки, так и в зависимости от возможных методов их получения разбивка всего процесса на отдельные составные части -

операции. А уже затем в зависимости от исходной заготовки, требований к точности и качеству отдельных поверхностей, учитывается необходимое количество черновых и чистовых операций, а также определяется возможность применения метода концентрации или дифференциации операций.

Маршрутная карта является основным документом технологического процесса. Заполнять её следует по ГОСТ 3.1118-82, форма 1.

2.6. Разработка операционного технологического процесса.

2.6.1. Определение операционных припусков и межоперационных размеров (на поверхности припуски определяются расчётно-аналитическим метолом).

Величина припуска влияет на себестоимость изготовления детали. При увеличенном припуске повышаются затраты труда, расход материала и другие производственные расходы, а при уменьшенном приходится повышать точность заготовки, что также увеличивает себестоимость изготовления летали.

В технологии машиностроения существуют методы автоматического получения размеров (МАПР) и индивидуального получения размеров (МИПР).

Минимальный и максимальный припуск на обработку при методе автоматического получения размеров рассчитывают следующим образом.

обработке последовательной припуск: при Минимальный противолежащих поверхностей (односторонний припуск)

 $Z_{i \min} = (R_{z} + h)_{i-1} + \Delta_{\Sigma_{i-1}} + \varepsilon_{\nu i};$ 

противолежащих поверхностей параллельной обработке при (двухсторонний припуск)

$$
2Z_{i \min} = 2[(R_{z} + h)_{i-1} + \Delta_{\sum_{i-1}} + \epsilon_{yi}];
$$

при обработке наружных и внутренних поверхностей (двухсторонний припуск)

$$
2Z_{i\min}=2[(R_z+h)_{i-1}+\sqrt{\Delta_{\Sigma i-1}+\epsilon_{yi}}];
$$

Здесь R<sub>z i-1</sub> - высота неровностей профиля на предшествующем переходе, мкм;

Н<sub>і-1</sub> - глубина дефектного слоя на предшествующем переходе (обезуглероженный или отбеленный слой), мкм;

 $\Delta_{\varepsilon i+1}$  - суммарные отклонения расположения поверхности (отклонение от параллельности, перпендикулярности, соосности, симметричности, пересечение осей, позиционное) и в некоторых случаях отклонение форм поверхности (отклонение плоскостности прямолинейности нба предшествующем переходе), мкм;

 $\varepsilon_{\nu\tau}$  погрешность установки заготовки на выполняемом переходе, MKM.

Максимальный припуск на обработку поверхностей: наружных

$$
Z_{i \text{ max}} = Z_{i \text{ min}} + TD_{i-1} + TD_i;
$$
  

$$
2Z_{i \text{ max}} = 2Z_{i \text{ min}} + TD_{i-1} + TD_i;
$$

внутренних

$$
Z_{i max} = Z_{i min} + TD_{i-1} + Td_i;
$$
  
2 $Z_{i max} = 2Z_{i min} + TD_{i-1} + Td_i;$ 

где TD<sub>i-1</sub> и Td<sub>i-1</sub> - допуски размеров на предшествующем переходе и TDi и Td<sub>i</sub> - допуски размеров на выполняемом переходе, мм. Максимальный припуск принимают в качестве глубины резания и

используют для определения режимов резания и выбора оборудования по мощности.

Правила расчёта припусков на обработку.

Минимальный припуск рассчитывают по формулам (2.6.1) или (2.6.2) с использованием расчётной карты для каждой обрабатываемой поверхности. В расчётной карте указывают размер, определяющий положение обрабатываемой поверхности и технологические переходы в порядке их выполнения при обработке.

Для каждого перехода записывают:  $R_z$ , h,  $\Delta_{\Sigma}$ ,  $\epsilon$ , и T.

конечном параметры качества поверхности на Допуски  $\mathbf{M}$ технологическом переходе  $R_z$  и h принимают по чертежу детали.

Для серого и ковкого чугуна, а также для цветных металлов и сплавов после первого технологического перехода и для стали после термической обработки при расчете на припуска слагаемое h из формул исключают.

Отклонение расположения  $\Delta_{\Sigma}$  необходимо учитывать: у заготовок (под первый технологический переход), после черновой и получистовой обработки лезвийным инструментом (под последующий технологический переход), после термической обработки, если даже деформации не было. В связи с уменьшением отклонениях на стадиях чистовой и отделочных обработки ими пренебрегают.

Различают общее и местное отклонение оси детали от прямолинейности (кривизну).

Так, при установке в центрах общее отклонение

 $\Delta_{\Sigma} = \Delta k * l$ 

местное отклонение  $\Delta_{\Sigma K.M} = \frac{\Delta K (I^2 - I_{\overline{X}}^2)}{I(1 + 4\Delta K^2)}$ ;

(приближенно)  $\Delta$ укм

При консольном закреплении общее отклонение

$$
\Delta_{\Sigma k} = \frac{\Delta k}{\Delta k^2 + 0.25};\qquad\text{(TOVHO)}
$$

$$
\Delta_{\Sigma k} = 2\Delta k \times l \times \cos[\arctg(2\Delta k)];
$$

Здесь Дк- отклонение осей детали от прямолинейности на 1мм ( в

справочных материалах нумеруется кривизной), мкм.

Отклонение от расположения или кривизну рассчитывают по точной или приближённой формуле.

Суммарное значение двух отклонений расположения определяют как векторную сумму

 $\Delta_{\Sigma} = \Delta_1 + \Delta_2;$ 

Для векторов при направлении:

совпадающем  $\Delta_{\Sigma} = \Delta_1 + \Delta_2$ 

противоположном  $\Delta_{\Sigma} = \Delta_1 - \Delta_2$ 

В тех случаях, когда предвидеть направление векторов трудно, их суммируют

 $\Delta y = \sqrt{A_1^2 + A_2^2}$ ;

При T»1

Так, суммарное отклонение расположения при обработке сортового проката круглого сечения в центрах

$$
\Delta_k = \Delta_{\Sigma k}^2 + \Delta_{\rm u}^2;
$$

здесь  $\Delta_{\Sigma k}$ -общее отклонение оси от прямолинейности

 $\Delta_{\mathfrak{u}}$ -смещение оси заготовки в результате погрешности центрования

$$
\Delta_{\rm u} = 0.25 \times \sqrt{T^2 + 1};
$$
  

$$
\Delta_{\rm u} = 0.25 \times T;
$$

Т-допуск на диаметральный размер базы заготовки, использованной при центрировании, мм.

Т- выбирают по (6 табл. 3.2-.3.11; стр.29-36).

Суммарное отклонение расположения при обработке отверстий в отливке при базировании на плоскость или при обработке плоскости при базировании по отверстию

$$
\Delta_{\Sigma} = \sqrt{\Delta_{\rm Kop}^2 + \Delta_{\rm CM}^2};\qquad(10)
$$

где  $\Delta_{\text{kop}} = \Delta_{\text{K}} \times l$ - отклонение плоской поверхности отливки от плоскости (коробление),

 $\Delta_{\text{cm}}$ - смещение стержня в горизонтальной или вертикальной плоскости, MM,

1 - длина отливки, мм. Смещение Асм стержней, образующих отверстие или внутренние полости, следует принимать равным допуску на наименьший размер от оси отверстия или внутренней полости до технологической базы с учетом наибольших размеров отливки. Суммарные отклонения после сверления отверстия

$$
\Delta_{\Sigma} = \sqrt{(\Delta_y \times l)^2 + C_0^2};\tag{11}
$$

где:С<sub>0</sub>- смещение оси отверстия;

Av- значение увода оси сверла;

*l*- длина просверливаемого отверстия, мм.

Рассчитанные припуски по всем переходам заносят в расчетную карту. ПО определения предельных промежуточных размеров Порядок технологическим переходам и окончательных размеров заготовки.

Расчетные формулы для определения размеров наружных поверхностей:

$$
a_{mm i-1} = a_{min i} + z_{min i};
$$
  
\n
$$
a_{max i-1} = a_{min i} + T_{i-1};
$$
  
\n
$$
D_{min i-1} = D_{min i} + 2z_{min i};
$$
  
\n
$$
D_{max-1} = D_{min i-1} + TD_{i-1};
$$
  
\n
$$
BHYTPCHHUX IOBepXHOCTEVI
$$

ä

 $a_{mm i-1} = a_{min i} - z_{min i}$ 

 $a_{max i-1} = a_{min i} - T_{i-1}$ 

 $D_{min i-1} = D_{min i} - 2z_{min i}$ 

 $D_{max-1} = D_{min i-1} - TD_{i-1}$ 

где: Z<sub>то</sub> , - минимальный (расчетный) припуск на сторону на выполняемый технологический переход;

2Z<sub>min 1</sub> - минимальный (расчетный) припуск на обе стороны или по диаметру;

соответственно  $a_{mm i-1}$ ,  $D_{min i-1}$ ,  $a_{max i-1}$ ,  $D_{max-1}$ полученные на наибольшие предельные размеры. наименьшие И предшествующем технологическом переходе.

Порядок определения размеров для элементарной поверхности

Из чертежа детали берут и заносят в расчетную карту для конечного перехода наименьшей для наружных (или наибольшей для внутренних) поверхностей размер. Для переходов обработки наружных поверхностей наименьший размер рассчитывают прибавлением к наименьшему предельному размеру по чертежу припуска Zmm-

При обработке внутренних поверхностей расчетным размером является наибольший размер. Размер на предшествующем переходе определяется путем вычитания Z<sub>mm</sub>.

размеры всем предельные по Наименьший (наибольший) технологическим переходам округляют увеличением (уменьшением) их до того же знака десятичной дроби, с каким дан допуск на размер для каждого перехода. Наибольшие (наименьшие) предельные размеры определяют прибавлением (вычитанием) допуска к округленному наименьшему (из округленного наибольшего) предельному размеру. Находятся фактические предельные значения припусков Zmax как разность наибольших (наименьших) предельных размеров и Z<sub>min</sub> как разность наименьших (наибольших) выполняемого перехода предшествующего и размеров предельных (выполняемого и предшествующего переходов).

определяют как сумму  $Z_{\rm o6III}$  max Общие припуски  $Z_{\text{column}}$  $\,$  M  $\,$ промежуточных припусков на обработку.

Правильность проведенных расчетов производят по формулам:

 $z_{i max} = z_{i min} = T_{i-1} - T_i$ ;  $2z_{i max} = 2z_{i min} = TD_{i-1} - TD_{i}$  $Z_{\text{obun max}} = Z_{\text{obun min}} = T_3 - T_{\text{A}}$  $2z_{\text{0.001}}$  max =  $2z_{\text{0.001}}$  min =  $TD_3 - TD_4$ .

Трудоемкость вычислительных работ при определении припусков в промежуточных размерах снижается при применении ЭВМ.

2.7 Определение режимов резания и норм времени (на две разнохарактерные операции режимы резания определяются по эмпирическим формулам).

Порядок расчета режимов резания при различных работах являются единым и осуществляется двумя методами - аналитически по эмпирическим формулам и по нормативам.

Исходными данными для расчета режимов резания являются: требования технологического процесса, принятая схема и размеры обработки (наладка), инструкции режущего материала, характеристика обрабатываемого инструмента и паспортные данные станка. В общем случае расчеты режимов резания производятся в такой последовательности:

- определяют глубину резания, подачу и число рабочих ходов в зависимости от припусков на обработку;

- определяют подачу в зависимости от шероховатости и точности обработки, стойкости инструмента и жесткости системы СПИД. Принятые по нормативам значения подач корректируют по паспортным данным станка (принимается ближайшее наименьшее значение).

Примечание: при фрезерных работах для чернового фрезерования выбирается подача на зуб (S мм/зуб), при чистовом - подача на оборот (S мм/об).

Скорость резания рассчитывают по соответствующим таблицам справочников с учетом поправочных коэффициентов.

При расчетной скорости резания определяется необходимая частота вращения

$$
n = \frac{1000 \times V_p}{\pi \times D}.
$$
\n(12)

где  $V_p$ - расчетная скорость резания, м/мин;

D - диаметр обрабатываемой детали при точении, шлифовании и Т.Д., ММ.

Найденные значения п следует откорректировать по паспорту станка и принять ближайшее меньшее значение.

По принятой частоте вращения  $n<sub>o</sub>$  определяется действительное значение скорости резания

$$
V_{\rm A} = \frac{\pi \times D \times n_{\rm A}}{1000}
$$
; (M/MHH)

или

 $V_{\text{A}} = \frac{\pi \times D \times n_{\text{A}}}{1000 \times 60}$ ; (M/CeK) Определить силу резания по эмпирическим формулам.

Определив силу резания или момент резания (в зависимости от вида механической обработки), определить мощность резания.

Найденные режимы резания следует проверить по мощности следующим образом

$$
N_{\text{pea}} \le N_{\text{sq}}; \tag{13}
$$

где N<sub>эф</sub>- эффективная мощность резания.

$$
N_{\rm 3\varphi} = N_{\rm AB} \times k \times \eta
$$
 (kBT) (14)

где N<sub>ля</sub>- мощность электродвигателя станка, кВт;

k - коэффициент перегрузки, следует принимать равным 0.8:

п - к.п.д. станка;

выбираются из паспорта станка.

Примечания: В случае если указанное условие не выполняется, следует выбирать более мощную модель станка или уменьшать режимы резания.

Как отмечалось выше, режимы резания можно определять по эмпирическим формулам для каждого вида обработки в отдельности.

Скорость резания V м/мин, при наружном продольном и поперечном точении и растачивании рассчитываются по формуле:

$$
V = \frac{c_v}{T^m \times t^x \times S^y} \times k_v \tag{15}
$$

среднее значение стойки Т при одноинструментной обработке - 30-60 мин. Значение коэффициента Су, показателей степени х.у.т приведены в справочной литературе.

Значение К, является произведением коэффициентов, учитывающих материала заготовки  $K_{MF}$  (справочное литература), состояние поверхности  $K_{NT}$ (справочная литература), материалы инструмента Киг (справочная литература). При многоинструментной обработке и многостаночном обслуживании период стойкости увеличивают, вводя соответственно коэффициенты Кти (справочная литература) и К<sub>ТС</sub> (справочная литература) углов в плане ф и радиуса при вершине K<sub>R</sub> (справочная литература).

Силу резания Н. при наружном продольном и поперечном точении, растачивании, обрезании, прорезании пазов и фасонном и поперечном точение эти составляющие рассчитывают по формуле

$$
P_{xyz} = 10 \times C_p \times t^x \times S^y \times V^n \times K_p \tag{16}
$$

При отрезании, прорезании и фасонном точении: t - длина лезвия резца.

Постоянная С<sub>р</sub> и показатели степени х, у, п для конкретных (расчетных) условий обработки для каждой из составляющих силы резания приведены в справочной литературе.

Поправочный коэффициент К<sub>р</sub> представляет собой произведение ряда коэффициентов ( $K_p=K_{mp} \times K_{qp} \times K_{yp} \times K_{kp} \times K_{RP}$ ), учитывающих фактические условия резания. Численные значения этих коэффициентов приведены в справочной литературе.

Мощность резания, кВт рассчитывают по формуле:

$$
N = \frac{P_2 \times V}{1020 \times 60}
$$
  
менной работе нескольких (17)

одновременной При инструментов эффективную мощность определяют как суммарную мощность отдельных инструментов.

При фрезеровании скорость резания - окружная скорость фрезы, м/мин, определяется по формуле

$$
V = \frac{c_v \times D^q}{T^m \times t^x \times s^y \times B^n \times z^p} \times k_v; \quad (18)
$$

Значение коэффициента С, показателей степени и период стойкости Т приведены в справочной литературе.

Общий поправочный коэффициент на скорость резания, учитывающий фактические условия резания:

$$
K_V = K_{MV} \times K_{\Pi V} \times K_{HV} \tag{19}
$$

где, Км - коэффициент, учитывающий качество обрабатываемого материала;

Кпу - коэффициент, учитывающий качество заготовки;

 $K_{HV}$  - коэффициент, учитывающий качество инструмента.

Главная составляющая силы резания при фрезеровании - окружная сила.

H

$$
P_z = \frac{10 \times C_p \times t^x \times S^y \times B^n \times z}{D^q \times n^w} \times k_{\rm mp};
$$
 (20)

где, Z - число зубьев фрезы;

n - частота вращения фрезы, об/мин.

Значение коэффициента  $C_p$  и показателей степени, поправочный коэффициент на качество обрабатываемого материала К<sub>мр</sub> для стали и чугуна, для медных и алюминиевых сплавов - из справочной литературы.

Величины остальных составляющих силы резания: горизонтальной (сила подачи)  $P_{H}$ , вертикальной  $P_{V}$ , радиальной  $P_{V}$ , осевой  $P_{X}$  устанавливается из соотношения с главной составляющей  $P<sub>Z</sub>$  по справочной литературе.

Составляющая, по которой рассчитывают поправку на изгиб,

$$
P_{yi} = \sqrt{P_y^2 + P_z^2}.
$$

Мощность резания, кВт при фрезеровании

 $N = \frac{P_z \times V}{1020 \times 60}$ Скорость резания, м/мин при сверлении  $V = \frac{C_v \times D^q}{T^m \times S^y} \times k_v;$ 

а при рассверливании, зенкеровании, развертывании

$$
V = \frac{c_v \times D^q}{T^m \times t^x \times S^y} \times k_v.
$$

Значение коэффициента С, и показателей степени для сверления, развертывания, зенкерования и развертывания - приведены в справочной литературе.

Общий поправочный коэффициент на скорость резания, учитывающий фактические условия резания,

$$
k_v = k_{mv} \times k_{uv} \times k_{lv}.\tag{21}
$$

где Кму - коэффициент на обрабатываемый материал (из справочной литературы), Киу- коэффициент на инструментальный материал (из справочной литературы), К<sub>1. V</sub>- коэффициент, учитывающий глубину сверления (из справочной литературы). При рассверливании и зенкеровании литых или поправочный дополнительный отверстий вводится штампованных коэффициент  $K_{\text{av}}$  (из справочной литературы).

Осевую силу, Н при сверлении рассчитывают по формуле

 $P_o = 10 \times C_p \times D^q \times S^v \times k_p;$ 

а при рассверливании

 $P_o = 10 \times C_p \times D^q \times t^x \times S^v \times k_p;$ 

Значение постоянных  $C_p$  для данных (расчетных) условий резания и показатели степени приведены в справочной литературе.

Коэффициентом Кр = Кмр приведены для стали и чугуна, для медных и алюминиевых сплавов приведены в справочной литературе.

Крутящий момент, Н×м при сверлении

 $M_{\rm gp} = 10 \times C_M \times D^q \times 5 \times \kappa_p$ 

при рассверливании и зенкеровании

 $M_{\rm gp} = 10 \times C_M \times D^q \times t^x \times S^v \times \kappa_p$ ;

Значение С, и показателей степени (из справочной литературы)

$$
K_p = K_{\rm MP}
$$

Мощность резания, кВт, определяет по формуле

$$
N = \frac{M_{kp} \times n}{9750}
$$
;

Скорость резания, м/мин при нарезании крепежной резьбы резцами с пластинками из твердого сплава

$$
V = \frac{c_v \times i^x}{T^m \times S^y} \times k_v;
$$

при нарезании крепежной и трапецецеидальной резьб резцами из быстрорежущей стали

$$
V = \frac{c_v \times i^x}{\tau^m \times S_z^x \times S^y} \times k_v.
$$

при вихревом нарезании метрической и трапецеидальной резьб твердосплавными резцами во вращающихся головках

Значение коэффициента С, и показателей степени приведены в справочной литературе.

 $\mathcal{L}_{\mathcal{A}}$  .

Общий поправочный коэффициент на скорость резания, учитывающий фактические условия резания,

$$
k_v = k_{mv} \times k_{uv} \times k_{cv}.
$$
 (22)

где: К<sub>т</sub> - коэффициент, учитывающий качество обрабатываемого материала (из справочной литературы),

К<sub>их</sub> - коэффициент, учитывающий материал режущей части инструмента (из справочной литературы),

 $K_{cv}$  - коэффициент, учитывающий способ нарезания резьбы (принимают равным 1.0, если резьба нарезается черновым и чистовыми резнами, и 0.75, если резьба нарезается одним чистовым резцом).

Скорость резания, м/мин при нарезании метрической резьбы метчиками, круглыми плашками и резьбовыми головками

$$
V = \frac{c_v \times D^q}{r^m \times S^y} \times k_v.
$$

Значение коэффициента С. показателей степени и средние значения периода стойкости Т для различных инструментов приведены в справочной литературе.

Силовые зависимости. Тангенциальная составляющая силы резания, Н, при нарезании резьбы резцами

$$
P_z = \frac{10 \times C_p \times P^{\mathcal{Y}}}{i^n} \times k_p; \tag{23}
$$

крутящий момент. Н×м. при нарезании резьбы метчиками, резьбовыми головками

$$
M_{kp} = 10 \times C_m \times D^q \times P^y \times k_p, \tag{23}
$$

где: Р - шаг резьбы, мм; і - число рабочих ходов, устанавливаемое из справочной литературы; D - номинальный диаметр резьбы, мм.

Коэффициенты  $C_p$  и  $C_m$  и показатели степени приведены в справочной литературе. Поправочный коэффициент  $K_p = K_{mp}$ , учитывающий качество обрабатываемого материала, определяют для резцов по справочной литературе, как и для других инструментов.

Мощность, кВт, при нарезании резьбы резцами

$$
N = \frac{P_z \times V}{1020 \times 60}
$$

метчиками, плашками и резьбовыми головками

$$
N=\frac{M_n}{9750}
$$

При вихревом нарезании резьбы за один проход вращающейся головкой с Z резцами мощность резания, кВт, определяют по формулам:

для треугольной резьбы

$$
N = \frac{0.1 \times S^{0.5} \times S_Z^{0.4} \times Z \times V^{0.8}}{D^{0.7}};
$$

для трапецеидальной резьбы

$$
N = \frac{0.028 \times S^{1.2} \times S_Z^{0.6} \times Z \times V^{0.8}}{D^{0.7}};
$$

Эффективная мощность, Квт, при шлифовании периферией круга с правильной подачей

$$
N = C_N \times V_3^r \times t^x \times d^q \times S^y, \qquad (24)
$$

при шлифовании торцом круга

$$
N = C_N \times V_3^r \times t^x \times d^q \times b^z \tag{25}
$$

где: d - диаметр шлифования, мм;

b - ширина шлифования, мм.

Значение коэффициента  $C_N$  и показателей степени в формулах приведены в справочной литературе.

Определив режимы резания на две операции по эмпирическим формулам, на все остальные операции режимы резания определяют по нормативным материалам.

Расчет технической нормы времени проводят после выполнения всех предшествующих работ по разработке технологического процесса механической обработки, определение режимов резания. В этом разделе рассчитывают штучное, штучно-калькуляционное время и норму выработки на каждую операцию.

Норму штучного времени на операцию t<sub>шт</sub> подсчитывают по формуле:

$$
t_{\text{IUT}} = t_o + t_{\text{B}} + t_{m.o} + t_{o.o} + t_{n \text{H}}; \qquad (26)
$$

где: t<sub>o</sub>-основное время;

t-вспомогательное время;

 $t_{m,o}$ - время на техническое обслуживание рабочего места;

 $t_{o,o}$  - время на организационное обслуживание рабочего места;

1, г-время на личные надобности рабочего.

Нормы штучного времени, времени на обслуживание рабочего места и отдыха рабочего берут в процентах оперативного времени. В этом случае формула нормы штучного времени имеет вид:

$$
t_{\text{IUT}} = (t_0 + t_{\text{B}}) \times (1 + \frac{\alpha + \gamma + \beta}{100}); \tag{27}
$$

где: -доля оперативного времени на техническое обслуживание рабочего места (для большинства станков α=1+3,5%);

В- доля оперативного времени на организационное обслуживание рабочего места (в крупносерийном и массовом производстве в зависимости от типа и размера станков);

 $\beta = 0.8...2.5\%$ , для шлифовальных станков  $\beta = 3.5...7\%$ ;

у-доля оперативного времени на отдых и надобности рабочего (в условиях серийного производства  $\gamma=4...6\%$ , в массовом производстве  $\gamma$ - =5...  $8\%$ ).

Основное (машинное, машинно-автоматическое или технологическое) время определяют по формуле:

$$
t_o = \frac{\iota}{s_M} \times i = \frac{\iota + \gamma + \Delta}{100} \times i;
$$

где:L-длина перехода, мм;

SA-минутная подача, мм/мин;

і - число проходов (рабочих ходов);

1 - длина обрабатываемой поверхности, мм;

у - длина врезания (подхода инструмента), мм;

∆ - длина перебега инструмента, мм;

S - подача, мм/об или мм/дв. ходов;

п - частота вращения, об/мин. или число двойных ходов в минуту.

Существует несколько разновидностей формулы основного времени для различных видов обработки.

Вспомогательное время t<sub>в</sub> состоит из следующих затрат: времени нба установку и снятие заготовки, время на переход, время на изменение режима работы станка и на смену инструмента, времени на контроль размеров обрабатываемой поверхности.

Если время на установку и снятие заготовки перекрывается основным (машинным) временем частично или полностью, оно с соответствующим изменением включается в общую сборку норму или совсем исключается из неё.

В серийном производстве необходимо ещё учитывать подготовительнозаключительное время t<sub>n</sub>, рассчитываемое на операционную партию деталей. Норму времени на операцию в условиях серийного производства называют штучно-калькуляционной нормой времени и определяют по формуле:

$$
t_{\text{mT.K}} = t_{\text{mT}} + \frac{t_{\text{n.s}}}{n_{\text{san}}};\tag{29}
$$

где: t<sub>n</sub>, - подготовительно-заключительное время;

п<sub>зап</sub>- число деталей в партии.

Нормы вспомогательного и подготовительно-заключительного времени берут из справочника.

Технической нормой выработки называют величину, обратную норме времени.

выражается количеством деталей (изделий), Норма выработки выпускаемых за установленный промежуток времени: смену, сутки, месяц.

Норму сменной выработки определяют по формуле:

$$
H_{\text{cm}} = \frac{t_{\text{cm}}}{t_{\text{m}\tau}}; \tag{30}
$$

где: t<sub>см</sub> - продолжительность работы смены, мин. 1.8 Оформление технологических документов.

Комплект технологических документов составлен и оформлен в соответствии с требованиями ГОСТ 3.1118-82 и ГОСТ 3.1121-84.
1.9 Проектирование и расчет технологических карт наладок.

Технологическая карта наладки выполняются на одну многопереходную операцию или две разнохарактерные по методам обработки операции. В пояснительной записке следует отразить номер операции, содержание по выбранное оборудование и технологическую обосновать переходам: характеристику; описать базирование и закрепление детали в приспособление; вычертить схему базирования; произвести силой расчет приспособления, для обеспечения надежного закрепления заготовки; обосновать выбор режущего инструмента и способы его закрепления; определить настроечные размеры; указать последовательность обработки поверхностей; рассчитать режимы резания.

3. Конструкторская часть

3.1 Конструирование и расчет приспособления.

В пояснительной записке следует описать конструкцию и работ}' приспособления, инструкцию по его эксплуатации и технике безопасности, а также привести расчеты точности базирования, усилия зажима.

3.1.1 Расчет точности базирования.

Чтобы приспособление обеспечивало заданную точность обработки при работе на настроенном станке, необходимо выдержать следующую зависимость:

#### $(31)$  $T>\varepsilon_v$ :

где: Т - допуск на изготовление детали в данной операции по операционному эскизу, мкм;

 $\varepsilon$  - погрешность установки.

Данный раздел расписки следует выполнять, используя справочную литературу.

Необходимо составить схему базирования, определить погрешность базирования или погрешность установки детали в проектируемом приспособлении, сделать вывод с рациональности его применения с точки зрения обеспечения заданной точности детали на данной операции.

Сила резания определяется из расчетов режимов резания по формулам (см. пункт 2.7).

Силу зажима заготовки и приспособлений определяют с учетом метода обработки, состояния обрабатываемого материала, системы СПИД и других факторов. Чтобы обеспечить надежность зажима обрабатываемой заготовки применяют коэффициент запаса.

Силу зажима рассчитывают в зависимости от действия на заготовку сил резания и конструкции установочных и зажимных устройств по формулам соответствующей учебной и справочной литературы.

3.1.3 Рекомендуемый порядок расчетов зажимных приспособлений.

Назначение зажимных механических (ЗМ) станочных приспособлений (СП) состоит в надежном закреплении, предупреждающем вибрации и смещения заготовки относительно опор приспособления при обработке.

При конструировании нового СП силу закрепления Рзаж. находят из условий равновесия заготовки под действием сил резания, тяжести, инерции, трения, реакции в опорах. Полученное значение Рзаж. проверяют из условия гарантированного надежного закрепления детали и выполнения операции.

При использовании в качестве исходного варианта базовой конструкции приспособления с зажимным механизмом, развивающим известную силу закрепления приспособлением, в противном случае требуется внесение изменений в конструкцию или корректировка режимов, характера и условий обработки.

На базе технологических исходных данных производится выбор конструкции и расчет специального зажимного приспособления в несколько этапов по следующему рекомендуемому порядку.

3.1.3.1 Основываясь на технологической схеме базирования составить расчетную схему закрепления, т.е. нанести на эскиз конструкции зажимного механизма (в совокупности с установленной заготовки) направления действия одной или несколько сил зажима Рзаж., которые будут прикладываться к поверхностям детали (заготовки) приспособлении. При выборе точек приложения и направлений действия Рзаж. необходимо использовать основные рекомендации (см. конспект лекций).

Расчетная схема составляется для наиболее неблагоприятного сочетания величин и направлений сил резания, при котором для сохранения положения заготовки требуется наиболее усилие зажима.

3.1.3.2 Составить уравнение сил и (или) моментов сил из условия статического равновесия заготовки. Уравнения сил составляется в виде резания или их составляющих и сил, удерживающих заготовку, относительно точки возможного проворота:

$$
\sum P_s = 0
$$
  

$$
\sum M_o = 0
$$

где S и O - соответственно направления возможного перемещения или точки возможного проворота заготовки под действием сил резания.

3.1.3.3 Рассчитать, исходя из конкретных технологических условий, и ввести 3 в уравнение силового и моментного равновесия заготовки коэффициенты надежности закрепления, запаса, К. учитывающие возможное изменение составляющих сил резания или условий закрепления заготовки в процессе обработки.

В общем виде коэффициент надежности закрепления определяется по формуле:

$$
k = k_0 \times k_1 \times k_2 \times k_3 \times k_4 \times k_5 \times k_6 \tag{32}
$$

где: ko...k., - дифференциальные коэффициенты, отражающие влияние определенных факторов на изменение силовых воздействий на заготовку;

k<sub>0</sub> - 1.5 - гарантированный коэффициент запаса, допускающий возникновение в процессе обработки каких-либо неучтенных случайных факторов;

учитывающий состояние обрабатываемых k<sub>1</sub> - коэффициент. поверхностей заготовки (микро- и макронеровностей).

Для черновой обработки  $k_1 = 1.2$ ; для получистовой и чистовой  $k_1 = 1$ .

k<sub>2</sub> - коэффициент, учитывающий влияние затупленного режущего инструмента и зависящий от вида обработки, обрабатываемого материала и составляющей силы резания. Значение коэффициента колеблется в больших пределах (от 1,0 до 1.7) и принимается по справочной литературе.

к<sub>з</sub> - коэффициент, учитывающий прерывистость обработки. При фрезеровании с высокой неравномерностью (длина поверхности резания соизмерима с угловым шагом зубьев фрезы) и прерывистом точении  $k_3 = 1.2$ . В противном случае  $k_3 = 1$ .

k4 - коэффициент, учитывающий непостоянство зажимного усилия, прикладываемого к заготовке, вследствие конструктивных особенностей привода приспособления. Для приспособления с ручным приводом  $k_4 = 1.3$ .

Для станочных приспособлений с механизированными приводами, имеющими малый рабочий ход  $k_4 = 1.2$ .

ks - коэффициент, учитывающий удобство расположения и угол поворота рукоятки ручного привода приспособления. Нестабильность силы зажима, вызванная неудобным расположением рукоятки и большим (свыше или равным 90) утлом ее поворота, учитывается коэффициентом k<sub>5</sub> - 1,2. В противном случае  $k_5$  - 1,0.

k<sub>6</sub> - коэффициент, учитывающий неопределенность места контакта заготовки с установочными элементами, имеющими относительно большую установочную поверхность. Этот коэффициент учитывается только в уравнениях моментов. Для установочных элементов в виде плит и пластин

 $k_6 = 1.5$ . Для установочных элементов с контактом близким к точечному (опоры со сферической головкой)  $k_6 = 1.0$ .

Величины коэффициентов надежности закрепления колеблются в широких пределах (1,5...8) в зависимости от конкретных условий обработки и типа приспособления.

3.1.3.4 Из полученных уравнений сил и моментов, из условий

статического равновесия заготовки с введенными в них коэффициентами надежности закрепления с помощью математических преобразований получают зависимость вида

$$
P_{\text{max}} = f \times (k \times P_{z} \times M_{\text{pea}}) \tag{33}
$$

где Р<sub>заж</sub>- величина силы зажима заготовки в точке ее приложения.

3.1.3.5 Анализ конструкции приспособления, типов входящих в него силовых механизмов, привода и других элементов и их взаимодействия. Описание принципа работы базирующее-зажимного приспособления. Данный этап может быть совмещен с этапом составления расчетной схемы закрепления (см. этап 3.1.3.1).

механизмов станочного Расчет однозвенных силовых 3.1.3.6 приспособления. При проведении расчета необходимо воспользоваться расчетными формулами, приведенными в конспекте лекций по дисциплине. или методическими указаниями по выполнению практических работ «Элементарные механизмы и их расчеты».

В результате расчета определяются величина усилия привода приспособления как функция силы зажима, геометрических параметров конструкции приспособления и коэффициентов трения.

3.1.3.7 Расчет многократных зажимных приспособлений. В этом случае составляются уравнения равновесия всех звеньев системы (с учетом возможного выигрыша или проигрыша в силе) с целью определения передаваемых усилий и конечного потребного развиваемого приводом усилия Рпр. По усилию Рпр. рассчитывают геометрические параметры его силовых элементов.

3.1.3.8 После определения геометрических характеристик силового привода приспособления (диаметра поршня силового цилиндра, диаметра диафрагменной камеры, параметров резьб, эксцентриков и т.д.) выполняется корректировка полученных расчетных значений по ГОСТ (т.е. выбирается двигатель привода стандартной конструкции) или производится расчет основных конструктивных параметров специального двигателя. Если требуется, выполняется проверка механизмов на самоторможение.

3.2 Проектирование специального режущего инструмента.

Как составная часть системы станок - приспособление - инструмент деталь, инструмент оказывает решающее воздействие на ее эффективность на пути дальнейшего совершенствования. Так, например, внедрение новых инструментальных материалов в качестве материала для режущей части инструмента каждый раз сопровождается переоснащением всей системы станок - приспособление - инструмент - деталь, повышением быстроходности и мощности станков, повышением точности и жесткости приспособлений, способствует повышению производительности. Однако следует учесть, что применение современных инструментальных материалов (с целью достижения высокой производительности) должно сочетаться с модернизацией всех или большинства частей технологической системы, т.к. использование, например. сверхтвердых инструментальных материалов в инструменте, работающих на станках с малой жесткостью, точностью, недостаточной быстроходностью, снижает, а иногда и сводит к нулю все потенциальные возможности этого материала.

При выборе инструмента для обработки конкретных изделий в определенных условиях эксплуатации оптимальным с точки зрения повышения производительности, работоспособности, качества обработки в большинстве случаев будет тот инструмент, который специально спроектирован для этих условий.

Проектирование специального режущего инструмента целесообразно осуществлять по следующей схеме:

- указать наименование инструмента, № операции, ее название, наименование работ, для которых применяется инструмент;

охарактеризовать конструктивные особенности инструмента. связанные со способом установки инструмента на станке;

- составить обоснование принятой конструкции и материала режущей части. Охарактеризовать инструментальный материал, выбранный для режущей части по химсоставу и физико-механическим свойствам;

составить описание конструкции режущей части;

составить описание несущей (корпусной или державной) части;

- составить описание механизма или способа соединения режущей и несущей частей; по указанию преподавателя выполнить проверочный расчет на прочность:

- составить описание устройств для настройки инструмента на размер (если такие имеются):

- выполнить назначение геометрических и расчет конструктивных параметров РИ;

выполнить эскиз РИ с указанием геометрии его режущей части. ÷.

3.3 Конструирование и расчет мерительного инструмента или приспособления (по указанию руководителя проекта).

3.3.1 Для какой операции спроектирован измерительный инструмент, его назначение.

3.3.2 Что дает применение спроектированного измерительного инструмента.

Устройство измерительного инструмента (измерительного  $3.3.3$ приспособления).

3.3.4 Материал инструмента, термообработка, твердость рабочих поверхностей, клеймение.

3.3.5 Расчет исполнительных размеров.

3.3.6 Схемы расположения полей допусков.

Формулы для определения исполнительных размеров калибров пробок для отверстий, для определения исполнительных размеров калибров скоб для валов, допуски и отклонения калибров, а также схемы расположения полей допусков калибров берутся из справочной литературы.

4. Экологическая часть.

4.1 Мероприятия по защите окружающей среды.

4.2 Техника безопасности.

Заключение.

В заключении к курсовому проекту следует отразить выводы и

рекомендации относительно возможностей использования материалов проекта. Указать результаты проделанной работы, преимущества усовершенствования технологического процесса над базовым.

# Литература

# Основные источники:

1 Звонцов, И. Ф. Технология и производство артиллерийского вооружения: учебное пособие / И. Ф. Звонцов, К. М. Иванов, П. П. Серебреницкий. - Санкт-Петербург : Лань, 2016. - 692 с. - ISBN 978-5-8114-2233-3. - Текст: электронный // Лань: электронно-библиотечная система. - URL: https://e.lanbook.com/book/81561

2 Основы сертификации системы менеджмента качества при разработке и производстве оборонной продукции: учебное пособие / Б. В. Бойцов, В. И. Гончаренко, С. А. Дмитриев [и др.]; под редакцией Б. В. Бойцова. - Москва : Академия стандартизации, метрологии и сертификации. 2018. - 320 с. - ISBN 978-5-93088-181-3. - Текст: электронный // Электронно-библиотечная система IPR BOOKS : [сайт]. -URL: http://www.iprbookshop.ru/78183.html

3 Кудряшов, Е. А. Приспособления для производства изделий машиностроения: учебник / Е. А. Кудряшов, И. М. Смирнов, Е. И. Яцун; под редакцией Е. А. Кудряшова. - Москва: Машиностроение, 2018. -220 с. - ISBN 978-5-907104-01-3. - Текст: электронный // Лань: URL: электронно-библиотечная система. https://e.lanbook.com/book/151073

4 Степанов, С. Н. Оборудование машиностроительных производств : учебное пособие / С. Н. Степанов, Н. Ю. Видинеева, С. С. Степанов. -Санкт-Петербург : Санкт-Петербургский политехнический университет Петра Великого, 2017. - 121 с. - ISBN 978-5-7422-5860-5. - Текст: электронный // Электронно-библиотечная система IPR BOOKS : [сайт]. -URL: http://www.iprbookshop.ru/83299.html

5 Вороненко, В. П. Проектирование машиностроительного производства: учебник / В. П. Вороненко, М. С. Чепчуров, А. Г. Схиртладзе; под редакцией В. П. Вороненко. - 2-е изд., стер. - Санкт-Петербург: Лань, 2019. - 416 с. - ISBN 978-5-8114-4519-6. - Текст: электронный // Лань : электронно-библиотечная система. - URL: https://e.lanbook.com/book/121984

6 Рофе, А.И. Организация и нормирование труда: учебное пособие / Рофе А.И. - Москва: КноРус, 2019. - 222 с. - ISBN 978-5-406-07238-7. - Текст : электронный // ЭБС Book.ru [сайт]. - URL: https://book.ru/book/931820

7 Управление машиностроительным предприятием : учебное пособие для СПО / С. Г. Баранчикова, Т. Е. Дашкова, И. В. Ершова [и др.] ; под редакцией И. В. Ершовой. - 2-е изд. - Саратов, Екатеринбург : Профобразование, Уральский федеральный университет, 2019. - 248 с. - ISBN 978-5-4488-0408-3, 978-5-7996-2843-7. - Текст: электронный // Электронно-библиотечная система IPR BOOKS : [сайт]. - URL: http://www.iprbookshop.ru/87885.html

# Дополнительные источники:

1 Комплексы вооружения: системотехническое проектирование и оценка эффективности: учебник / А. В. Игнатов, Н. Е. Стариков, В. П. Танаев [и др.] ; под общ. ред. А. В. Игнатова ; Государственная корпорация "Ростехнологии"; Тульский государственный университет; Конструкторское бюро приборостроения им. академика А. Г. Шипунова. URL: 251  $\mathcal{C}$ . ţ. ил. ТулГУ. 2019. Изд-во Тула : https://tsutula.bibliotech.ru/Reader/Book/2019100714281526450700002563. ISBN 978-5-7679-4346-3.

2 Технологическая оснастка: учебное пособие для среднего профессионального образования / Х. М. Рахимянов, Б. А. Красильников, Э. З. Мартынов, В. В. Янпольский. - Москва: Издательство Юрайт, 2020. - 265 с. - (Профессиональное образование). - ISBN 978-5-534-04476-8. - Текст : электронный // ЭБС Юрайт [сайт]. -URL: https://urait.ru/bcode/454088

3 Должиков, В. П. Технологии наукоемких машиностроительных производств: учебное пособие / В. П. Должиков. - 2-е изд., стер. -Санкт-Петербург: Лань, 2016. - 304 с. - ISBN 978-5-8114-2393-4. -Текст: электронный // Лань: электронно-библиотечная система. - URL: https://e.lanbook.com/book/81559

# Периодические издания

Зарубежное военное обозрение : ежемесячный информационноŀ аналитический иллюстрированный журнал / Министерство обороны Российской Федерации. М.: Красная звезда, 2020-. ISSN 0134-921X

2 Техника и вооружение: вчера, сегодня, завтра : научнопопулярный журнал. М.: РОО "Техинформ", 2020 -. ISSN 1682-7597.

# Интернет-ресурсы

- ЭБС Юрайт. Интернет- ссылка https://urait.ru/  $\mathbf{1}$
- ЭБС BOOK.ru. Интернет- ссылка https://www.book.ru/  $\overline{2}$
- ЭБС Лань. Интернет-ссылка https://e.lanbook.com/ 3
- ЭБС IPRBooks. Интернет- ссылка http://www.iprbookshop.ru/ 4
- НЭБ eLibrary. Интернет-ссылка https://www.elibrary.ru/ 5

Министерство науки и высшего образования Российской Федерации ФГБОУ ВО «Тульский государственный университет» Технический колледж имени С.И. Мосипа

# МЕТОДИЧЕСКИЕ УКАЗАНИЯ по выполнению практических работ

# МДК 5.1 Программпое обеспечешие отрасли

по специальности СПО 15.02.04 «Специальные машины и устройства»

Тула 2023

# **УТВЕРЖДЕНЫ**

на заседании цикловой комиссий специальных машин и устройств<br>Протокол от « $\frac{\ell}{2}$ »  $\frac{\ell}{2}$  20  $\frac{\ell}{2}$  г.  $\frac{N_2}{2}$ .<br>Председатель цикловой комиссии

# **ПРИЛОЖЕНИЕ А** Варианты заданий

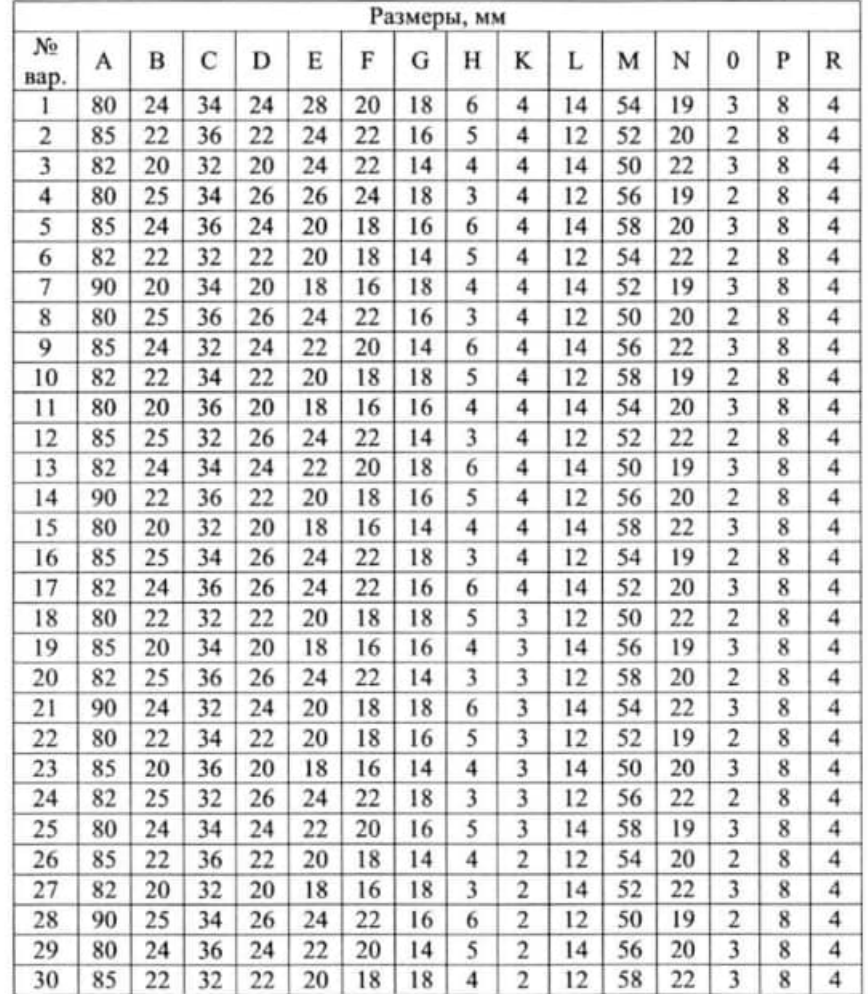

## **ПОЯСНИТЕЛЬНАЯ ЗАПИСКА**

В результате выполнения практических работ по МДК 5.1 Программное обеспечение отрасли для специальности 15.02.04 Специальные машины и устройства обучающийся должен:

### иметь практический опыт:

- исполнения прикладных программ для разработки технической документации.

#### уметь:

использовать программное обеспечение отрасли для  $\overline{\phantom{a}}$ выполнения технической документации

#### знать:

- виды технической документации;  $\sim$
- программное обеспечение отрасли.  $\overline{\phantom{a}}$

Выполнение практических работ направлено на формирование общих и профессиональных компетенций.

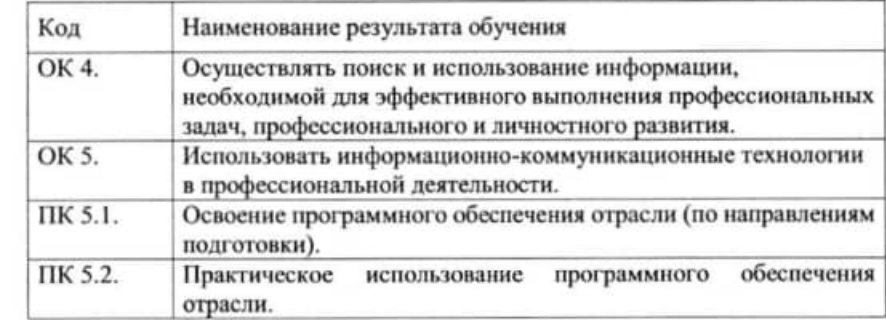

#### **ВВЕДЕНИЕ**

Непрерывное усложнение конструкций машин, рост требований к их эксплуатационному качеству, обострение конкуренции на рынке машиностроительной продукции вызывают насущную необходимость в резком сокращении длительности производственно-технологического цикла создания машин при повышении качества принимаемых и реализующихся проектных технологических решений. Это возможно лишь при автоматизации технологической подготовки производства (ТПП) и непосредственного производства машин.

Неавтоматизированное проектирование технологических процессов (ТП) весьма трудоемко, принимаемые при этом проектные решения субъективны и зачастую далеки от оптимальных. Лишь незначительная часть (не более 10-15 %) времени затрачивается технологами на принятие решений, а остальное на поиск нужной информации и на документальное оформление результатов.

Сокращение длительности ТПП и производственнотехнологического цикла создания машин в целом при повышении качества принимаемых и реализующихся проектных решений способствует автоматизация ТПП и её отдельных функций.

ВЕРТИКАЛЬ - система автоматизированного проектирования технологических процессов, решающая большинство задач автоматизации процессов ТПП.

САПР ТП ВЕРТИКАЛЬ позволяет:

- проектировать технологические процессы в нескольких автоматизированных режимах;

- рассчитывать материальные и трудовые затраты на производство;

- формировать все необходимые комплекты технологической документации, используемые на предприятии;

- вести параллельное проектирование сложных и сквозных техпроцессов группой технологов в реальном режиме времени;

- поддерживать актуальность технологической информации с помощью процессов управления изменениями;

- обеспечивать инженерный документооборот в части заявок на проектирование средств технологического оснащения.

САПР ТП ВЕРТИКАЛЬ поддерживает все процессы электронного инженерного документооборота, в том числе управление технологическими изменениями и заказ на разработку специальных средств технологического оснащения. Интеграция ВЕРТИКАЛЬ с ЛОЦ-МАН:PLM решает задачи создания единой электронной среды для

ска точки отображаются на экране. Указываем новое положение точки в графической области. При этом элемент списка получает новое безразмерное значение: «0» — соответствует началу линии; «1» - концу линии. Промежуточному положению точек соответствуют десятичные значения.

В завершение работы нажимаем на кнопку ОК.

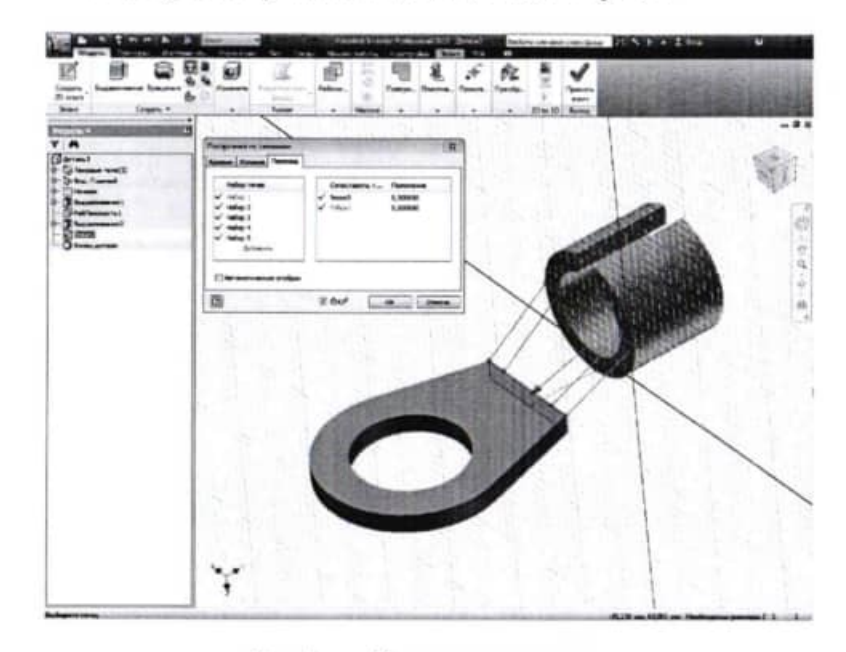

Рис. 7 - Построение перехода

между плоскостью контура и поверхностью для каждого сечения выбираем Условие касательности. По умолчанию значение установлено в 90 градусов. Область допустимых значений угла от 0.0000001 до 179.99999 градусов. Для регулирования плавности построения элемента по сечениям используем безразмерную величину «Вес», которая управляет формой элемента по сечениям с учетом заданного угла. Большое значение дает в результате плавный переход, малое значение - резкий переход. Значения подбираются относительно размеров модели (рис. 6).

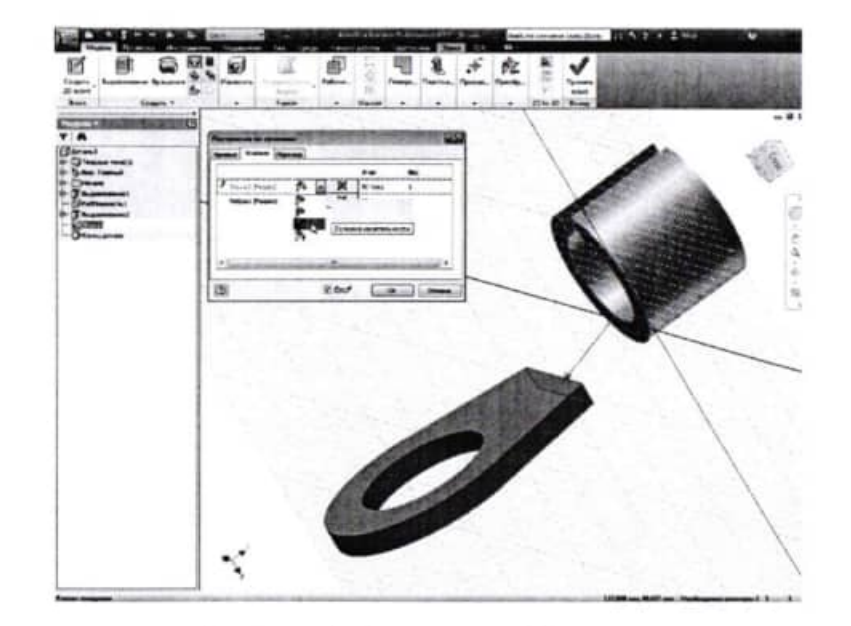

Рис. 6 - Работа с закладкой Условия

Переходим в закладку «Переход». При необходимости флажок «Автоматическое отображение» можно снять, изменив при этом предлагаемое сопоставление точек контуров. С помощью точек, направляющих и вершин можно назначить соответствие сегментов контуров, используемых для построения элемента по Для изменения соответствия необходимо сечениям (рис. 7). указать на элементе списка наборы точек для перехода от одного сечения к другому. Соответствующие выбранному элементу спи-

совместной разработки изделия, подготовки производства. В результате электронное описание изделия содержит полную информацию, необходимую для поддержки всех этапов его жизненного цикла. На этапе подготовки производства обеспечивается накопление данных о результатах конструкторско-технологического проектирования и обмен информацией между инженерными службами. САПР ТП ВЕРТИКАЛЬ позволяет сделать работу технолога быстрой и удобной; возрастает как скорость, так и качество разработки технологических решений.

В ВЕРТИКАЛЬ пользователь может создавать техпроцессы трех видов:

- технологический процесс изготовления детали;

- технологический процесс изготовления сборочной единицы;

- типовой/групповой технологический процесс.

Далее подробно изложен порядок автоматизированного проектирования технологического процесса на примерах техпроцесса изготовления корпусной детали. Последовательно выполняя задания, вы получите необходимые навыки создания технологий, работы с электронными справочниками и формирования технологической документации.

## СОКРАЩЕНИЯ И ОСНОВНЫЕ ТЕРМИНЫ

ДСЕ - деталь, сборочная единица;

ЕТП - единичный технологический процесс;

ТТП/ГТП - типовой/групповой технологический процесс;

ИИ - извещение об изменении;

КД - конструкторская документация;

ТД - технологическая документация;

- ТП технологический процесс;
- УТС Универсальный технологический справочник;

КТЭ - конструкторско-технологический элемент.

Дерево - иерархическое представление информации, когда в состав одного объекта входят другие, подчиненные ему.

Конструкторско-технологический элемент (КТЭ) - элементарная поверхность (плоскость, цилиндр и др.) или совокупность элементарных поверхностей, имеющих общее конструктивное назначение (фаска, канавка и т. п.) и характеризующихся общим маршрутом изготовления.

Атрибут - именованное свойство элемента ТП. Например, атрибугами детали могут являться размеры, форма, материал, а также вид обработки и др. Набор атрибутов зависит как от самого рассматриваемого элемента, так и от условий его использования.

# Практическая работа №1

### СОЗДАНИЕ ТП. ПОДКЛЮЧЕНИЕ 3D-МОДЕЛИ И ЧЕРТЕЖА ДЕТАЛИ

### Цели работы:

1. Создание и сохранение нового ТП изготовления детали.

2. Подключение 3D-модели и чертежа детали.

3. Заполнение атрибутов ТП.

4. Работа со справочниками УТС.

Создаем новый ТП на деталь:

1. Выберите в основном меню Файл - Создать - ТП на деталь (рис. 1.1).

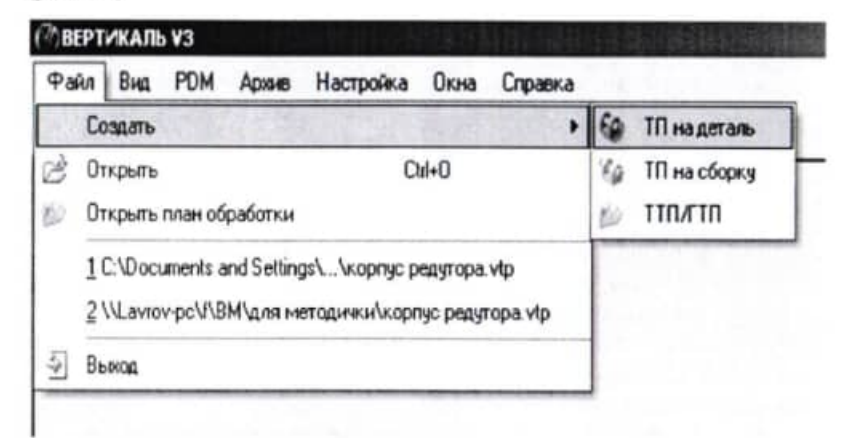

### Рис. 1.1

2. Сохраните созданный ТП в папке «Мои технологии» под именем «ТП на корпусную деталь.vtp».

3. Для того чтобы подключить 3D-модель детали к ТП, необходимо перейти на вкладку 3D-модель и нажать кнопку Загрузить модель с диска.

4. Нажмите кнопку Получить данные с модели. Поставьте галочку в ячейке Атрибуты детали и нажмите ОК (рис. 1.2).

В качестве второго контура выбираем ранее созданный нами эскиз. Причём указываем на ту часть эскиза, которая будет непосредственно участвовать в построении (рис. 5).

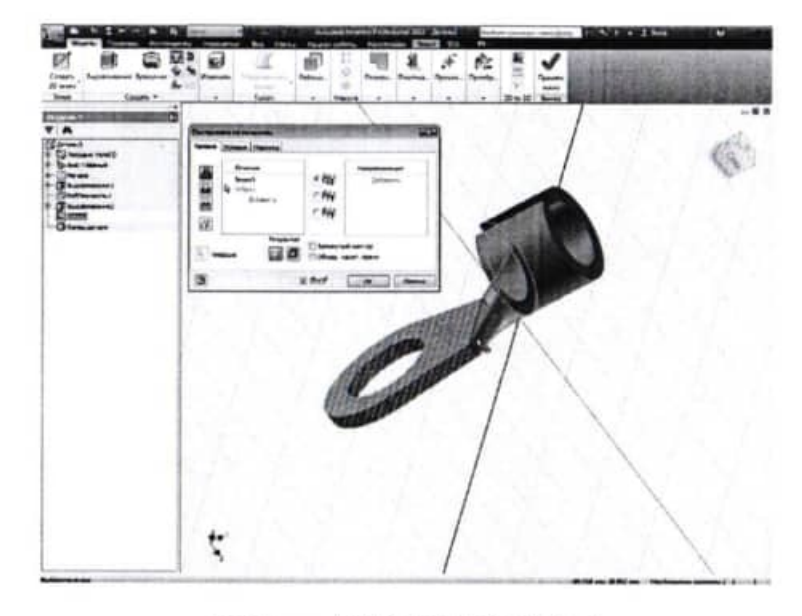

Рис. 5 — Выбор второго контура

При построении По сечениям возможности по формированию тела детали во многом схожи с построением конструктивного элемента Выдавливание, однако имеется и ряд дополнительных возможностей. Флажок «Замкнутый контур» необходим для объединения начального и конечного контуров элементов по сечениям. Флажок Объединение касательных граней (объед. касат. граней) объединяет грани элемента «по сечениям» без создания ребра между смежными гранями элемента.

Переходим во вкладку Условия. Во вкладке Условия назначаются граничные условия для краевых сечений и направляющих. Граничные условия определяют форму элемента по сечениям в крайних точках. По умолчанию значения устанавливаются в «свободное положение», т.е. построение выполняется без граничных условий. В случае необходимости назначения угла

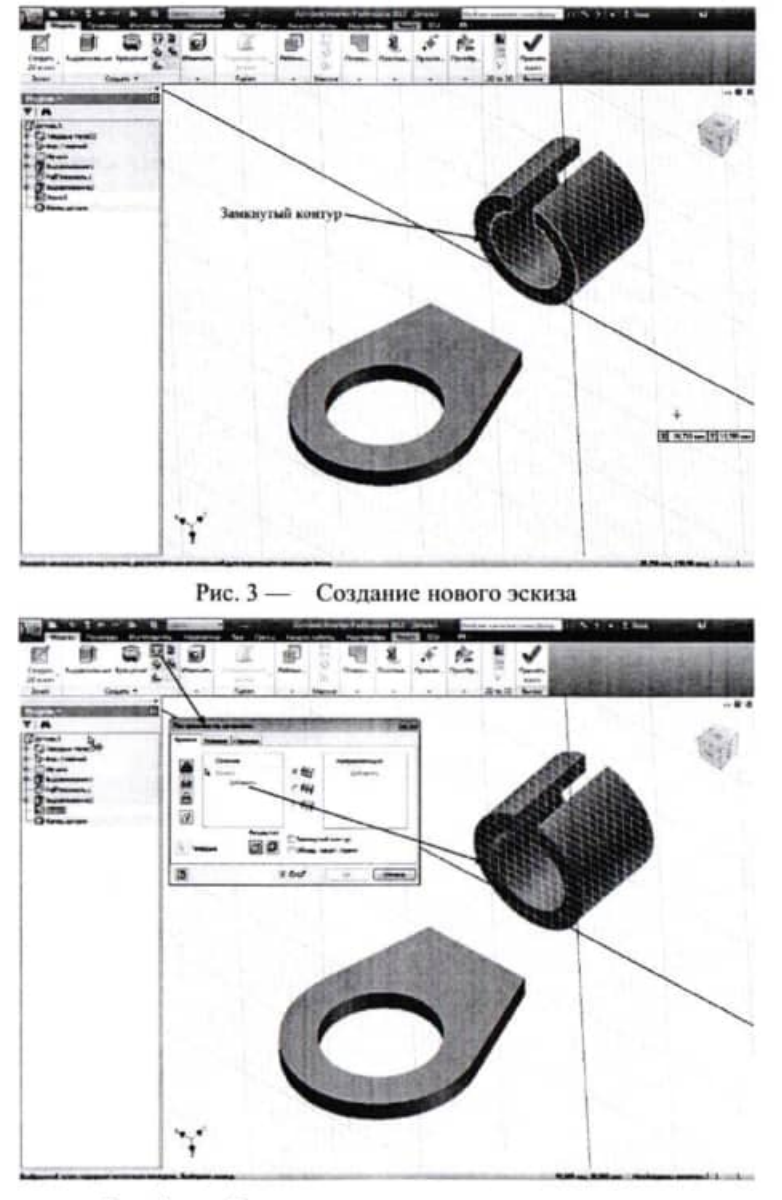

**Altred College** 

÷

 $\bar{z}$ 

Рис. 4 - Построение контура по периметру грани

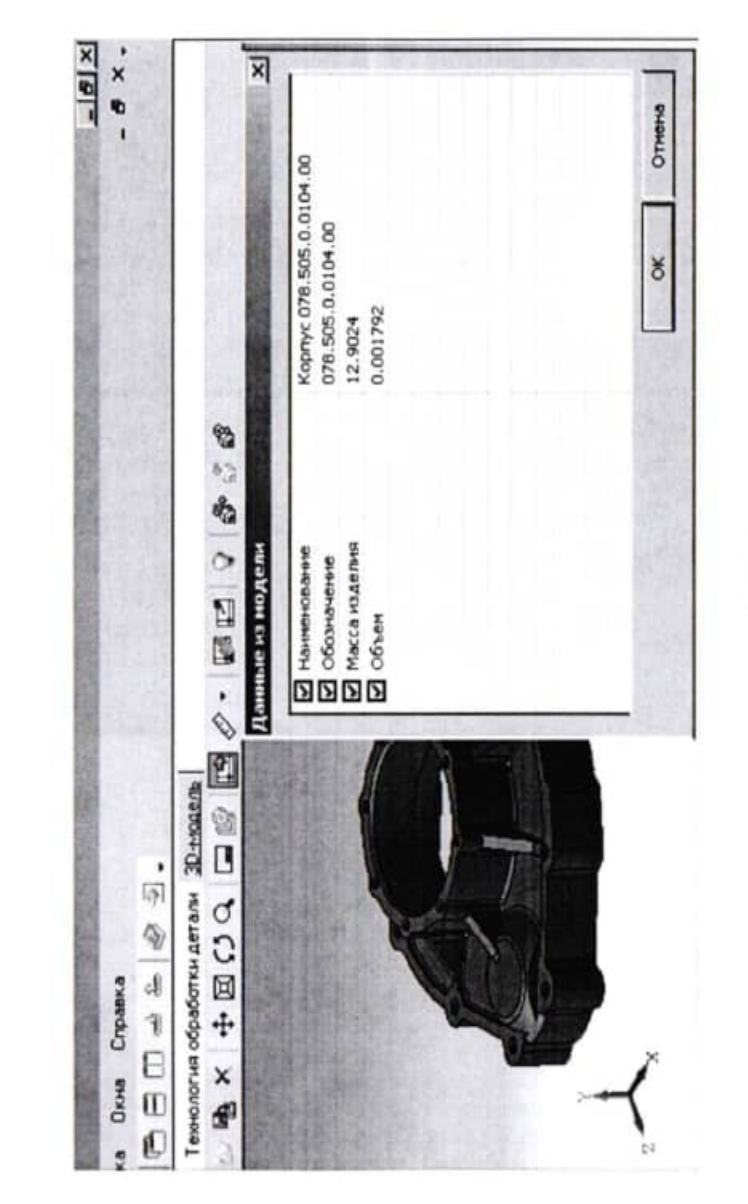

Рис. 1.2

法元和释放

5. Для заполнения атрибутов детали необходимо нажать на Панели вызова справочников и программ на кнопку справочника МиС. В открывшемся окне последовательно выберите материал Вашей детали и нажмите кнопку Применить. Теперь выбранный вами материал отображается в строке атрибута «Основной материал».

6. Нажмите на Панели вызова справочников и программ на справочник Тип производства. В открывшемся окне УТС выберете тип производства и нажмите кнопку Применить.

7. Если необходимо указать дополнительный вид обработки, то нужно нажать на Панели вызова справочников и программ на справочник Дополнительная обработка. В открывшемся окне УТС выберите дополнительную обработку, если она нужна, и нажмите кнопку Применить. Выберите атрибут «Вид доп. обработки».

8. Для того чтобы подключить чертеж детали к ТП, необходимо перейти на вкладку Чертеж и нажать кнопку Открыть чертеж и выбрать файл чертежа.

# Практическая работа №2

## НАПОЛНЕНИЕ ДЕРЕВА ТП С ИСПОЛЬЗОВАНИЕМ СПРАВОЧНИКА **ОПЕРАЦИЙ И ПЕРЕХОДОВ**

#### Цели работы:

1. Добавление новой операции в ТП.

- 2. Добавление в операцию основного перехода обработки.
- 3. Создание текста перехода с использованием справочников.
- 4. Добавление в операцию оборудования и оснастки.
- 5. Изменение нумерации операций и переходов.

1. Для заполнения дерева ТП необходимо установить курсор в окне дерева ТП на названии детали, затем нажать правую кнопку мыши и выбрать Добавить операцию. В открывшемся окне справочника операций последовательно выберите Операции - Литье металлов и сплавов - Прочие операции - Литье металлов и сплавов (рис. 2.1) и нажать кнопку Применить.

Также необходимо добавить операцию обрубки отливки. Для этого последовательно выбрать Операции - Литье металлов и сплавов - Прочие операции - Обрубка отливки и нажать кнопку Применить. В результате этих действий в дереве ТП появятся операции 005 Литье металлов

#### Методические указания

Построение показанных на рисунке 2 элементов выполняется стандартными командами для построения конструктивных элементов, описанными в прелылуших описаниях. В качестве плоскостей для построения эскизов выбраны взаимно-перпендикулярные плоскости.

Для начала построения элемента «По сечениям» создаем новый эскиз на плоскости одного из элементов наконечника. Это необходимо потому, что в построении участвует не весь контур, спроецированный на плоскость построения, а только его часть (рис. 3).

После команды «Возврат» начинаем построение конструктивного элемента «По сечениям». Для этого выбираем в инструментальной палитре соответствующую команду. В открывшемся диалоговом окне определяем контуры для будущего построения. В качестве первого контура выбираем грань одного из элементов. Строить эскиз не обязательно, если контур строится по периметру грани (рис. 4).

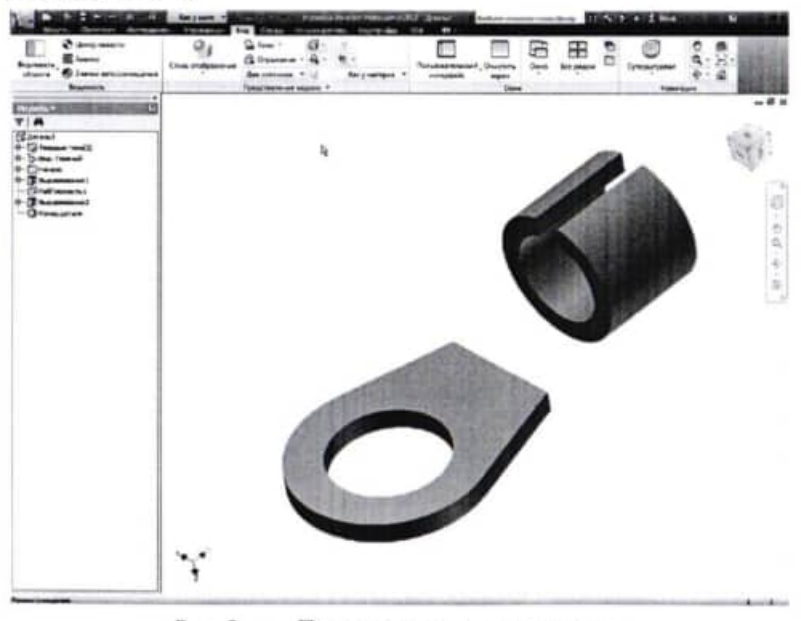

 $P$ ис. 2 — Построение элементов детали

# Практическая работа № 11 Построение конструктивных элементов по сечениям

Цель работы - научиться работать с конструктивными элементами в Autodesk Inventor.

# Задание

Задачи - ознакомиться с построением конструктивных элементов по сечениям в Autodesk Inventor, выполнить упражнения по получению 3D моделей деталей по сечениям.

В этом разделе будет рассмотрен прием создания конструктивного элемента путем построения перехода между контурами.

Элементы по сечениям создаются путем построения переходов между контурами, расположенными на разных рабочих плоскостях или плоских гранях. В качестве контуров можно использовать 2D или 3D эскизы, ребра и контуры граней модели. Форма элемента по сечениям может уточняться с помощью направляюших и сопоставления точек. Команда По сечениям позволяет создавать как тела, так и поверхности.

Результатом этого занятия должно явиться построение сложного элемента перехода в детали «наконечник для крепления электрических проводов» (см. рисунок 1).

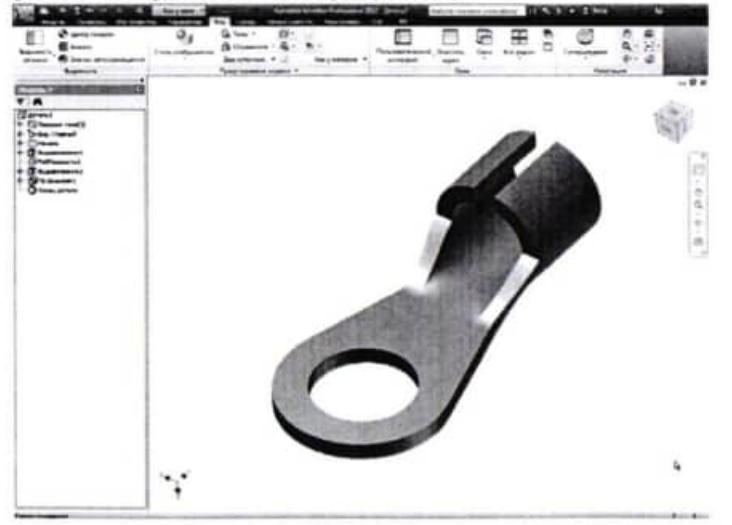

Рис. 1 - Исходный результат

и сплавов и 010 Обрубка отливки (рис. 2.2). Вкладка Текст операции при этом осталась пустой, т. к. операция не содержит переходов.

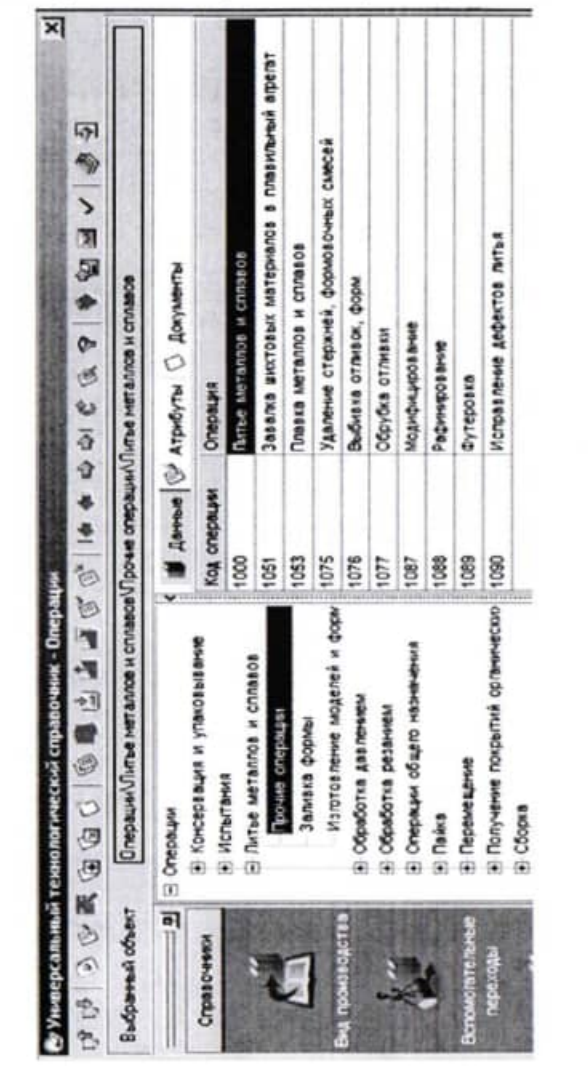

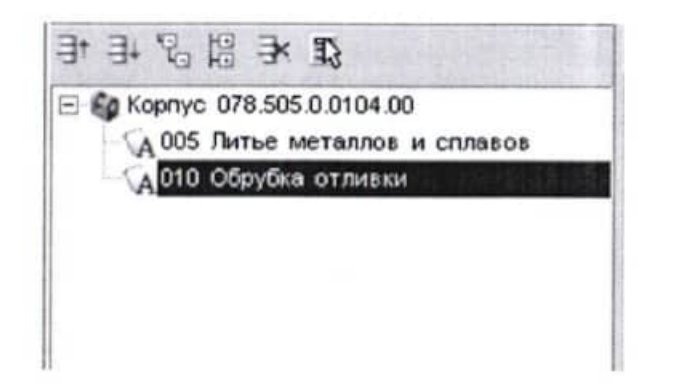

### Рис. 2.2

2. Далее необходимо добавить обработку резанием. Для этого нужно выбрать Добавить операцию и в открывшемся окне справочника операций последовательно выбрать Операции - Обработка резанием - Фрезерная - Горизонтально фрезерная и нажать кнопку Применить. Для добавления основного перехода установить курсор на названии операции 015 Горизонтально-фрезерная. Нажмите правую кнопку мыши и выберите в открывшемся контекстном меню Добавить - Основной переход и выбрать Обработка резанием - Фрезеровать плоскость (рис. 2.3).

В дереве ТП появится переход 1. Фрезеровать плоскость.

Далее следует добавить в операцию необходимые переходы, оборудование, оснастку и требуемый инструмент.

3. Необходимо добавить второй переход для операции 015 Горизонтально-фрезерная. Для этого в контекстном меню выбираем Добавить - Основной переход и выбрать Обработка резанием - Фрезеровать плоскость.

Для выбора станка для данной операции нужно из контекстного меню выбрать Добавить - Станок. Получим Оборудование -Металлорежущие станки - Фрезерные - Горизонтально фрезерные -6P83.

Для добавления режущего инструмента в первый переход нужно из контекстного меню выбрать Добавить - Режущий инструмент и выбрать соответствующий основной инструмент.

Скругленные края шпоночного паза получаем с помощью инструмента Сопряжение (Модель - Изменить - Сопряжение). В появившемся диалоговом окне устанавливаем необходимые параметры и указываем на ребра шпоночного паза (рис. 12).

Фаски на модели получаем так же, как было рассказано в предыдущем разделе. Окончательный результат работы показан на рис. 13.

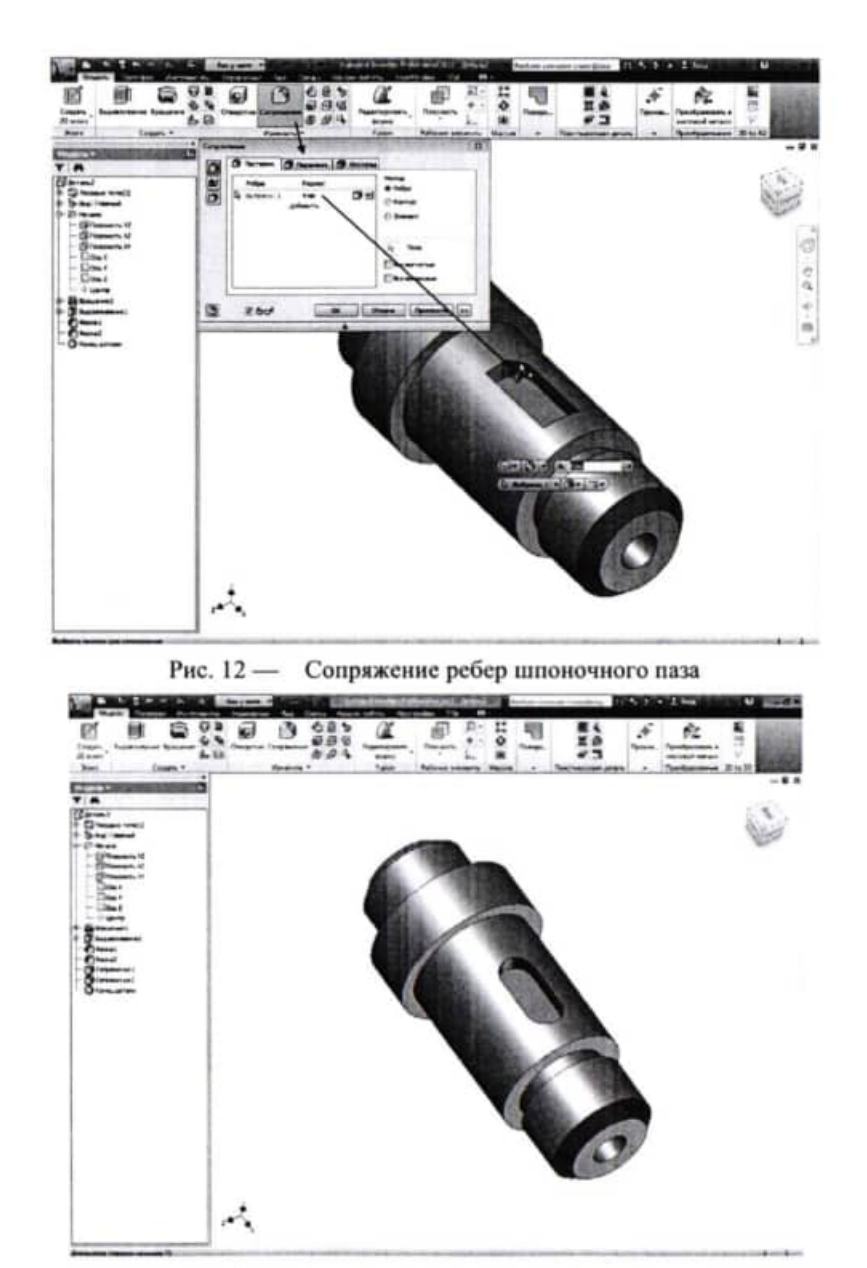

Рис. 13 — Результат практической работы № 4

Дерево ТП и текст технологии теперь выглядят так, как показано на рис. 2.4.

 $\overline{M}$  $\tilde{8}$  $\triangle$ å  $\mathbf{r}$ m 5ī è ą

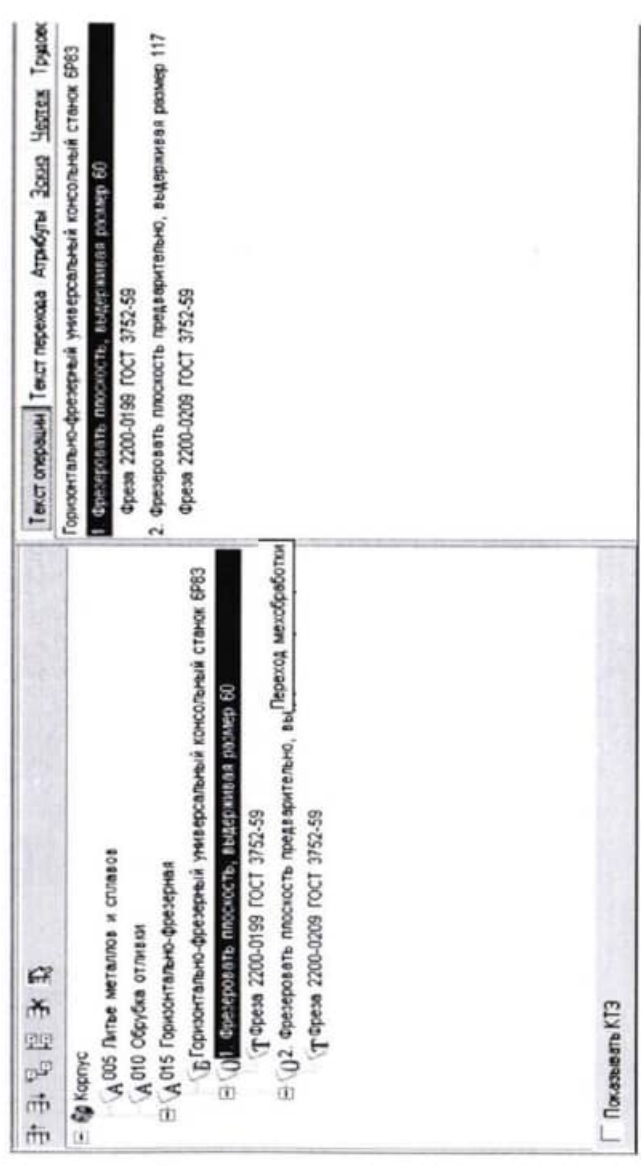

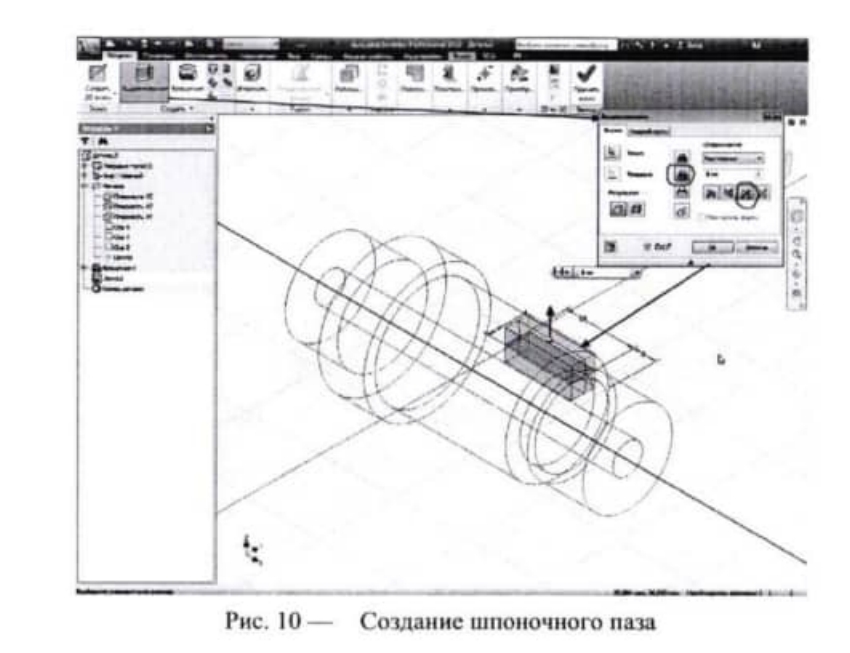

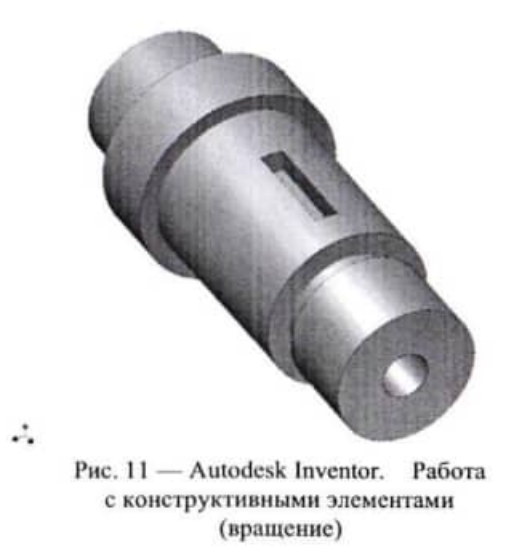

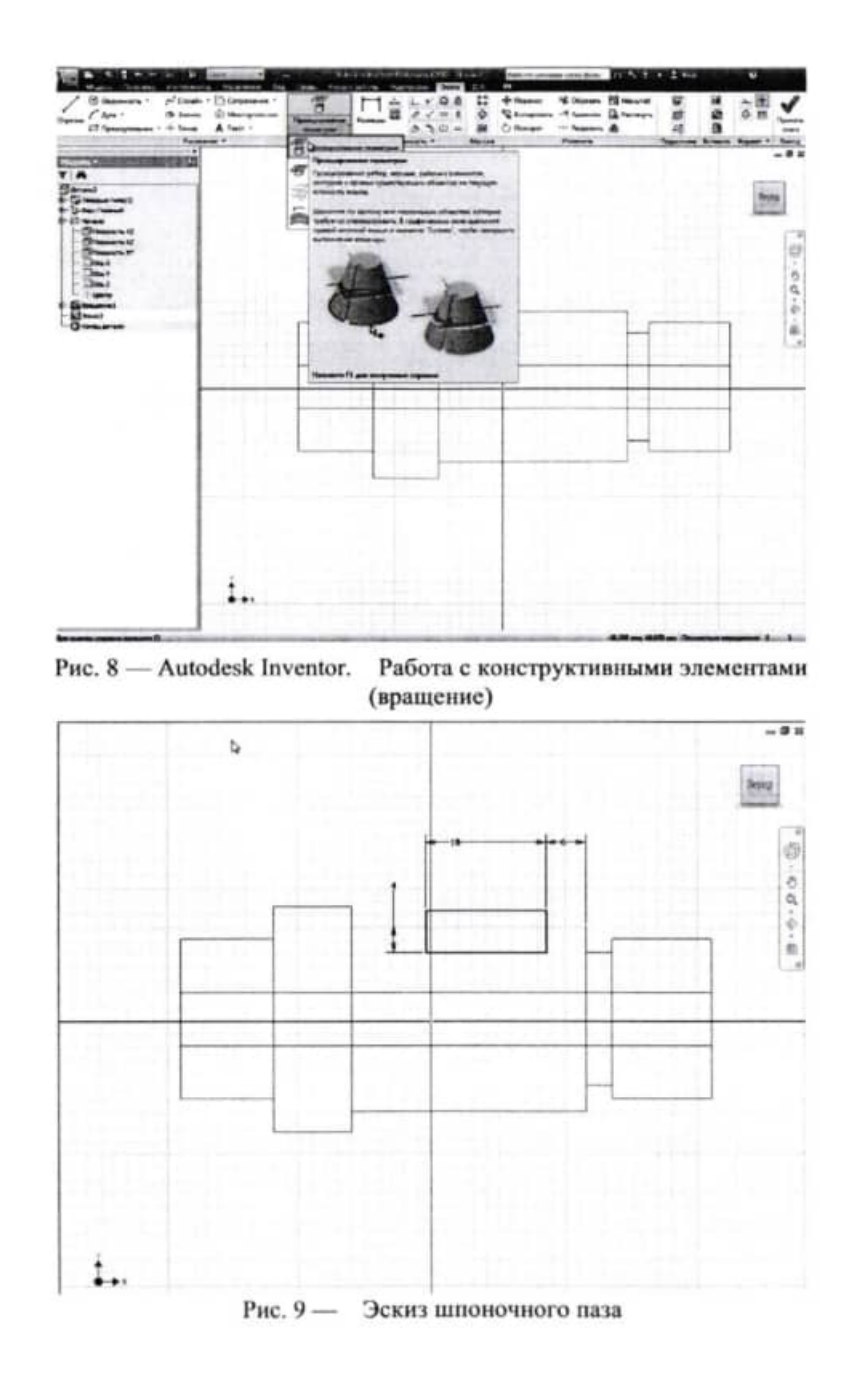

in.

4. Следующим этапом будет наполнение дерева ТП операциями и переходами, приведенными в табл. 1. При этом необходимо пользоваться справочниками по алгоритму, изложенному выше.

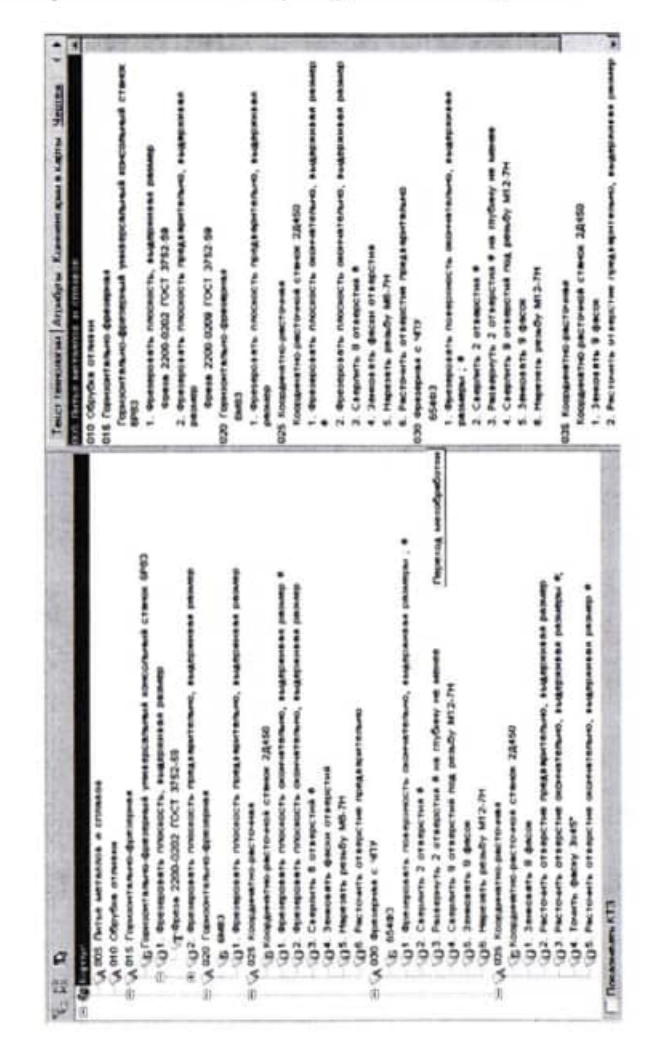

Таблица 1

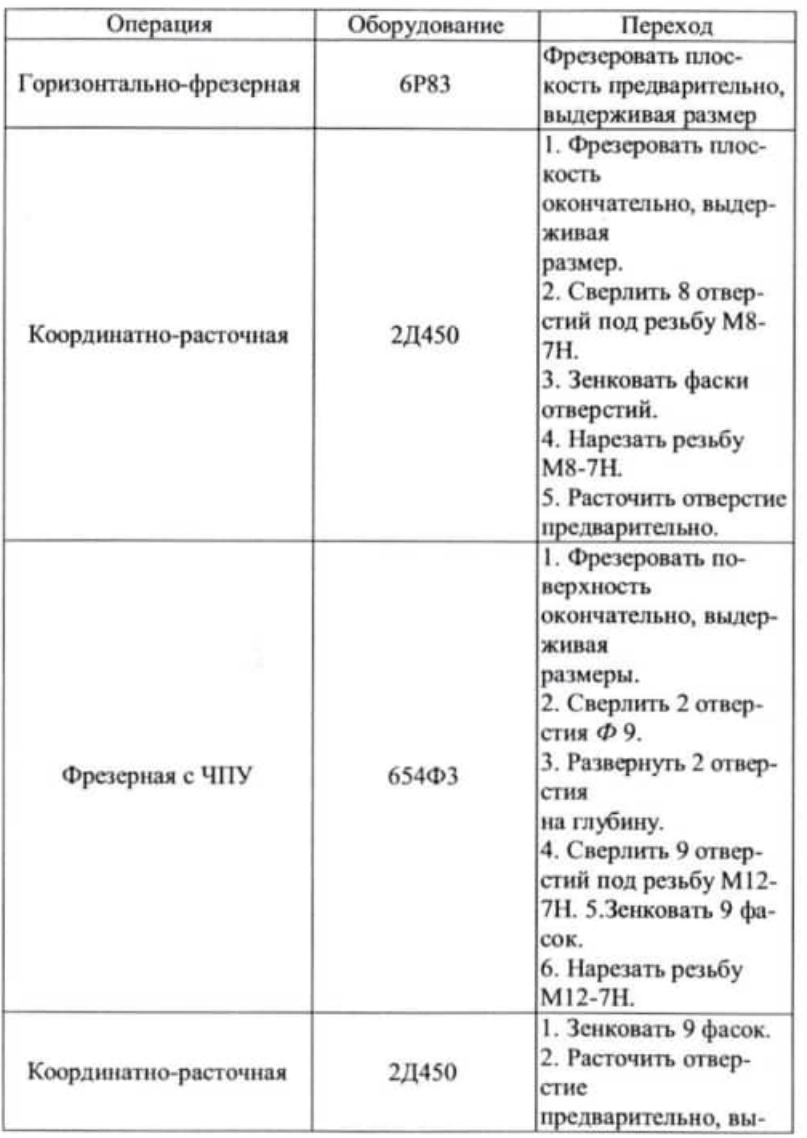

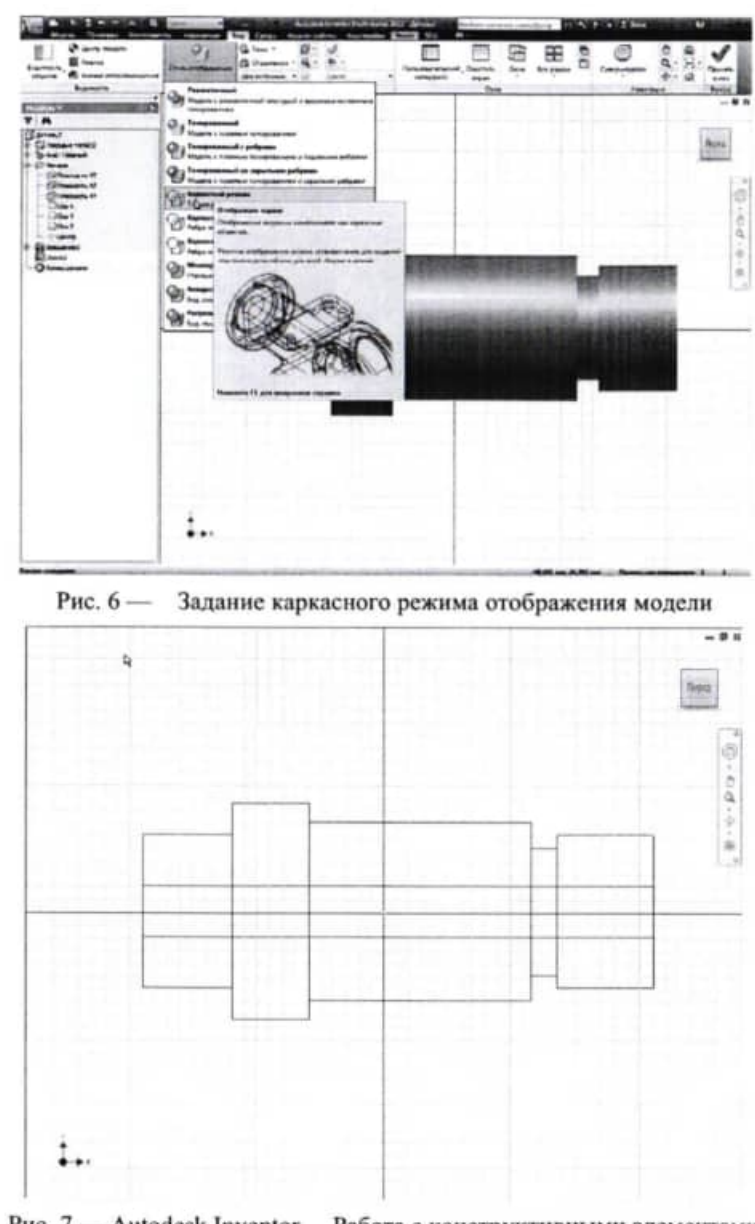

Рис. 7 - Autodesk Inventor. Работа с конструктивными элементами (вращение)

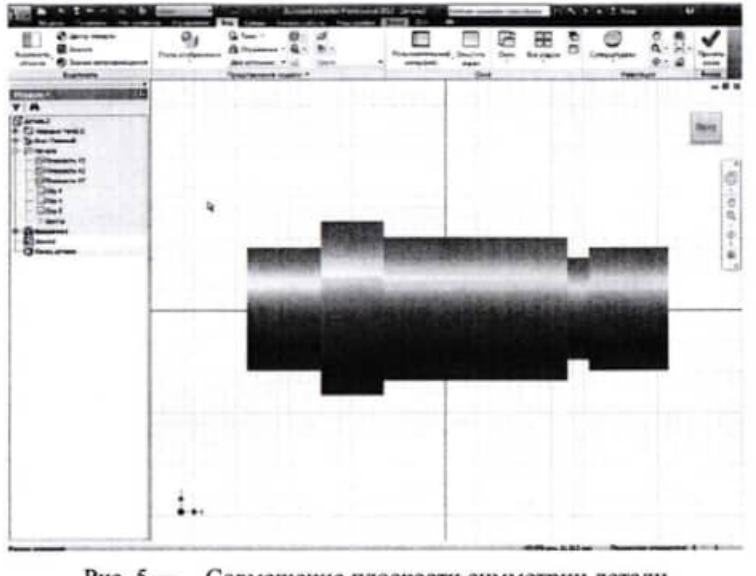

Рис. 5 - Совмещение плоскости симметрии детали с плоскостью эскиза

Для удобства подготовки нового эскиза, с помощью инструмента выбора режима представления Стиль отображения (Вид — Представление модели — стиль отображения) задаем каркасный режим (рис. 6). В данном случае тонированные поверхности не будут мешать построению эскиза.

Вид на графической области должен соответствовать рисунку 3.7. Щелкаем по кнопке инструмента Проецирование геометрии (Эскиз - Рисование - Проецирование геометрии) и в открывшемся окне (рис. 8) выбираем раздел Проецирование геометрии. Указываем курсором на окружность торца ступени и очерковую образующую цилиндра, расположенную в плоскости эскиза (рис. 8). Создаем эскиз для конструктивного элемента шпоночный паз (рис. 9). При нанесении размеров на эскизе в качестве базы используем спроецированную геометрию.

Переходим на вкладку Модель. Щелкаем по кнопке инструмента Выдавливание на инструментальной панели Создать, задаем расстояние выдавливания с опцией в обе стороны, включаем режим вычитания (рис. 10). Шелкаем по кнопке ОК. Полученный результат представлен на рис. 11.

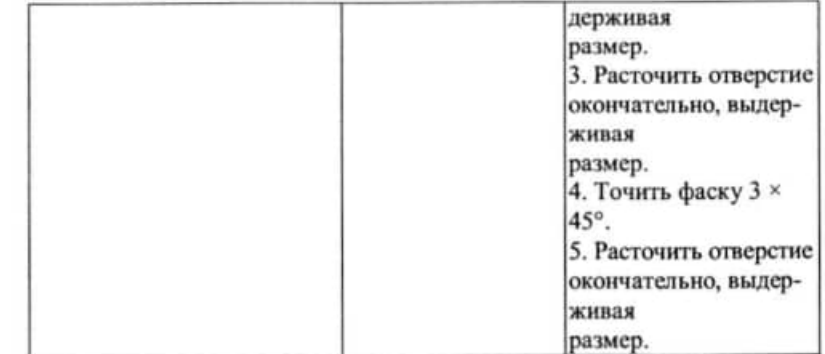

Вид в САПР ТП ВЕРТИКАЛЬ будет выглядеть следующим образом (рис. 2.5).

# Практическая работа № 3

### РЕДАКТИРОВАНИЕ ТЕКСТА ПЕРЕХОДОВ. ДОБАВЛЕНИЕ И ИЗМЕНЕНИЕ РАЗМЕРОВ В **TEKCTE**

### Цели работы:

1. Добавление размеров в текст перехода.

2. Использование словаря операций.

3. Перемещение операций в дереве ТП.

4. Редактирование параметров перехода.

В САПР ТП ВЕРТИКАЛЬ добавление необходимых численных значений может производиться несколькими способами:

1. Значения можно ввести в текст перехода с клавиатуры в процессе редактирования.

2. Значения можно добавить, используя контекстное меню через редактирование размеров.

Выбор способа задания численных значений в тексте переходов зависит от имеющихся в наличии чертежей и эскизов, а также необходимости редактирования этих значений в будущем.

1. Для добавления текста и размера в переход необходимо установить курсор на 1 переход операции 015 Горизонтально-фрезерная. Затем перейти на вкладку Текст перехода и установить курсор после слов «... выдерживая размер». Далее нажмите правую кнопку мыши и

выберите из контекстного меню Добавить - Размер. В открывшемся окне (рис. 3.1) Редактирование размера установите курсор в ячейку Значение и введите 60. В строке Символ установите переключатель на знак НЕТ. В области квалитетов выберите из списка квалитетов Основные, система «Вал». В ячейке значения квалитета выберите из выпадающего списка h14. После выбора квалитета в области определения отклонений появились значения, соответствующие выбранному квалитету. Для того чтобы отклонения были указаны в тексте перехода, поставьте галочку в ячейке Включить. Нажмите кнопку ОК.

2. Добавьте в переход 2 операции 015 Горизонтально-фрезерная аналогичным образом значение 117 мм после слов «... предварительно, выдерживая размер». Укажите отклонения размера, соответствуюшие h14.

3. Для того чтобы перемещать операцию по ТП, необходимо установить курсор на перемещаемой операции и, последовательно нажимая на кнопку Переместить выше или Переместить ниже (рис. 3.2), переместите операцию на новое место.

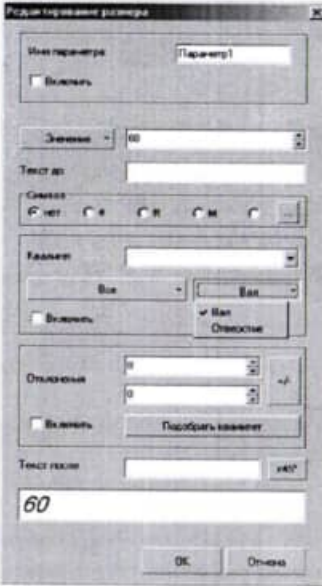

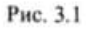

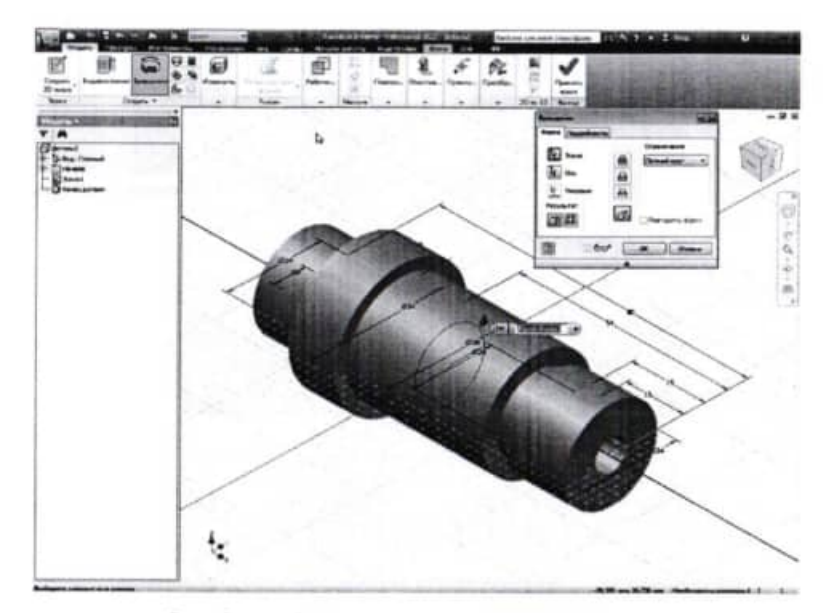

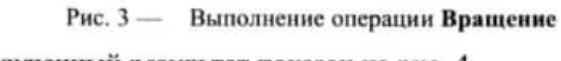

Полученный результат показан на рис. 4.

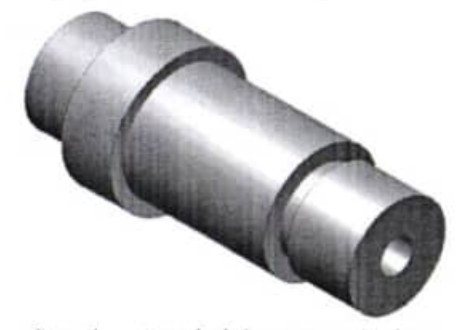

Рис. 4 - Autodesk Inventor. Работа с конструктивными элементами (вращение)

Шпоночный паз построим способом, отличным от описанного в предыдущем разделе. В браузере выбираем координатную плоскость XY, которая является плоскостью симметрии построенного конструктивного элемента. Щелкаем по кнопке Эскиз (Модель - Эскиз) (рис. 5). Плоскость эскиза будет совмещена с плоскостью симметрии.

При выполнении эскиза не рекомендуется прорисовывать такие элементы, как фаски, сопряжения и т.п., которые можно создать на модели. Это уменьшит размеры файла модели. После окончания выполнения эскиза он будет выглядеть как на рис. 2.

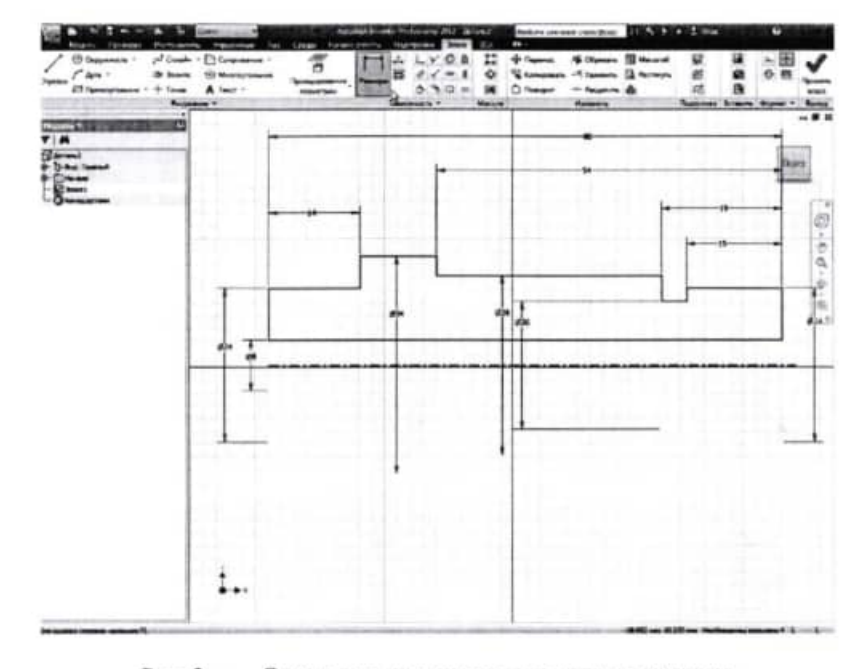

Рис. 2 - Эскиз для создания модели оси вращением

Переходим на вкладку Модель и щелкаем по кнопке Врашение (Модель - Создать - Вращение). Затем необходимо указать Ось, относительно которой будет выполнено вращение, в качестве оси выбираем ось эскиза. Так как в нашем случае было выполнено построение половины эскиза в одной плоскости, то ограничение вращения оставляем на Полный круг. Также существует возможность ограничить вращение по «углу». После нажатия кнопки ОК Inventor выполняет необходимое построение Обычно при выполнении этой операции программа  $(pnc. 3)$ . производит автоматический выбор контура эскиза и оси.

4. Для редактирования размеров и переходов необходимо сделать следующее: установите курсор на переход 1 редактируемой операции. Перейдите на вкладку Текст перехода. Установите курсор на значении параметра перехода (рис. 3.3) и нажмите кнопку выбора значения.

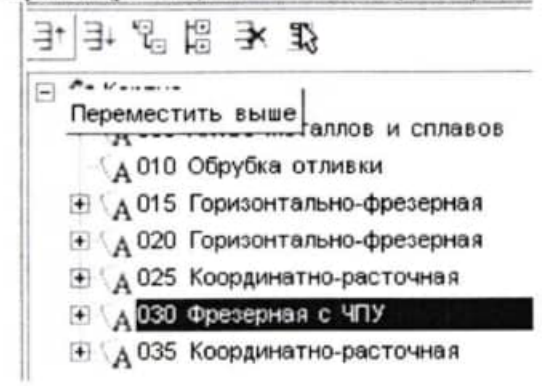

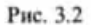

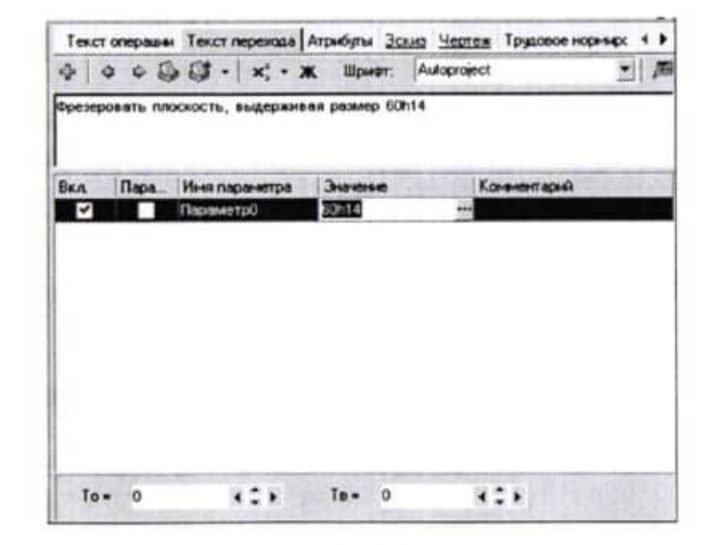

В открывшемся окне Редактирование размера можно изменять значение. Любые размеры, заданные как параметры перехода, удаляются следующим образом: установите курсор на параметре, который требуется удалить, выберите в контекстном меню Удалить.

# Практическая работа №4 ИМПОРТИРОВАНИЕ ПАРАМЕТРОВ ИЗ ЧЕРТЕЖА ЛЕТАЛИ. БИБЛИОТЕКА ПОЛЬЗОВАТЕЛЯ

#### Цели работы:

1. Импортирование параметров чертежа в текст операции.

2. Создание, сохранение и применение Библиотеки пользователя.

3. Использование фильтров при работе со справочниками УТС.

Кроме рассмотренных способов добавления размеров в текст перехода существует еще один способ. Значения можно добавить в текст перехода, импортировав их из чертежа, эскиза или 3D-модели изделия.

В этом случае необходимое значение непосредственно передается в текст из чертежа или модели. В тексте перехода при этом создается отдельный параметр.

1. Добавьте в операцию 025 Координатно-расточная первый переход. Фрезеровать плоскость окончательно, выдерживая размер, используя справочник переходов.

2. Перейдите на вкладку Чертеж и нажмите кнопку Импортировать параметр. Укажите курсором-ловушкой 112h12. Размер будет выделен красным пастом

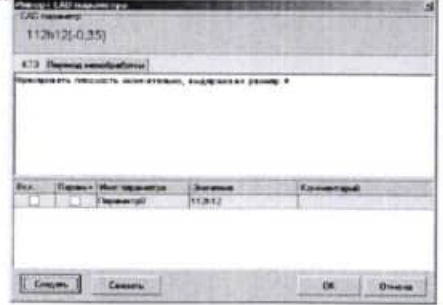

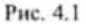

### Практическая работа №10

### Построение конструктивных элементов вращением

Цель работы - научиться работать с конструктивными элементами (вращение) в Autodesk Inventor.

## Задание

Ознакомиться с созданием конструктивных элементов в Autodesk Inventor с помощью операции Вращение, выполнить упражнения по получению 3D моделей деталей вращением.

В качестве модели взять чертеж детали «Ось» (практическая работа № 2).

# Методические указания

По чертежу (рис. 1) выполняем эскиз. Выполнение эскиза, образмеривание, наложение зависимостей формы и расположения. проецирование вспомогательной геометрии было подробно описано в предыдущих разделах. Желательно для осевой линии на эскизе использовать опцию Осевая линия (Эскиз - Формат -Осевая линия ⊖) (рис. 1).

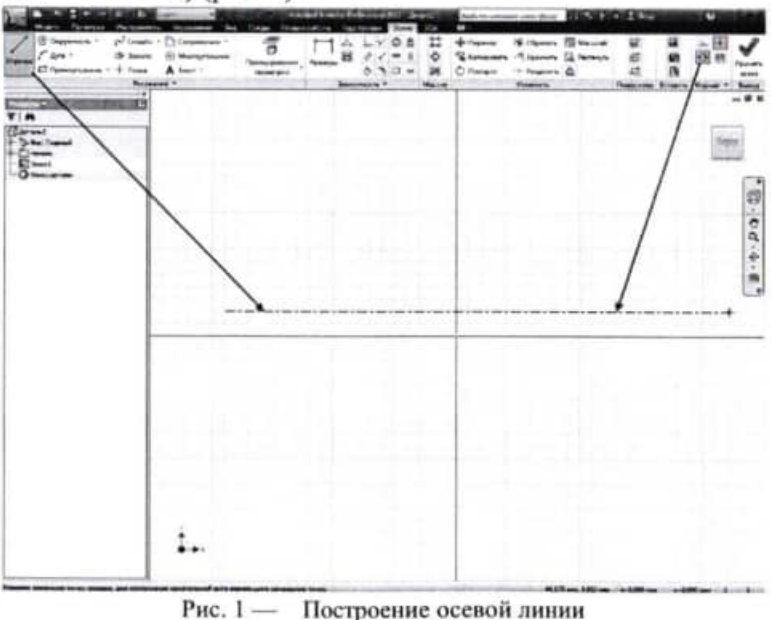

В выпадающем меню раздела Материал выбираем материал детали - например: сталь или другой материал из списка.

Можно также назначить тонированное изображение материала детали, которое может отличаться от материала, назначенного в ее физических свойствах. Это можно сделать, открыв на панели Быстрого запуска выпадающее меню с перечнем различных материалов (рис. 24).

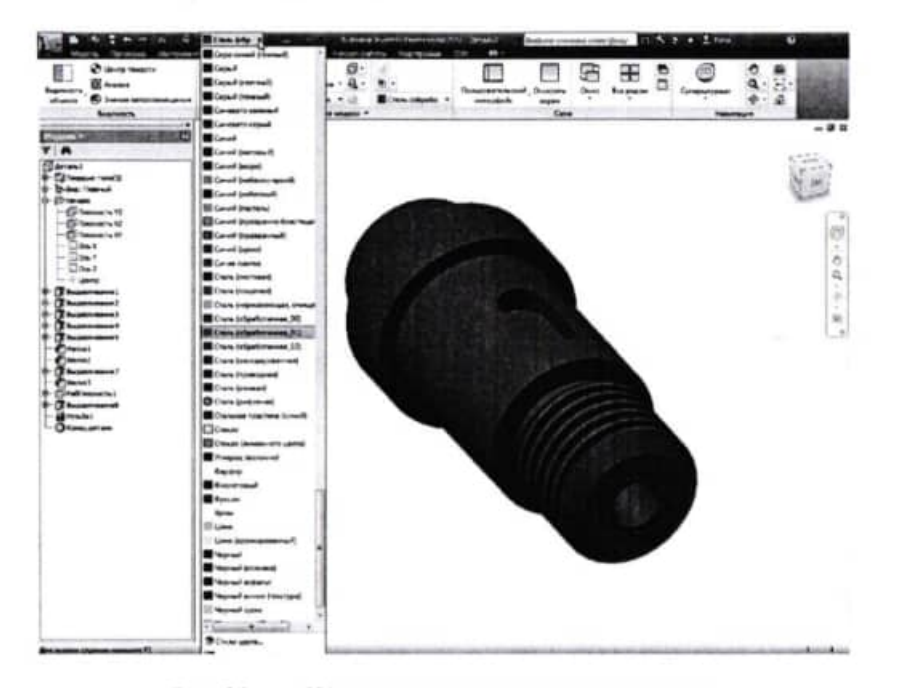

é

 $\overline{\mathcal{C}}$ 

AL -09-17 MAIS

Рис. 24 - Назначение материала модели детали

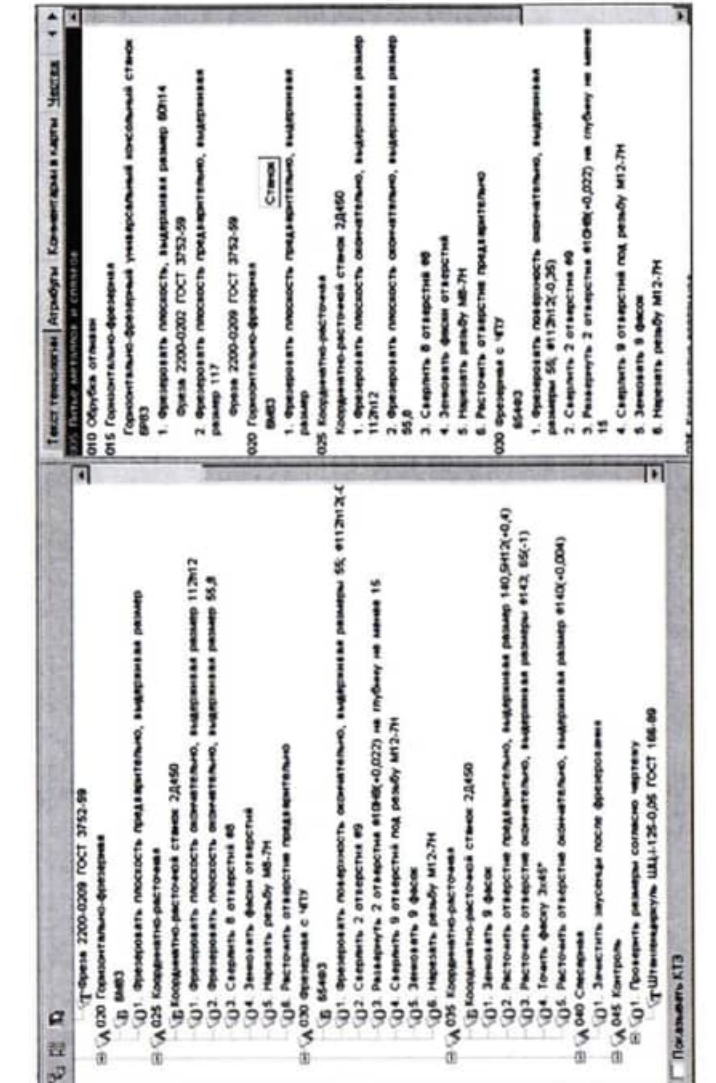

 $\frac{1}{\lambda_{\rm F}}$ 

ī.

3. В открывшемся окне Импорт CAD параметра (рис. 4.1) перейдите на вкладку Переход мех. обработки. Нажмите кнопку Создать и поставьте галочку в ячейке Вкл. Нажмите кнопку ОК.

В тексте перехода появилось значение диаметра. Если значение стоит вначале, перенесите его в конец текста, выделив и перетащив с помощью мыши.

4. Добавьте операцию 040 Слесарная из справочника операций. Для этого последовательно выберите Операции общего назначения -Прочие операции - Слесарная. В операцию добавьте переход 1. Зачистить заусенцы после фрезерования.

5. Добавьте операцию 045 Контроль. Для этого из открывшегося справочника операций последовательно выберите Технический контроль - Прочие операции - Контроль. В операцию добавьте переход 1. Проверить размеры согласно чертежу.

6. В операцию 045 Контроль добавьте измерительный инструмент. Для этого установите курсор на название операции и в контекстном меню выберите Добавить - Измерительный инструмент. В открывшемся справочнике последовательно выберите Штангенинструмент - Штангенциркуль ГОСТ 166-89-ШЦ-І-125-0.1.

Общий вид дерева ТП представлен на рис. 4.2.

# Практическая работа № 5

### ДОБАВЛЕНИЕ ОБОРУДОВАНИЯ, ОСНАСТКИ, ИНСТРУМЕНТА, СОЖ И МАТЕРИАЛОВ В **ОПЕРАЦИИ ТП**

### Цели работы:

1. Добавление оборудования.

2. Добавление оснастки.

3. Добавление режущего инструмента и выбор режущего материала.

Добавление оборудования, оснастки и режущего инструмента производится из контекстного меню. Содержание этого меню зависит от выбранного элемента. Контекстное меню операции показано на

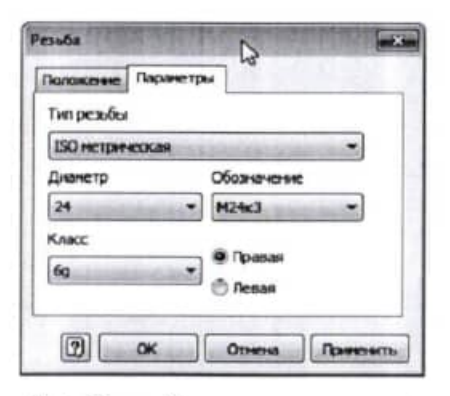

Рис. 22 - Установка параметров на вкладке Параметры

После того как геометрия модели детали выполнена, назначаем физические свойства детали. Для этого в меню Приложение выбираем пункт Свойства Inventor и открываем  $(pnc, 23)$ вкладку Физические.

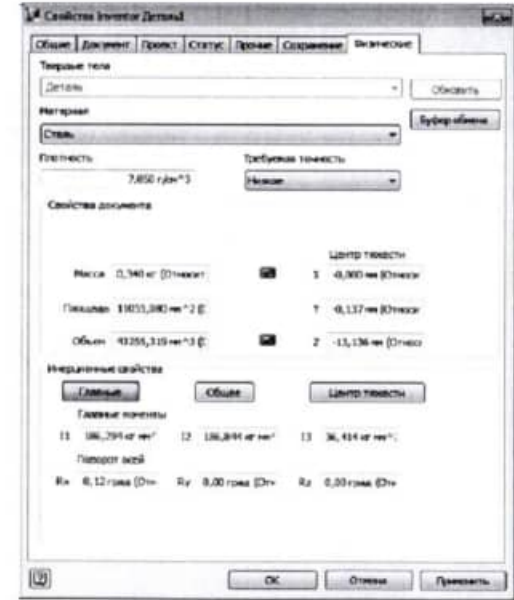

Рис. 23 — Настройка физических свойств модели детали

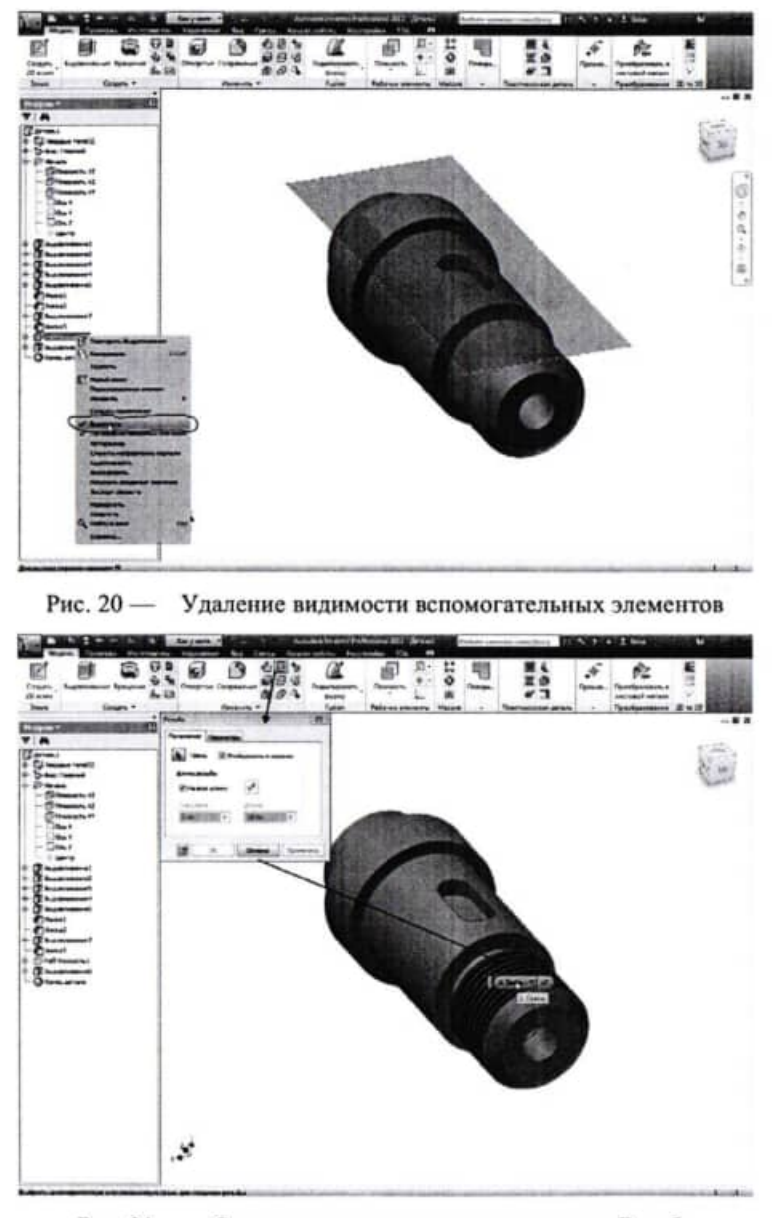

Рис. 21 - Создание конструктивного элемента Резьба

рис. 5.1, перехода - на рис. 5.2, оборудования - на рис. 5.3, а режущего инструмента - на рис. 5.4.

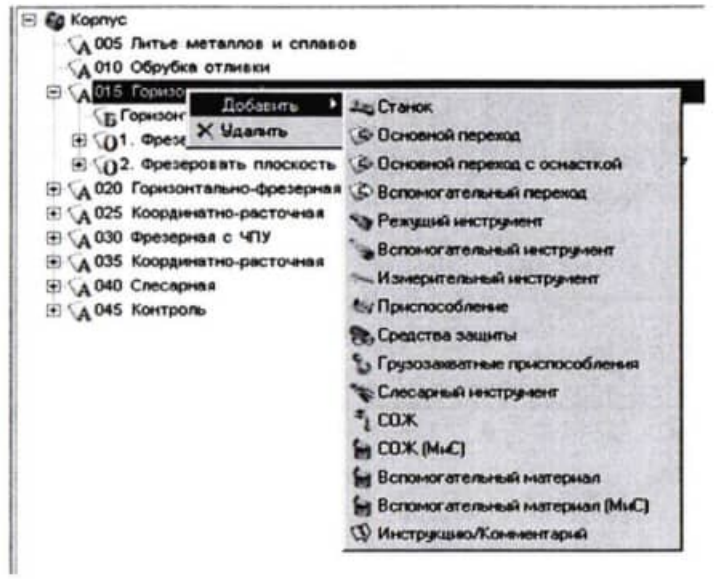

Рис. 5.1

医皮肤

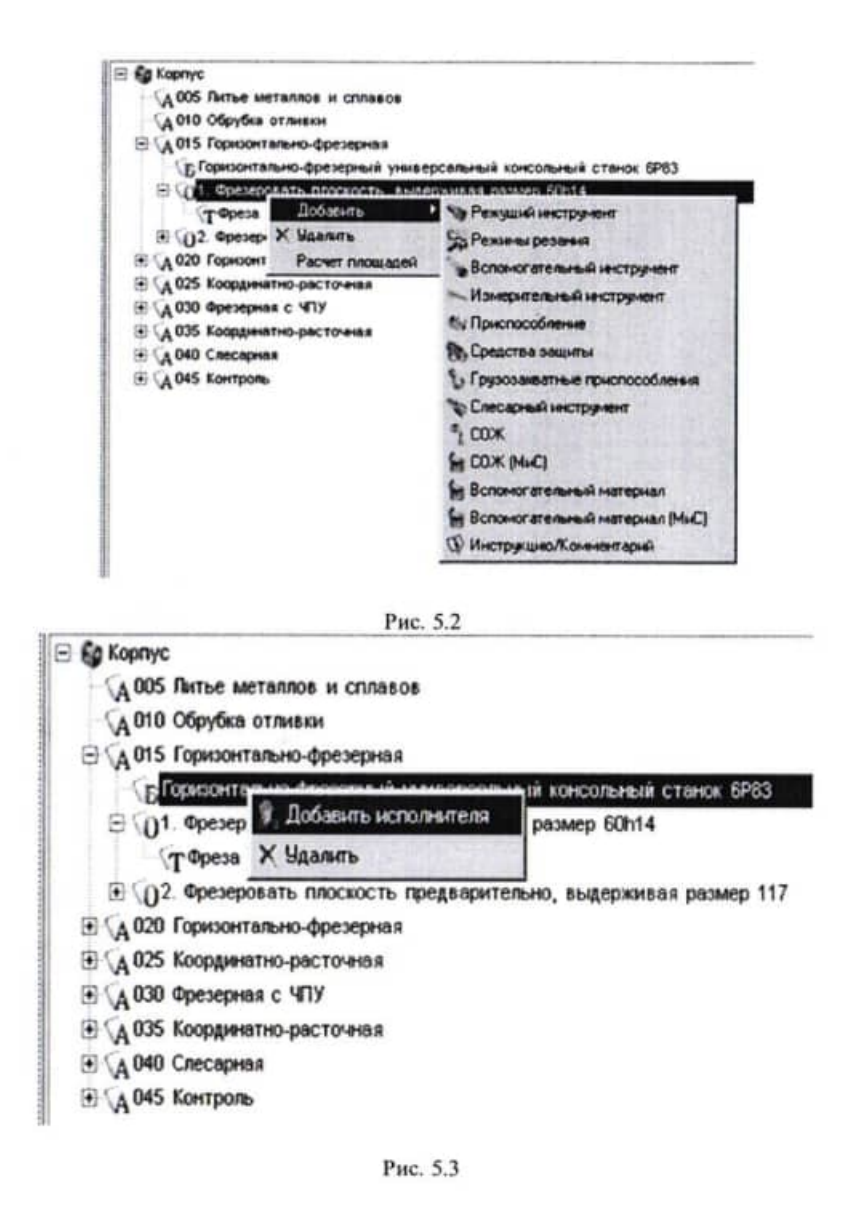

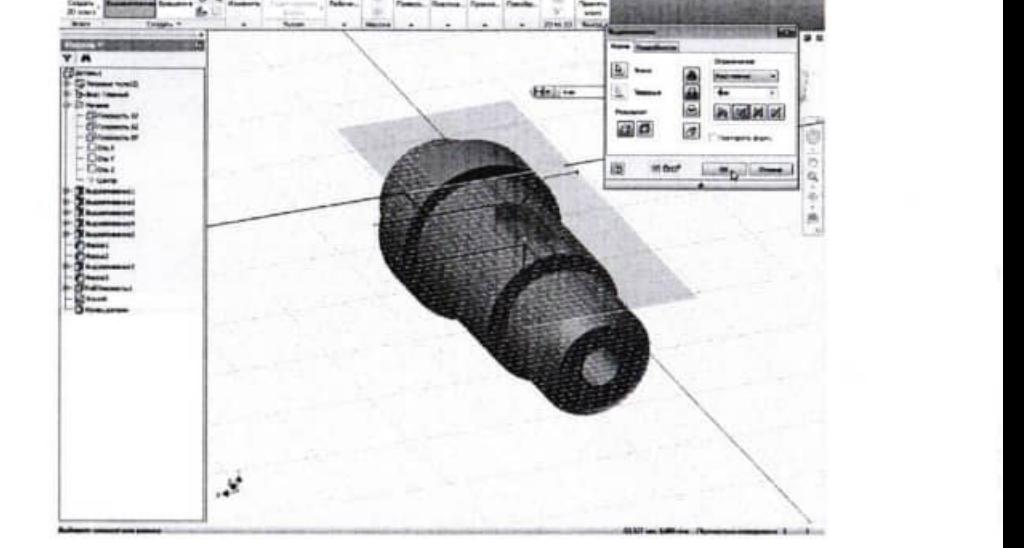

 $\mathcal{N}$ 胜

Работа с конструктивными элементами (выдавливание) Рис.  $19$  —

脳 旧载 G

Для удобства представления модели отключим видимость вспомогательных элементов (рабочей плоскости). Для этого в браузере модели выбираем вспомогательный элемент и после нажатия правой кнопки мышки снимаем флажок с пункта меню Видимость (рис. 20).

На одной из ступеней оси должны быть нарезана резьба. Для создания на модели поверхности с резьбой используется инструмент Резьба (Модель - Изменить - Резьба , Щелкаем по данной кнопке (рис. 21). Указываем курсором на поверхность, где должна быть резьба. Если резьба расположена по всей поверхности, в диалоговом окне включаем флажок На всю длину. В обратном случае указываем длину резьбы. Открываем вкладку Параметры диалогового окна Резьба и устанавливаем необходимые параметры (рис. 22).

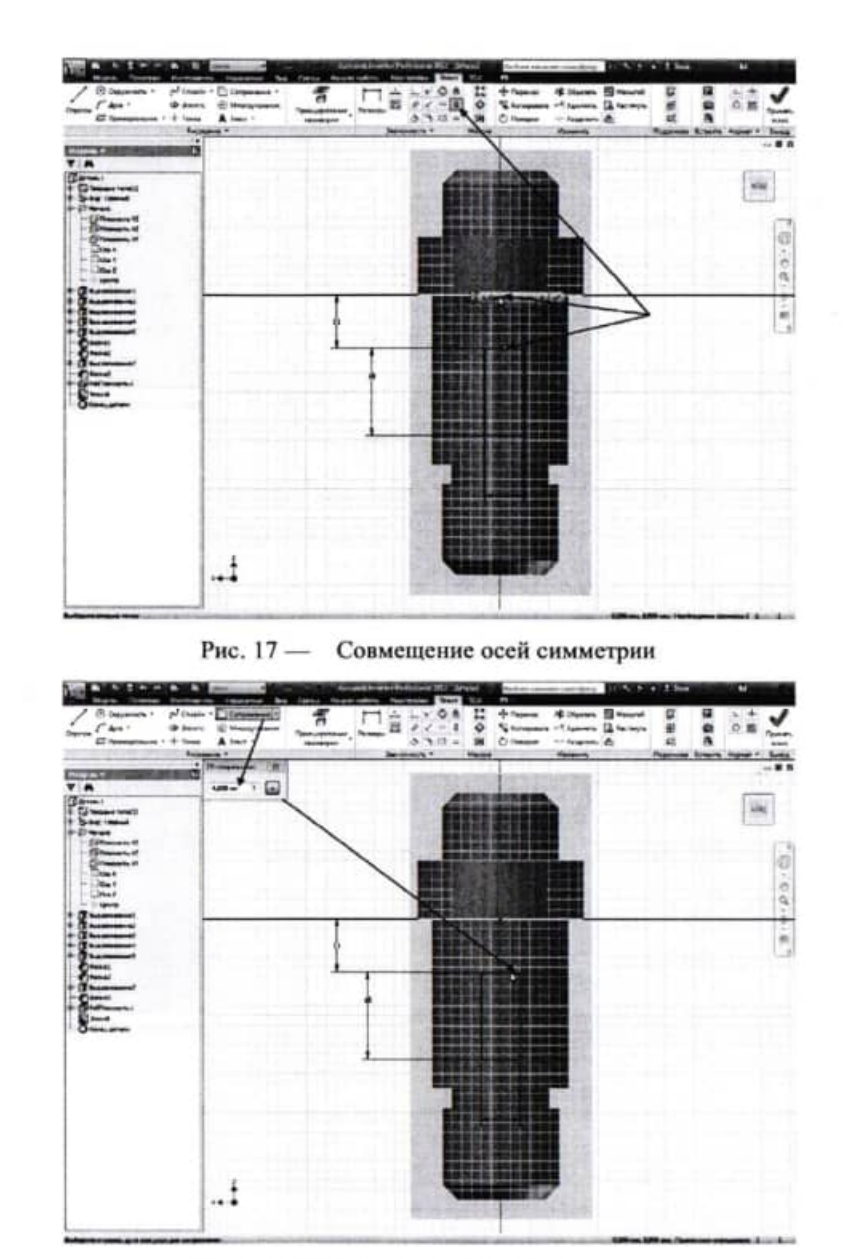

×

195,761

Q

Рис. 18 - Сопряжение сторон контура

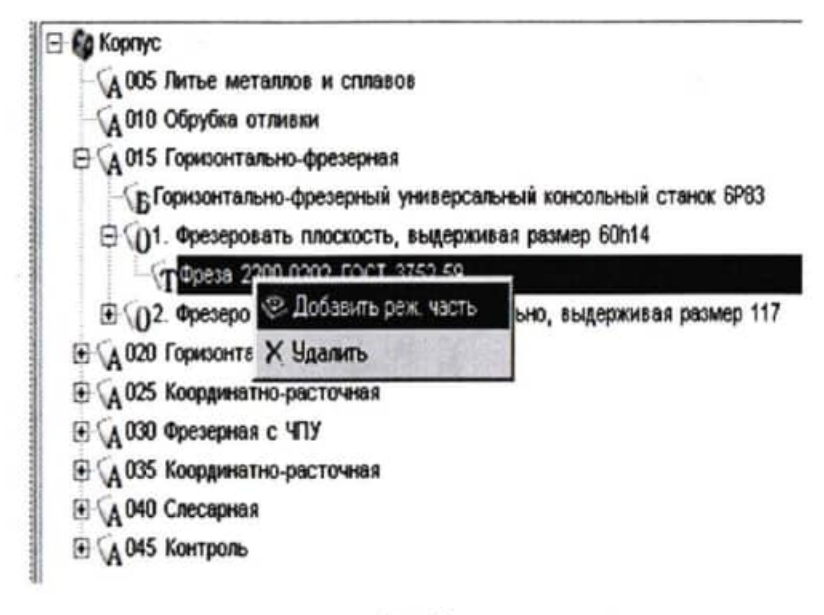

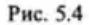

Ť

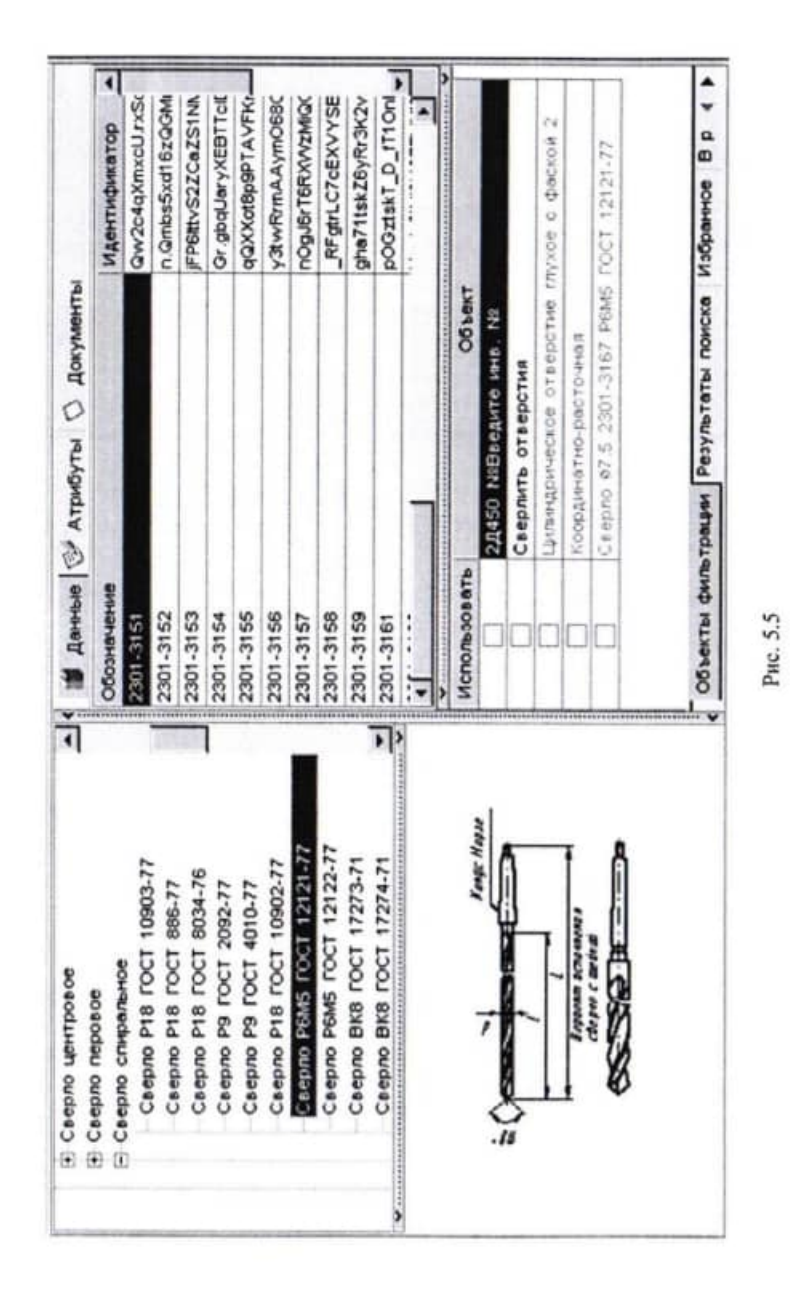

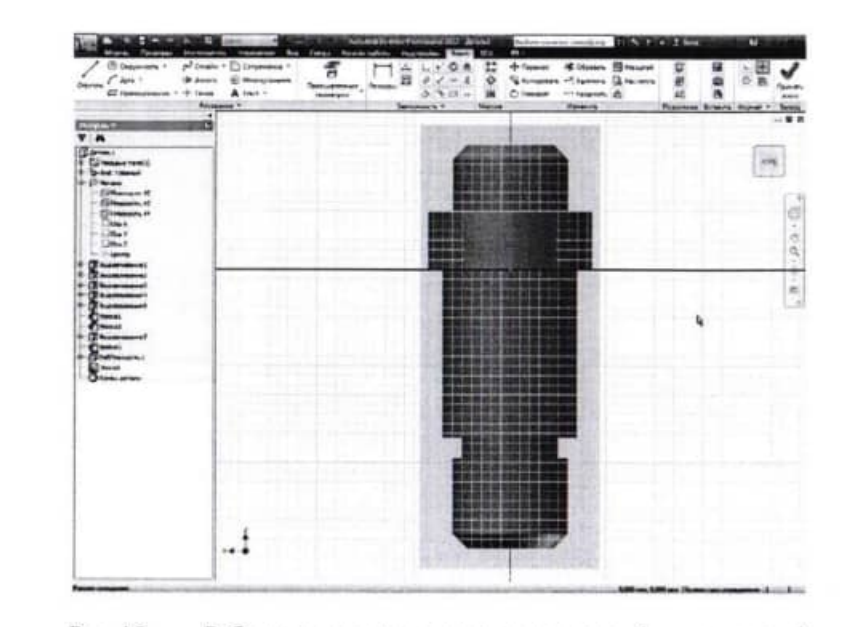

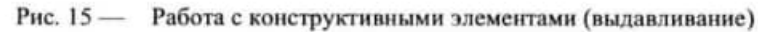

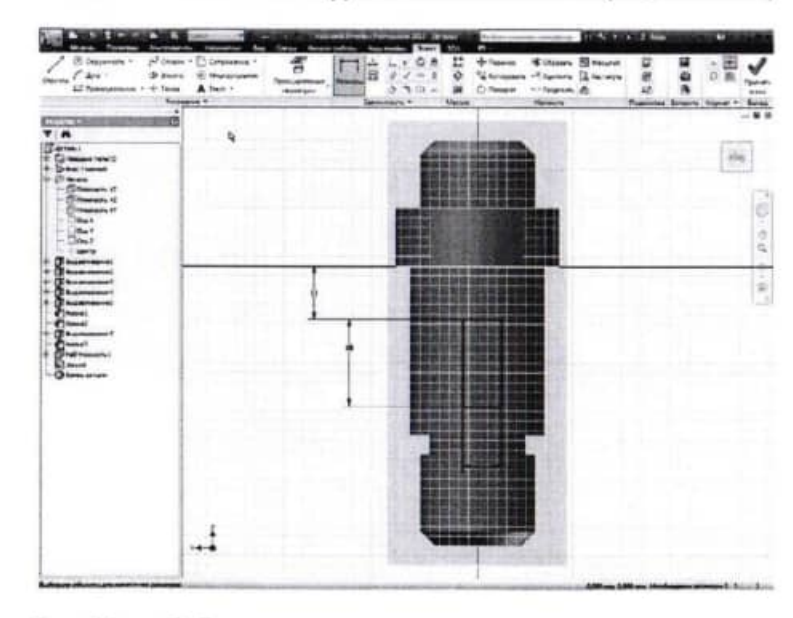

Рис. 16 - Работа с конструктивными элементами (выдавливание)

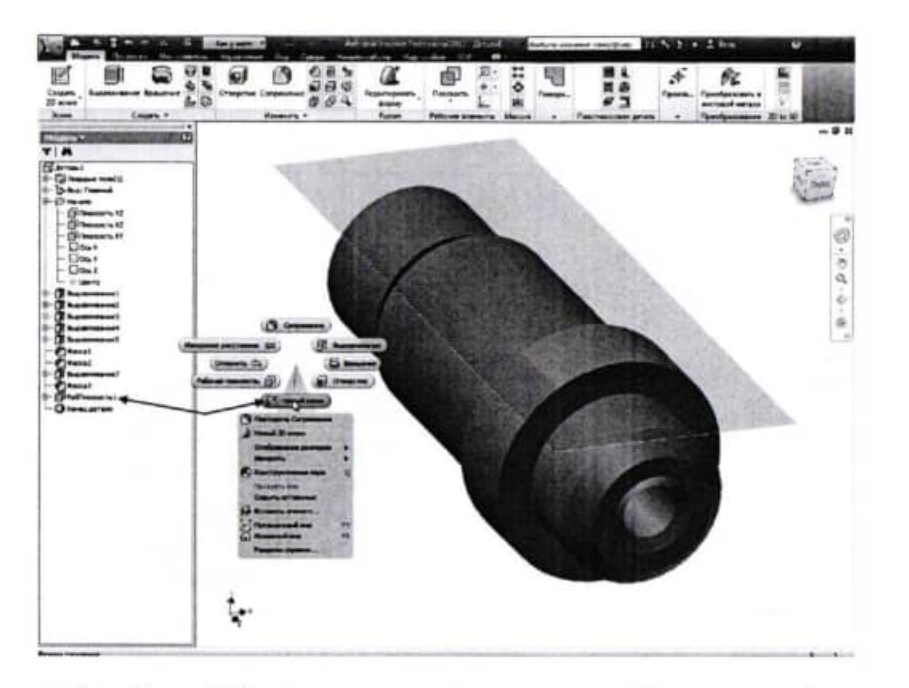

Рис. 14 - Работа с конструктивными элементами (выдавливание)

Для совмещения оси симметрии прямоугольника с проекцией оси симметрии детали используем Зависимость вертикальности (Эскиз - Зависимость - Зависимость вертикальности 虱) (рис. 17).

Построение сопряжений радиусом контура эскиза шпоночного паза выполняем с помощью инструмента Сопряжение (Эскиз - Рисование - Сопряжение) (рис. 18). В появившемся при выполнении команды Сопряжение окне указываем величину радиуса сопряжения. Затем курсором указываем на сопрягаемые данным радиусом стороны прямоугольника и нажимаем левую клавишу мыши.

Окончательное построение паза выполняем командой Выдавливание, аналогично описанному выше (рис. 19).

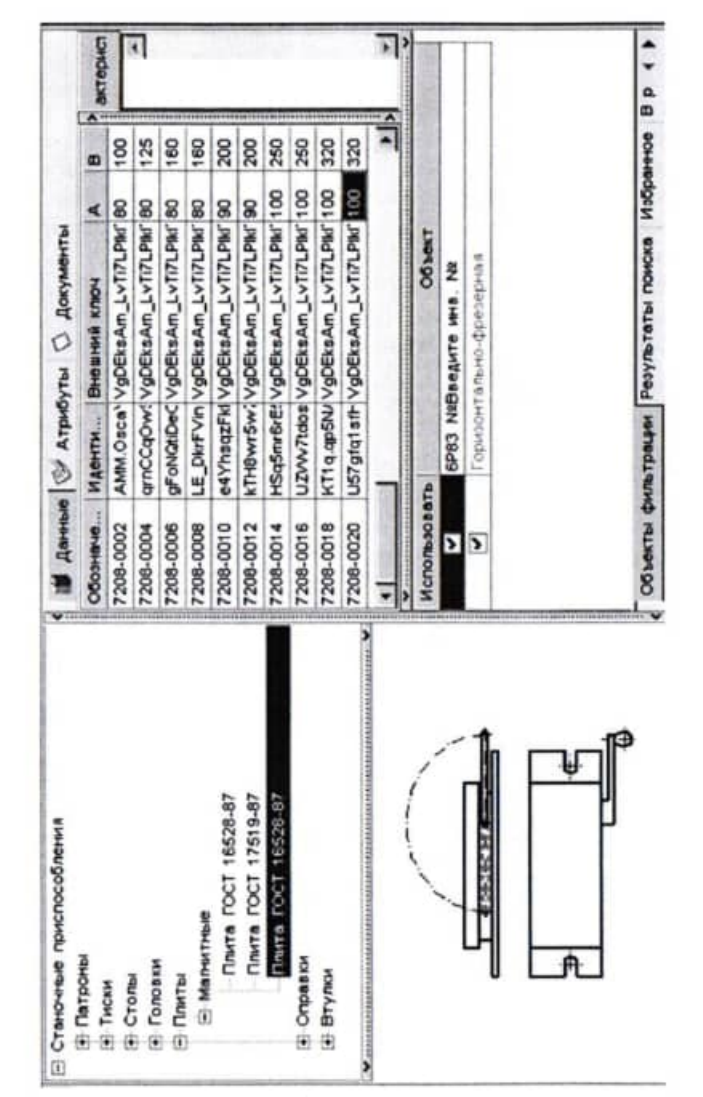

Рис. 5.6

Добавим режущий инструмент для перехода 3. Сверлить 8 отверстий  $\ddagger$  8 операции 025 Координатно-расточная. Для этого установите курсор на переход 3 операции. Выберите из контекстного меню Добавить - Режущий инструмент. В открывшемся справочнике предлагаются три типа сверл. При этом каждый тип содержит большое количество типоразмеров. Для уменьшения количества инструмента служит вкладка Объекты фильтрации. Убедитесь, что напротив объекта 2Д450 стоит галочка. Выберите в справочнике последовательно Сверло спиральное - Сверло Р6М5 ГОСТ 12121-77 (рис. 5.5).

Для добавления СОЖ необходимо установить курсор на название операции 015 Горизонтально-фрезерная и выбрать из контекстного меню Добавить - СОЖ. В справочнике последовательно выберите Эмульсии из эмульсола - 3-5 % Укринол-1.

Для того чтобы добавить приспособления следует установить курсор на названии операции 015 Горизонтально-фрезерная и выбрать из контекстного меню Добавить - Приспособление. В справочнике приспособлений последовательно выберите Станочные приспособления - Плиты - Магнитные - Плита ГОСТ 16528-87 - 7208-0020 н нажмите кнопку Применить (рис. 5.6).

# Практическая работа № 6 РАСЧЕТ РЕЖИМОВ РЕЗАНИЯ. СОЗДАНИЕ ЭСКИЗОВ ОБРАБОТКИ

#### Цели работы:

1. Добавление кода блока расчета.

2. Расчет режимов резания.

3. Создание эскиза из чертежа детали.

4. Подключение к операции готового эскиза, созданного средствами КОМПАС 3D.

САПР ТП ВЕРТИКАЛЬ имеет специальный расчетный молуль «Система расчета режимов резания», который позволяет производить расчеты режимов резания в автоматизированном режиме. Для выполнения расчета необходимо, чтобы в операции были указаны применяемое оборудование, оснастка и инструмент, а также был выбран код блока расчетов.

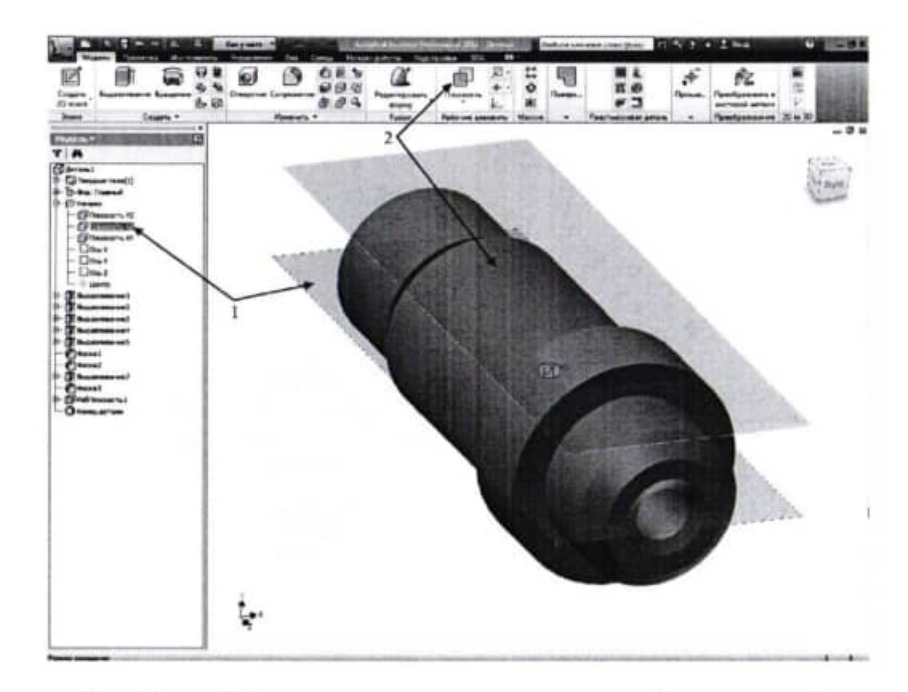

Рис. 13 - Работа с конструктивными элементами (выдавливание): 1 - координатная плоскость XZ; 2 - вспомогательный конструктивный элемент Рабочая плоскость

Для построения эскиза паза на созданной рабочей плоскости нажимаем правой кнопкой мышки на рабочей плоскости в графической области программы и в контекстном меню выбираем пункт Новый эскиз (или в браузере указываем 14).

Результат выполненных операций показан на рис.15.

При помощи команды «Прямоугольник» выполняем построение геометрии будущего паза и назначаем размеры для полного определения эскиза. Для привязки размеров эскиза используем проекцию базовой точки начала координат (рис. 16).
Построим фаску на одном из ребер отверстия в соответствии с чертежом детали. Для этого развернем модель, так чтобы было видно данное ребро. Нажмем кнопку Фаска (Модель -Изменить - Фаска). В качестве метода построения указываем Длина и угол (рис. 12). В диалоговом окне задаем длину и угол фаски. Затем указываем грань, относительно которой будет отсчитываться угол фаски, а потом указываем ребро, на котором будет строиться фаска.

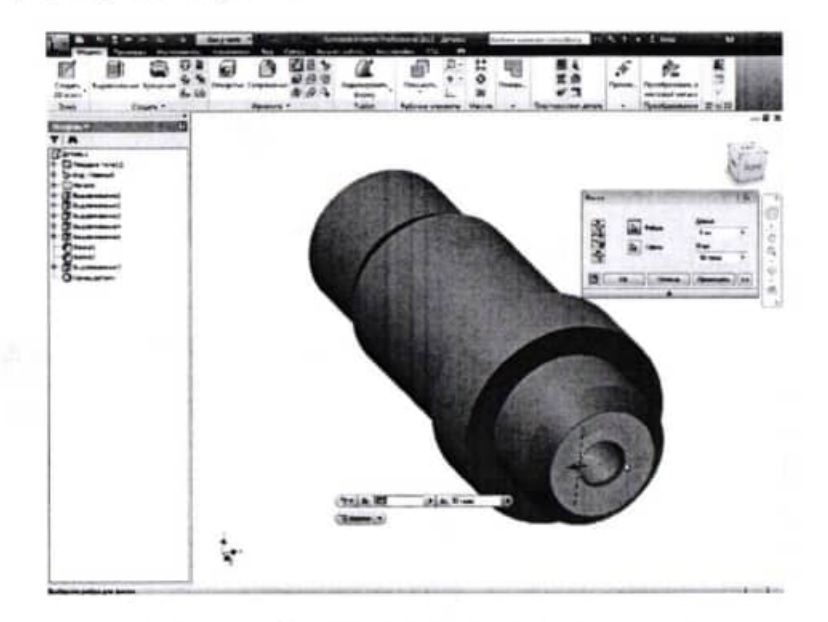

Рис. 12 - Построение фаски на ребре отверстия

Для построения шпоночного паза предварительно построим вспомогательную рабочую плоскость, касательную к поверхности цилиндра. Для этого в браузере модели в разделе Начало выделяем плоскость YZ (рис. 13, поз. 1), затем нажимаем на кнопку инструмента Плоскость (Модель - Рабочие элементы -Плоскость) (поз. 2) и указываем мышкой на поверхность цилиндра детали. Inventor предлагает автоматически построить плоскость, касательную к цилиндру (рис. 13).

Код блока расчетов позволяет уточнить вид производимых работ, в тех случаях, когда это не является очевидным.

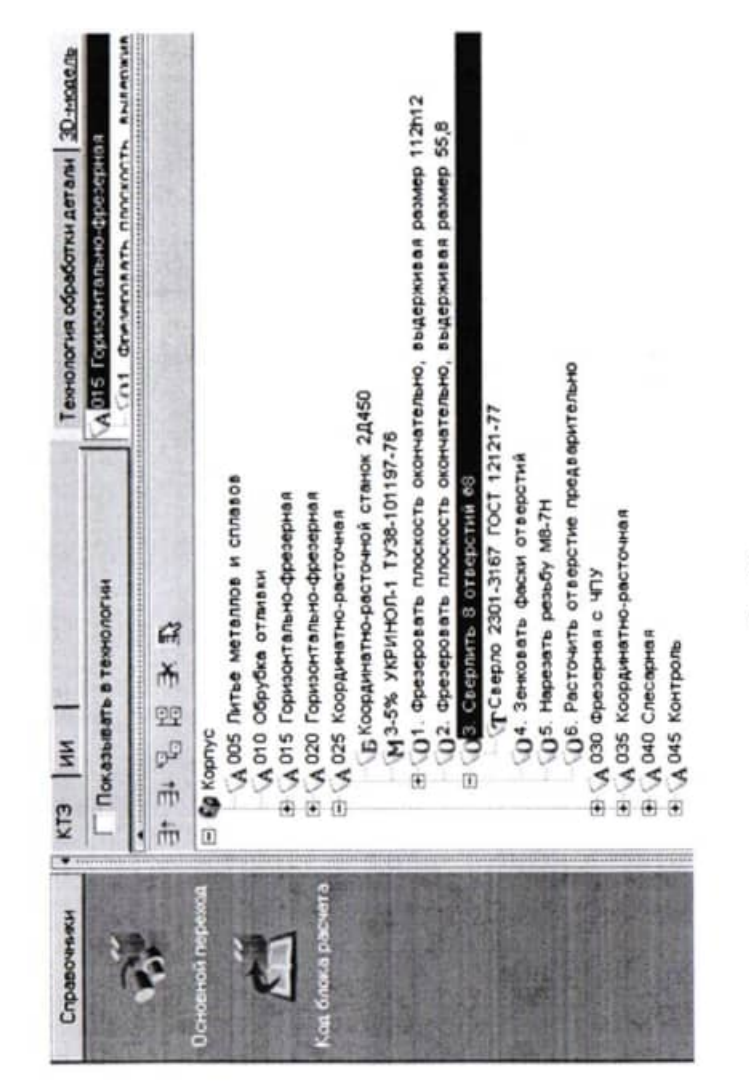

Рис. б.1

1. Для определения кода блока расчета следует установить курсор на переход в дереве ТП и на Панели справочников нажать кнопку Код блока расчета (рис. 6.1).

2. В открывшемся справочнике нужно выбрать необходимый код (руководствуясь эскизами обработки и ее содержанием) и нажать кнопку Применить. На вкладке Атрибуты этого перехода появится название выбранного кода блока расчета. После заполнения всех необходимых данных можно приступать к выполнению расчета. Если данных для расчета недостаточно, система сообщит вам об этом.

Установите курсор на переходе 1 операции 025 Координатнорасточная. Нажмите на Панели справочников на кнопку Код блока расчета.

3. Выберите из предложенного списка последовательно Обработка отверстий осевым инструментом - Сверление и нажмите кнопку Применить (рис. 6.2).

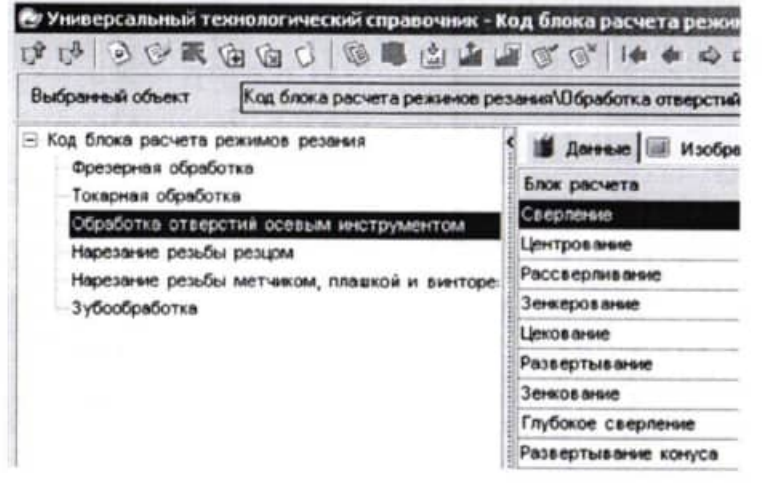

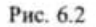

4. Установите курсор на переход 1 операции 025 Координатнорасточная. С помощью контекстного меню выполните команду Добавить режимы резания (рис. 6.3).

В начале вы видите системные окна, сообщающие о процессах сбора и анализа имеющейся в ТП информации. Если имеющаяся информация представлена корректно, то откроется главное окно расчет-

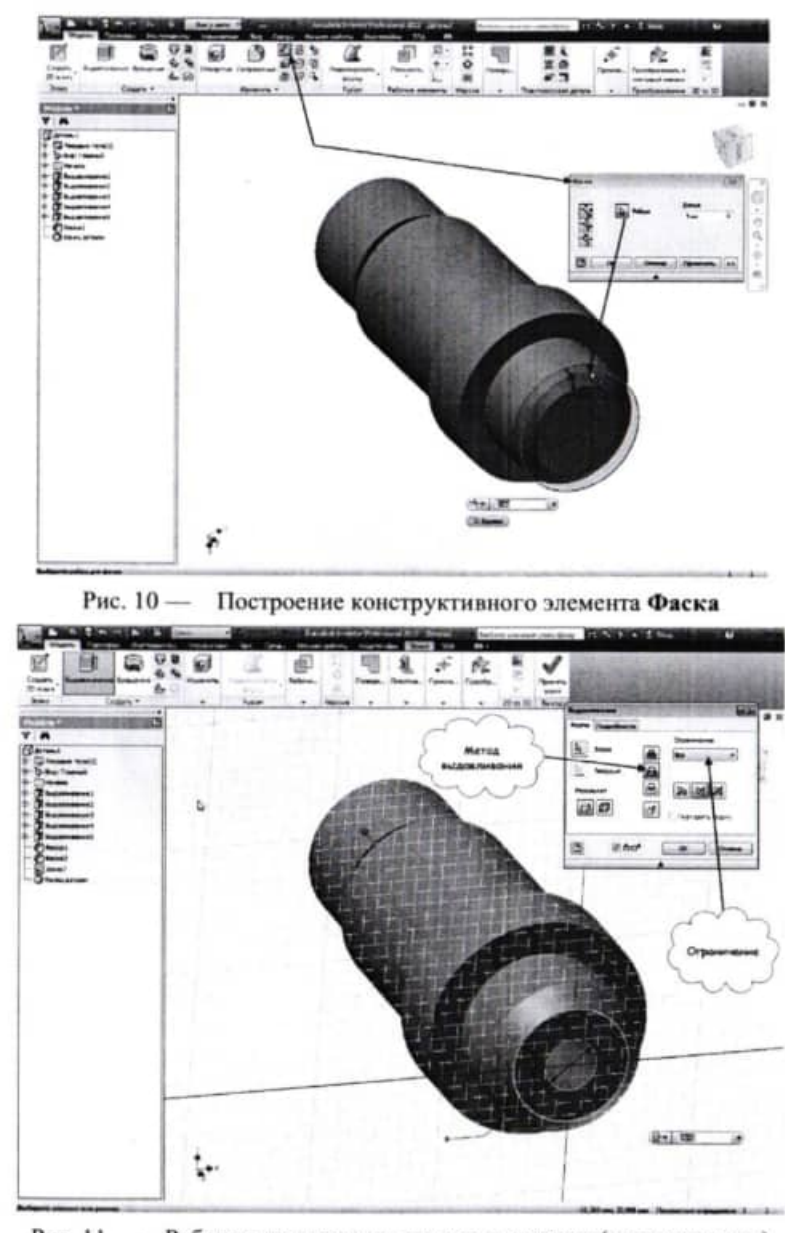

Рис. 11 - Работа с конструктивными элементами (выдавливание)

Поворотом модели в графической области можно управлять и с помощью видового куба.

Аналогично действию, описанному выше, строим конструктивные элементы ступеней оси и проточки. Полученный результат представлен на рис. 9.

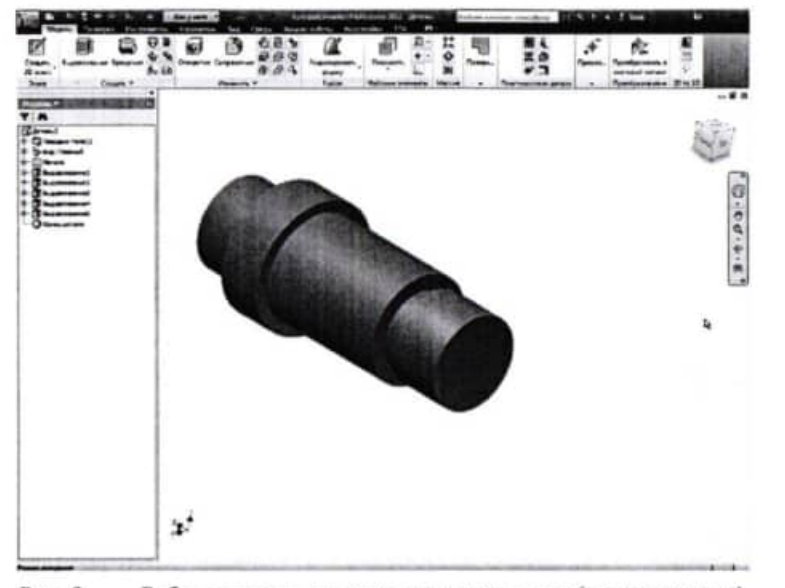

Рис. 9 - Работа с конструктивными элементами (выдавливание)

Для построения фаски необходимо нажать кнопку Фаска (Модель - Изменить - Фаска). В открывшемся диалоговом окне необходимо выбрать метод построения фаски (длина; длина и угол; две длины). В нашем случае используем метод Длина, для этого необходимо указать на ребро, на котором будет построена фаска. После определения геометрических размеров фаски нажимаем кнопку ОК (рис. 10).

Для построения сквозного отверстия в детали воспользуемся командой Выдавливание (Модель - Создать - Выдавливание). Для этого необходимо создать эскиз для будущего отверстия, указать в качестве метода выдавливания Вычитание; выбрать направление выдавливания - в тело детали; указать в качестве ограничения Все (рис. 11). Отверстия можно строить и другими способами, которые будут рассмотрены в других разделах.

ного модуля (рис. 6.4). В этом окне необходимо указать недостающие данные для расчетов.

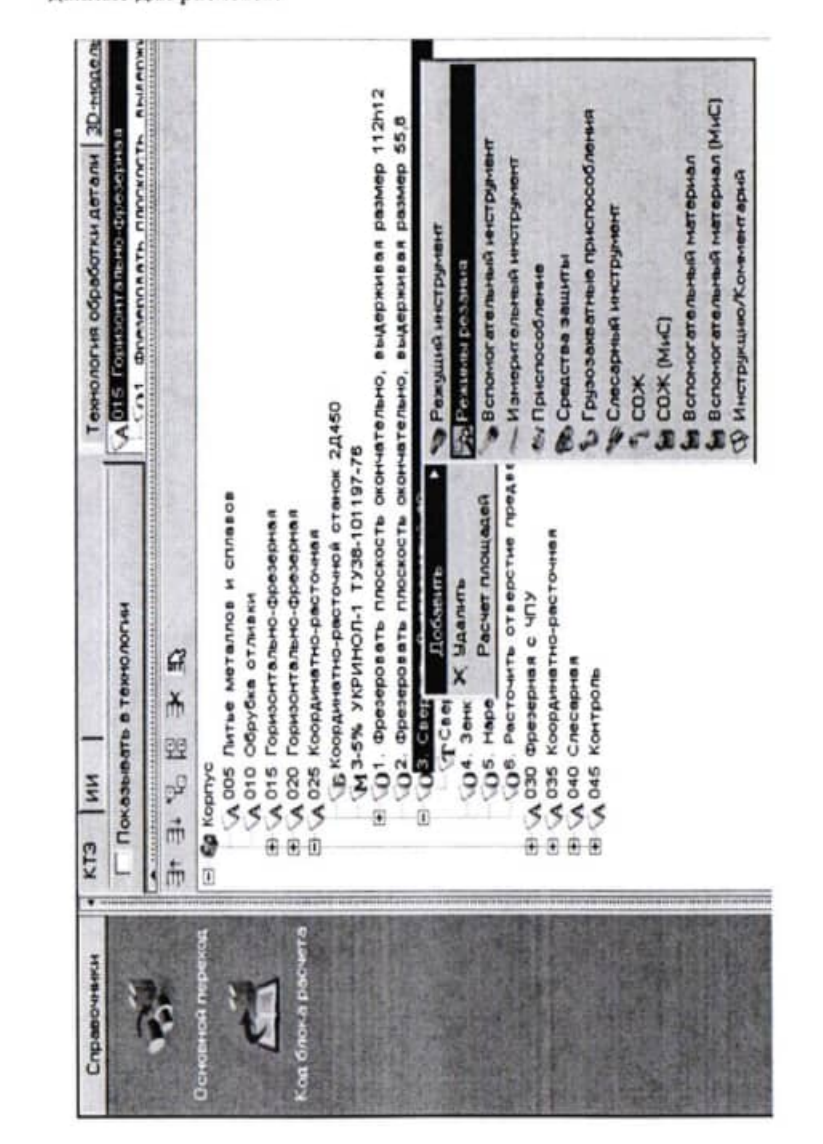

Рис. 6.3

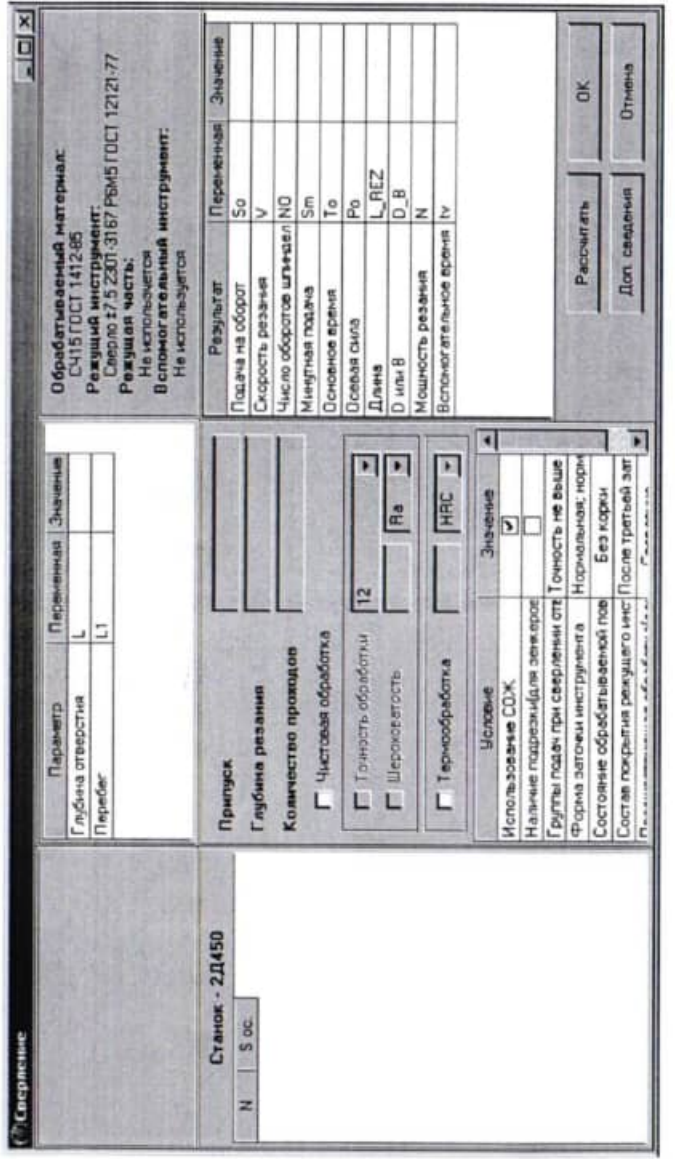

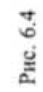

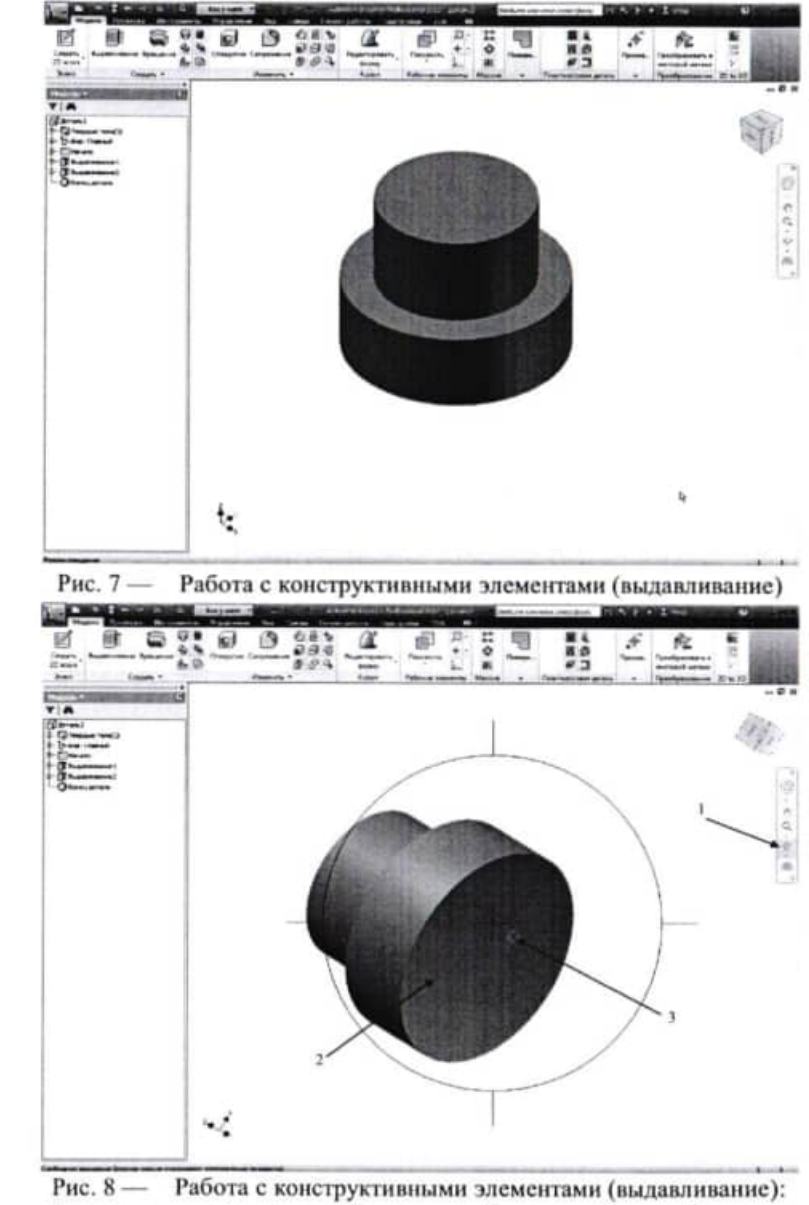

1 - кнопка инструмента «Повернуть»; 2 - правый торец базового конструктивного элемента оси; 3 - знак поворота в графической области

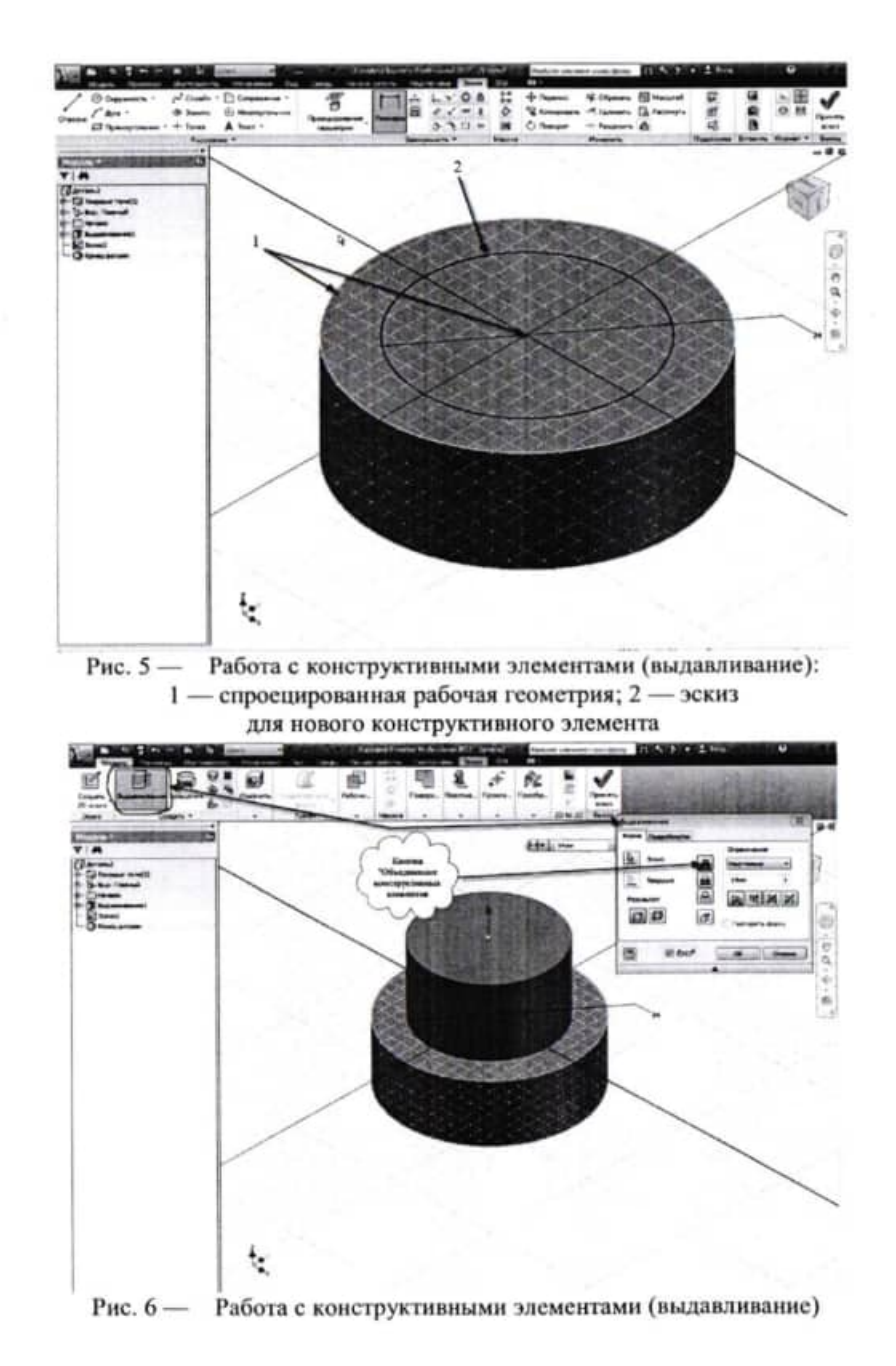

Необходимо указать в открывшемся окне последовательно:

- $\Gamma n$ убину отверстия 25.
- $-Ilepe6ez 15.$

Нажмите кнопку Рассчитать.

Результаты расчета появятся в правой части окна (рис. 6.5). В случае необходимости вы можете внести изменения в заданные параметры и выполнить повторный расчет.

5. Для определения нормы расхода инструмента нужно установить курсор на названии инструмента в этом переходе, перейдите на вкладку Атрибуты. В результате расчета стало возможным автоматическое определение нормы расхода режущего инструмента (рис. 6.6).

6. В тексте операции 045 Контроль указано, что размеры следует проверять согласно чертежу. САПР ТП ВЕРТИКАЛЬ позволяет добавлять эскизы в виде готовых файлов в любых графических форматах. Однако наиболее широкие возможности пользователю предоставляют эскизы, выполненные в КОМПАС-График (формат \*.frw). Такие эскизы можно создавать из чертежа, шаблона, эскиза и 3D-модели детали. К каждой операции можно добавлять неограниченное число эскизов. При этом каждый эскиз будет размещаться на отдельной вкладке. Добавим к операции 045 Контроль эскиз.

 $555$  as  $x$ 

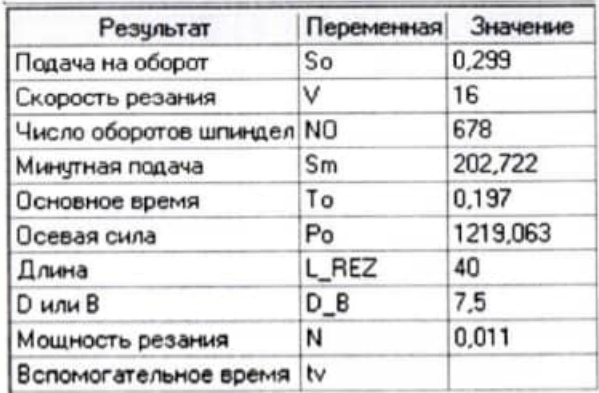

Рис. 6.5

Для этого установите курсор на название операции 045 Контроль и перейдите на вкладку Эскиз.

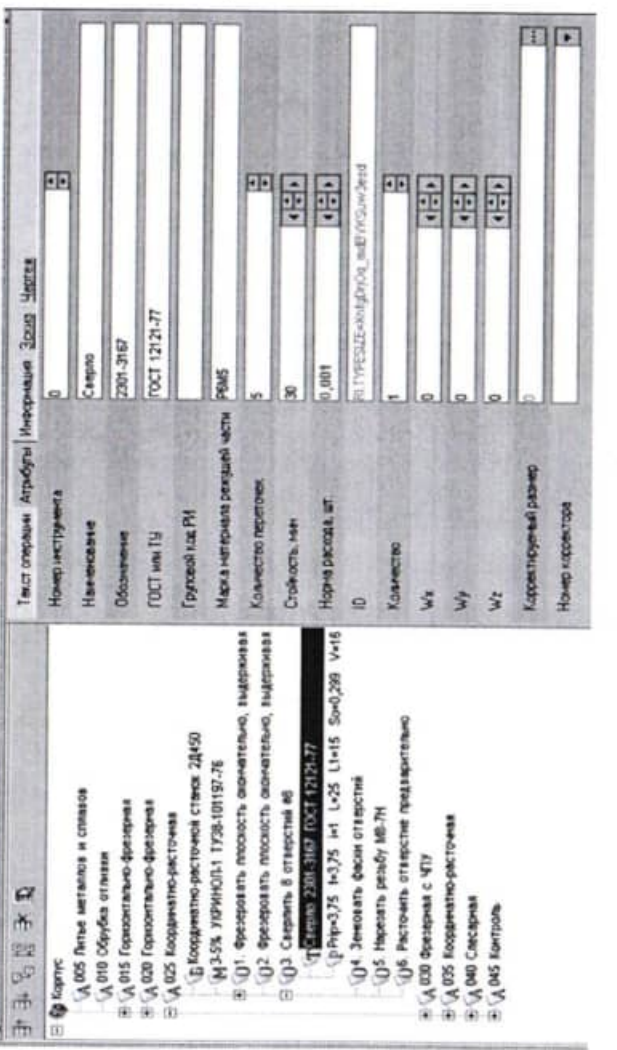

Рис. 6.6

Нажмите кнопку Создать эскиз и выберите из открывшегося списка Из чертежа (рис. 6.7).

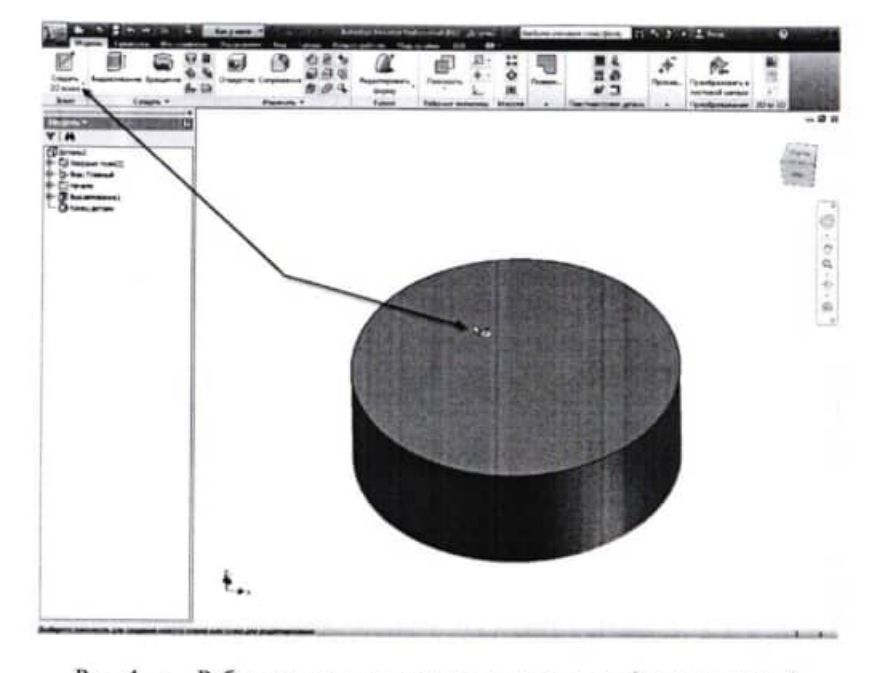

Рис. 4 - Работа с конструктивными элементами (выдавливание)

Выполняем необходимые построения для создания следующего конструктивного элемента (рис. 5, поз. 2). Выполняем операцию «Выдавливание». В качестве метода выдавливания используем «Объединение», указываем расстояние выдавливания, направление и нажимаем на кнопку «ОК» (рис. 6). Полученный результат должен выглядеть как на рис. 6.

Для создания конструктивных элементов детали, расположенных справа от первого (базового) конструктивного элемента, с помощью инструмента Повернуть (рис. 7, поз 1) разворачиваем модель детали на экране таким образом, чтобы можно было рассмотреть правый торец (поз. 3) базового конструктивного элемента. При этом в графической области появляется знак поворота (поз. 3).

тивного элемента. Так как эскиз простой, то он выбирается программой автоматически. Направление выдавливания выбираем по умолчанию. Расстояние выдавливания задаем 12 мм. После нажатия кнопки ОК выполняется необходимое построение.

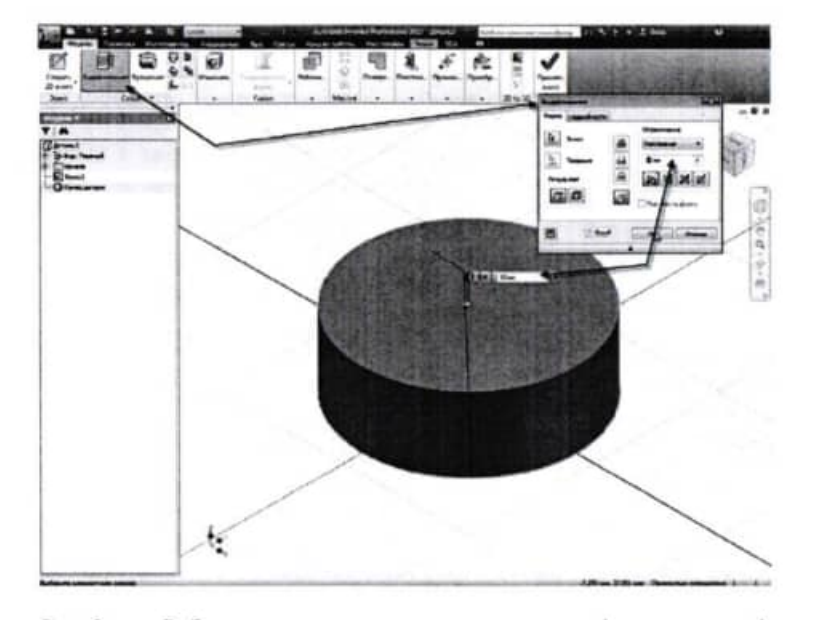

Рис. 3 - Работа с конструктивными элементами (выдавливание)

Переходим к построению ступени оси, которая располагается слева от уже построенной. Для этого нажимаем кнопку Эскиз (рис. 4), расположенную на вкладке Модель, и указываем курсором на торец цилиндра (то же самое можно сделать, если нажать правую кнопку мыши указывая на торцевую поверхность цилиндра, выбрать пункт Новый эскиз из контекстного меню).

Создается новый эскиз. На эскизную плоскость автоматически проецируется рабочая геометрия элементов детали (в нашем случае окружность цилиндра и его центр (рис. 5, поз. 1)), которые находятся в эскизной плоскости. Автоматическое проецирование геометрии можно отключить в окне Эскиз (Инструменты -Настройки — Эскиз).

В открывшемся окне Новый эскиз установите курсор на названии чертежа. Для упрощения выбора окно в правой части показывает содержимое чертежей (рис. 6.8). Внизу можно выбрать формат эскиза это может быть фрагмент с расширением \*.frw или чертеж с расширением \*.cdw. Оставьте формат фрагмента по умолчанию и нажмите кнопку ОК.

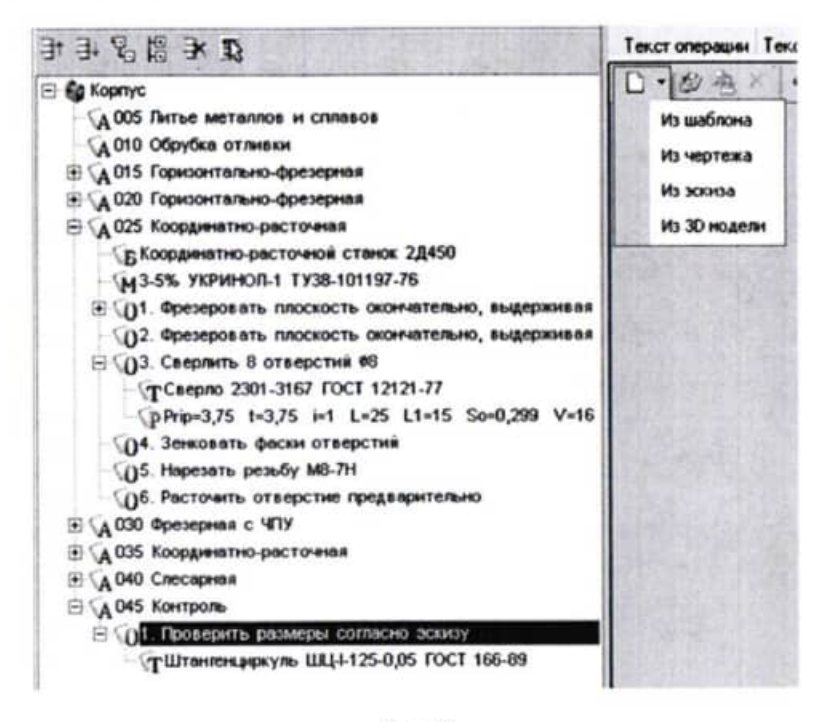

#### Рис. 6.7

На вкладке появился эскиз. Однако в нем есть лишние детали, которые следует удалить. Для этого воспользуемся возможностью редактирования эскиза. Нажмите кнопку Редактировать на вкладке Эскиз. Открылось окно программы КОМПАС-График. Удалите из эскиза ненужные элементы таким образом. Нажмите кнопку Сохранить на панели инструментов системы КОМПАС.

Затем выполните команду Библиотеки - Вернуться в библиотеку (рис. 6.9).

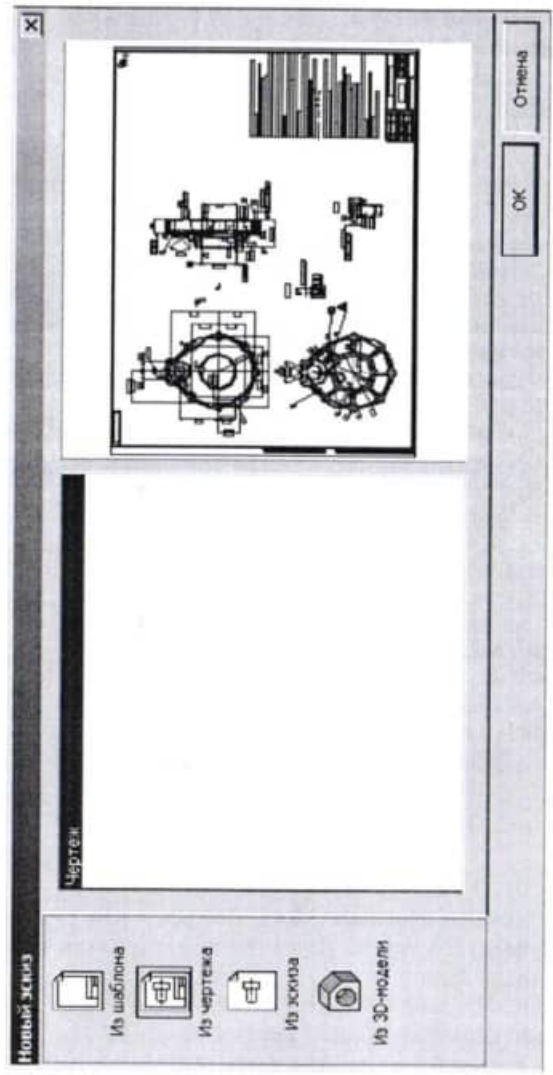

Рис. 6.8

тируемой детали для лучшего позиционирования. При этом выполнение текущей команды редактирования не прерывается.

В качестве примера построим с помощью выдавливания 3D модель оси мультикоординатного манипулятора. Чертеж оси приведен на рис. 1.

Строим эскиз для ступени оси наибольшего диаметра. Сначала рисуем окружность произвольного диаметра. Затем с помощью инструмента Размеры (рис. 2) указываем диаметр окружности -34 мм. Для удобства представления эскиз показан в изометрическом виде. Для перехода в изометрический вид можно нажать клавишу F6 или выбрать его из контекстного меню по нажатию правой клавиши мыши, либо воспользоваться Видовым кубом.

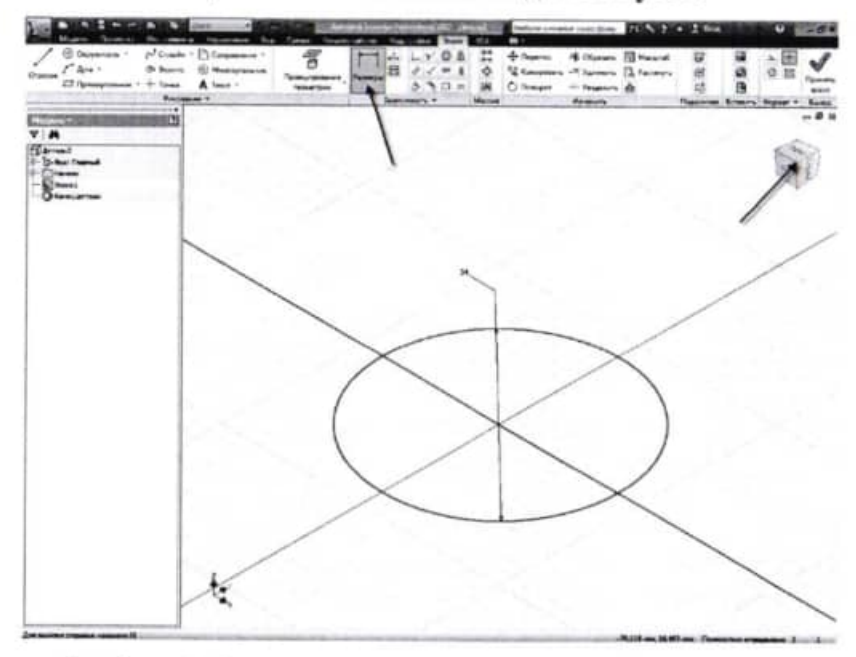

Рис. 2 - Работа с конструктивными элементами (выдавливание)

Переключаемся на вкладку Модель ленты. На ленте появляются кнопки и панели для работы с трехмерной геометрией.

Нажимаем кнопку Выдавливание (рис. 3). В открывшемся диалоговом окне определяем параметры будущего конструк-

#### Методические указания

Трехмерная модель детали формируется из конструктивных элементов, а также на основе информации, заложенной в эскизе. Эскиз поддерживает связь с полученным на его основе конструктивным элементом. Все изменения эскизов ведут к автоматическому изменению соответствующих конструктивных элементов.

При редактировании существующего файла детали сначала необходимо выбрать эскиз в браузере. Это делает доступными средства построения эскизов, и пользователь может начать создавать геометрию конструктивных элементов детали. После того, как из эскиза создана модель, можно вернуться в среду построения эскизов и внести необходимые изменения или начать новый эскиз для нового конструктивного элемента.

Когда эскиз закончен, используются стандартные средства его выдавливания или вращения. При этом с помощью мышки можно указывать и динамически изменять расстояние, отслеживая его величину в диалоговом окне. Если эскизы пересекаются, программа предложит выбрать ту замкнутую область, к которой следует применить данную команду. При наличии нескольких эскизов детали создаются методами протягивания или создания поверхности перехода по нескольким сечениям.

Проектируемые отверстия, фаски, другие вспомогательные элементы динамически отображаются на проектируемой детали для предварительного просмотра.

Autodesk Inventor обладает полным набором инструментов для создания сопряжений постоянного и переменного радиуса.

Autodesk Inventor поддерживает все три метода построения фасок (по заданию длины, расстояния и угла), чем отличается от большинства других программ, позволяющих создавать фаски только двумя способами.

На любом этапе создания детали возможно в реальном затонированном режиме разворачивать ее, изменять масштаб проек-

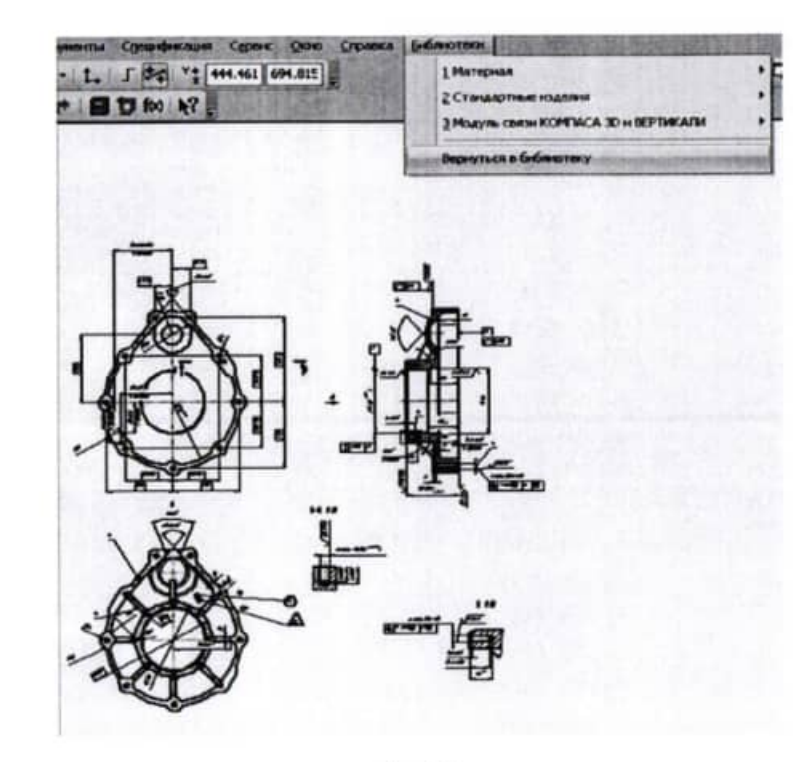

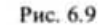

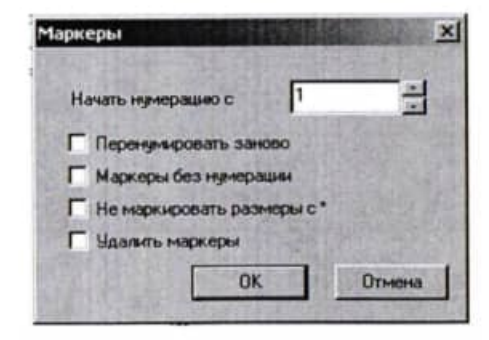

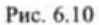

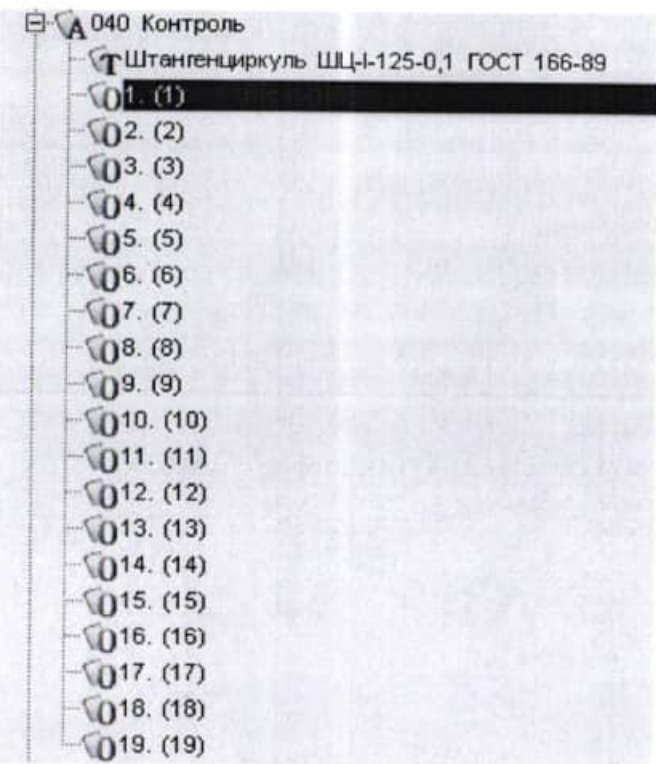

Рис. 6.11

7. Находясь на вкладке Эскиз, нажмите кнопку Создать маркировку для размеров. В открывшемся окне диалога (рис. 6.10) можно установить параметры выполняемой маркировки. Оставьте в нем все без изменений и нажмите кнопку ОК.

Система выполнила расстановку маркеров. Теперь они могут быть использованы в тексте операции. Установите курсор на переход / операции 045 Контроль. Из контекстного меню выберите Удалить. На вкладке Эскиз нажмите кнопку Импортировать контролируемые параметры. В открывшемся окне диалога выберите Маркеры. В тексте операции появились переходы, соответствующие номерам контролируемых размеров (рис. 6.11).

## Практическая работа № 9 Работа с конструктивными элементами (выдавливание)

Цель работы - изучение работы с конструктивными элементами выдавливание в Autodesk Inventor.

#### Задание

По чертежу оси (рис. 1) создать 3D модель оси. Задачи ознакомиться с выдавливанием конструктивных элементов в Autodesk Inventor, выполнить упражнения по получению 3D моделей деталей выдавливанием.

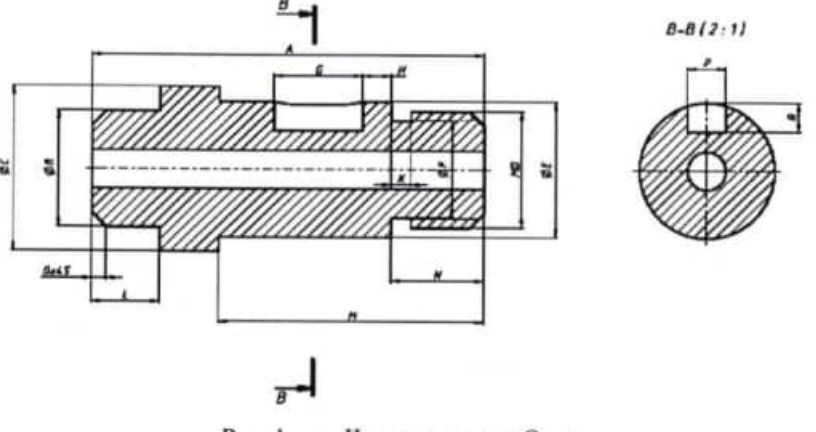

Рис. 1 — Чертеж детали «Ось»

| <b>ET fanuarismus</b>                                                         | <br><b>MARGER</b><br>Freezeway *<br>in e<br>三角<br>ь | <b>International</b><br><b>Mariama</b> | $0$ Nesarr $-$ Newton<br>٠<br>Summers | Black Tenary<br>$-91$ |
|-------------------------------------------------------------------------------|-----------------------------------------------------|----------------------------------------|---------------------------------------|-----------------------|
| <b>V A</b><br><b>FEBRUARY</b><br><b>Birthdall Thomas</b><br><b>Cinem</b><br>ь | n                                                   | $-100$                                 |                                       | <br>10.04.4.10        |
|                                                                               |                                                     |                                        |                                       |                       |

Рис. 36 — Автонанесение размеров

# Практическая работа №7

#### ФОРМИРОВАНИЕ КОМПЛЕКТА ТЕХНОЛОГИЧЕСКОЙ ДОКУМЕНТАЦИИ. ЭЛЕКТРОННЫЙ АРХИВ

#### Цели работы:

1. Добавление шаблонов технологических документов в ком-плект ТД.

2. Работа с Мастером формирования технологической документации ВЕРТИКАЛЬ.

3. Работа с Электронным архивом САПР ТП ВЕРТИКАЛЬ.

Технологический процесс механической обработки практически готов. К нему необходимо добавить вспомогательные операции, такие как промывка, транспортировка и упаковка, маркирование, а также недостающую операцию приемочного контроля. После окончания процесса проектирования ТП необходимо сформировать комплект технологической документации, куда будут входить операционные и маршрутные карты, ведомости оборудования и оснастки.

ì

1. Для формирования комплекта карт необходимо установить курсор на корневом элементе дерева ТП и перейти на вкладку Комплект карт. Затем нажмите кнопку Добавить шаблон. В открывшемся справочнике выберите ведомость оснастки ВО (ГОСТ 3.1118-82 форма 2-16) и нажмите кнопку Применить. Далее установите курсор на строку ВО (ГОСТ 3.1118-82 форма 2-16) и, нажимая кнопку Переместить выше, поместите ведомость оснастки сразу за титульным листом. Нажмите кнопку Добавить шаблон. В открывшемся справочнике выберите ОК контроля (ГОСТ 3.1502-85 форма 2-2а) и нажмите кнопку Применить. Поместите добавленный шаблон операционной карты перед картой эскизов (рис. 7.1). В случае, если нужно удалить шаблон карты, следует на вкладке Комплект карт установить курсор на название шаблона и нажать кнопку Удалить. Не все операции должны быть упомянуты в тексте технологического документа. Список карт, расположенный на вкладке Комплект карт, распространяется на все операции ТП. Исключение операций из карт техпроцесса производится на вкладке Карты, которая есть у каждой операции.

Исключим из операционных карт операции транспортирования и термической обработки, так как они произволятся силами других подразделений предприятия. Для этого нужно установить курсор на операции 055 Транспортирование и перейти на вкладку Карты. Затем снять галочку напротив строки ОК (ГОСТ 3.1404-86 Форма 3-2а), как показано на рис. 7.2.

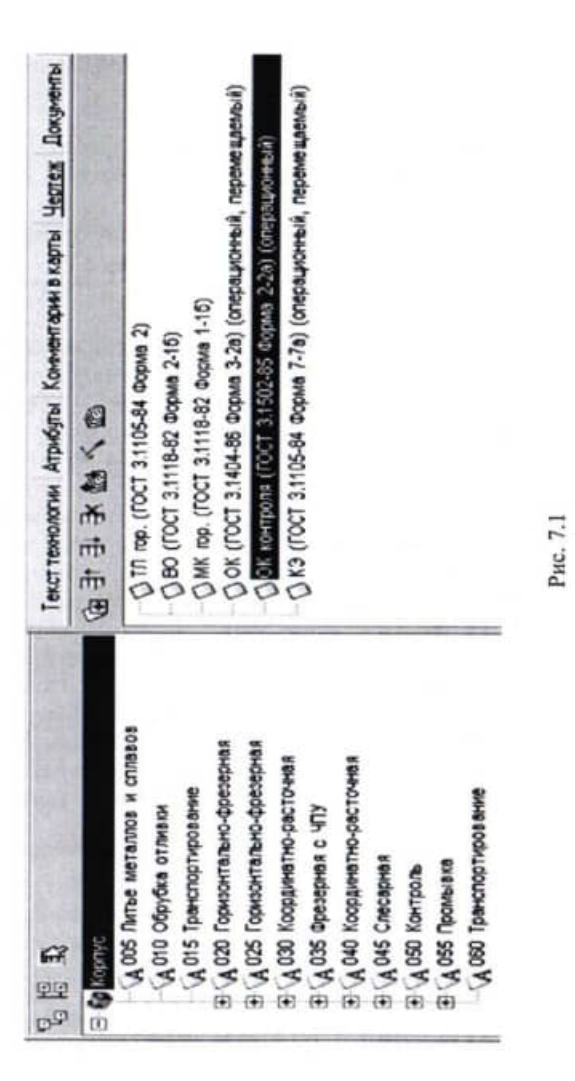

Нажав кнопку Параметры в панели инструментов Параметры вкладки Управление, можно просмотреть таблицу всех параметров и значений, используемых в модели (рис. 1.35). Таблица параметров позволяет не только просмотреть, но и изменить значение ранее назначенного параметра, установить вид допуска для модели, единицу измерения параметра (мм., градус, бр безразмерная величина), связать его формулами с другими параметрами модели или установить связь с внешними параметрами, представленными в виде таблицы MS Excel.

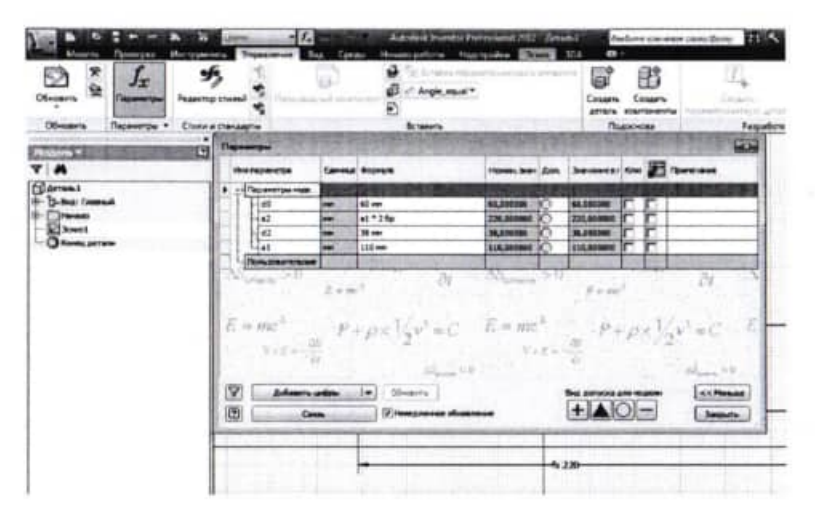

Рис. 35 - Таблица параметров модели

Для описания формул можно использовать стандартные математические функции (sin, cos, sqrt и т.д.).

Размеры можно назначать как вручную, так и автоматически, нажав на кнопку «Автонанесение размеров» (рис. 36).

На простых эскизах автонанесение размеров работает достаточно корректно, а для сложных эскизов рекомендуется использовать ручное нанесение размеров.

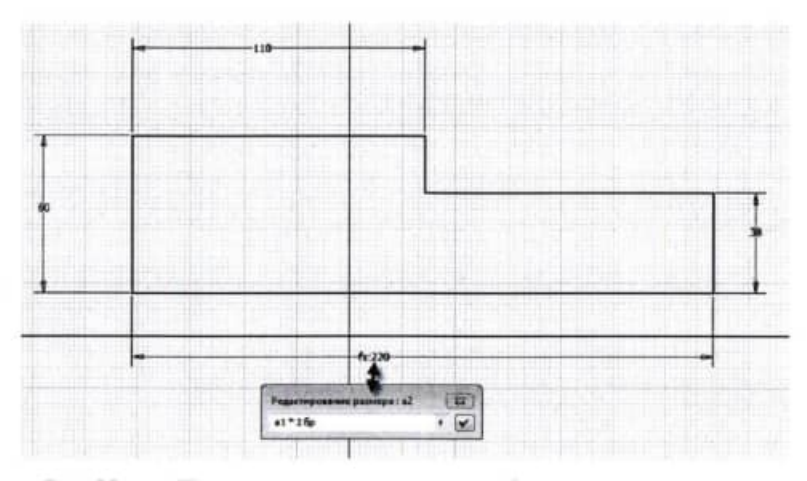

Рис. 33 - Простановка размеров в виде формул или параметров

Назначив все зависимости и размеры, получаем полностью определенный эскиз (рис. 34).

Graduation

| @ learning +<br>p3 Country<br>Group I <sup>P</sup> Apr -<br>٠<br>27 November - 4 Yank           | ----<br>Chicagona +<br>(i) Meangrameer<br><b>Bannon</b><br>A fact +<br>Partners +<br>in a | <b>DOM: YES</b><br>Геликования<br><b>Historican</b> | a.<br>蕋 | ш<br><b>September 1</b> | ı<br>94<br>n<br>۰<br>C) Reserv<br><b>Starting</b> | + Reserve Ni (Romano, Editorial of<br>Stewart Home Stewart<br>- harmon &<br><b>Family</b> | zg. | 19 | san a<br><b>Russian Braun, Rower +</b><br><b>Burnie</b> |
|-------------------------------------------------------------------------------------------------|-------------------------------------------------------------------------------------------|-----------------------------------------------------|---------|-------------------------|---------------------------------------------------|-------------------------------------------------------------------------------------------|-----|----|---------------------------------------------------------|
| <b>COL</b><br><b>TA</b><br>$(1 - 1)$<br><b>E- D-Auc Freeman</b><br><b>Clean</b><br><b>Stand</b> | ϕ                                                                                         |                                                     | 怫       |                         |                                                   |                                                                                           |     |    | $-9x$<br><b>Digit</b>                                   |
| $0 -$                                                                                           |                                                                                           |                                                     |         |                         |                                                   |                                                                                           |     |    |                                                         |
|                                                                                                 |                                                                                           |                                                     |         |                         |                                                   |                                                                                           |     |    |                                                         |
|                                                                                                 |                                                                                           |                                                     |         |                         | 4:186                                             |                                                                                           |     |    |                                                         |
|                                                                                                 |                                                                                           |                                                     |         |                         |                                                   |                                                                                           |     |    |                                                         |
|                                                                                                 |                                                                                           |                                                     |         |                         |                                                   |                                                                                           |     |    |                                                         |
|                                                                                                 |                                                                                           |                                                     |         |                         |                                                   |                                                                                           |     |    |                                                         |

Рис. 34 - Полностью определенный эскиз

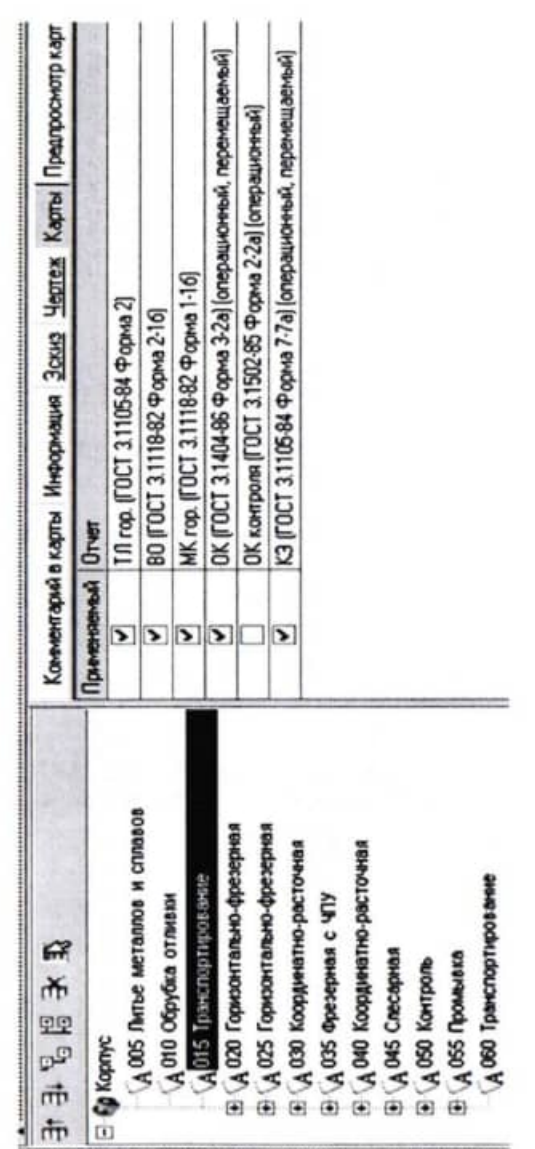

Рис. 7.2

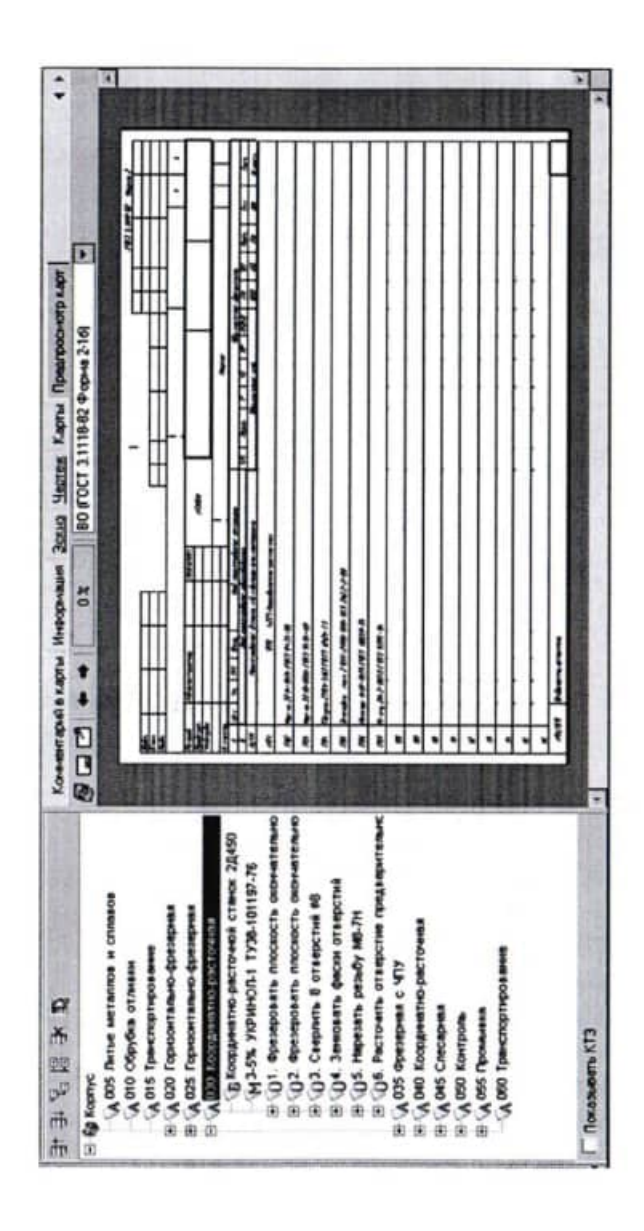

Рис. 7.3

В AI предусмотрена возможность изменения параметров отображения координатной сетки, необходимости редактирования размеров при нанесении и других настроек. Это устанавливается во вкладке Эскиз окна Параметры приложения (рис. 32), которое вызывается нажатием на значок Параметры приложения панели Настройки вкладки Инструменты ленты.

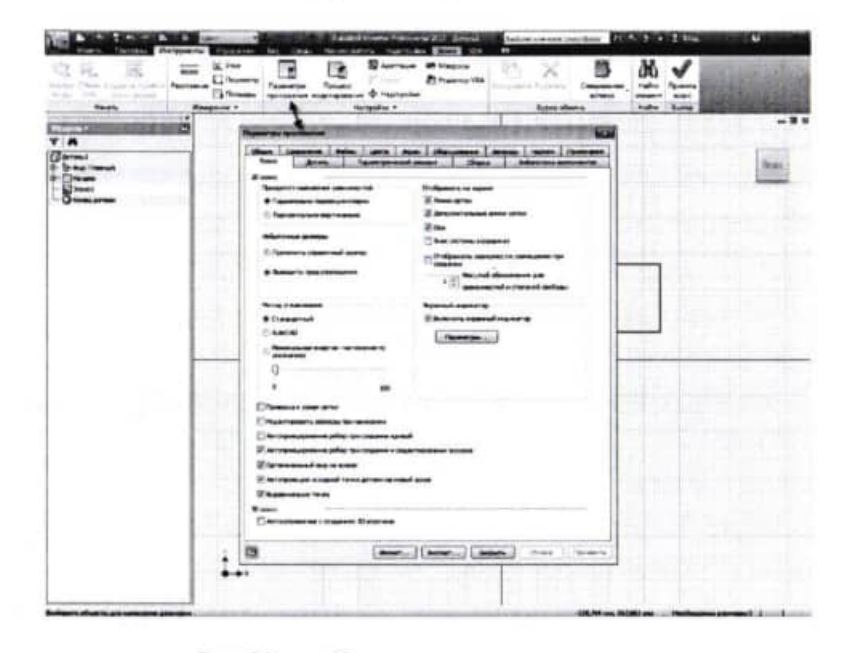

Рис. 32 - Изменение параметров эскиза

Размеры могут быть представлены не только в виде конкретных значений, но и в виде параметров или формул. Например, в нашем случае значение длины размера а2 отрезка нижнего основания фигуры равно удвоенному произведению a1, где a1 обозначение длины отрезка верхнего основания фигуры (рис. 33). Смотрите внимательно на окно редактирования размера а2.

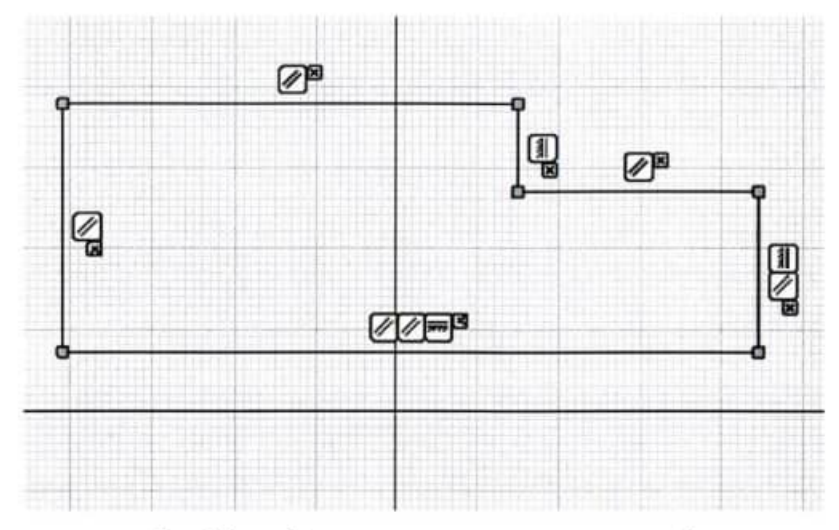

Эскиз после нанесения зависимостей Рис.  $30 -$ 

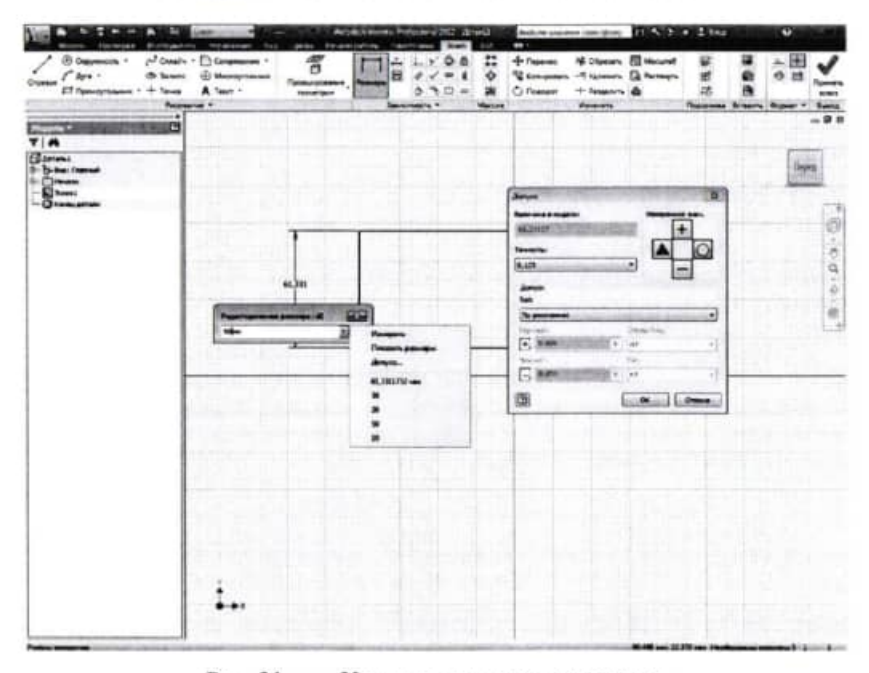

Рис. 31 - Указание размеров на эскизах

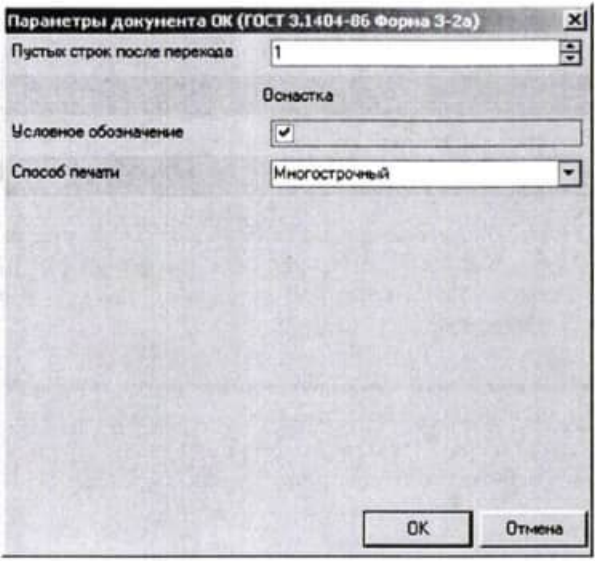

Рис. 7.4

На вкладке Предпросмотр карт можно посмотреть, как будет выглядеть текст операции в технологических картах до их окончательного формирования, например, операция 030 Координатно-расточная на операционной карте (рис. 7.3).

2. После того как определены операции, входящие в те или иные технологические документы, можно приступить к последнему этапу настройке параметров карт и получению комплекта документов.

Перейдите на вкладку Комплект карт и установите курсор на строке ОК (ГОСТ 3.1404-86 форма 3-2а). Нажмите кнопку Параметры. В открывшемся окне установите количество строк, которые необходимо оставлять пустыми после текста перехода (рис. 7.4). Укажите 1, поставьте галочку в ячейке Условное обозначение и нажмите кнопку ОК.

3. Если необходимо применить перетасовку карт, то установите курсор на строке с шаблоном КЭ (ГОСТ 3.1105-84 форма 7-7а) и нажмите кнопку Перетасовка карт. При нажатии на эту кнопку шаблон карты помечается как перемещаемый, при повторном нажатии на данную кнопку метка снимается. При включенном режиме Перета-

совка карт карты, в которых установлен переключатель (операционная), группируются вместе для каждой операции (например, Операционная карта (ОК) и Карта эскизов (КЭ)), в противном случае карты формируются отдельно для всех операций ТП (например, сначала формируется карта ОК для всех операций, потом карта КЭ для всех операций и т. д.).

4. Нажмите кнопку Формировать... на вкладке Комплект карт или кнопку Формирователь карт ВЕРТИКАЛЬ на главной панели инструментов. В открывшемся окне Мастера формирования технологической документации (рис. 7.5) установите галочки в необходимых ячейках. Нажмите кнопку Старт.

Сформированный комплект документов следует сохранить. Полученный комплект можно вывести на печать (команда Файл - Печать) или отправить на согласование в электронном виде.

Приложение «Электронный архив» предназначено для организации хранения техпроцессов, разработанных в САПР ТП ВЕРТИКАЛЬ, а также для обеспечения совместного доступа пользователей к файлам технологических процессов.

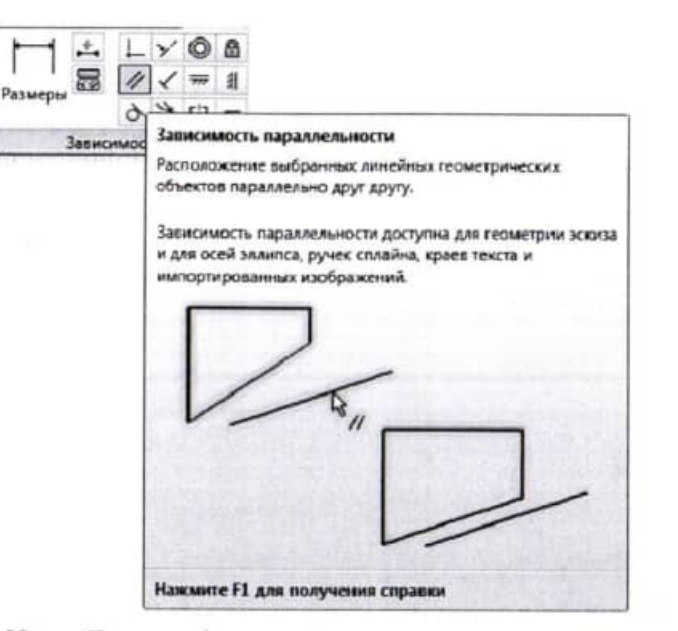

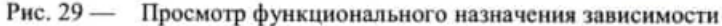

#### Упражнение 6

Наложите зависимости на эскиз таким образом, чтобы эскиз принял вид, аналогичный показанному на рисунке 30.

Удаление показа зависимостей осуществляется через контекстное меню.

До полного определения эскиза нужно проставить размеры. Для нанесения размеров нажимаем кнопку Размеры на панели Зависимость, выбираем элементы эскиза и указываем значения размеров в окне редактирования. Для редактирования уже указанных размеров достаточно два раза кликнуть левой кнопкой мыши по значению размера. В окне редактирования размера по нажатию стрелки (справа от поля ввода значения размера) предусмотрена возможность определения параметров допуска для выбранного размера детали в эскизе. При наведении курсора мыши на размер AI подсвечивает не только значение размера, но и его имя (рис. 31).

# Упражнение 5

Укажите курсором на элемент эскиза (отрезок), нажмите левую клавишу мыши и, не отпуская ее, перетащите или поверните вокруг оси выбранный элемент.

Для того чтобы убрать с эскиза изображения степеней свободы, вызовите контекстное меню и выберите в нем пункт Скрыть все степени свободы.

В контекстном меню выберите пункт Показать все зависимости. Получим то, что изображено на рисунке 27.

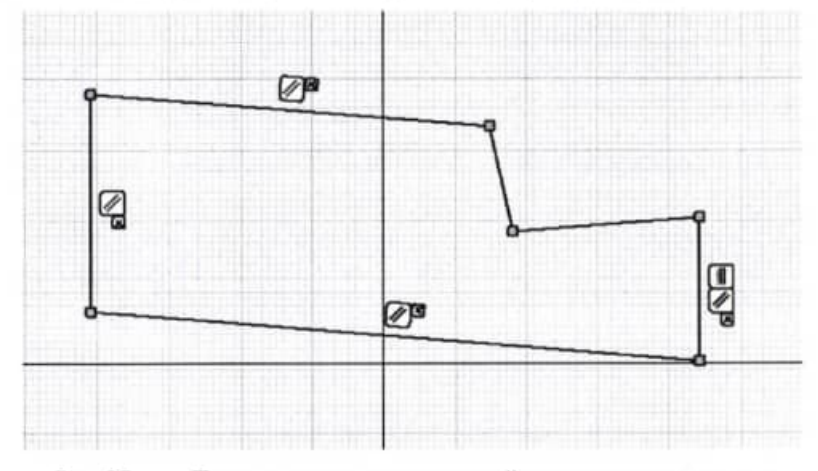

Рис. 27 - Показ на эскизе зависимостей между его элементами

Убрать наложенные зависимости можно наведением курсором на значке в возле соответствующей зависимости и нажатием левой клавиши мыши. Выбор нужной зависимости осуществляется через панель Зависимость ленты (рис. 28). Описание функционального назначения каждой зависимости можно получить с помощью наведения курсора на соответствующем значке панели (рис. 29).

|                                                                                                    |                     | <b>ALC: NO</b>         |                                 |
|----------------------------------------------------------------------------------------------------|---------------------|------------------------|---------------------------------|
| $\begin{array}{lll} \displaystyle \frac{1}{\sqrt{2}}\int_{\mathbb{R}^{2}}\frac{1}{\sqrt{2}}e^{-\frac{1}{2}}\,e^{-\frac{1}{2}}\,e^{-\frac{1}{2}}\,e^{-\frac{1}{2}}\,e^{-\frac{1}{2}}\,e^{-\frac{1}{2}}\,e^{-\frac{1}{2}}\,e^{-\frac{1}{2}}\,e^{-\frac{1}{2}}\,e^{-\frac{1}{2}}\,e^{-\frac{1}{2}}\,e^{-\frac{1}{2}}\,e^{-\frac{1}{2}}\,e^{-\frac{1}{2}}\,e^{-\frac{1}{2}}\,e^{-\frac{1}{2}}\,e$ |                     |                        | 37.22<br><b>Teners</b><br>mass. |
|                                                                                                    | <b>Seriesment</b> A | Hame.<br><b>Harmon</b> |                                 |

Рис. 28 - Панель Зависимость

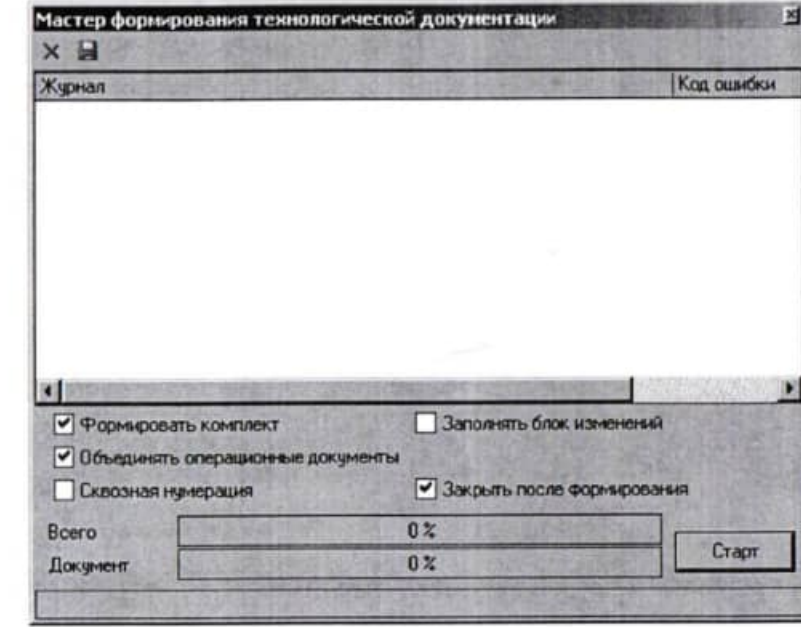

#### Рис. 7.5

Техпроцесс, хранящийся в «Электронном архиве», могут открыть для просмотра одновременно несколько пользователей ВЕРТИКАЛЬ. Любой техпроцесс может быть взят на редактирование только одним пользователем, но при этом он остается доступным для просмотра всем остальным пользователям. Пользователь может взять на изменение сразу несколько технологических процессов из архива.

Взять ТП на редактирование могут следующие пользователи:

- пользователь, создавший ТП;

- пользователь, входящий в группу «Администраторы»;

- пользователи, которым создатель соответствующего ТП делегировал права.

Приложение запускается из главного окна системы ВЕРТИКАЛЬ. Для запуска приложения следует выполнить команду Архив - Электронный архив или нажать кнопку Электронный архив на инструментальной панели ВЕРТИКАЛЬ. Нажмите кнопку Архив на панели инструментов и выберите в меню Сохранить (рис. 7.6).

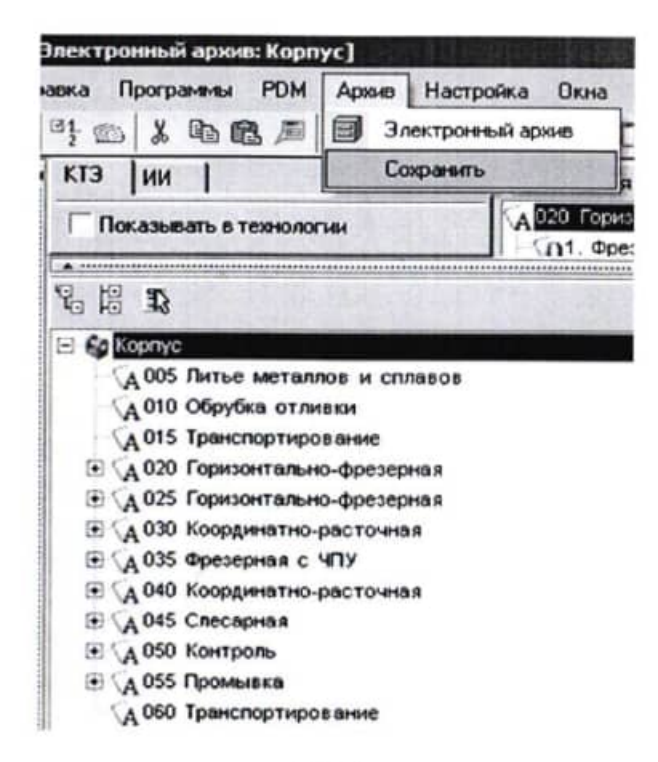

Рис. 7.6

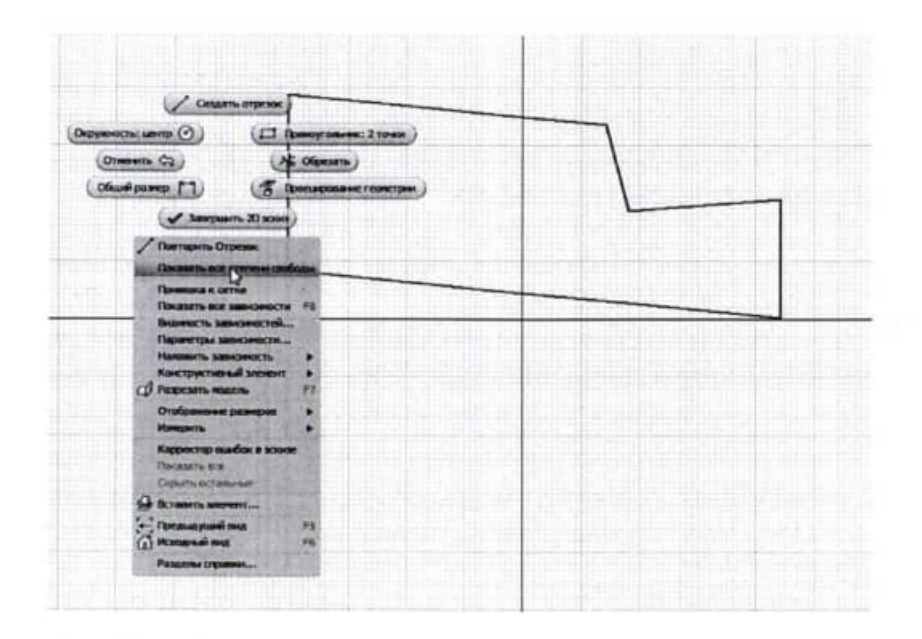

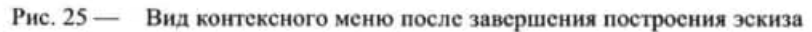

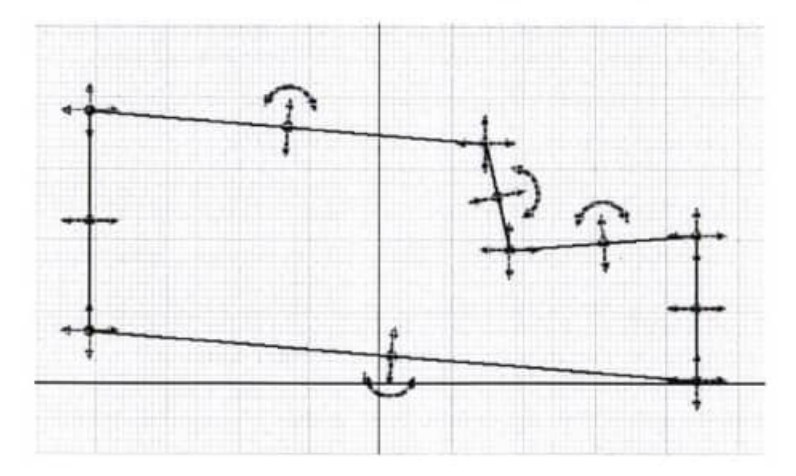

Рис. 26 - Изображение степеней свободы на эскизе

Замыкаем контур эскиза. АІ автоматически отслеживает привязку отрезка к конечной точке. Для завершения процесса рисования нажимаем на кнопку Завершить контекстного меню (рис. 24) или на кнопку ESC клавиатуры. Контекстное меню можно вызвать нажатием левой клавиши мыши.

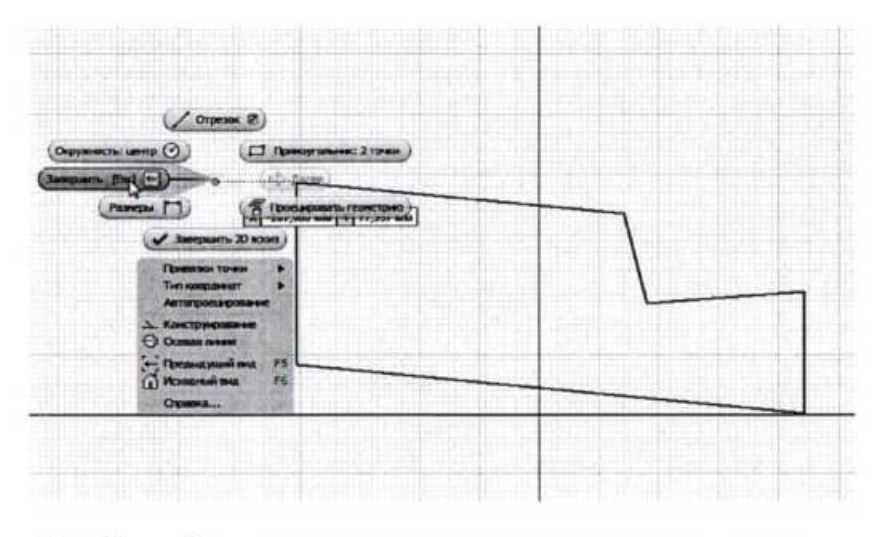

Рис. 24 - Вид контекстного меню при завершении построения эскиза

Через контекстное меню можно получить дополнительную информацию об эскизе. Вызовите еще раз контекстное меню. Как видите (рис. 25), содержание контекстного меню отличается от предыдущего. Для получения информации о степенях свободы выберите пункт Показать все степени свободы. Результат можете видеть на рисунке 26. Для эскиза степенями свободы являются направления, по которым он может изменить свою форму или размер.

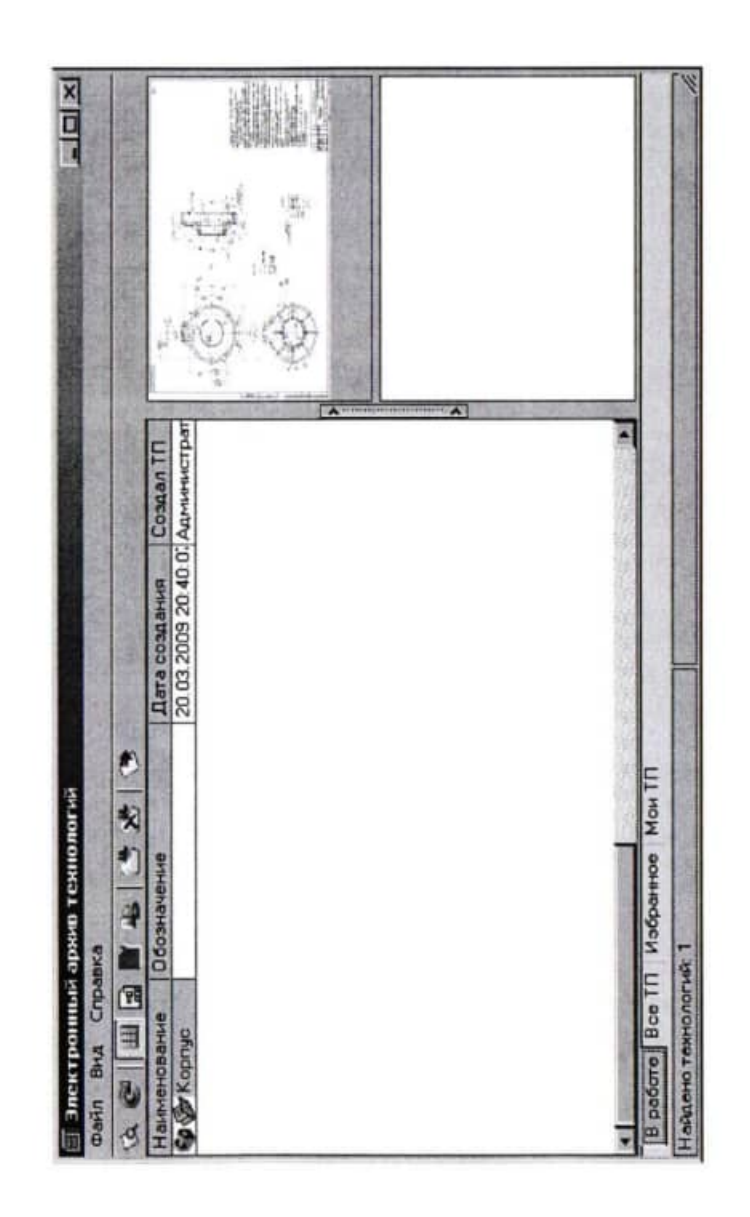

В результате сохранения ТП в Электронном архиве на экране откроется вкладка В работе электронного архива (рис. 7.7).

На вкладках отражены сведения о наименовании ТП, дате его создания, авторе ТП и дате последних изменений. Для просмотра ТП необходимо установить курсор на наименовании ТП и нажать кнопку Открыть ТП. В этом режиме ТП доступен только для чтения. Внесение изменений невозможно.

Для того чтобы отредактировать ТП, нужно установить курсор на его название и нажать кнопку Взять на изменение. Будет открыта вкладка В работе. На этой вкладке необходимо нажать кнопку Загрузить. После этого документ будет доступен для изменения.

В АІ предусмотрена возможность отрисовки контура эскиза по точным координатам (аналогично Autocad). Для вызова панели ввода точных координат необходимо в основном меню «Вид» -«Панели инструментов» выбрать пункт «Точные координаты».

Когда базовая геометрическая форма определилась, можно задать точные размеры. Делаем набросок, определяющий геометрию будущей детали. Для обеспечения заданной геометрии объектов на элементы эскизов накладываются зависимости формы и расположения. При отрисовке элементов эскиза детали АІ предлагает автоматически назначать зависимости формы и расположения (в данном случае параллельность отрезков - // (рис. 22)).

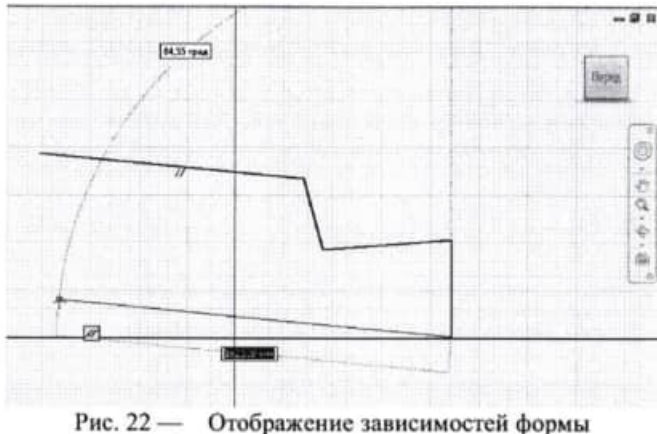

Кроме основных линий (линий основного контура эскиза), для построений могут так же применяться вспомогательные линии, осевые и линии центров. Кнопки для выбора типа линии расположены на панели Формат ленты (рис. 23).

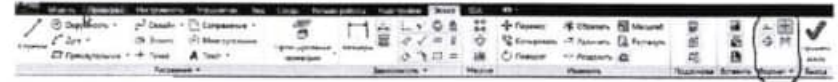

#### Рис. 23 - Расположение панели Формат

Условие перпендикулярности распознается даже в том случае, когда углы линий не строго вертикальны или горизонтальны.

После запуска программы Autodesk Inventor (AI) открывается окно Приложений (рис. 21), на ленте которого в панели «Запуск» предлагается либо создать новый документ, либо открыть для просмотра и редактирования уже существующий. Выбираем действие «Создать». В появившемся окне «Новый файл» на вкладке «По умолчанию» выбираем шаблон «Обычный.ipt» файл детали. Появляется окно приложений при создании файла детали (рис. 21).

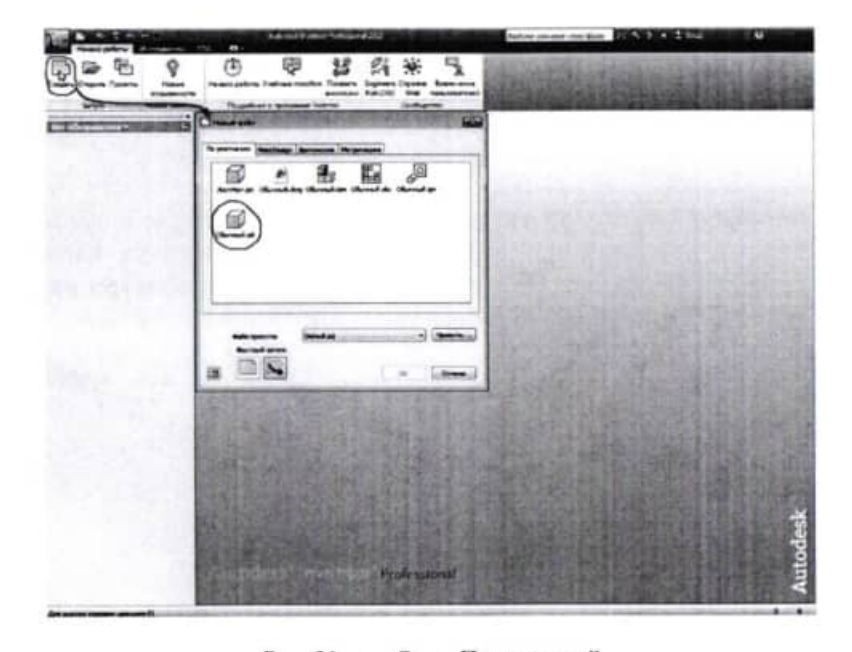

 $P$ ис. 21 — Окно Приложений

Начинаем построение эскиза детали. Базовые операции построения и редактирования схожи с аналогичными командами Autocad (отрезок, круг, дуга и т.д.). В AI реализован принцип размерно-управляемого моделирования, которое позволяет быстро набросать черновые варианты модели без задания её точных размеров.

# **ПРИЛОЖЕНИЕ**

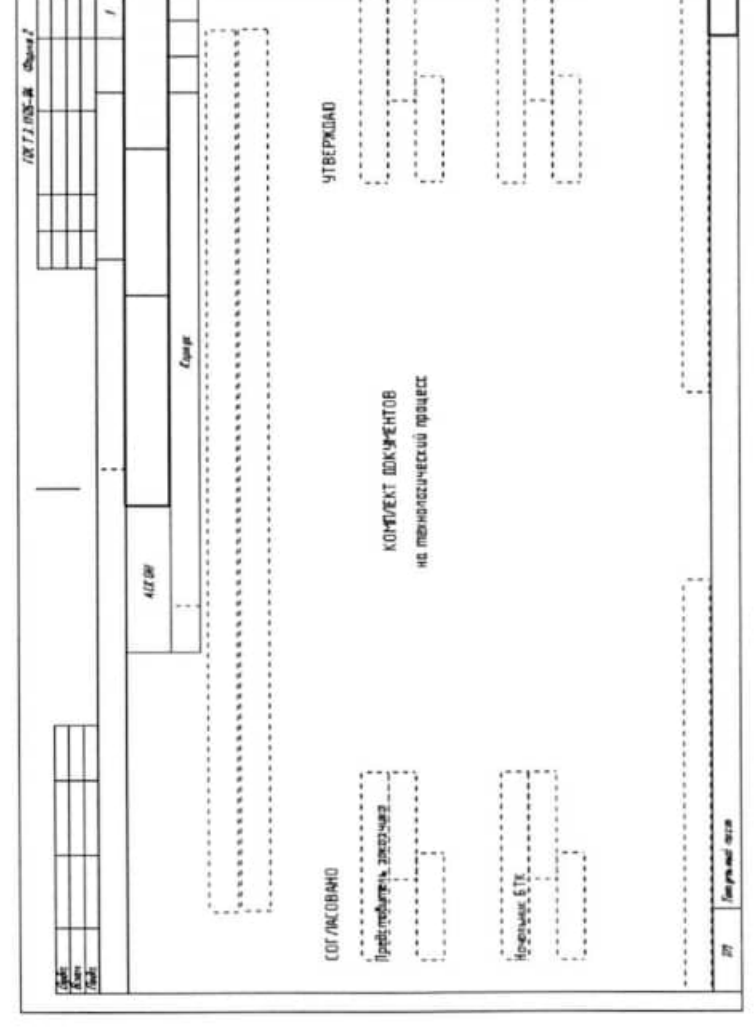

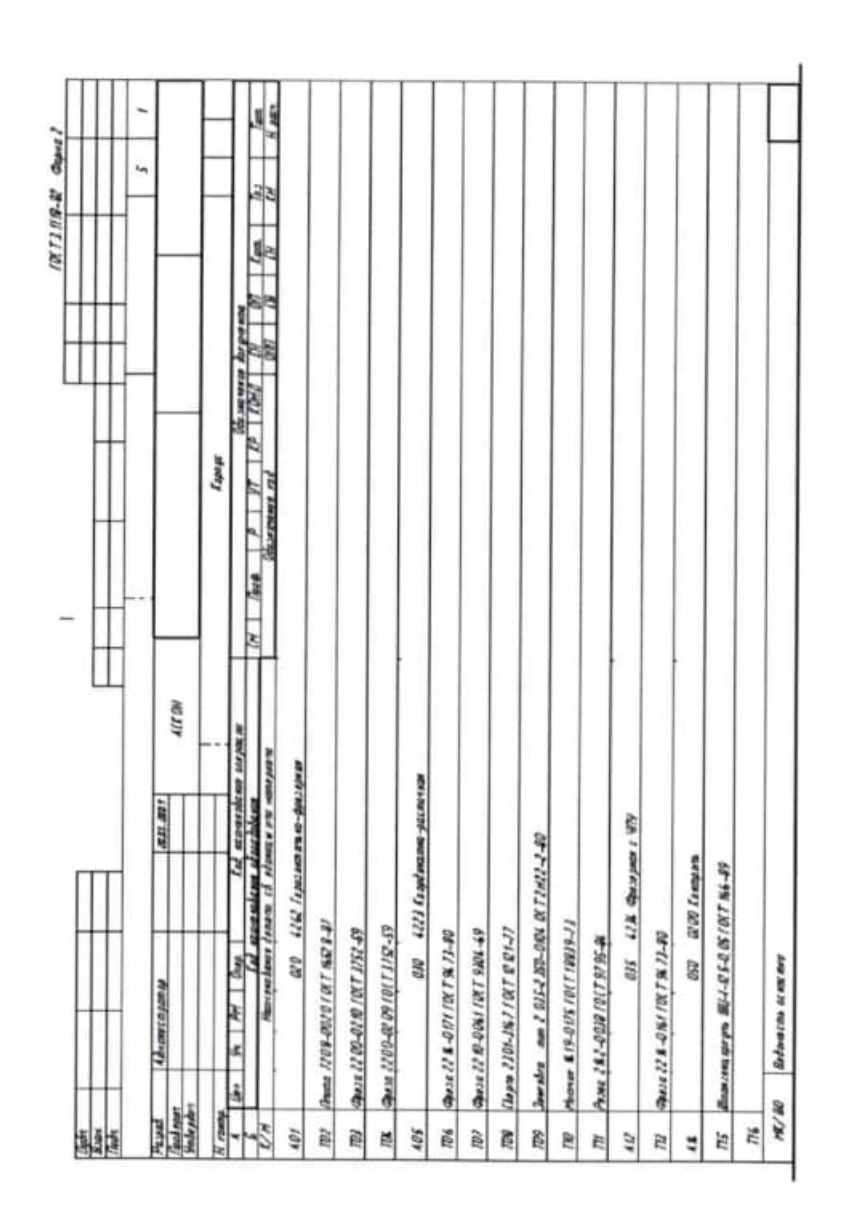

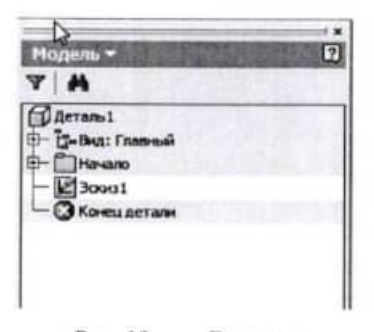

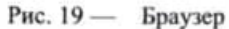

Построение эскиза в Autodesk Inventor является первым шагом в создании детали. Создаваемая в Autodesk Inventor модель поддерживает постоянную связь с эскизами. При изменении эскиза соответствующим образом изменяется и сама модель.

Эскиз - это контур конструктивного элемента или геометрический объект (траектория сдвига, ось вращения и т.п.), требуемый для формирования конструктивного элемента. Создание трехмерной модели производится путем сдвига контура или его вращения вокруг заданной оси (рис. 20).

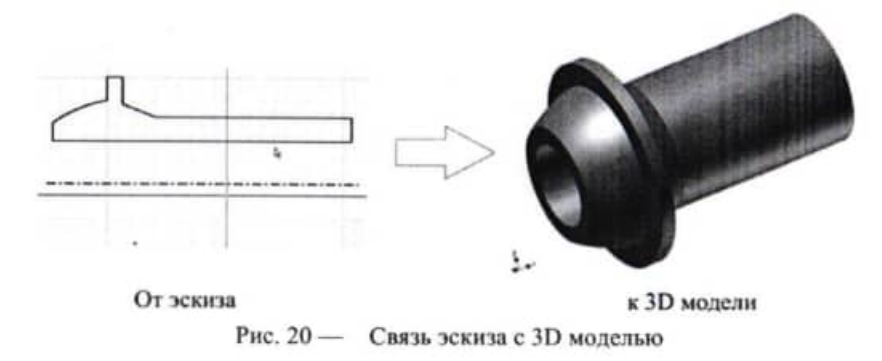

Построение детали начинается с создания двумерного эскиза. При этом не только определяются характерные точки объекта (центр окружности, конечная точка и др.), но также отрисовываются вспомогательные линии построения к уже существующим графическим объектам. Программа учитывает параллельность, перпендикулярность, продолжение отрисованных примитивов.

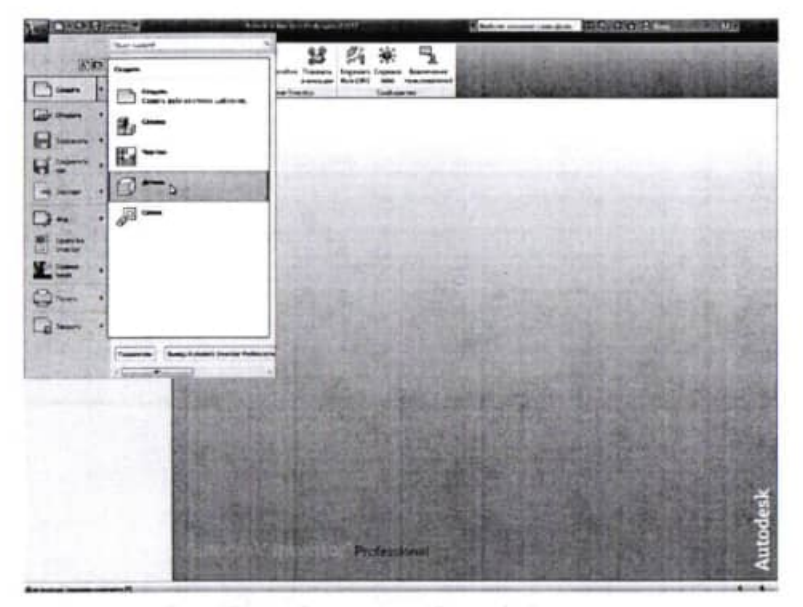

Рис. 17 - Загрузка шаблона файла деталь

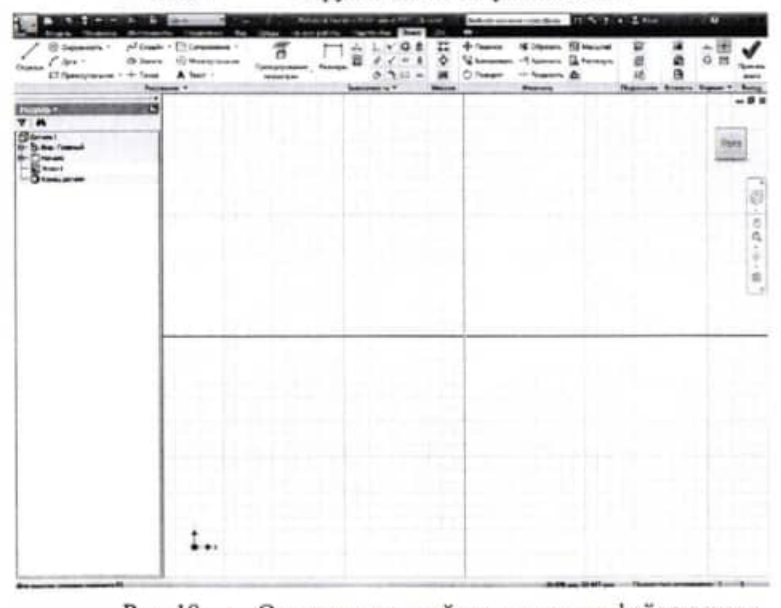

**CARLING** 

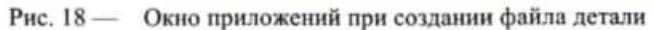

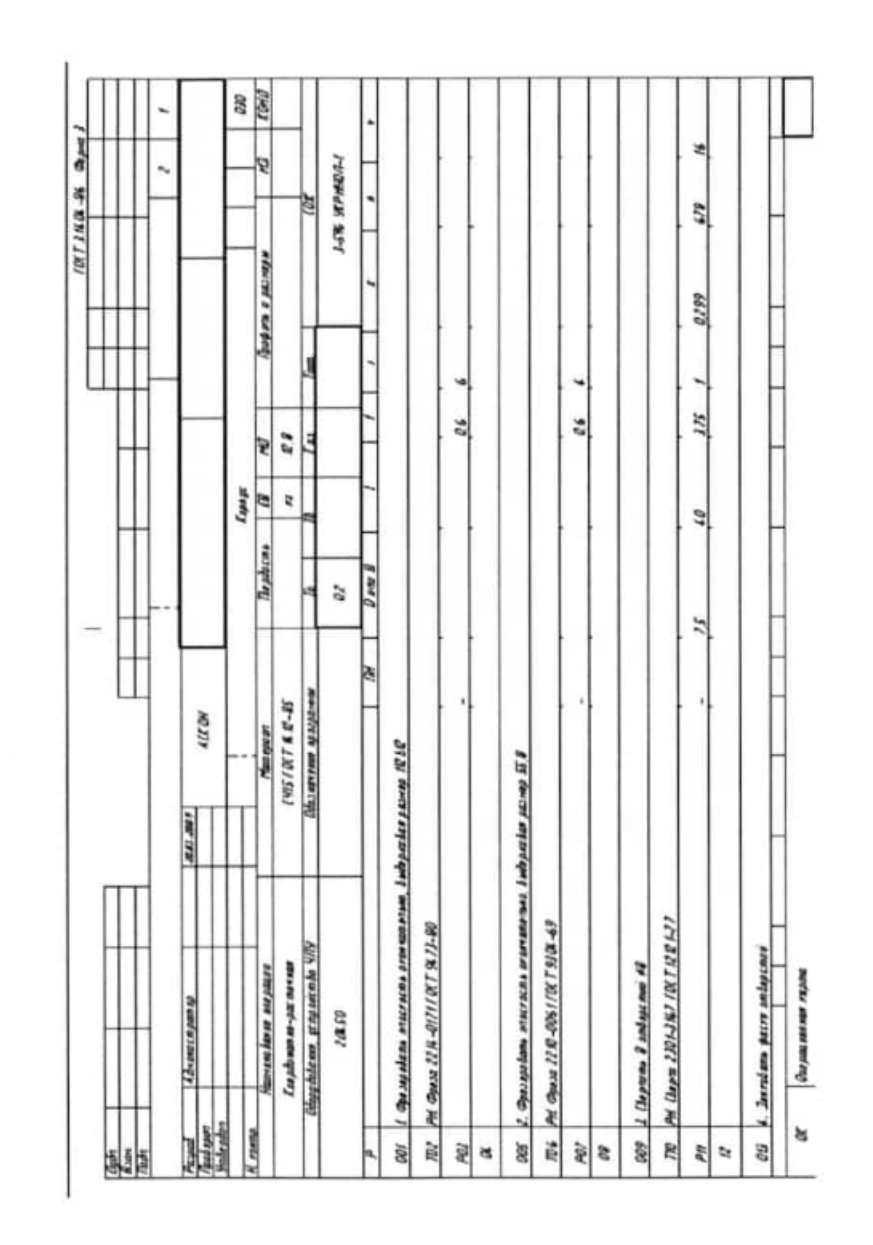

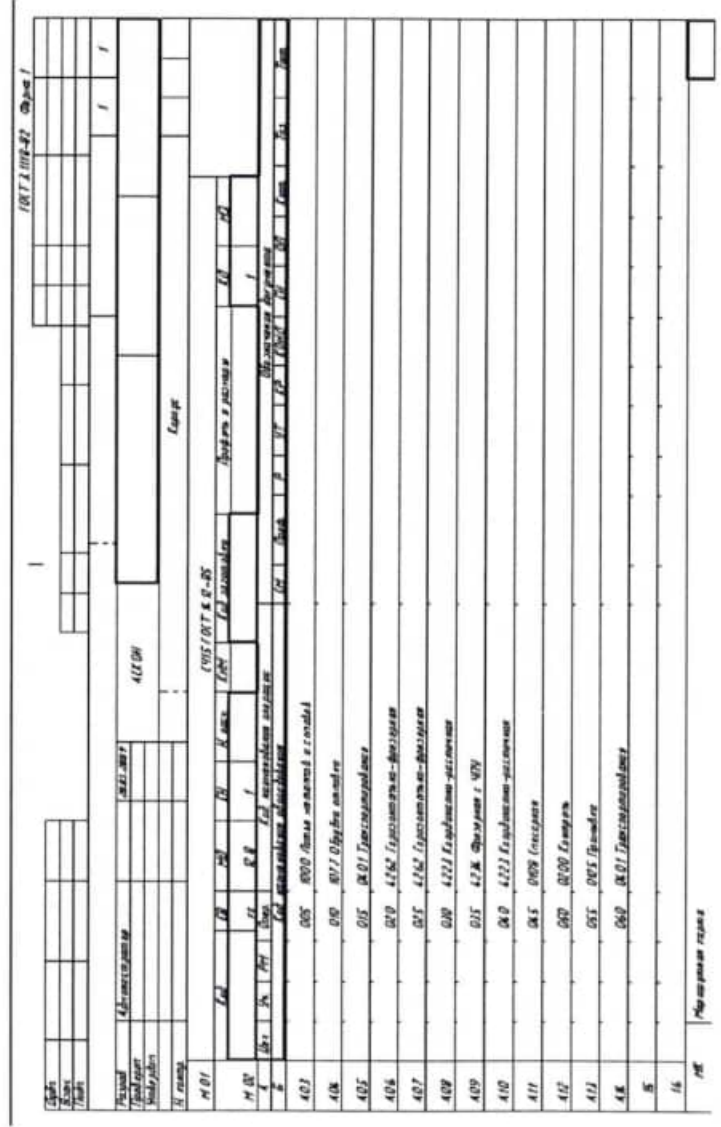

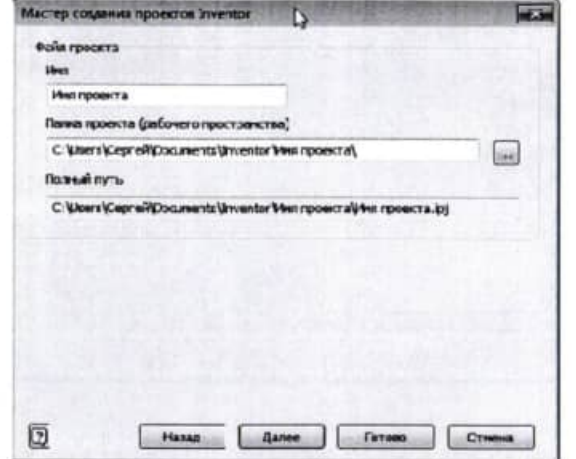

## Рис. 16

При открытии файла шаблона интерфейс окна меняется в зависимости от типа файла. Открыть файл шаблона можно одним из следующих способов:

- через кнопку Создать DE панели быстрого доступа (рис. 1);

- с помощью клавиатуры, нажав одновременно клавиши  $Ctrl+N$ :

- через Меню приложение и кнопку Создать, щелчком левой клавиши мыши по кнопке Деталь (рис.17).

# Упражнение 4

Загрузите шаблон файла Деталь в окно приложений. Окно приложений должно иметь вид, показанный на рис. 18.

В браузере отображается структура деталей, узлов и чертежей активного файла. Эта структура - своя для каждой среды. На рисунке 1.19 показан браузер в среде сборки изделий.

Браузер можно разместить в любом удобном месте экрана.

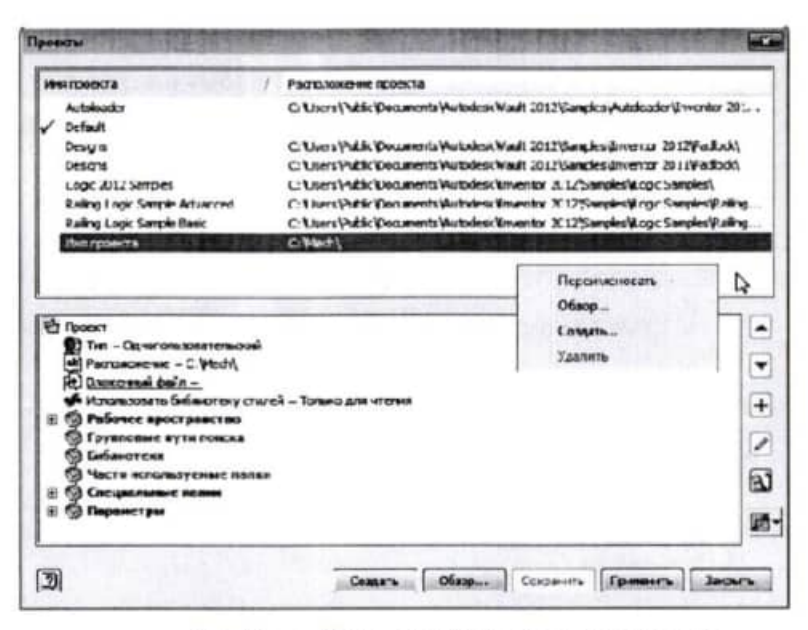

Рис. 14 - Вызов контекстного меню в режиме настройки файлов проекта

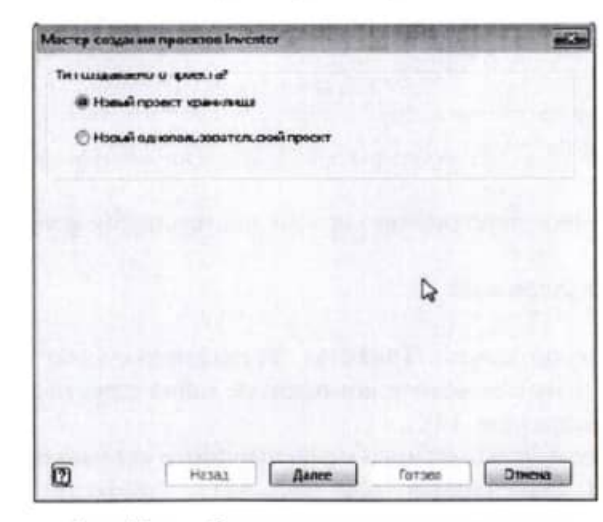

£.

彩

Рис. 15 - Окно мастера создания проектов

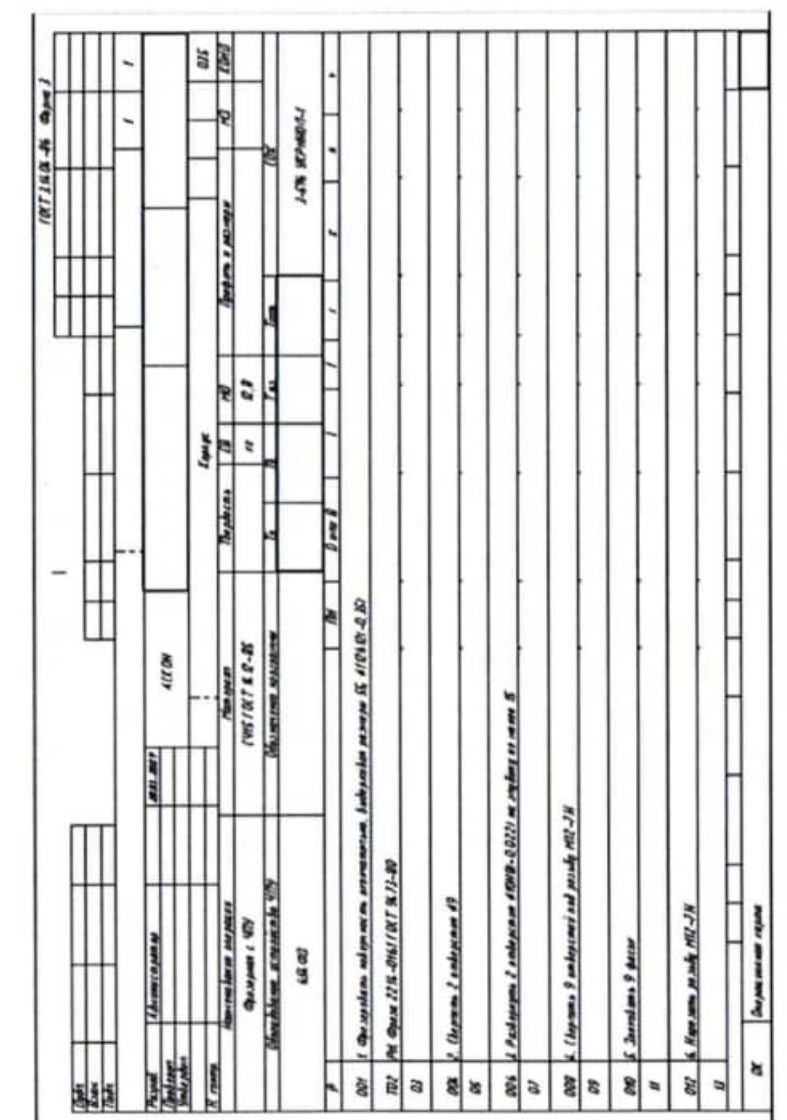

16

#### Практическая  $pafora$  N<sub>2</sub> 8 Интерфейс Autodesk Inventor, Эскизы

Целью настоящей работы является изучение интерфейса Autodesk Inventor и приобретение навыков построения эскизов в Autodesk Inventor.

#### Задание

В ходе выполнения работы требуется изучить назначение основных элементов интерфейса, принцип работы с ними, выполнить настройки программы. Для усвоения данного материала потребуется выполнить простые упражнения для развития практических навыков работы. Также необходимо ознакомиться с основами построения эскизов в Autodesk Inventor, выполнить упражнения по созданию эскизов деталей.

#### Методические указания

Интерфейс Autodesk Inventor похож на интерфейс большинства приложений Microsoft Windows. Он позволяет пользователю работать с программой на интуитивном уровне с помощью пиктограмм (кнопок), расположенных на панелях инструментов, контекстных меню, вызываемых нажатием правой кнопки «мыши». различных подсказок.

Инструменты и команды Autodesk Inventor размещены на Ленте (рис. 1), которая состоит из Вкладок. Операции объединены в функциональные группы на Панелях (рис. 2). На панелях AI предлагает пользователю инструменты и операции, которые отображаются в виде значков, в зависимости от решаемых задач: создание детали или чертежа, работа со сборкой, инженерный анализ, визуализация. Построение моделей/сборок и создание чертежей происходит в Графической области (рис. 1), дерево построения модели отображается в Браузере.

Закройте программу щелчком левой клавиши мыши по значку в виде перекрестия **X**, расположенному в верхнем правом **VEIIV ОКНА.** 

При нажатии на кнопку Проекты будет открыто окно Проекты (рис.13).

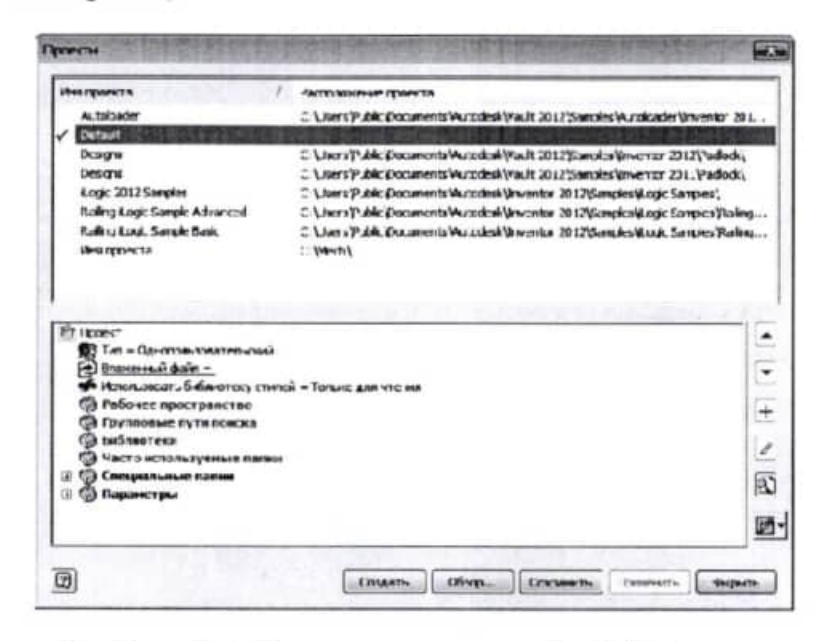

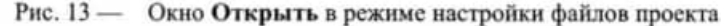

Данное окно предназначено для установок файлов проекта.

#### Упражнение 3

Откройте окно Проекты. Установите курсор в верхней половине окна и вызовите контекстное меню нажатием правой клавиши мыши (рис. 14).

В окне контекстного меню щелкните мышью по пункту Создать. В появившемся окне (рис. 15) выберите Новый однопользовательский проект. Нажмите на кнопку Далее.

В появившемся окне (рис. 16) укажите имя проекта и путь к папке, в которой будут располагаться файлы проекта.

При нажатии на кнопку Открыть, появляется окно Открыть показанное на рис. 11. В данном режиме производится загрузка в Inventor ранее созданного файла проекта, а также осуществляется поиск необходимых файлов. Для открытия нужного файла через проводник, расположенный в окне справа, находим папку с файлами проекта. С помощью курсора указываем в списке на файл, который собираемся открывать в программе, и два раза щелкаем левой кнопкой мыши или по кнопке Открыть внизу окна.

## Упражнение 2

В окне Открыть щелкните левой клавишей мыши по Открыть ленты. В окне найдите папку с готовыми файлами проекта.

В окне проводника мышью установите курсор на имени файла Сборка.iam и щелкните два раза левой клавишей мыши или нажмите на кнопку Открыть панели 2. Дождитесь открытия файла в рабочем окне AutoDesk Inventor (рис. 12).

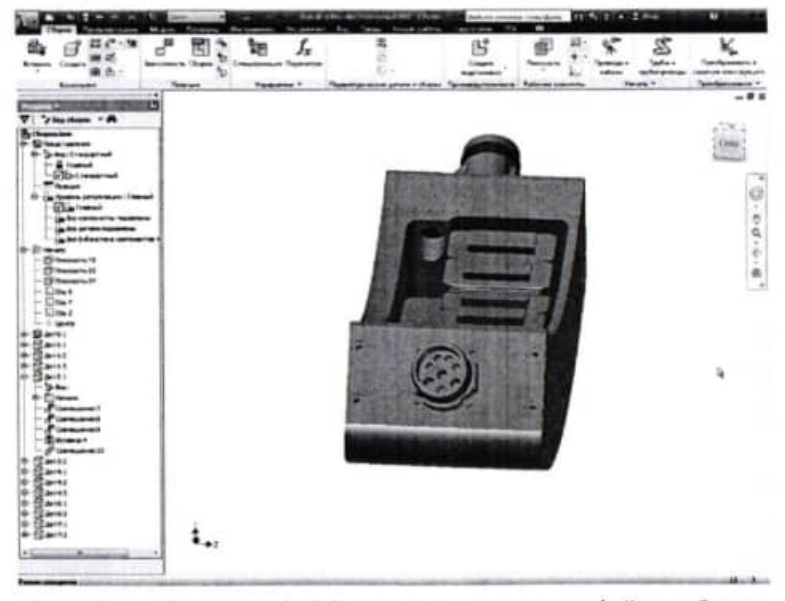

Окно Autodesk Inventor с загруженным файлом сборки  $P$ ис. 12 —

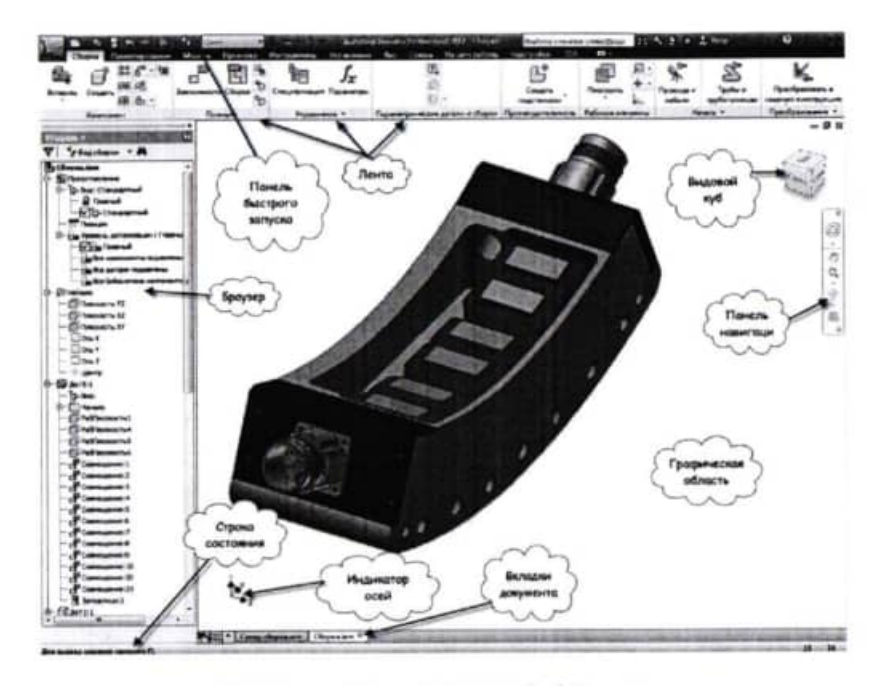

- Интерфейс Autodesk Inventor Рис. 1

Основные операции с файлами (создание, сохранение, открытие, экспорт, печать) можно выполнить через меню Приложение (рис.3), расположенное в левом верхнем углу, или через Панель быстрого запуска (рис. 1).

Навигация по модели (приближение/удаление, перемещение, вращение, операции с видами) осуществляется при помощи следующих инструментов и элементов интерфейса Autodesk Inventor, расположенных в графической области: Видовой куб, Панель навигации (рис.1).

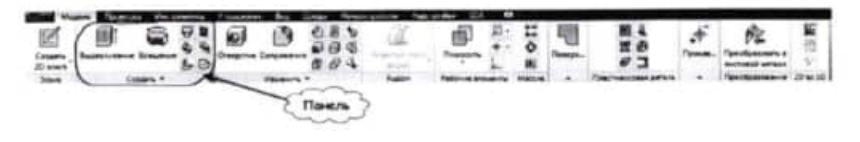

Рис. 2 - Вкладка Сборка с функциональными панелями на Ленте

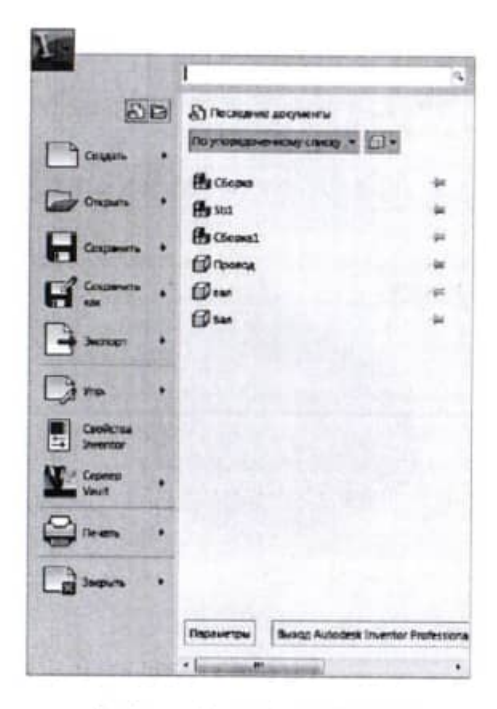

Рис. 3 - Меню Приложение

Индикатор осей системы координат поможет проконтролировать ориентацию модели в виртуальном трёхмерном пространстве (рис. 1). Остальные не упомянутые в тексте элементы интерфейса носят справочный характер, и их назначение легко понятно при работе с программой.

Для работы с командой Autodesk Inventor нужно навести курсор на нужный значок, расположенный на панели Ленты, и нажать левую клавишу мыши. Появится диалоговое окно, на рис. 4. показано диалоговое окно команды Зависимость панели Позиция вкладки Сборка. Такой же результат можно получить с помощью контекстного меню: нажмите на правую клавишу мыши и выберите в контекстном меню (рис. 5) пункт Зависимость. Щелкните по нему левой клавишей мыши - появится окно Зависимости в сборке с опциями команды.

**P** Obsessé.pr

Шаблон Обычный с расширением файлов .ipn предназначен для файлов презентаций. Презентации создают на основе моделей сборочных единиц с целью демонстрации сборки-разборки изделия и принципа работы.

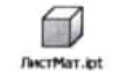

Шаблон ЛистМат нужен для создания моделей деталей, создаваемых из листового материала методами гибки, штамповки и т.д.

Шаблон Обычный является файлом чертежа. В AutoDesk Inventor файл чертежа получают на основе Обычный дню модели детали или сборочной единицы. Файлы чертежей имеют расширение .dwg.

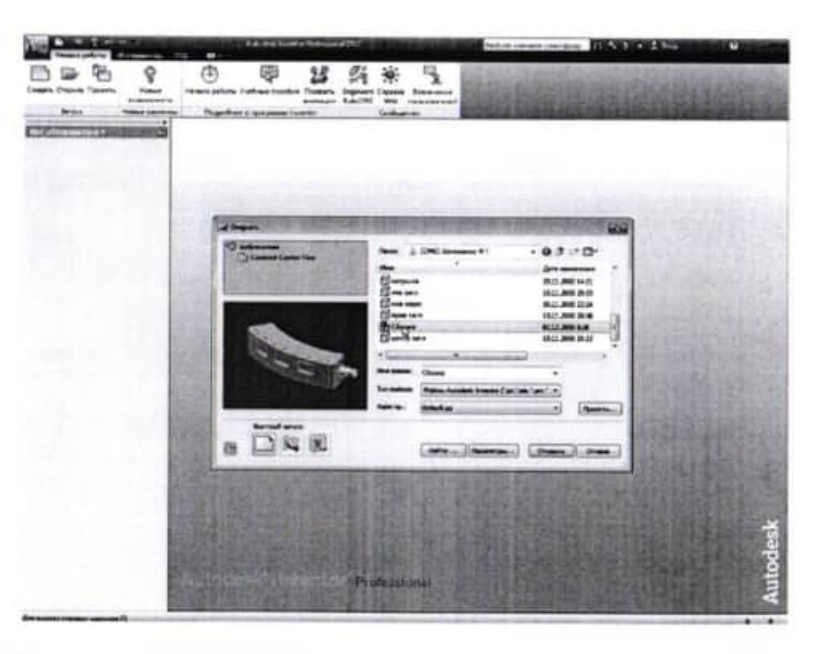

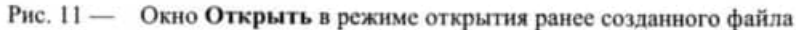

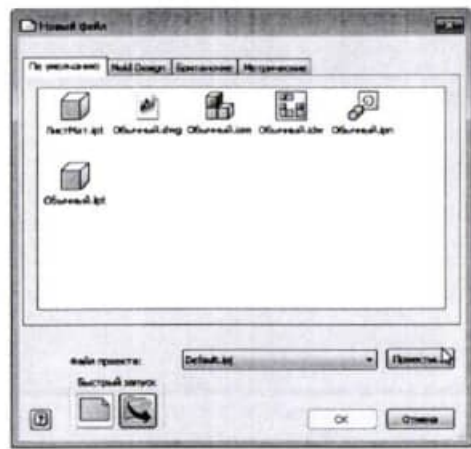

Рис. 10 - Окно Новый файл для выбора нужного шаблона

В окне имеются пиктограммы для выбора шаблонов файлов. Каждому шаблону соответствует файл с определенным расширением. Загрузка шаблонов производится щелчком левой клавиши мыши по соответствующей иконке. Рассмотрим подробнее имеющиеся в AutoDesk Inventor шаблоны.

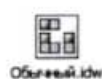

Шаблон Обычный является файлом чертежа. В AutoDesk Inventor файл чертежа получают на основе модели детали или сборочной единицы. Файлы чертежей имеют расширение .idw.

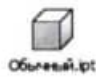

Шаблон Обычный с расширением файлов .ipt используют для создания файлов моделей деталей.

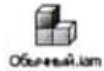

Шаблон Обычный с расширением файлов .iam применяют для подготовки файлов сборочных единиц. Расширения его файлов соответствуют расширениям файлов шаблона Сварка. Отличие шаблонов в использовании разных команд.

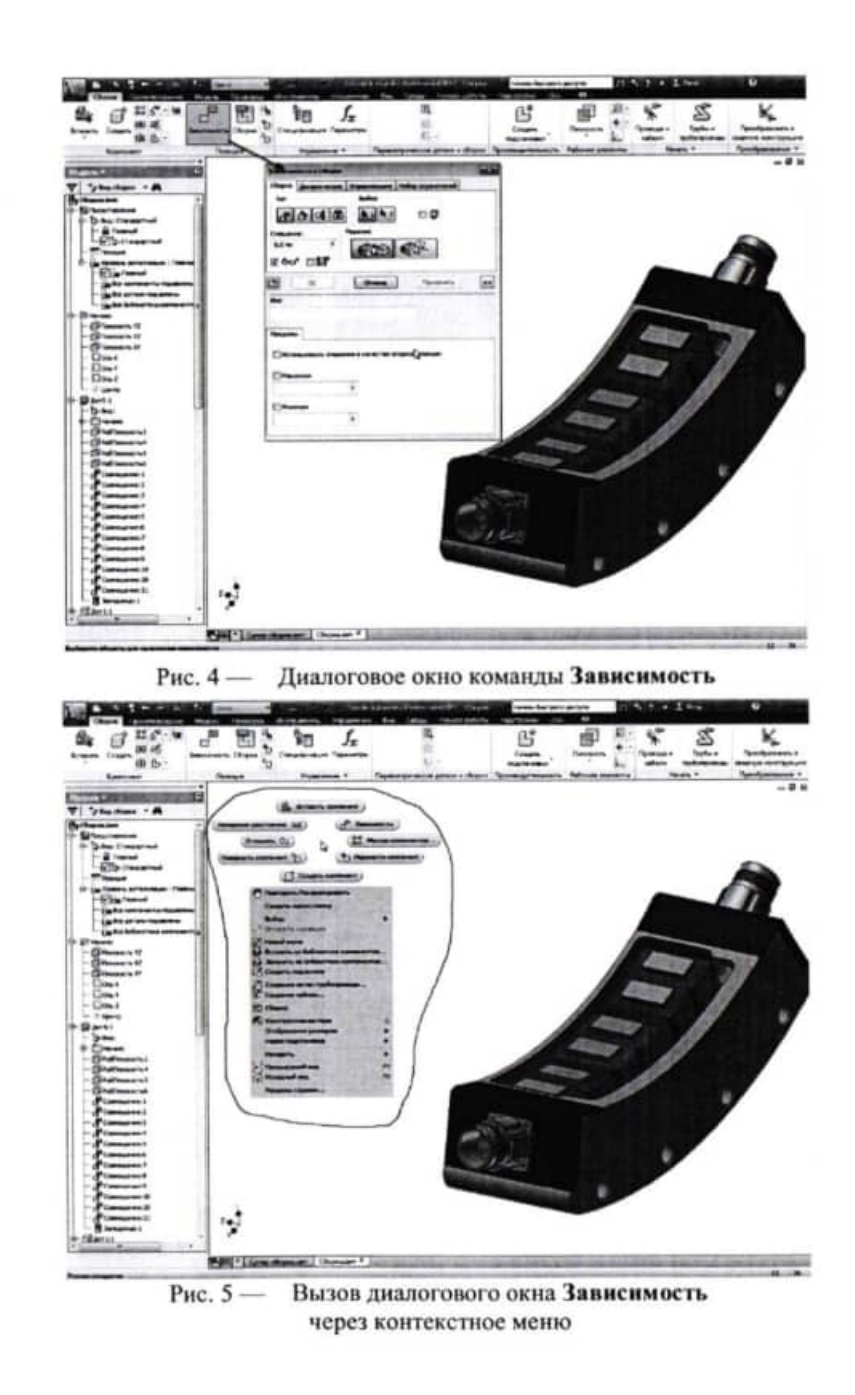

Для запуска Autodesk Inventor нужно два раза щелкнуть правой клавишей мыши по значку (рис. 6), расположенному на рабочем столе Windows, или один раз щелкнуть по кнопке Пуск, выбрать из меню Программы пункт Autodesk, в нем выбрать подпункт Autodesk Inventor Professional (рис7).

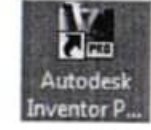

Рис. 6 - Значок для запуска **AutoDesk Inventor** 

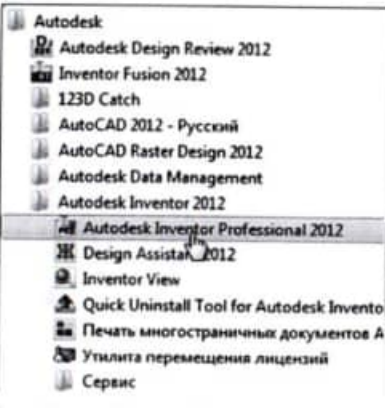

Запуск AutoDesk Inventor Рис.  $7$ через кнопку Пуск

## Упражнение 1

Найдите на рабочем столе Windows пиктограмму для запуска Autodesk Inventor и щелкните по ней два раза левой клавишей «мыши».

Дождитесь, когда загрузятся окна программы.

При запуске Inventor, Вы увидите окно программы Autodesk Inventor (рис. 8).

Щелчком «мыши» по пиктограмме Создать панели Запуск вкладки Начало работы (рис. 9) загружаем окно Новый файл. Появляется окно, показанное на рис. 10.

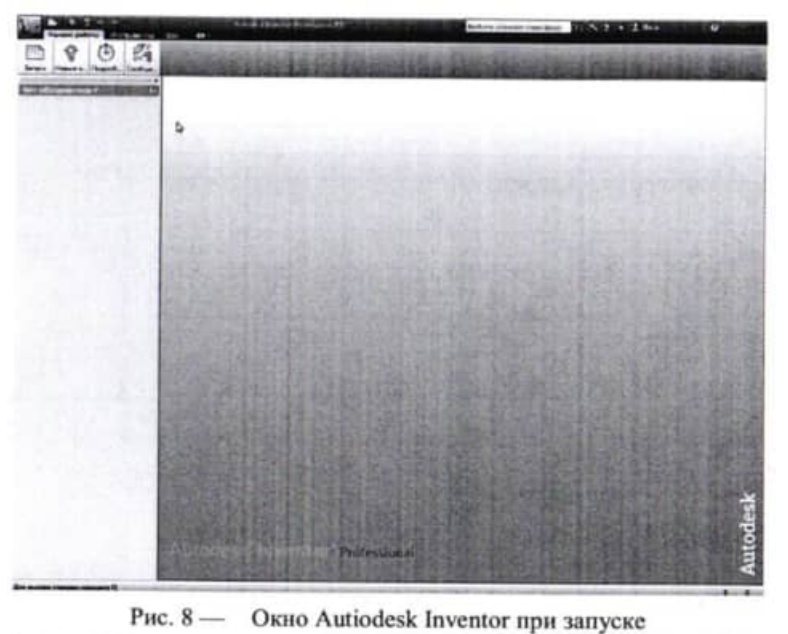

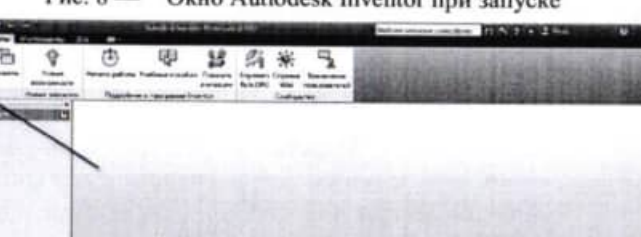

Рис. 9 - Загрузка шаблона документа

Министерство науки и высшего образования Российской Федерации ФГБОУ ВО <Тульский госуддрственный университеп> Технический колледж имени С,И. Мосина

# МЕТОДИЧВСКИЕ УКАЗАНИЯ по выполнению практических работ

МДК 5.2 Пракгическое использование программпого обеспечения отрасли

по специальности Спо 15.02.04 «Специальные машины и устройства»

Тула 2023

# УТВЕРЖДЕНЫ

на заседании цикловой комиссий специальных машин и устройств Протокол от « $\frac{1}{20}$  /  $\frac{1}{20}$  /  $\frac{1}{20}$  г. Председатель цикловой комиссии >> D| Ns/ ,? Е.И. Чулкова

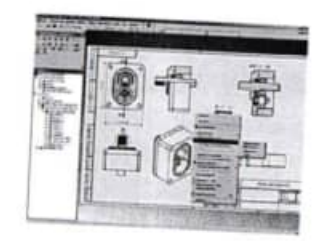

13. Для того чтобы создать второй (третий, четвертый и т.д.) лист, необходимо нажать кнопку «Создать лист» в инструментальной палитре или выбрать нужную форматку в браузере чертежа. Переключение между листами можно осуществлять по двойному клику левой кнопкой мыши на листе в браузере чертежа. Переносить виды с одного листа на другой можно также используя браузер чертежа. Для этого необходимо, удерживая левой кнопкой мыши вид в браузере, перетащить его на другой лист.

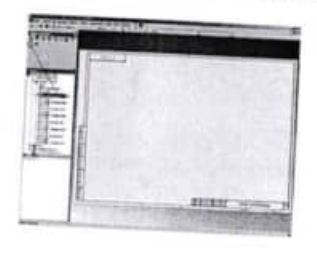

14. Настроить стили оформления чертежа можно в редакторе стилей и стандартов, который вызывается из главного меню «Формат» - «Редактор стилей». Можно создать, как свой пользовательский стиль оформления, так и отредактировать и сохранить уже существующий.

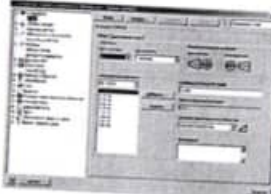

# ПОЯСНИТЕЛЬНАЯ ЗАПИСКА

В результате выполнения практических работ по МДК 5.2 Практическое использование программного обеспечения отрасли для специальности 15.02.04 Специальные машины и устройства обучающийся должен:

иметь практический опыт:

исполльзования прикладных программ для разработки технической документации.

уметь:

использовать программное обеспечение отрасли для выполнения технической документации

знать:

- виды технической документации;
- программное обеспечение отрасли.

Выполнение практических работ направлено на формирование общих и профессиональных компетенций.

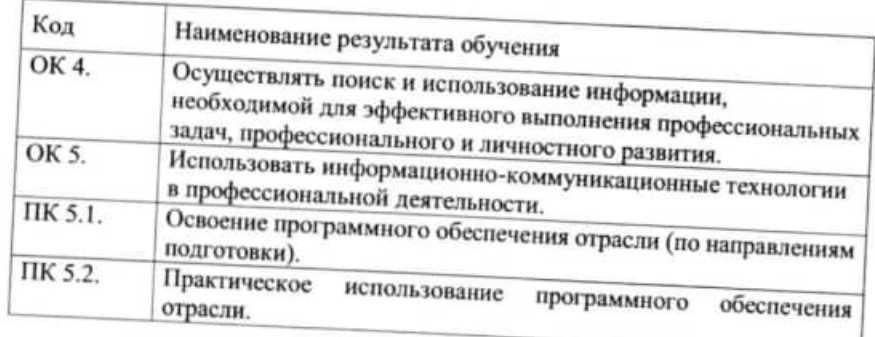

# Практическая работа № 1

Проектирование технологического процесса. Ввод данных о сборочной единице. Формирование маршрута обработки. Цель работы: Научиться вводить данные для формирования технологического процесса сборки ВЕРТИКАЛЬ.

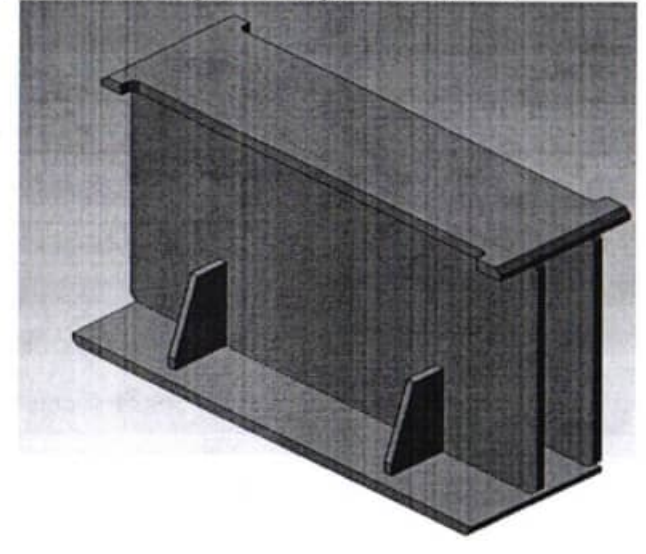

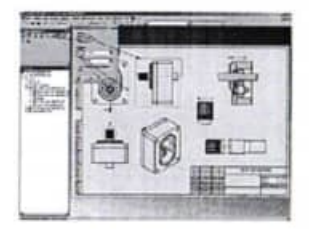

11. После создания всех необходимых видов чертежа, можно приступить к его оформлению. Для этого необходимо переключиться из режима «Виды чертежа» инструментальной палитры в режим «Пояснительные элементы». Используя стандартные команды (простановка размеров, баз. шероховатостей, допусков и т.п.) можно оформить чертеж в соответствии с предъявляемыми требованиями.

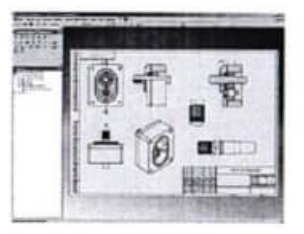

- 1. Загрузите программу Компас 3-D. Откройте файл балка.а3d.
- 2. На основе 3-D сборки создайте ассоциативный сборочный чертеж. Проставьте необходимые размеры и обозначения.

12. Для удобства размещения видов на чертеже и управления прочими функциями работы с видами, можно воспользоваться контекстным меню, которое вызывается нажатием правой кнопки мыши на выбранном виде. Например, можно включить или выключить выравнивание позиционных видов относительно главного вида, удалить или повернуть какой-либо из видов, автоматически нанести осевые линии, показать или скрыть резьбу и т.д.

чертеж еще один главный вид изделия или сборки, на котором необходимо показать вид с разрывами.

10. Для создания местного разреза на виде, необходимо предварительно создать эскиз, связанный с базовым видом, на котором будет показан местный разрез. Поэтому выделяем левой кнопкой мыши необходимый вид (он становится подсвеченным штриховым прямоугольником), а затем нажимаем кнопку «Эскиз». В режиме создания эскиза рисуем замкнутый контур, определяющий положение местного разреза на виде (для этого используем стандартные команды рисования - линия, прямоугольник, круг и т.д.). Используя размеры и стандартные зависимости при эскизировании, определяем положение контура местного разреза и нажимаем кнопку «Возврат». Нажимаем кнопку «Местный разрез» палитры инструментов и указываем вид, на котором будет создан местный разрез. В открывшемся диалоговом окне указываем созданный эскиз и глубину разреза (в нашем случае - указанием левой кнопкой мыши от одной точки до другой, например, от центра точки оси вала и до крайней грани корпуса на главном виде).

Также предусмотрена возможность выбора и других вариантов задания глубины местного разреза:

От точки - задает числовое значение глубины местного разреза. До эскиза - для задания глубины местного разреза использует геометрию эскиза. связанного c другим ВИДОМ. До отверстия - для задания глубины местного разреза использует оси отверстия Ha виде. Через деталь - для задания глубины местного разреза использует оси отверстия на виде.

Задание числового значения глубины местного разреза доступно только при выборе типа глубины «От точки».

После нажатия кнопки «ОК» - формируется местный разрез.

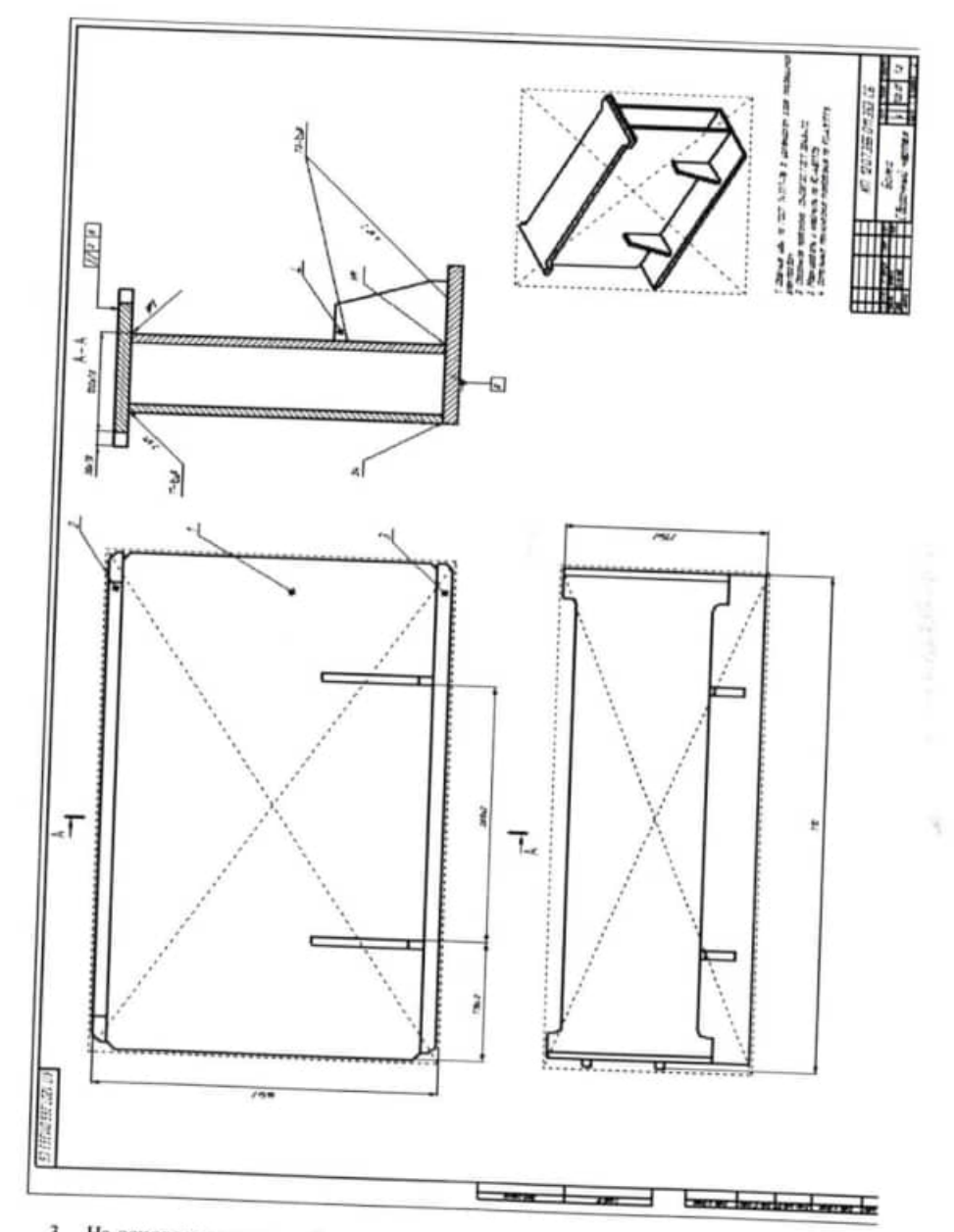

3. На основе чертежа создайте операционный эскиз.

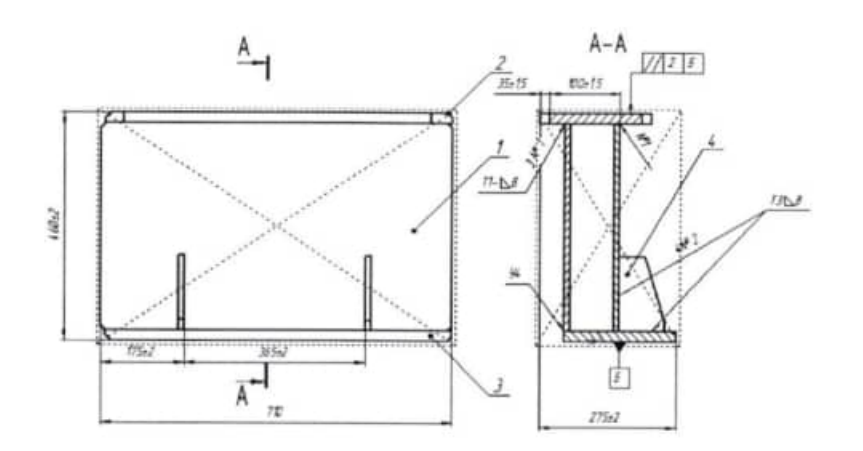

#### 4. Составьте спецификацию.

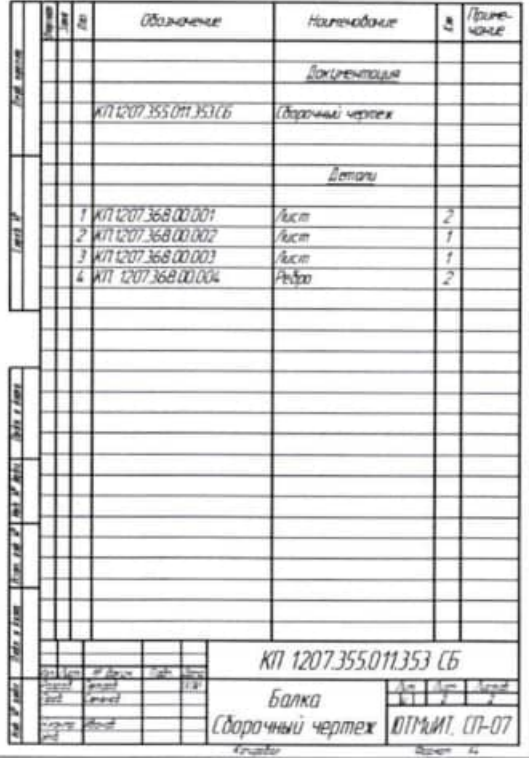

8. Для создания выносного элемента, необходимо нажать кнопку «Выносной элемент» в палитре инструментов. Затем указать вид, с которого необходимо получить выносной элемент, а также указать область выносного элемента ограниченного кругом (Inventor предлагает указать эту область). В открывшемся диалоговом окне необходимо задать название вида, его масштаб, стиль представления и указать место расположения вида в поле чертежа, нажав левую кнопку мыши.

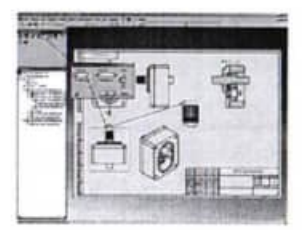

9. Чтобы создать вид с разрывами, необходимо нажать кнопку «Вид с разрывами» и указать на вид, на котором условно должна быть удалена часть детали или элемента. Затем на виде задаются начальное и конечное положение разрыва, а в открывшемся диалоговом окне параметры разрыва (стиль представления, величина зазора и интервала, его направление). Нажимаем кнопку «ОК».

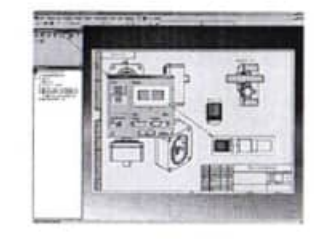

Если делать разрыв на любом из видов чертежа (главный, проекционный, дополнительный или сечении), то разрыв автоматически генерируется и на всех связанных видах. Поэтому рекомендуется вставлять в
Линия сечения должна заведомо перекрывать границы вида, иначе разрез будет не полным.

Линия сечения может иметь как простую прямолинейную форму, так и сложную ступенчатую.

После того как линия сечения проведена, по нажатию правой кнопки мыши, выбираем пункт «Далее» контекстного меню. В открывшемся диалоговом окне необходимо задать название вида, его масштаб, стиль представления, а также глубину сечения (либо - полное, либо - на определенное расстояние, указываемое в соответствующем поле). Далее указываем место расположения разреза в поле чертежа, нажав левую кнопку мыши. Формируется разрез.

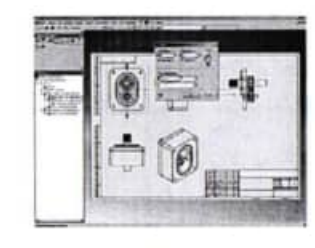

7. При необходимости, детали, которые не должны попадать в разрез (например, такие как валы) можно выключить из сечения. Для этого в браузере чертежа необходимо в секущем виде найти деталь, которую необходимо исключить из разреза и правой кнопкой мыши снять флажок с пункта меню «Разрез».

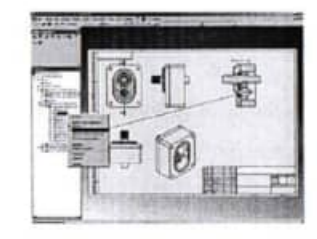

- 5. Сохраните сборочный чертеж, эскиз и спецификацию.
- 6. Загрузите программу ВЕРТИКАЛЬ.

 $\sqrt{2}$ 

 $\mathcal{L}$ 

- 7. Создайте технологический процесс на сборку.
- 8. В Дереве технологии появится новая сборка.

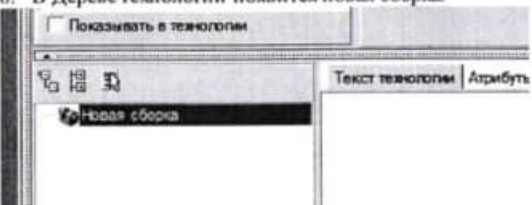

9. Перейдите на вкладку Атрибуты и внесите данные о наименовании и обозначении вашей сборочной единице.

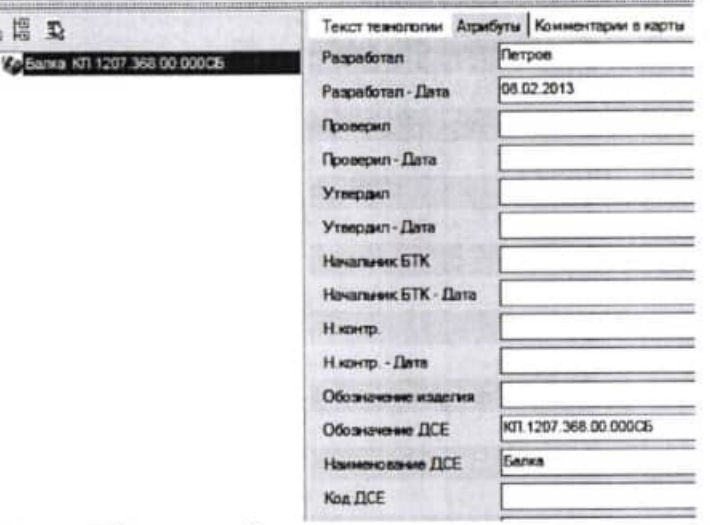

В дереве КТЭ на вкладке Комплектование установите курсор на наименование 9. сборки Новая сборка, вызовите контекстное меню выберите команду Деталь.

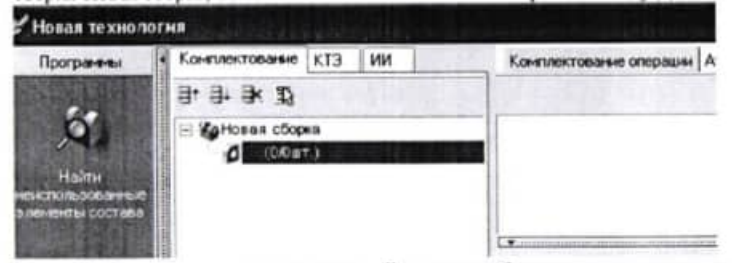

В вашей сборке появится новая деталь. Для того чтобы внести данные о детали перейдите на вкладку Атрибуты и внесите следующие данные из спецификации: Позиция, Обозначение, Наименование, КИ, Материал.

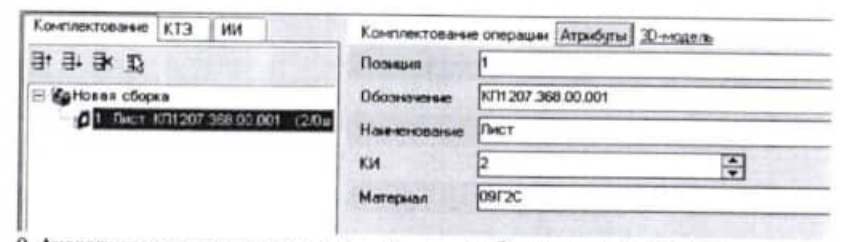

9. Аналогично внесите денные по всем элементам сборки в соответствии со спецификацией.

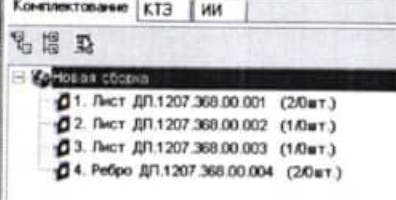

#### 10. Формирование маршруга

• В дереве технологии установите курсор на наименование сборки, вызовите контекстное меню выберите команду Операции - Сборка - Сборка -Комплектование.

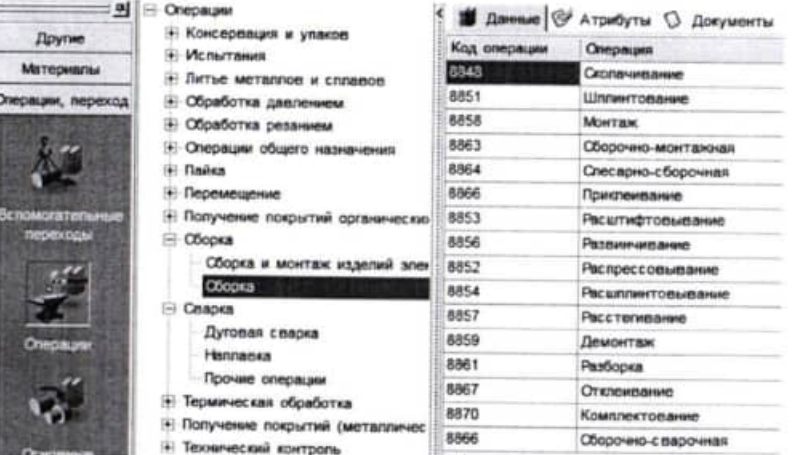

• Аналогично введите данные по следующим операциям.

мыши на месте расположения вида в поле чертежа. После предварительного расположения нескольких проекционных видов, нажимаем правой кнопкой мыши в поле чертежа и выбираем команду «Создать» в открывшемся контекстном меню. Создаются проекционные виды.

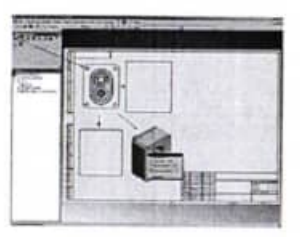

5. При необходимости можно создать дополнительные виды, нажав кнопку «Дополнительный вид» в инструментальной палитре и указав на вид (главный или проекционный) с которого необходимо получить дополнительный вид. В открывшемся диалоговом окне задается название вида, масштаб и стиль представления вида. Затем, необходимо указать линию, относительно которой будет создан дополнительный вид и расположить его в поле чертежа, нажав левую кнопку мыши.

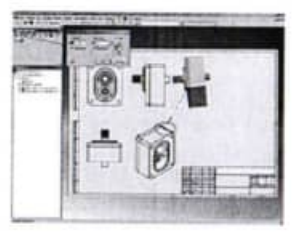

6. Создадим сечение вида, нажав кнопку «Разрез» в инструментальной палитре, и указав на вид (главный или проекционный), с которого необходимо получить сечение. Затем необходимо провести линию сечения вида, используя стандартные привязки (например, середина линии, центр отверстия и т.п.).

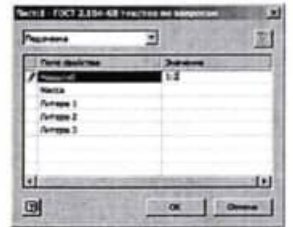

3. После этого попадаем в среду создания чертежных видов, со своим полем формата чертежа и соответствующим браузером и инструментальной палитрой. Создадим главный вид, нажав соответствующую кнопку в инструментальной палитре «Главный вид». Открывается окно настройки параметров главного вида. Если файл модели или сборки уже открыт в Inventor, то путь к файлу автоматически подставляется в поле его расположения, при необходимости можно задать расположение файла вручную, нажав кнопку «Обзор» справа от поля месторасположения файла. Затем выбрать направление вида из предложенного списка, задать масштаб (из стандартных или определить пользователем вручную), ввести название вида и определить стиль представления вида (с невидимыми линиями, без невидимых линий или тонирование). После определения параметров главного вида нажать кнопку «ОК» или кликнуть левой кнопкой мыши на виде в поле чертежа.

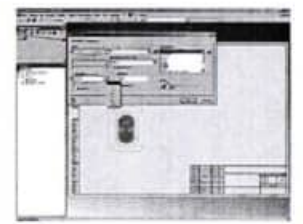

4. Теперь создадим проекционные виды, нажав кнопку «Проекционный вид» в инструментальной палитре. Затем, указав, курсором мыши на главный вид, ведем мышью в направлении создаваемого вида и кликая левой кнопкой

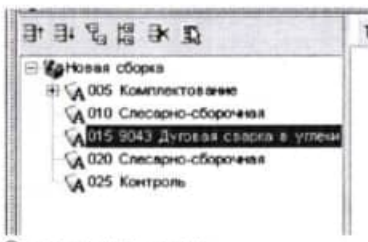

Ответьте на вопросы:

1. Что такое маршрут обработки?

2. Какие атрибуты имеет операция?

# Практическая работа № 2

Проектирование технологического процесса. Подключение графических элементов. Формирование переходов.

Цель работы: Научиться подключать графические элементы технологического процесса, формировать переходы.

- 1. Загрузите свой технологический процесс.
- 2. Подключите 3-D модель сборки к технологическому процессу:
	- Нажмите кнопку Подключить 3D-модель В на инструментальной панели вкладки 3D-модель.
- В окне Открыть выберите нужный файл 3D-модели детали (\* m3d) или 3Dмодели сборочной единицы (\*.а3d) и нажмите кнопку Открыть.

При загрузке 3D-модели детали, графический файл копируется в файл ТП, при загрузке 3D-модели сборочной единицы в ТП создается только ссылка на этот файл.

• Получите данные с модели. Нажмите кнопку Получить данные с модели, расположенную на инструментальной панели вкладки 3D-модель. В открывшемся окие Данные из модели снимите маркеры напротив тех параметров, которые не требуется импортировать из модели.

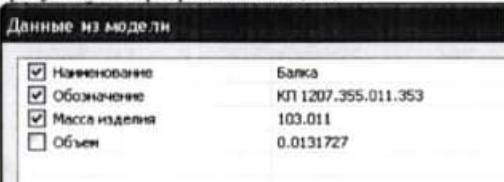

3. Подключите к технологическому процессу сборочный чертеж.

- 4. Подключите к операции 025 Контроль операционный эскиз.
- 5. Распределение элементов комплектования по операциям

После формирования комплектования технолог проводит его распределение по операциям ТП. Для выполнения этой задачи используется дерево Комплектование, а также вкладка Комплектование операции, на которой отображается список операций текущего ТП. Распределение элементов комплектования по операциям TII должно выполняться в следующей последовательности.

4.1 В дереве Комплектование установите курсор на нужный элемент.

4.2 «Перетаците» мышью (функция «drag&drop») выбранный элемент комплектования на соответствующую операцию, расположенную на вкладке Комплектование операции.

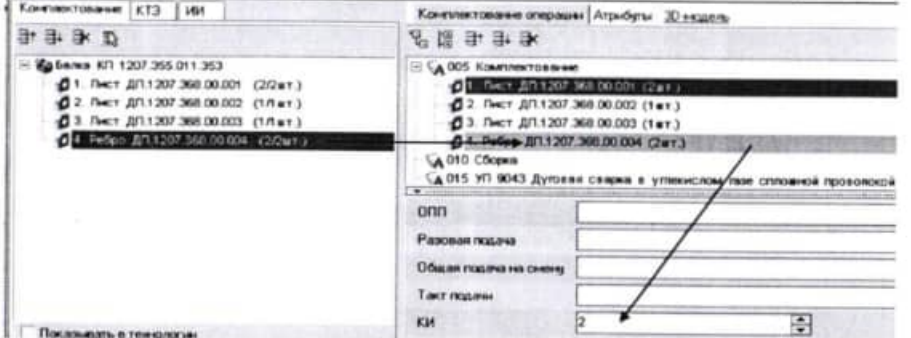

4.3 При необходимости задайте необходимые параметры для прикрепленного к операции элемента комплектования.

Для каждого элемента дерева Комплектования в скобках указывается количество на изделие, а также количество элементов, распределенных по операциям ТП (через наклонную черту). По мере распределения элементов комплектования по операциям ТП, количество распределенных элементов будет увеличиваться. Как только количество распределенных элементов сравняется с количеством на изделие, система запретит дальнейшее распределение элементов.

Таким образом, технолог во время проектирования ТП имеет возможность контролировать, сколько элементов комплектования он уже распределил по операциям и сколько еще предстоит распределить.

Изменить количество использованных объектов комплектования для операции можно, изменяя атрибут КИ на вкладке Комплектование операции

Если в дереве комплектования для элемента СЕ изменить позицию, наименование или обозначение, то в соответствующих распределенных по операциям элементах эти атрибуты будут изменены автоматически.

При изменении измеряемой сущности или единицы измерения для материала в дереве комплектования, будут автоматически проведены соответствующие изменения данного материала по всем операциям ТП, по которым он был распределен.

Для проверки комплектования необходимо нажать соответствующую кнопку на панели

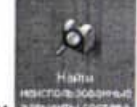

вызова справочников и программ **вывалися (1)**. При этом будет открыто окно, содержащее список элементов, которые не распределены по операциям TII. Формат записей элементов в списке соответствует формату записей в дереве Комплектование. При двойном целчке мыши на элементе списка окно проверки комплектования закроется, а курсор в дереве Комплектование автоматически переместится на соответствующий элемент дерева.

6. Формирование переходов.

- Добавление операций и переходов в проектируемый технологический процесс осуществляется с помощью контекстного меню.
- Установите курсор на наименование 005 операции Комплектование, вызовите контекстное меню, выберите команду Грузозахватные приспособления - Краны-Кран балка Q=3.2 тс.

#### Практическая работа №13

Создание и оформление чертежей модели в Autodesk Inventor

Цель работы: научиться оформлять чертежи в соответствии с ЕСКД средствами программы Autodesk Inventor.

На примере созданной в практической работе №12 сборки шестеренного насоса рассмотрим создание чертежных видов в Autodesk Inventor.

Порядок работы

1. Откроем в Inventor сборку Шестеренный насос.iam, созданную в работе №8.

Проведем предварительную подготовку: загрузим (перепишем) шаблон чертежа (ГОСТ 2.104-68.idw), затем создадим папку «ЕСКД» по месту установки Inventor на локальном диске Вашего компьютера (по умолчанию c:\Program Files\Autodesk\Inventor 10\Templates\ECKД\) и перепишем в нее файл шаблона.

Затем нажмем кнопку «Создать» в панели инструментов или в основном меню Inventor. В открывшемся диалоговом окне переходим на вкладку «ЕСКД», выбираем шаблон ГОСТ 2.104-68.idw и нажимаем кнопку «ОК».

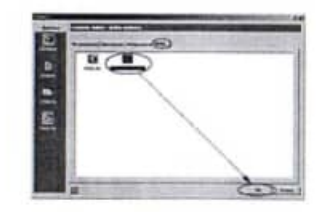

2. Открывается диалоговое окно с заполнением полей штампа чертежа в части масштаба, массы и поля «Литера». Указываем масштаб (например, 1:2) и нажимаем кнопку «ОК».

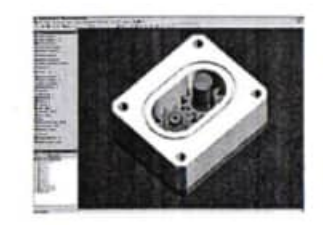

9. Теперь при изменении определяющей геометрии детали «Крышка» автоматически будет пересчитана геометрия детали «Корпус». Для того, чтобы геометрия детали «Корпус» была независима от геометрии детали «Крышка» необходимо снять символ адаптивности в браузере модели, нажав правой клавишей мыши на названии детали, и отключить соответствующий флажок.

iit.  $\overline{\mathcal{C}}$ 

160

 $\mathbb{R}^2$ 

 $\frac{1}{2}$ 

省

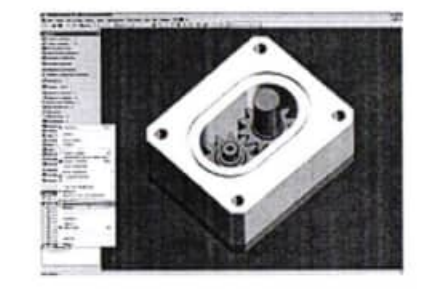

- Установите курсор на наименование 005 операции Комплектование, вызовите контекстное меню, выберите команду- Сборочная оснастка - Такелажная оснастка - Стропы - Строп универсальный 153510.
- Установите курсор на наименование 005 операции Комплектование, вызовите контекстное меню, выберите команду- Вспомогательный переход - Другие -Пободрать.
- Перейдите на вкладку Текст перехода и внесите запись

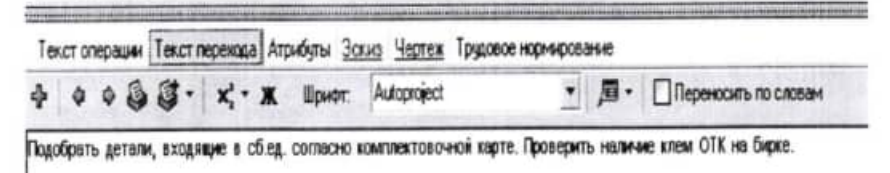

- Аналогично добавьте переходы по остальным операциям.
- Операция 010 Слесарно-сборочная.

Текст операции Атрибуты Трудовое нормирование Комментарий в карты Информация Эскиз Чертеж Карты Пре

State

#### Кран-балка Q=3.2тс

Строп универсальный 153510

Пульверизатор

1. Установить в приспособление лист, поз.3

2. Установить в приспособление на лист, поз.3 два листа, поз.1 до упоров.

Размеры: 12±2, 100±2, 100±1,5 обеспечиваются приспособлением

3. Установить в приспособление на сб.ед. лист, поз 2.

Размер: 35±1,5; параллельность листа, поз 2 относительно плоскости Б обеспечивается приспособлением. Допуск параллельности - 2мм.

4. Установить в приспособление на сб.ед. два ребра, п.4. Размеры: 175±2, 365±2 обеспечиваются приспособлением.

5. Поджать установленные детали приховиами приспособления

6. Ненасти не околошовные зоны покрытие защитное

• Операция 015 Сварка

Текст операции Атрибуты. Комментарий в карты. Трудовое нормирование. Эскиз. Чертеж. Карты. Просмотр карт **BAD4-1001** Кран-балка Q-3.2тс Плита основания 7081- ОСТ152292-78 1. Присветить детали в порядке их установки. Количество прихваток - 12.  $L_0 = 220 - 260A$  $U_{R} = 24.268$ 2. Открепить приживал приспособления, снять об.ед с приспособления и установить на плиту. 3. Приварить установленные детали Св.шов №1 Т1-b8 ГОСТ 14771-76 Luxe=2760мм п=2 расход пр.=238гр Св.шов № 2 Т3-b8 ГОСТ 14771-76 Laur=440мм п=2 расход 476 р lar-270-300A Ug-28-30B Сверку вести за два прохода. Первый проход (корень шва) варить непрерывно. Перед наложением второго прохода первый проход зачистить от окаличы

3y6wno H12X1 2810-0121 FOCT 7211-86 Monorox Lt5Xp 7850-0114 FOCT 2310-77 Шетка стальная Очки\_защити.\_закрытые 3H5-72 (Г-1) ГОСТ 12.4.013-85 4. Кантовать сб.ед в удобное для сварки положение

#### 5. Клеймить клеймо сваршка Monorox Lt15Xp 7850-0114 FOCT 2310-77 Очки\_защитн.\_закрытые 3H5-72 (Г-1) ГОСТ 12.4.013-85

• Операция 020 Слесарно-сборочная

Текст операции Атрибуты Трудовое нормирование Комментарий в 1. Зачистить сварные швы и ОШЗ отбрыл металла Шабер Очки\_защитн.\_закрытые 3H5-72 (Г-1) ГОСТ 12.4.013-85 2. Маркировать и клеймить сб.ед. по КС-4871ТУ Очки\_защитн.\_закрытые 3H5-72 (Г-1) ГОСТ 12.4.013-85 Молоток Ц15Хр 7850-0114 ГОСТ 2310-77

Комплект клемм

- 3. Кантовать при зачистке сб.ед. в удобное положение
- 4. Контроль первой сб.ед.мастером

5. Контроль БТК

• 025 Контроль

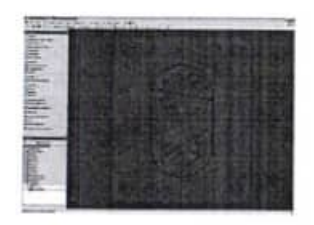

6. Переходим из режима редактирования эскиза в режим работы с конструктивными элементами нажав кнопку «Возврат» и производим выдавливание формы детали «Корпус».

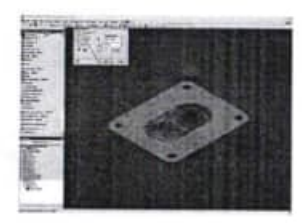

7. Используя типовые операции работы с эскизами и конструктивными элементами производим построение недостающих элементов детали уплотнительных пазов.

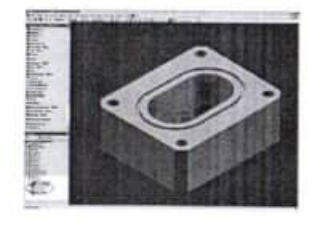

8. Нажав кнопку «Возврат» переходим в режим работы со сборками и получаем окончательный вид нашего изделия.

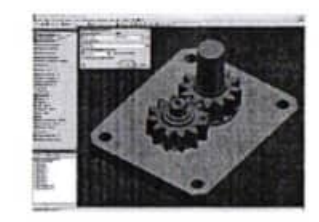

4. Для заимствования геометрии детали «Крышка» при построении детали «Корпус», нажимаем кнопку «Проецировать геометрию» и указываем на плоскость крышки.

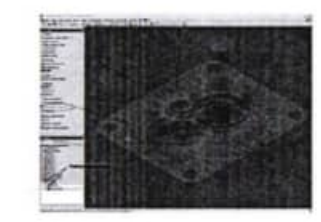

Если необходимо спроецировать геометрию конкретного элемента детали (грань или окружность отверстия) то необходимо выбрать указателем мыши именно этот элемент. При указании мышкой на тело детали проецируются все элементы детали, определяющие её геометрию (как в нашем случае).

Автоматически в браузере модели рядом с названием детали и эскиза появляется специальный символ, указывающий на то, что деталь и эскиз адаптивны. Элементы нового эскиза будут связаны с заимствованной геометрией исходной детали, т.е. при изменении геометрии детали «Крышка» изменится вместе с ней и связанная геометрия детали «Корпус».

5. Производим построение недостающих элементов геометрии эскиза детали «Корпус», используя стандартные команды палитры «2-М эскиз».

Текст операции Атрибуты Трудовое нормирование Комментарий в карты Информация Эрхиз Чертеж Карты Предпросмотр к

## Кран-балка G=32тс

Строп универсальный 153510 JIN 1207 368 00 353-3875 Плита основания 7081- ОСТ152292-78 1. Проверить качество св. и вов внешним осмотром. Проверить теометрию св. ивов. **Ma IT14x-7** Шаблон 136-53 2. Проверить правильность собираемости сб.ед. Размеры 12+2, 100±2, 100(+1,5)35(+1,5); 175(+2); 365(+2); параллельность листа, поз 2 относительно плоскости Б обеспечивается приспособлением. Допуск параллельности - 2 мм. Приспособление сборочное ДП 1207.368.00.353-3875 должно быть аттестовано. 3. Проверить зачистку сверных швов. 4. Провесить наличие на сб.ед. клейма сваршика и маркировку сб.ед.согласно КС-4871ТУ. Клеймить клеймо ОТК за окончательную приемку. Клеймо БТК АДК 7859.0202 Manorox Lt15Xp 7850-0101 FOCT 2310-77

6. Сохраните свой техпроцесс.

Ответьте на вопросы:

- 1. Какие данные из чертежа можно импортировать в технологический процесс?
- 2. Для какой цели используется дерево комплектования?
- 3. Как добавить в технологический процесс грузозахватное приспособление?

# Практическая работа № 3

Проектирование технологического процесса.

Добавление технических требований, норм времени.

Цель работы: Научиться добавлять технические требования, нормы времени.

- 7. Загрузите свой технологический процесс.
- 8. В дереве тех процесса установите курсор на наименование операции 005 Комплектование Перейдите на вкладку Атрибуты. Внесите данные по штучному впемени

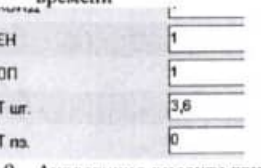

9. Аналогично внесите данные по штучному времени для всех операций и переходов.

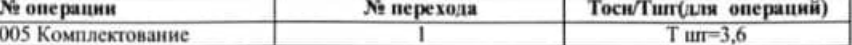

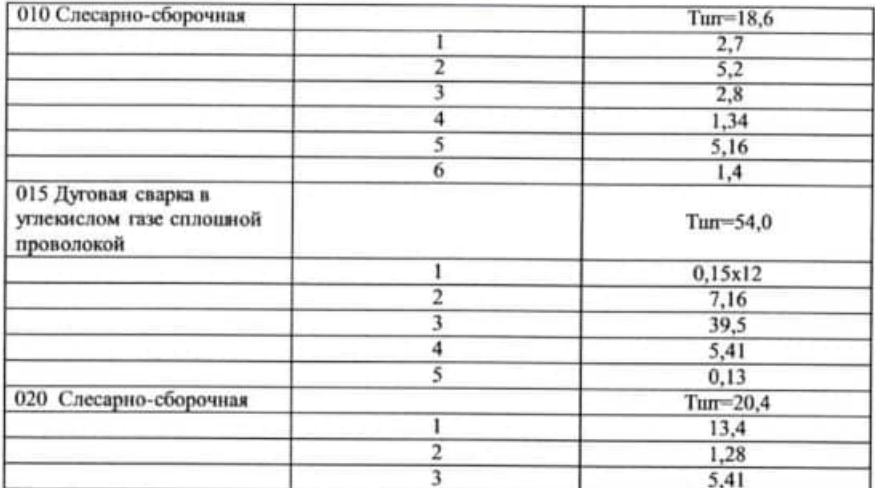

10. Ввод технических требований.

• Загрузите программу MS WORD и создайте файл Технические требования со следующим содержанием. Параметры страницы А4 альбомная, шрифт Times New Roman, 14 пт, курсив.

#### Технические требования

- 1. Детали и сварочная проволока перед использованием должны быть очищены от масла, грязи и других загрязнений.
- 2. На листах, поз. 2 и поз. 3 допускаемая неплоскость должна быть 1 мм на 1 метр.
- 3. Изготовление сб.ед. производить согласно чертежу и настоящего тех.процесса.
- Сохраните свой файл.
- Вернитесь в систему Вертикаль.
- Установите курсор в дереве тех процесса на наименование Сборки, перейдите на вкладку Общие ТТ к TII.
- Выберите команду Добавить с диска  $\Box$ .
- В открывшемся окне укажите свой файл с техническими требованиями.
- 11. Перейдите на вкладку Общие положения к ТП и аналогично подключите файл Техника безопасности.

### Техника безопасности

- 1. При выполнении работ соблюдать требования техники безопасности согласно инструкций:
	- № 23-89 по охране труда для электросварщиков;
	- № 90-91 по охране труда для стропальщиков:
	- № 238-03 по охране труда для контролеров;
	- № 410-98 по охране труда слесарей механо-сборочных работ.

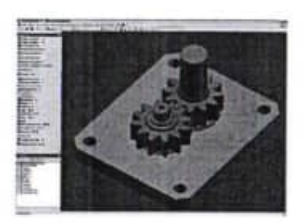

2. Чертеж (файл Корпус ШН.dwg) будущей детали «Корпус». разработанный в программе Autocad приведен на рисунке.

Как видно, на чертеже присутствуют не все размеры, определяющие геометрию детали. Геометрические размеры детали и расположение мест крепления необходимо заимствовать с детали «Крышка».

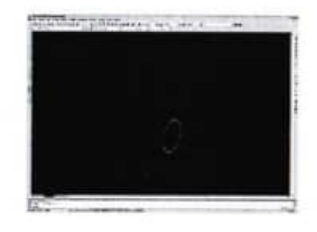

3. Для создания детали «Корпус» в инструментальной палитре изделия нажимаем кнопку «Создать компонент». В открывшемся диалоговом окне назначаем имя компонента и место расположения на жестком диске. Все остальные настройки параметров компонента определяются в шаблоне «Обычный.ipt». После нажатия кнопки «Ок» Inventor предлагает указать плоскость расположения эскиза нового компонента, в нашем случае это плоскость крышки, и автоматически переходит в режим построения эскиза.

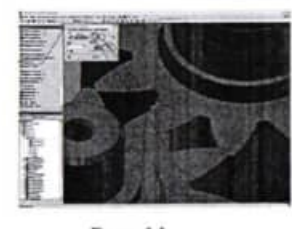

Рис. 11

Зависимость «Касательность» - позиционирование граней, плоскостей, а также цилиндрических, сферических и конических поверхностей по касательной. Касание может осуществляться как с внешней, так и с внутренней стороны кривой, в зависимости от выбранного направления нормали. Зависимость данного типа устраняет одну поступательную (между цилиндром и плоскостью), одну линейную и одну вращательную степень своболы.

Создание сборок (часть 2)

Первый подход к созданию сборок был рассмотрен в первой части работы.

Во второй части мы рассмотрим второй подход «Сверху вниз».

В разработанной на предыдущем уроке сборке шестеренного насоса не хватает детали «Корпус», которую мы создадим в составе сборки с использованием заимствованной геометрии детали «Крышка».

1. Для начала работы открываем файл сборки изделия (Насос шестеренный iam), созданный на предыдущем уроке.

2. При одновременной работе нескольких сварщиков в одной кабине применять переносные защитные ширмы: № 359-2204 (2205). 6. Сохраните свой техпроцесс.

Ответьте на вопросы:

1. Что такое основное, вспомогательное и штучное время?

2. Как добавить в технологический процесс средства защиты?

# Практическая работа № 4

Проектирование технологического процесса.

Формирование комплекта технологической документации.

Цель работы: Научиться создавать комплект технологической документации.

документом - графический или текстовый документ, который отдельно или в совокупности с другими документами определяет технологический процесс или операцию изготовления изделия;

• комплектом документов - совокупность технологических документов, выбранных пользователем, необходимых и достаточных для выполнения технологического процесса. Состав комплекта карт определяется пользователем в соответствии с требованиями производства. В комплект может входить произвольное количество документов из списка доступных шаблонов;

• технологической картой - составную часть комплекта документов в виде карты, листа;

• отчетом - файл в формате ВЕРТИКАЛЬ (\*.vrp), содержащий документ, либо комплект документов, который может быть преобразован в форматы других систем (\*pdf, \*.xls. \*.emf), а также выведен на печать;

• шаблоном документа - графически оформленный бланк документа, содержащий также алгоритм его заполнения.

Шаблон может содержать один или несколько бланков. Большинство шаблонов. включенных в дистрибутивную поставку САПР ТП ВЕРТИКАЛЬ, содержат два бланка:

бланк первого листа; ٠

бланк последующих листов.

Заполнение комплекта карт данными из техпроцесса осуществляется автоматически Мастером формирования технологической документации.

Таким образом, процесс формирования отчета в ВЕРТИКАЛЬ, состоит из двух основных этапов:

1. пользователь формирует комплект карт, предназначенных к заполнению, осуществляет настройку их параметров;

2. на основании созданного пользователем с помощью Мастера формирования

технологической документации комплекта карт осуществляется формирование отчета. Созданный и сохраненный отчет может быть в дальнейшем изменен как средствами

ВЕРТИКАЛЬ, так и средствами Менеджера отчетов (режим Редактор отчетов). Формирование отчетов осуществляется Мастером формирования технологической

документации на основании заранее созданного комплекта карт. Подготовка комплекта карт для формирования и настройка их параметров осуществляется следующим образом:

- 1. В дереве ТП выберите корневой узел, соответствующий данному ТП.
- В правой части дерева ТП переместитесь на вкладку Комплект карт.  $2.$
- Редактирование элементов комплекта карт на данной вкладке может осуществляться как с помощью кнопок инструментальной панели, так и с помощью контекстного меню.

 $3.$ Для добавления шаблона в комплект нажмите кнопку Добавить шаблон.

После этого автоматически откроется УТС со списком имеющихся в системе цаблонов карт. В окне УТС выберите необходимый цаблон и нажмите кнопку Применить на инструментальной панели УТС. После этого выбранный циблон будет добавлен в комплект. Для выбора в УТС несколько шаблонов за одну операцию необходимо с зажатой клавищей <Shift> выделить интересующие цаблоны мышкой. 4. Для перемещения выбранного шаблона вверх или вниз по списку, находящемуся на вкладке Комплект карт, воспользуйтесь соответствующими кнопками инструментальной

панели данной вкладки или контекстного меню 1 日\* 日

5. При нажатии на кнопку Перетасовка карт данный шаблон карты помечается как перемещиемый, при повторном нажатии на данную кнопку метка снимается. При включенном режиме Перетасовка карт, карты в которых установлен переключатель операционная, группируются вместе для каждой операции (например, Операционная карта (ОК) и Карта эскизов (КЭ) для конкретной операции), в противном случае карты формируются отдельно для всех операций ТП (например, сначала формируется карта ОК для всех операций, потом карта КЭ для всех операций и т.д.).

6. После того, как комплект карт определен, можно приступать к их формированию, используя Мастер формирования технологической документации.

12. Загрузите свой технологический процесс. 13. Подготовьте комплект карт.

Текст телюгогии Атрибуты Комментарии в карты Чер

#### 四八糖准用作的

○ ТЛ гор. (ГОСТ 3.1105-84 Форма 2) C) Obuye nonowerass x TTI O OGujet TT K TTI ○ КК (ГОСТ 3.1123-84 Форма 7-7а) G КП (ГОСТ 3.1404-86 Форма 1-1а) S K3 (FOCT 3.1105-84 Форма 7-7a) (операционный ⊙ ВО (ГОСТ 3.1118-82 Форма 2-16)

14. Сформируйте комплект документов. Сохраните свой комплект документов. 15. Отредактируйте документацию

9. Аналогично производим наложение статических зависимостей на оставшиеся детали сборки.

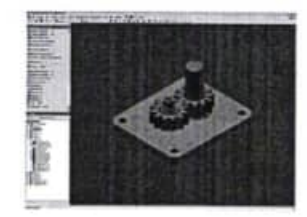

10. Переходим к рассмотрению оставшихся двух типов зависимостей «Угол» и «Касательность».

Зависимость «Угол» предназначена для позиционирования ребер или плоских граней двух компонентов под заданным углом друг к другу вокруг оси. Зависимость данного типа устраняет одну вращательную степень свободы и две степени свободы углового вращения между плоскими поверхностями.

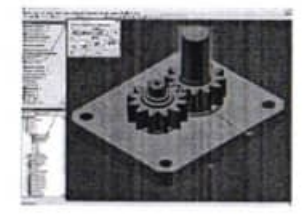

Для наложения зависимости «Угол» выбираем в качестве объектов привязки плоскость начала координат детали «Валик-2» и боковую плоскость базового элемента «Крышка» и назначаем угол поворота, в нашем случае 0 градусов.

11. Для наложения зависимости «Касательность» указываем две сопрягаемых поверхности зубьев.

осуществлено совмещение плоскостей и осей. Выбираем вариант вставки (противоположное или параллельное).

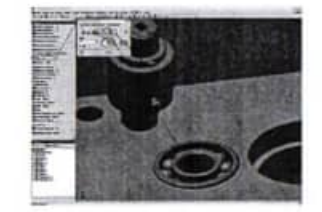

Зависимость «Вставка» - комбинация зависимостей совмещения между плоскими гранями и между осями двух компонентов. Зависимость этого типа используется, например, для позиционирования болта в отверстии с совмещением осей болта и отверстия, а также с выравниванием головки болта заподлицо с плоской гранью. Такая зависимость оставляет только вращательную степень свободы.

8. Следующим шагом позиционируем деталь «Шпонка» внутри шпоночного паза детали «Валик-1». Для этого применяем статическую зависимость «Совмещение» по граням сопрягаемых деталей. Такой вариант позволяет позиционировать элемент использую всего две зависимости совмещения по граням вместо трех зависимостей совмещения по плоскостям. Для первой зависимости используем длинную грань шпонки и внутреннюю длинную грань шпоночного паза. Для второй зависимости совмещения используем короткую грань шпонки и внутреннюю короткую грань шпоночного паза.

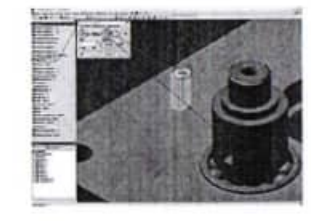

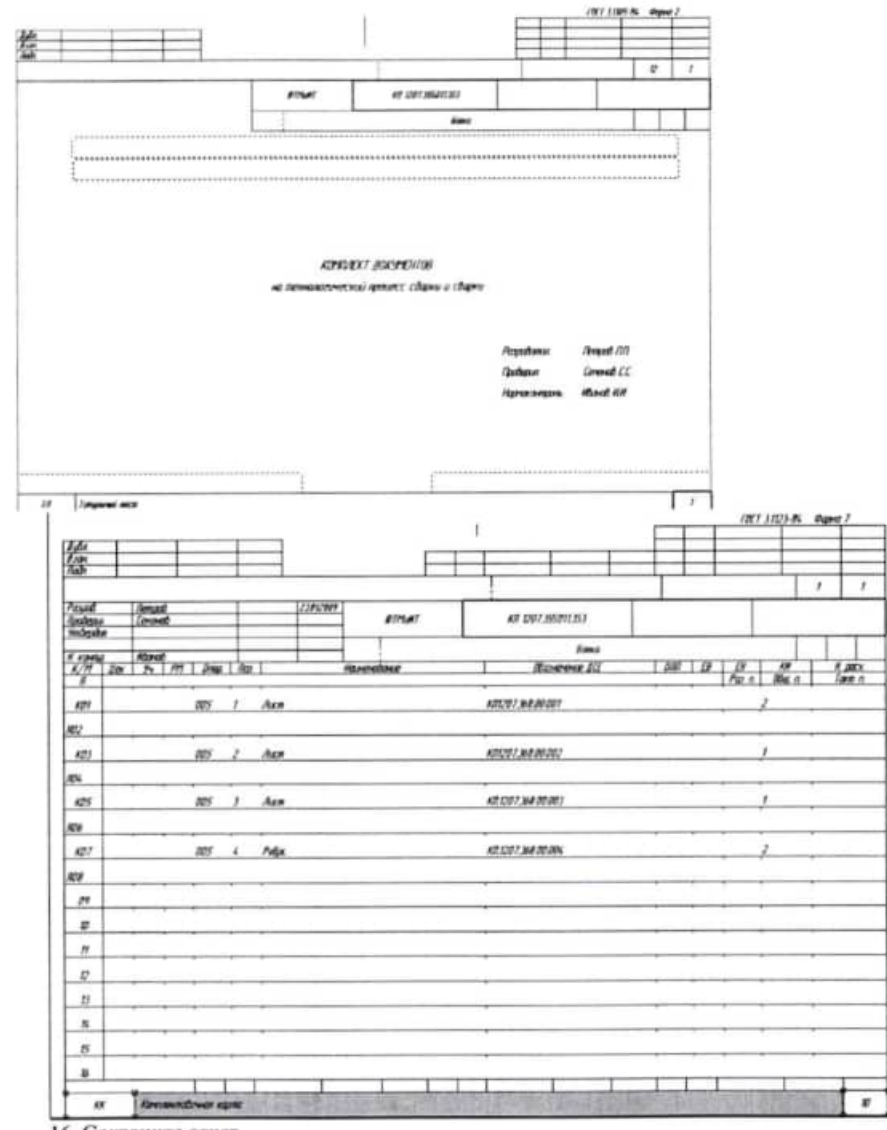

16. Сохраните отчет.

17. Экспортируйте его в форматы PDF, EMF и MS EXCEL. Сохраните свой комплект документации.

Ответьте на вопросы:

- 1. Какие документы входят в состав комплекта технологической документации?
- 2. Как внести изменения в состав комплекта документации?
- 3. Как добавить страницу в конец документа?
- 4. Для каких целей используют экспорт файла в PDF формат?

#### Практическая работа №5

Интерфейс CAIIP Autodesk Inventor. Создание эскизов.

Цель работы: познакомиться с интерфейсом программы, научиться создавать эскизы и накладывать параметрические связи на геометрию эскиза.

#### Порядок работы

1. После запуска программы Autodesk Inventor (AI) открывается диалоговое окно, в котором предлагается либо создать новый документ, либо открыть для просмотра и редактирования уже существующий. Выбираем действие «Создать новый документ» и переходим на закладку «Метрические». Выбираем тип документа «Обычный (мм).ipt» - файл детали.

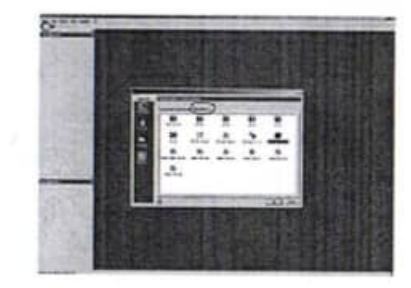

2. После нажатия кнопки «ОК» попадаем в режим редактирования эскиза. С левой стороны появляются панель построения 2М эскиза и Браузер модели, а справа графическая область построения.

По опыту работы рекомендуем базовый эскиз привязывать к нулевой точке системы координат, т.к. это не только облегчает дальнейшую работу с моделью детали, но и решает целый ряд проблем связанных с передачей геометрии в другие программы.

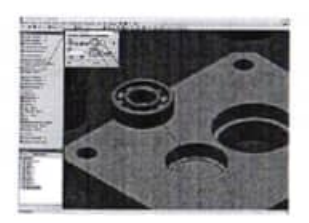

Зависимость совмещения - позиционирование компонентов с совмещением граней или с выравниванием граней заподлицо. Зависимость данного типа устраняет одну поступательную и две вращательные степени свободы между плоскими поверхностями.

6. Для позиционирования подшипника соосно с отверстием в крышке, не выходя из диалогового окна, используем ту же самую зависимость «Совмещение», только выбираем не плоскости, а цилиндрические поверхности деталей. Совмещение проводится по осям выбранных цилиндрических поверхностей. Нажимаем кнопку «Применить».

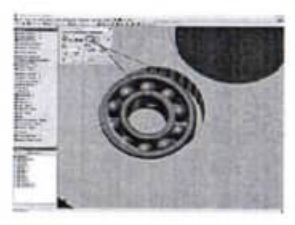

Деталь «Подшипник» после наложения необходимых зависимостей имеет только одну степень свободы - вращение.

7. Для позиционирования детали «Валик-1» относительно детали «Подшипник» можно воспользоваться описанным ранее способом, т.е. применить две зависимости совмещения. Однако, более целесообразно для цилиндрических деталей применить тип зависимости «Вставка». Для этого выбираем соответствующий значок в диалоговом окне «Зависимости в изделии», указываем грани цилиндрических поверхностей, по которым будет

4. Аналогично вставляются и другие компоненты сборки. Лополнительные (уже не базовые) компоненты можно размещать в изделии, щелкая мышью в графическом окне. Курсор расположен в центре масс компонента.

5. Приступаем непосредственно к сборке, которая осуществляется путем наложения зависимостей. Зависимости служат для установки положения компонента в изделии и моделирования механических взаимоотношений между компонентами. Для этого нажимаем кнопку «Зависимости» в палитре инструментов. В открывшемся окне выбираем тип статической зависимости «Совмещение» и указываем совмещаемые плоскости двух деталей. Существуют два варианта совмещения - навстречу и заподлицо. Мы выбираем первый вариант. Для удобства указания элементов для совмещения можно использовать колесико мышки или стрелки выбора (влево-вправо), которые автоматически появляются при неподвижном удержании указателя мыши на элементе. Так же детали можно передвигать в пространстве модели простым перетаскиванием их указателем мыши. После указания элементов для совмещения детали автоматически меняют расположение в сборке в соответствии с наложенными зависимостями. Что бы изменения вступили в силу - нажимаем на кнопку «Применить».

Для проецирования центра координат на плоскость построения эскиза необходимо нажать кнопку «Проецировать геометрию» и указать на центр начала координат в браузере модели.

3. Начинаем построение эскиза детали. Базовые операции построения и редактирования схожи с аналогичными командами Autocad (отрезок, круг, дуга и т.д.). В AI реализован принцип размерно-управляемого моделирования, которое позволяет быстро набросать черновые варианты модели без задания её точных размеров.

В АІ предусмотрена возможность отрисовки контура эскиза по точным координатам (аналогично Autocad). Для вызова панели ввода точных координат необходимо в основном меню «Вид» - «Панели инструментов» выбрать пункт «Точные координаты».

Когда базовая геометрическая форма определилась, можно задать точные размеры. Делаем набросок определяющий геометрию будущей детали. Для обеспечения заданной геометрии объектов на элементы эскизов накладываются зависимости формы и расположения. При отрисовке элементов эскиза детали AI предлагает автоматически назначать зависимости формы и расположения (в данном случае параллельность отрезков - //).

Кроме основных линий (линий основного контура эскиза) для построений могут так же применяться вспомогательные линии, осевые и линии центров. Кнопки для выбора пита линии расположены справа в панели основного меню.

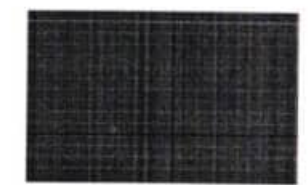

4. Замыкаем контур эскиза. АІ автоматически отслеживает привязку отрезка к конечной точке. Элементы геометрии подсвеченные черным цветом являются полностью определенными т.е. не имеет степеней свободы.

Для эскиза степенями свободы являются направления, по которым он может изменить свою форму или размер.

Элементы геометрии подсвеченные зеленым цветом являются недоконца определенными.

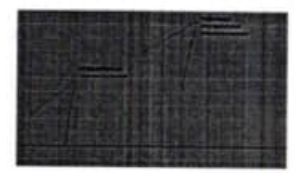

5. Добьемся полного определения эскиза. Для этого накладываем необходимые зависимости, которые расположены в выпадающем меню «Зависимости».

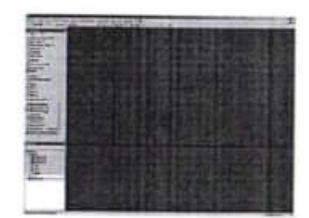

6. Наложим зависимости параллельности отрезков. Для этого выбираем зависимость параллельности и указываем сначала элемент, относительно которого будет наложена зависимость, а затем зависимый элемент.

2. Построение сборки начинаем с базовой детали «Крышка», так как относительно нее позиционируются все остальные детали конструкции. Для того чтобы вставить деталь - компонент сборки необходимо в палитре инструментов «Изделие» нажать на кнопку «Вставить компонент» и в открывшемся диалоговом окне выбрать необходимый файл и нажать кнопку «Открыть».

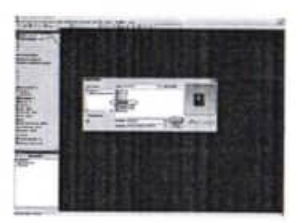

3. После нажатия на кнопку «Открыть» Inventor автоматически вставляет базовую деталь, позиционируя её в начале координат изделия. Если в сборке присутствует несколько одинаковых деталей, то их вставка может быть осуществлена сразу после вставки первой детали нажатием левой кнопки мышки без повторения операции «Вставка компонента» Первая деталь в сборке назначается базовой автоматически. Об этом свидетельствует наличие особого значка (канцелярская кнопка) напротив названия детали в браузере модели. Базовая деталь не имеет ни одной степени свободы. В изделии может быть сколько угодно базовых компонентов. Деталь можно сделать не базовой - щелкнув правой кнопкой мыши на детали в браузере модели и сняв флажок «Базовый».

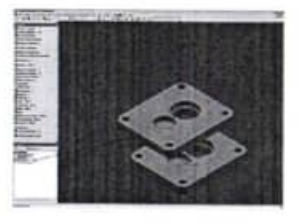

#### Практическая работа №12

Создание сборок в Autodesk Inventor

Цель работы: ознакомиться с процессом создания сборок в Inventor.

#### Создание сборок (часть 1)

Существуют два подхода к созданию сборок изделий в Inventor.

Первый подход «Снизу вверх» заключается в том, что в файл изделия вставляются уже имеющиеся детали и узлы, а затем компоненты изделия позиционируются с помощью наложения зависимостей (совмещение, вставка и т.д.).

Второй подход «Сверху вниз» заключается в том, что сначала задаются конструктивные критерии, а затем создаются соответствующие им компоненты.

Традиционный подход к проектированию - первый. Его мы и используем в данном уроке для изучения работы со сборками.

В данном уроке в сборке участвует деталь «Валик-1», которую Вы создали в одном из предыдущих уроков. Остальные детали для сборки «Шестеренный насос» прилагаются к данному уроку.

#### Порядок работы

1. Для начала создаем файл сборки изделия (\*.iam). Для этого выбираем в меню «Файл» команду «Создать». В открывшемся окне выбираем закладку «Метрические» и шаблон «Обычный (мм).iam» и нажимаем на кнопку «ОК».

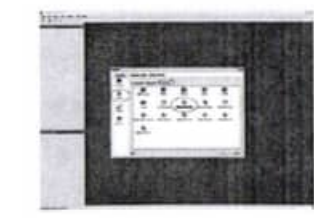

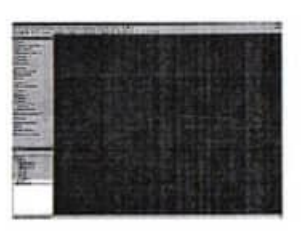

 $7.$ Аналогично наклалываем зависимость перпендикулярности геометрии.

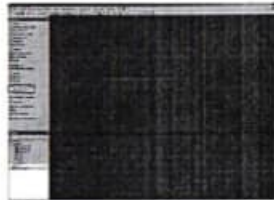

8. Чтобы получить информацию о наложенных зависимостях на различные элементы геометрии нажимаем кнопку «Показать зависимость» и указываем элементы эскиза. При наведении указателя мыши на конкретную зависимость Al подсвечивает связанные объекты эскиза. В Al так же предусмотрена возможность удаления и редактирования зависимостей (по нажатию правой клавиши мыши на значке зависимости).

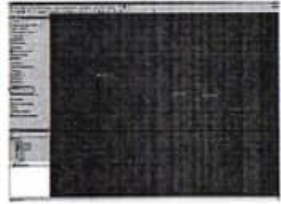

÷

9. До полного определения эскиза не хватает размеров. Для нанесения размеров нажимаем кнопку «Размеры», выбираем элементы эскиза и указываем значения размеров в окне редактирования. Для редактирования уже указанных размеров достаточно два раза кликнуть левой кнопкой мыши по значению размера. В окне редактирования размера по нажатию стрелки (справа от поля ввода значения размера) предусмотрена возможность определения параметров допуска для выбранного размера детали в эскизе. При наведении курсора мыши на размер AI подсвечивает не только значение размера, но и его имя.

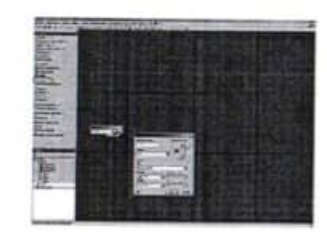

10. В АІ предусмотрена возможность изменения параметров отображения координатной сетки и необходимости редактирования размеров при нанесении. Это устанавливается в меню «Сервис» - «Настройка».

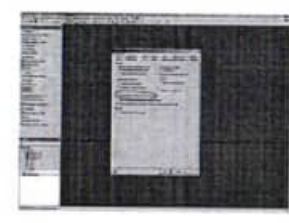

11. Размеры могут быть представлены не только в виде конкретных значений, но и в виде параметров или формул. Например, в нашем случае значение диаметра d2 равно половине диаметра d1 что и описано в окне редактирования размера.

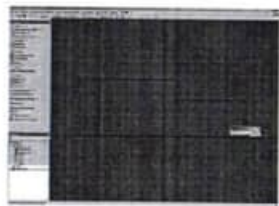

12. Назначив все зависимости и размеры получаем полностью определенный эскиз (все элементы геометрии подсвечены чёрным цветом).

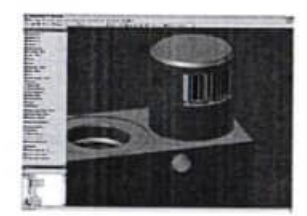

7. Далее размещаем картинку на плоскости эскиза. Для более точного расположения и направления картинки используем стандартные команды палитры инструментов (Размеры; Перенести; Повернуть).

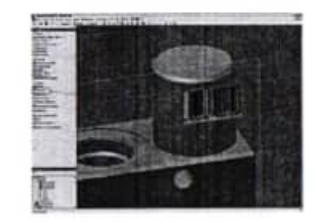

8. Для завершения построения эскиза нажимаем кнопку «Возврат». В палитре конструктивных элементов выбираем команду «Маркировка». В открывшемся диалоговом окне указываем картинку и грань, на которую будем наноситься маркировка.

Если установлен флажок «Искривление», то производится искривление изображения при его наложении на грань. Если флажок снят, изображение проецируется на грань.

Если установлен флажок «Цепочки граней», то происходит нанесение маркировки на смежные грани.

9. Нажимаем кнопку «Ок». Результат операции построения маркировки показан на рисунке.

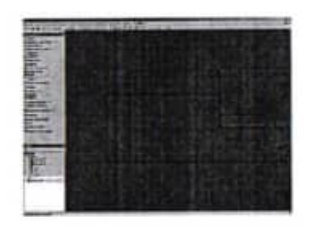

13. Нажав кнопку «Параметры» в панели инструментов можно просмотреть таблицу всех параметров и значений используемых в модели. Таблица параметров позволяет не только просмотреть но и изменить значение ранее назначенного параметра, установить вид допуска для модели, единицу измерения параметра (мм., градус, бр- безразмерная величина), связать его формулами с другими параметрами модели или установить связь с внешними параметрами, представленными в виде таблицы MS Excel.

Для описания формул можно использовать стандартные математические функции (sin, cos, sqrt и т.д.).

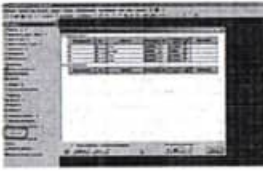

14. Размеры можно назначать как вручную, так и автоматически нажав на кнопку «Автонанесение размеров».

На простых эскизах автонанесение размеров работает достаточно корректно, а для сложных эскизов рекомендуем использовать ручное нанесение размеров.

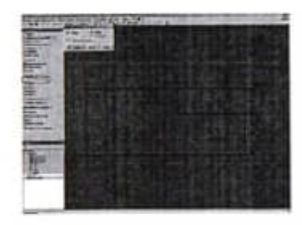

#### Практическая работа №6

Выполнение модели при помощи операции выдавливания, создание вырезов.

Цель работы: познакомиться с созданием трехмерного тела при помощи операции Выдавливание.

# Порядок работы

1. В качестве примера взят. Чертеж детали "Валик"

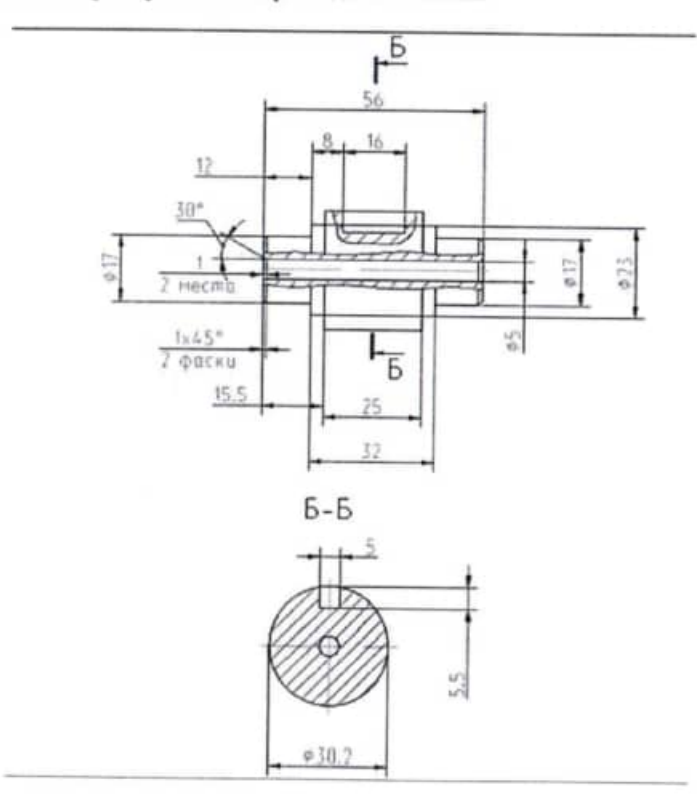

2. Создание эскизов было описано в практической работе №5. . Поэтому, мы на этом останавливаться не будем. Строим эскиз базового элемента детали "Валик". Для удобства представления эскиз показан в изометрическом виде.

строится на дополнительной плоскости (например, касательной к цилиндрической поверхности).

Ниже рассмотрим нанесение маркировки на цилиндрическую поверхность.

5. Для нанесения маркировки на цилиндрическую поверхность строим дополнительную рабочую плоскость, касательную к поверхности цилиндра используя при этом одну из плоскостей начала координат (метод построения касательной плоскости описан в одном из предыдущих уроков).

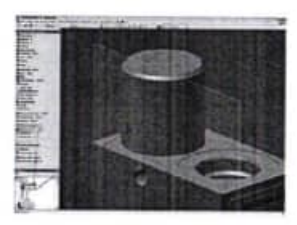

6. Создаем новый эскиз на построенной рабочей плоскости и нажимаем на кнопку «Вставить рисунок». В открывшемся диалоговом окне находим место расположения файла картинки (можно использовать пример картинки ниже).

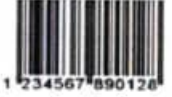

Для связи конструктивного элемента «Маркировка» с оригиналом файла картинки предназначен флажок «Link».

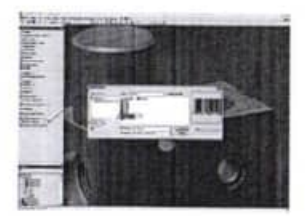

Если флажок установлен, рельефный элемент принимает форму грани, на которой он строится. Построить рельефный элемент можно лишь на одиночной грани, но не на гранях, соединенных швом.

Грани могут быть только плоскими или коническими, но не сплайновыми.

Если не установить этот флажок, контур рельефного элемента проецируется на грань.

При проецировании контура на искривленную грань возможны искажения.

Если грань, на которую наносится рельефный элемент, перпендикулярна плоскости построения его эскиза, построение элемента по форме грани невозможно.

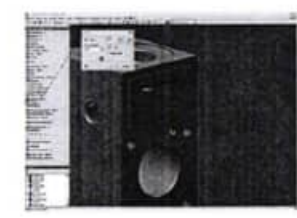

4. Для завершения построения рельефа нажимаем на кнопку «ОК». Вид детали после проведения построения показан на рисунке.

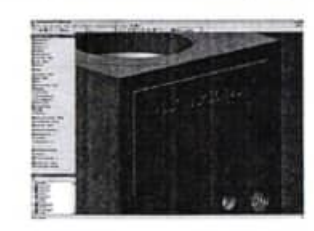

образом выполняются построения рельефа на Аналогичным цилиндрической поверхности. Отличие состоит в том, что исходный эскиз Для перехода в изометрический вид можно нажать клавишу F6 или выбрать его из контекстного меню по нажатию правой клавиши мыши.

Когда эскиз полностью определен - нажимаем кнопку "возврат" или из контекстного меню "принять эскиз".

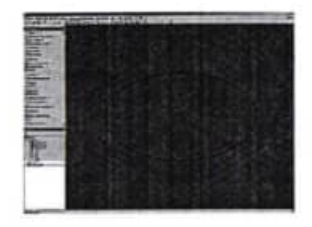

3. После нажатия кнопки "возврат" попадаем в среду конструктивных элементов. В инструментальной палитре появляются кнопки для работы с трехмерной геометрией.

Для построения базового тела нажимаем кнопку "выдавливание". В окне определяем параметры будущего открывшемся диалоговом конструктивного элемента. Так как эскиз простой и выполняется базовое построение, то эскиз выбирается автоматически и доступен только метод выдавливания построения "объединение". Указываем направление "симметрично" и глубину выдавливания. После нажатия кнопки "Ок" Inventor выполняет необходимое построение.

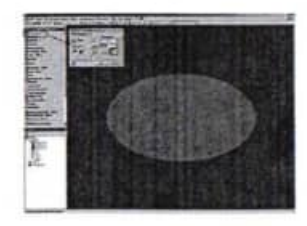

4. Переходим к построению следующего конструктивного элемента детали. Для этого нажимаем кнопку "Эскиз" в главной панели инструментов и указываем на торцевую поверхность цилиндра (то же самое можно сделать, если нажать правую кнопку мыши указывая на торцевую поверхность цилиндра и выбрав необходимый пункт из контекстного меню "Новый эскиз").

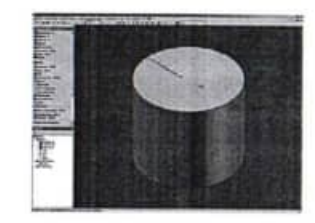

5. Создается новый эскиз. После создания нового эскиза на поверхности детали автоматически проецируется рабочая геометрия элементов детали (в нашем случае окружность цилиндра и его центр). Автоматическое проецирование геометрии можно отключить в меню "Сервис - Настройка -Эскиз". Выполняем необходимые построения для создания следующего конструктивного элемента. Нажимаем кнопку "возврат".

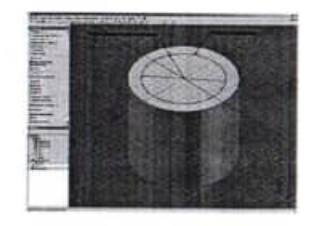

6. Повторяем операцию "Выдавливание" для построения нового конструктивного элемента. В качестве эскиза для нового конструктивного элемента можно использовать как спроецированную, так и созданную

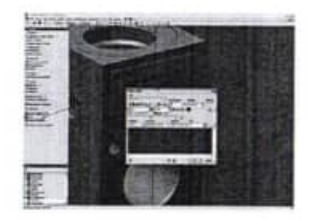

3. После завершения создания текста нажимаем кнопку «Возврат» и переходим в палитру конструктивных элементов, в которой выбираем команду «Рельеф». В открывшемся диалоговом окне в качестве эскиза выбираем созданный ранее эскиз текста. Для удобства выбора используем колесико на мышке или стрелки выбора эскиза. Этот режим автоматически активируется при неподвижном указателе мыши на эскизе.

Существуют три способа построения рельефного элемента. Необходимо выбрать один из следующих способов:

- выступ на грани;
- вырез на грани;

• выступ/вырез от плоскости. При этом способе построения материал добавляется и удаляется по одну или обе стороны от плоскости построения эскиза. По обе стороны материал удаляется и добавляется в зависимости от ориентации контура детали.

Также в диалоговом окне присутствуют кнопки определяющие направление построения рельефа. Направление нужно изменять в том случае, когда плоскость построения эскиза рельефного элемента смещена относительно грани, Ha которую будет он нанесен. Флажок «Искривление» доступен только для следующих способов построения:

> • выступ на грани; • вырез на грани.

#### Практическая работа №11

Создание рельефа и маркировки на модели

Цель работы: изучить приемы нанесения рельефа и маркировки на элементы детали.

Команда «Рельеф» палитры «Конструктивные элементы» используется для создания рельефных элементов на деталях. Команда позволяет построить элемент, который может либо выступать или быть вырезан в грани на заданную глубину и в заданном направлении. Так же грань рельефного элемента может использоваться для нанесения маркировки или рисунка.

1. Для примера используем ранее построенную модель детали «Корпус».

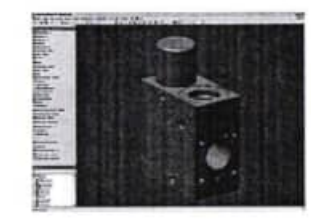

2. Для начала необходимо построить эскиз на плоскости, на которой должен быть размещен рельеф. Затем, выбрав команду «Текст» указываем область размещения надписи. В открывшемся диалоговом окне вводим текст надписи и определяем её параметры (например, шрифт, высоту надписи и т.д.). Задание параметров текста аналогично таким приложениям как Autocad или MS Word. Для более точного расположения и направления текста можно использовать стандартные команды палитры инструментов (Размеры; Перенести; Повернуть).

геометрию, но в нашем случае выбираем только созданную рабочую геометрию. В качестве метода выдавливания используем "объединение", указываем глубину выдавливания, направление и нажимаем на кнопку "Ok"

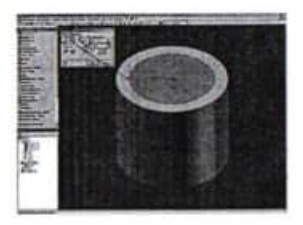

7. Аналогичным способом в соответствии с чертежом выполняем построение следующего конструктивного элемента.

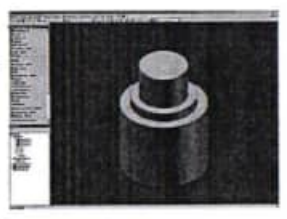

8. Для построения фаски необходимо нажать кнопку "фаска" в инструментальной палитре. В открывшемся диалоговом окне необходимо выбрать метод построения фаски (длина; длина и угол; две длины). В нашем случае используем метод "длина и угол', для этого необходимо сначала указать грань, относительно которой будет отсчитываться угол фаски, а затем ребро, на котором она будет построена. После определения геометрических размеров фаски нажимаем кнопку "Ок".

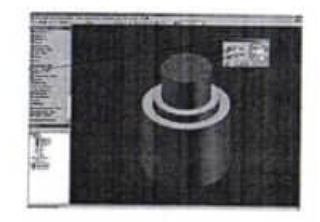

9. Так как деталь симметрична, выполним оставшиеся построения при помощи команды "Симметрия". Для удобства выполнения этой операции сделаем видимыми некоторые вспомогательные элементы (в нашем случае это плоскость симметрии "Плоскость ХҮ" в начале координат). Для этого в браузере модели щелкаем на значке плюс (+) перед папкой "Начало" и правой клавишей мышки на плоскости XY включаем команду "Видимость"

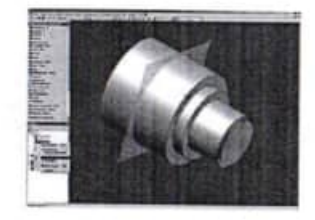

10. Выполняем операцию зеркального отображения. Для этого нажимаем кнопку "Симметрия" в инструментальной палитре. В открывшемся диалоговом окне указываем элементы для зеркального отображения (либо на самой модели, либо в браузере модели) и плоскость симметрии, нажимаем кнопку «Ок».

8. Для выполнения подрезки торца пружины используем конструктивный элемент «Выдавливание». В параметрах элемента определяем эскиз, направление и тип построения - вычитание. Глубина выдавливания формируется исходя из параметров модели, и в нашем случае равна половине диаметра сечения пружины.

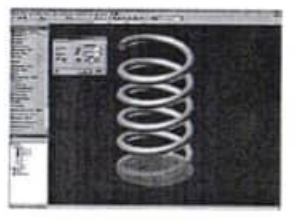

9. Выполняем построение подрезки торца пружины нажав на кнопку «Ok».

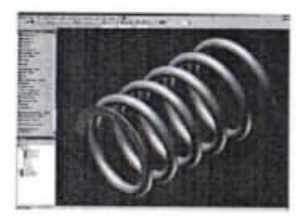

Используя предложенный подход при построении пружины с подрезкой, Вам не придется в дальнейшем вручную перестраивать её геометрию в случае изменения её параметров. При изменении размеров пружины все параметры подрезки будут меняться автоматически.

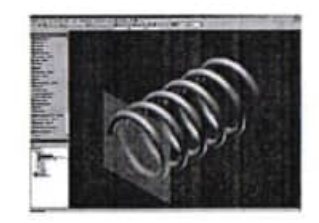

Проекция точки центра и привязка к ней всех базовых размеров и построений, сделанные в начале построения пружины (см. выше), позволяет нам использовать стандартные плоскости, не прибегая к дополнительным построениям. Если есть необходимость выполнить подрезку торца пружины не по центру сечения первого витка, то необходимо выполнить построение дополнительной рабочей плоскости, смещенной от стандартной плоскости «ХZ» на необходимое расстояние.

7. Создаем эскиз на выбранной плоскости. Для удобства построения переходим в каркасный режим отображения модели. Проецируем точку начала координат и строим относительно неё окружность, определяющую диаметр подрезки пружины. Диаметр окружности должен быть не меньше диаметра пружины плюс диаметр сечения пружины.

Задать диаметр окружности удобнее использую таблицу параметров.

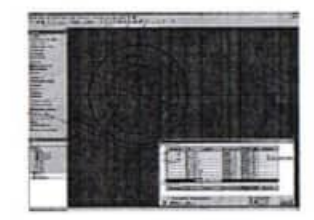

В таблице параметров задаем диаметр окружности подрезки (d12) равным двум радиусам пружины (2\*d2) плюс диаметр сечения пружины (d0). После закрытия окна параметров необходимо нажать кнопку «Обновить» в панели инструментов, чтобы выполненные изменения вступили в силу.

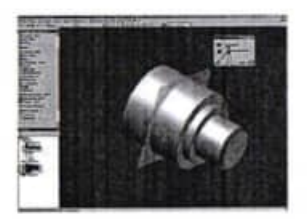

11. Для построения сквозного отверстия в детали воспользуемся командой "Выдавливание". Для этого необходимо создать эскиз будущего отверстия, указать в качестве метода выдавливания "вычитание" и выбрать направление выдавливания - в тело детали. Отверстия можно строить и с помощью специальной команды расположенной в инструментальной палитре

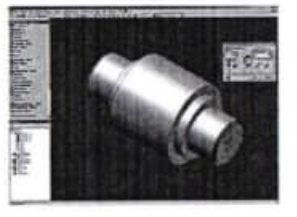

12. Для построения шпоночного паза предварительно построим вспомогательную рабочую плоскость, касательную к поверхности цилиндра. Для этого в браузере модели выделяем плоскость YZ в начале координат, затем нажимаем на кнопку "Рабочая плоскость" в инструментальной палитре, и указываем мышкой на поверхность цилиндра детали. Inventor предлагает автоматически построить плоскость касательную к цилиндру

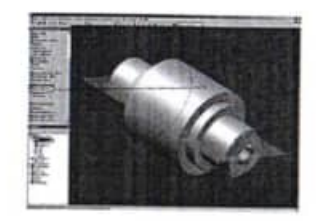

13. Для построения нового эскиза паза на созданной плоскости нажимаем правой кнопкой мышки на грань плоскости и в контекстном меню выбираем пункт "Новый эскиз".

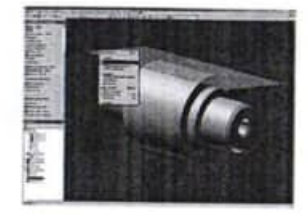

14. Для удобства построения эскиза меняем точку обзора. Для этого в основной панели инструментов выбираем команду "видимость на объект" и указываем на плоскость эскиза.

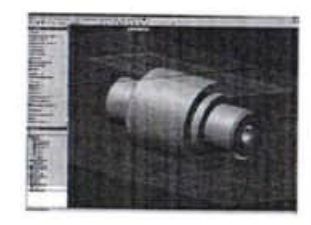

15. При помощи команды "Прямоугольник" выполняем построение геометрии будущего паза и назначаем размеры для полного определения

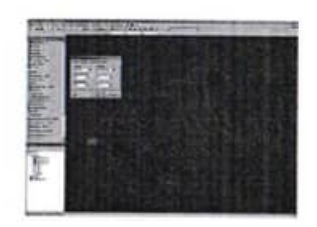

Длина переходного участка указывается в градусах. Как правило, устанавливается значение, меньшее полного витка. Длина плоского участка так же указывается в градусах. Плоский участок следует после переходного участка, на нем шаг между витками равен нулю. Он используется для построения плоского торца пружины.

5. После задания всех параметров пружины нажимаем кнопку «Ok» и выполняем построение элемента.

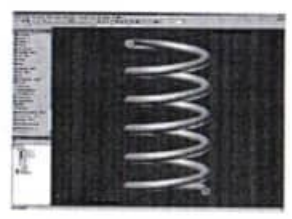

6. Часто возникает необходимость построения пружины с подрезанными торцами. Команда «Пружина» из палитры конструктивных элементов Inventor не позволяет выполнять подобные построения. Ниже рассмотрим порядок построения подрезанных торцов пружины.

Первым шагом необходимо выбирать плоскость построения для нового эскиза. В нашем случае используем стандартную плоскость «XZ», которая проходит через центр сечения первого витка.

команду «Пружина». В качестве эскиза указываем сечение пружины, а в качестве оси - спроецированную координатную ось «Y».

Так же в диалоговом окне «Форма» присутствуют кнопки «Направление». Они необходимы для выбора направления навивки пружины (Правое или левое).

3. В закладке «Размеры» доступны четыре способа задания пружины: Шаг и число витков; Число витков и длина; Шаг и длина; Спираль. При выборе того или иного способа задания Inventor активирует те или иные поля для ввода значений. При способе задания «Спираль» поле «Угол конуса» недоступно. Поле «Угол конуса» предназначено для построения конусных пружин.

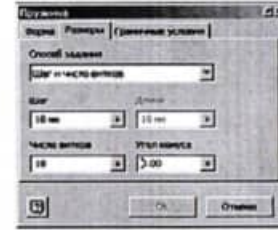

4. В закладке «Граничные условия» устанавливаются параметры построения начала и конца пружины: Плоская (Пружина плоская на одном или обоих концах, которая может вертикально стоять на плоской поверхности); Натуральная (Концы пружины не имеют переходной части).

эскиза. Для привязки размеров эскиза используем проекцию базовой точки начала координат.

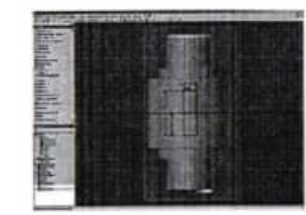

16. Окончательное построение паза выполняем командой "Выдавливание", аналогично описанному выше.

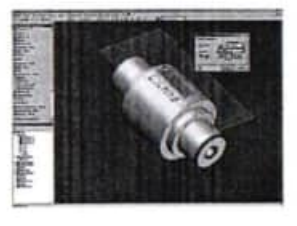

видимость 17. Для удобства представления отключим модели вспомогательных элементов (рабочей плоскости). Для этого в браузере модели выбираем вспомогательный элемент, и после нажатия правой кнопки мышки, снимаем флажок с пункта меню "Видимость".

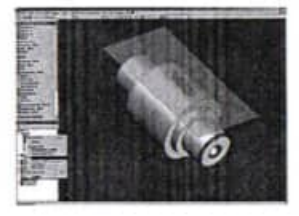

18. После того как модель детали готова, назначаем цвет детали. Для этого в основной панели инструментов выбираем предполагаемый материал, из которого будет изготавливаться деталь «валик» (в нашем случае - сталь)

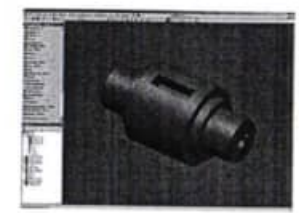

# Практическая работа №10

#### Создание элемента пружина

Цель работы: научиться строить конструктивные элементы типа Пружина

#### Порядок работы

Команда «Пружина» палитры «Конструктивные элементы» используется для создания элементов спирально-винтовой формы. Команда позволяет построить, например, винтовую пружину или резьбу.

1. Для построения пружины необходимо создать новый эскиз, представляющий сечение будущей пружины. Затем, проецируем ось «Y» начала координат в качестве оси симметрии будущей пружины.

Так же в качестве оси симметрии можно использовать отрезок. Для облегчения дальнейшей работы с элементом, базовые построения и размеры рекомендуется привязывать к проекции точки центра координат (см. предыдущие уроки).

Далее выполняем построение сечения будущей пружины при помощи команды «Окружность». Размерами определяем диаметр пружины и диаметр сечения.

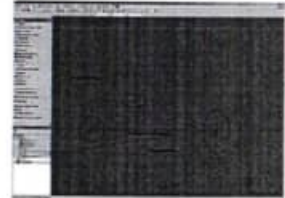

2. Переходим к построению самой пружины. Для этого нажимаем кнопку «Возврат» и попадаем в палитру конструктивных элементов. Вызываем

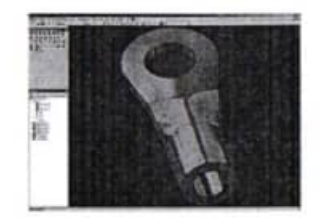

#### Практическая работа №7

#### Выполнение модели при помощи операции вращения

Цель работы: познакомиться с процессом создания модели при помощи операции Вращение.

## Порядок работы

В предыдущей практической работе мы создали деталь «Валик», используя конструктивный элемент "Выдавливание". Так как деталь представляет собой тело вращения, то в этой практической работе попробуем выполнить построение этой же детали путём вращения контура вокруг оси.

1. В качестве примера взят чертеж детали "Валик" (см. Урок 2). По чертежу в режиме эскиза детали выполняем набросок четвертиной части конструктива, т.к. деталь симметрична относительно двух осей (Х и Ү) и выполнение излишних построений нецелесообразно. Выполнение наброска, образмеривание, наложение зависимостей формы и расположения, проецирование вспомогательной геометрии было подробно описано в практической работе №5. После полного определения эскиза нажимаем кнопку "Возврат".

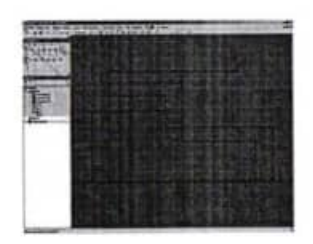

Рис. 1. Autodesk Inventor. Работа с конструктивными элементами (вращение)

2. После нажатия кнопки "Возврат" попадаем в среду конструктивных элементов. В инструментальной палитре появляются кнопки для работы с трехмерной геометрией.

Для построения базового тела теперь уже нажимаем кнопку "Вращение". В открывшемся диалоговом окне определяем параметры

будущего конструктивного элемента. Так как эскиз простой и выполняется базовое построение, то эскиз выбирается автоматически и доступен только метод построения "Объединение". Затем необходимо указать "Ось" относительно которой будет выполнено вращение, в качестве оси выбираем линию эскиза. Так как в нашем случае было выполнено построение половины эскиза в одной плоскости, то ограничение вращения оставляем на "полный круг". Также существует возможность ограничить вращение по "углу". После нажатия кнопки "Ок" Inventor выполняет необходимое построение

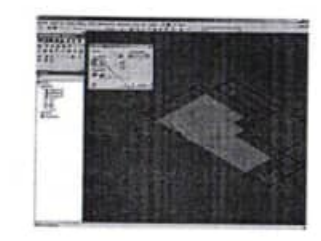

3. В соответствие с конструктивными требованиями накладываем фаску на ребро. Выполнение операции фаска было описано в практической работе №6.

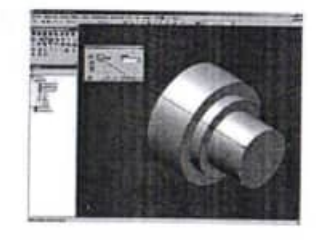

4. Теперь выполним построение паза, которое будет отличаться от его построения в практической работе №6. Нажимаем кнопку "Эскиз" и указываем на торец цилиндра детали.

по сечениям используем безразмерную величину «Вес», которая управляет формой элемента по сечениям с учетом заданного угла. Большое значение дает в результате плавный переход, малое значение - резкий переход. Значения подбираются относительно размеров модели.

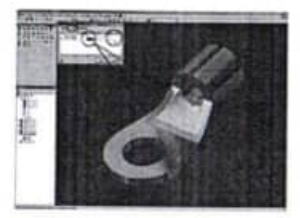

8. Переходим в закладку «Переход». При необходимости флажок «Автоматическое отображение» можно снять, изменив при этом предлагаемое сопоставление точек контуров. С помощью точек, направляющих и вершин можно назначить соответствие сегментов контуров, используемых для построения элемента по сечениям (рисунок 8). Для изменения соответствия необходимо указать на элементе списка. Соответствующие выбранному элементу списка точки отображаются на экране. Указываем новое положение точки в графической области. При этом элемент списка получает новое безразмерное значение: «0» - соответствует началу линии; «1» - концу линии. Промежуточному положению точек соответствуют десятичные значения.

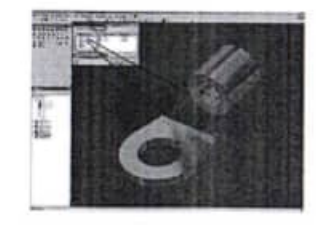

9. Устанавливаем все необходимые значения и нажимаем на кнопку «Ок». Выполняется построение элемента «По сечениям».

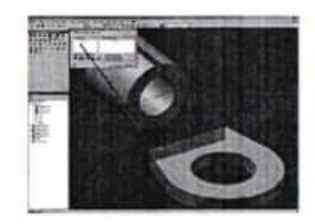

6. В качестве второго контура выбираем ранее созданный нами эскиз. Причём, указываем на ту часть эскиза, которая будет непосредственно участвовать в построении.

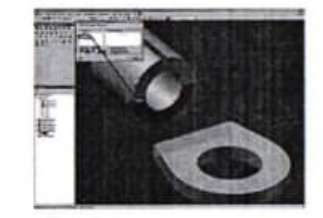

При построении «По сечениям» возможности по формированию тела детали во многом схожи с построением конструктивного элемента «Выдавливание», однако, имеется и ряд дополнительных возможностей. Флажок «Замкнутый контур» необходим для объединения начального и конечного контуров элементов по сечениям. Флажок «Объединение касательных грани» объединяет грани элемента «по сечениями» без создания ребра между смежными гранями элемента.

7. Переходим в закладку «Условия». Во вкладке «Условия» назначаются граничные условия для краевых сечений и направляющих. Граничные условия определяют форму элемента по сечениям в крайних точках. По умолчанию значения устанавливаются в «свободное положение», т.е. построение выполняется без граничных условий. В случае необходимости назначения угла между плоскостью контура и поверхностью для каждого сечения выбираем «Условие касательности». По умолчанию значение установлено в 90 градусов. Область допустимых значений угла от 0.0000001 до 179.99999 градусов. Для регулирования плавности построения элемента

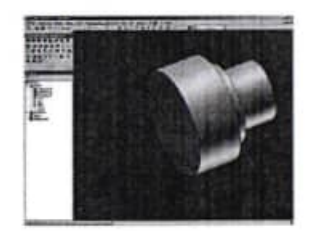

5. Попав в режим эскиза, видим, что автоматически спроецировалась геометрия образующей цилиндра детали и его центр. Строим форму будущего паза, проставляем определяющие размеры и необходимые зависимости формы и расположения (в нашем случае, касательность образующей цилиндра и верхней линии профиля паза). Нажимаем кнопку "Возврат"

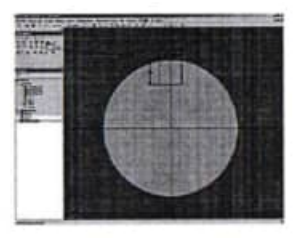

6. Производим "выдавливание" паза из тела детали. В качестве эскиза выдавливания выбираем созданный нами профиль паза, метод построения вычитание, выбираем направление построения и указываем расстояние выдавливания (в нашем случае - половину длины паза). Нажимаем кнопку "Ок"

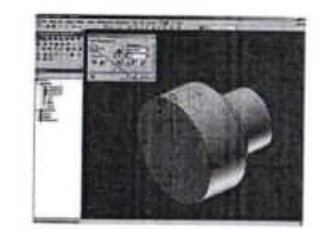

7. Выполняем операцию зеркального отображения. Для этого нажимаем кнопку "Симметрия" в инструментальной палитре. В открывшемся диалоговом окне указываем элементы для зеркального отображения (либо на самой модели, либо в браузере модели) и плоскость симметрии. Так как деталь изначально создавалась в «нуле» системы координат, и привязка элементов эскиза осуществлялась к «точке центра», то в качестве вспомогательных элементов построения можно использовать плоскости в паке «Начало» браузера модели (в нашем случае Плоскость YZ). Нажимаем кнопку "Ok"

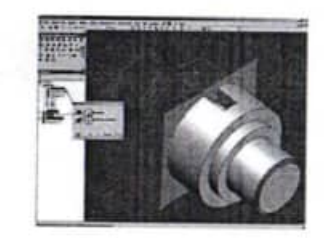

Такое построение оправдано при условии симметричности геометрии детали и по возможности последующей неизменности этого условия. В противном случае, рекомендуем прорисовывать всю геометрию детали в эскизе, для последующего получения тела вращения. Это необходимо для более быстрого и безболезненного изменения конструктива детали.

8. Теперь выполним построение отверстия. Для этого нажимаем кнопку "Отверстие" в инструментальной палитре. В открывшемся диалоговом окне

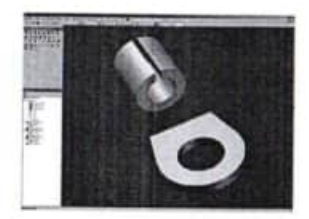

3. Для начала построения элемента «По сечениям» создаем новый эскиз на плоскости одного из элементов наконечника. Это необходимо потому, что в построении участвует не весь контур, спроецированный на плоскость построения, а только его часть.

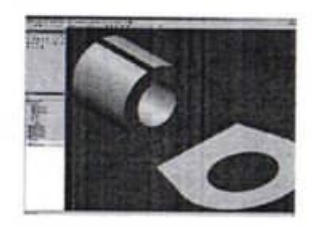

4. Строим линии образующие новый контур и ограничивающие его. Для полного определения эскиза необходимо задать дополнительные размеры. В качестве такого размера задаем расстояние равное «0» относительно точки центра.

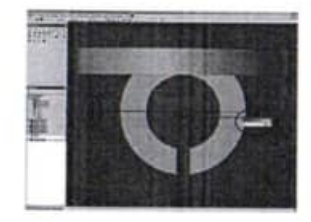

5. После команды «Возврат» начинаем построение конструктивного элемента «По сечениям». Для этого выбираем в инструментальной палитре соответствующую команду. В открывшемся диалоговом окне определяем контуры для будущего построения. В качестве первого контура выбираем грань одного из элементов. Строить эскиз не обязательно, если контур строится по периметру грани.

#### Практическая работа №9

Создание элементов по сечениям

Цель работы: изучить процесс создания элементов по сечениям

Рассмотрим прием создания конструктивного элемента путем построения перехода между контурами.

#### Порядок работы

Элементы по сечениям создаются путем построения переходов между контурами, расположенными на разных рабочих плоскостях или плоских гранях. В качестве контуров можно использовать 2М или 3М эскизы, ребра и контуры граней модели. Форма элемента по сечениям может уточняться с помощью направляющих и сопоставления точек. Команда "По сечениям" позволяет создавать как тела, так и поверхности.

1. В результате выполнения практической работы должно появиться построение сложного элемента перехода в детали «наконечник для крепления электрических проводов».

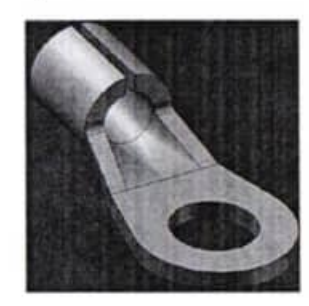

2. Построение показанных на рисунке элементов выполняется стандартными командами для построения конструктивных элементов, описанными в предыдущих уроках. В качестве плоскостей для построения эскизов выбраны взаимно-перпендикулярные плоскости.

тип размещения отверстия указываем "Концентрично". Затем указываем плоскость на которой хотим разместить отверстие (торцевую плоскость цилиндра) и концентрический объект (поверхность цилиндра). Помимо концентрического размещения отверстия, есть возможность выбора размещения: - "по эскизу" (когда создается новый эскиз и в нем делаются построения точек к которым можно привязать центра отверстий, причем, отверстий может быть несколько); - "лин. размеры" (когда центра отверстий можно задать с помощью размеров от ребер детали); - "в точке" (задается с помощью рабочей точки). Затем выбирается тип отверстия (обычное, цековка, зенковка), тип дна отверстия (плоское, конусное), ограничение по расстоянию (в нашем случае, насквозь), его направление и геометрические размеры (в нашем случае, только диаметр 5мм). Так же в диалоговом окне "отверстие" есть возможность создания резьбового отверстия с типом резьбы, её размером, обозначением, классом и направлением нарезки резьбы.

Причем, при последующем создании чертежных видов, резьба будет тоже графически показана.

После определения параметров отверстия нажимаем кнопку "Ок"

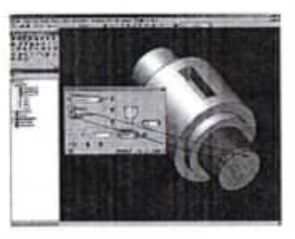

9. По чертежу детали "Валик" видим, что отверстие сквозное, но с зенковкой. Поэтому можно сразу в диалоговом окне "отверстие" задать размеры зенковки (диаметр и угол).

Но, как видим по чертежу, зенковка задана в виде фаски (по длине и углу), поэтому пересчитывать диаметр зенковки не очень удобно

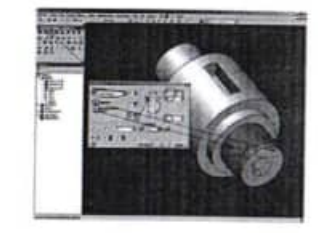

10. Поэтому воспользуемся функцией "фаска" для создания соответствующей геометрии. Выбираем тип фаски - "по длине и углу", указываем грань и ребро на которое хотим нанести фаску (подробнее практическая №6) задаем длину и угол фаски, затем нажимаем кнопку "О к"

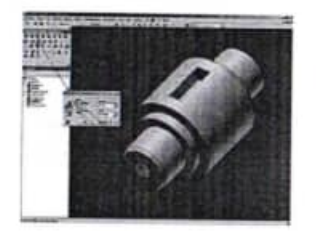

11. После того как модель детали готова, назначаем цвет детали. Для этого в основной панели инструментов выбираем предполагаемый материал, из которого будет изготавливаться деталь «валик» (в нашем случае - сталь). Не забудем записать наше творение в файл, нажав кнопку "Сохранить" в панели инструментов или в основном меню.

Команда «Оболочка» вызывается из инструментальной палитры «Конструктивные элементы».

Существует возможность создания оболочки с различной толщиной стенок. Для этого в диалоговом окне «Оболочка» необходимо нажать кнопку «>>» ,и щелкнув на строке «Добавить», выбрать грань, толщина которой будет отличаться от стандартной и указать соответствующее значение.

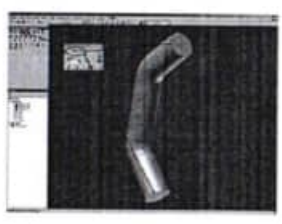

8. Окончательный вид элемента трубопровода.

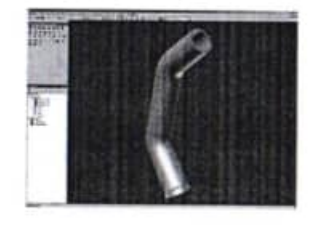

В открывшемся диалоговом окне в качестве эскиза указываем контур трубы (т.к. замкнутый эскиз для сдвига один, Inventor выбирает его автоматически) и в качестве траектории - указываем построенную нами линию сдвига.

Можно выполнять построение как твердого тела так и поверхности. Причем, поверхность может иметь незамкнутый контур. Переключение режимов сдвига осуществляется кнопками «Результат». Если сдвиг производится с сужением или с расширением, то значение угла конусности можно ввести в поле «Угол конуса» на вкладке «Подробности».

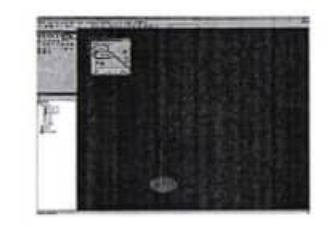

6. После нажатия кнопки «Ок» выполняется построение сдвига.

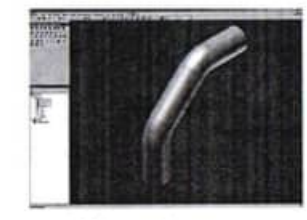

7. Следующим шагом в создании элемента трубопровода является построение полости внутри трубы с определенной толщиной стенки. Для этого используем команду «Оболочка».

Команда «Оболочка» удаляет материал из детали, смещая существующие грани и создавая новые грани внутри, снаружи, либо на обеих сторонах детали.

Для создания оболочки необходимо определить, какие грани будут удалены или смещены, и задать толщину стенки каждой грани детали.

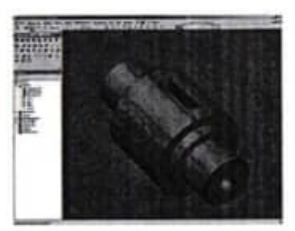

Практическая работа №8

Создание элементов по траектории

Цель работы: познакомиться с операцией Сдвиг и Оболочка

#### Порядок работы

Рассмотрим прием создания конструктивного элемента трубопровода путем построения сдвига и оболочки.

Элемент «Сдвиг» служит для создания конструктивных элементов путем перемещения эскизного контура вдоль плоской траектории. Эскиз должен представлять собой замкнутый контур (кроме тех случаем, когда строится поверхность).

Результатом этого урока должно явится построение элемента трубопровода.

1. В начале необходимо создать эскиз контура будущей трубы. Для этого проецируем точку начала координат на плоскость построения (см. предыдущие уроки). С помощью команды «Окружность» строим исходный контур и определяем размеры. На этом работа с данным эскизом завершена. Нажимаем кнопку «Возврат».

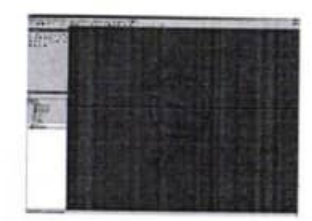

2. Приступаем к построению траектории сдвига. Для этого создаем новый эскиз в плоскости перпендикулярной эскизу контура трубы. Для этого указываем соответствующую плоскость YZ в начале координат.

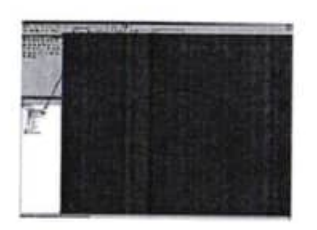

3. Выполняем построение траектории сдвига при помощи стандартных команд и определяем размеры. Для задания параллельного размера необходимо выбрать соответствующий отрезок и по нажатию правой кнопки мыши указать на соответствующий пункт меню.

Для точного определения координат начала траектории сдвига рекомендуем перед началом построения спроецировать центр окружности контура трубы на плоскость построения.

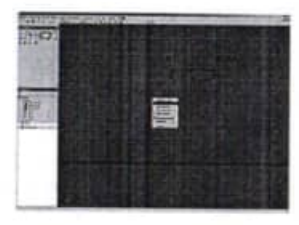

4. Для построения мест изгибов трубы используем стандартную команду «Сопряжение» и назначаем радиусы гибки трубы.

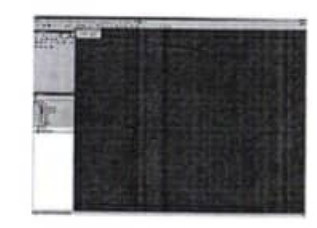

5. Работа с эскизами закончена. Переходим в режим построения конструктивных элементов, нажав кнопку «Возврат». Приступаем непосредственно к построению нашей трубы. Для этого нажимаем кнопку «Сдвиг» в инструментальной палитре.

Министерство науки и высшего образования Российской Федерации ФГБОУ ВО «Тульский государственный университет» Технический колледж имени С.И. Мосинд

# МЕТОДИЧЕСКИЕ УКАЗАНИЯ по выполнению проектной работы

МДК 3.1 Технология производства и контроль качества систем вооружения МДК 5.3 Технология производства изделий систем вооружений  $\mathbf c$ применепием автоматизированного проектирования и программирования

> по специальности Спо 15.02.04 «Специальные машины и устройства»

> > Тула 2023

# **УТВЕРЖДЕНЫ**

на заседании цикловой комиссий специальных машин и устройств специальных машин и устройства<br>Протокол от «<u>16» 01 20 23</u> г. № 1.<br>Председатель цикловой комиссии 20<sup>1</sup> Е.И. Чулкова
# l Самостоятельная работа студепта по выполнению проектной работы

В рамках профессионального модуля ПМ.03 Разработка и внедрение технологических процессов производства систем вооружения и в процессе реализации МДК 3.1 Технология производства и контроль качества систем вооружения предусматривается проектная работа по созданию конструкторской технологической документации на конкретную (реальную) деталь для изделий систем вооружения.

В профессиональный модуль ПМ 5 «Освоение и использование программного обеспечения отрасли» входит междисциплинарный курс МДК 5.3 кТехнология производства изделий систем вооружения с применением систем автоматизированного проектирования и программирования»», предполагающий . проектную рабоry студентов по разработке управляющих программ обработки детали на станках с ЧПУ (используя документацию, разработанную в МДК 3.1).

#### 2 Структура проектов

По предложенному кейс-заданию требуется:

1 разработать электронную модель детали в соответствии с ГОСТ 2.052-2015 в одной из САIIР, имеющихся на предприятии, ЗD модель предоставляется форматах STEP, STL, Parasolid (в отчете предоставить скриншоты окна программы моделью);

2 спроектировать маршрутный технологический процесс (производство серийное);

3 на основе разработанного техпроцесса составить управляющую программу изготовления детали на станке с ЧПУ (в отчете предоставить скриншоты переходов обработки детали);

4 Управляющaц программа обработки должна быть представлена в G кодах (ISO кодах), САМ система (в отчете предоставить текст управляющей программы).

Титульный лист работы оформляется в соответствии с образцом из приложения A.

## 3 Кейс-задания

## Кейс-залание №1

## Код и наименование специальности

15.02.04 Специальные машины и устройства

Кейс<sup>1</sup> выполняется по междисциплинарным курсам МДК 3.1 «Технология производства и контроль качества систем вооружения» и МДК 5.3 «Технология производства изделий систем вооружения с применением систем автоматизированного проектирования и программирования»

## Сроки выполнения:

Сентябрь 2020 - апрель 2021

Заголовок кейса

Изготовление детали «Взрыватель»

# Описание ситуации<sup>2</sup>

Общество  $\mathbf{C}$ ограниченной «МЕТАЛЛИСТ», ответственностью специализирующееся на производстве комплектующих ЛЛЯ оборудования промышленного назначения озабочено низким качеством производимой продукции и большим количеством претензий со стороны потребителей.

Одной из причин возникновения ситуации является использование устаревшей технологии производства деталей.

Руководство ООО приняло решение разработать и внедрить новые технологические процессы изготовления продукции. В связи с этим главный технолог предприятия Петров А.Н. поручает начальнику отдела программирования, в котором Вы работаете в качестве старшего техника-технолога, переработать существующие чертежи изделий в соответствии с современными требованиями и разработать новые технологические процессы на детали.

Вам поручено разработать технологический процесс изготовления детали «Взрыватель».

Кейс-задание выполняется в рамках проектной работы

<sup>&</sup>lt;sup>2</sup>Описывается реальная ситуация, четко определяется задача (проблема), указываются следующие пункты: места, позиции и роли основных действующих лиц, (например: директор, начальник цеха, сотрудник, и т.п.), полное описание (только факты) основных этапов развития событий и действий действующих лиц

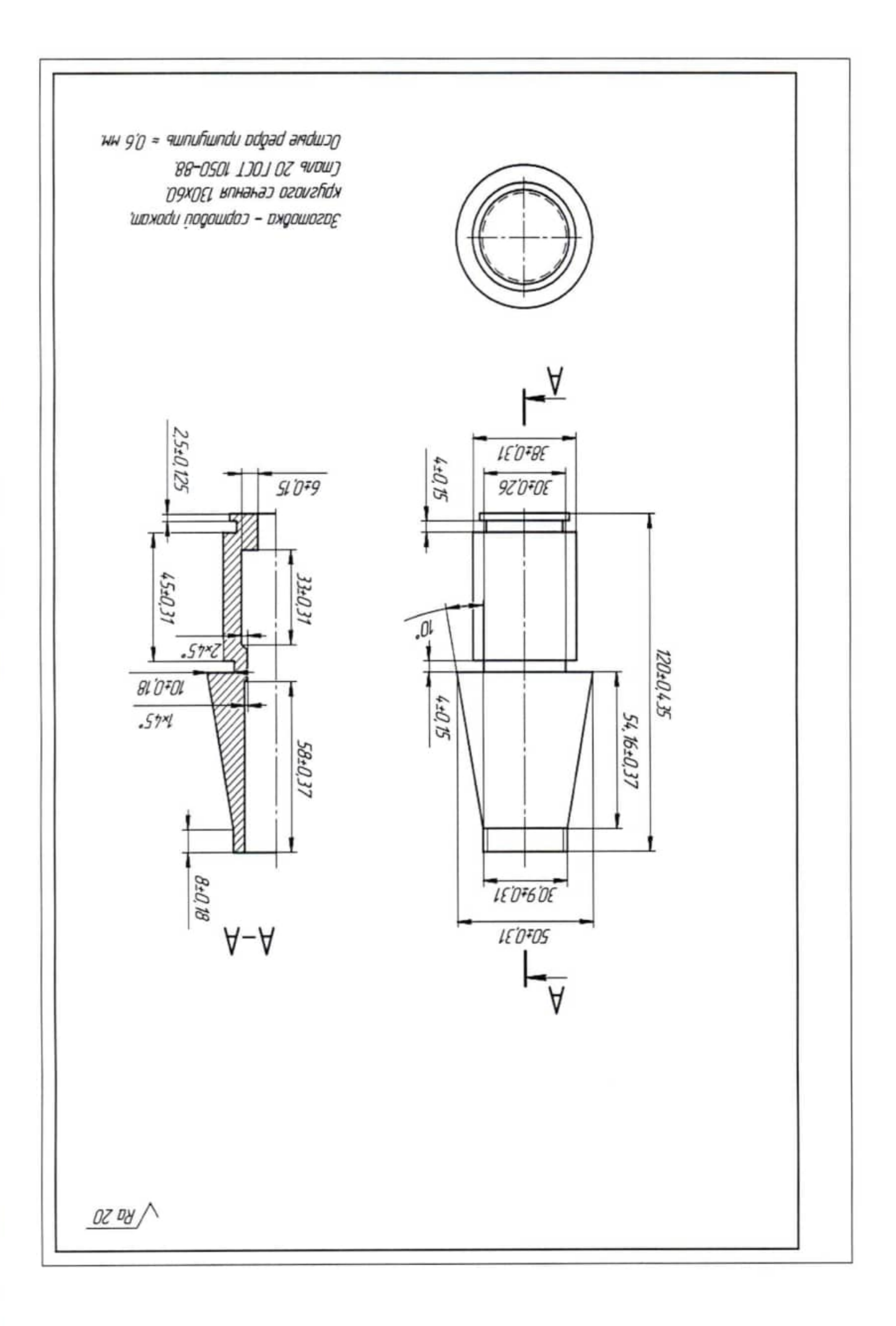

### Код и наименование специальности

15.02.04 Специальные машины и устройства

Кейс выполняется по междисциплинарным курсам МДК 3.1 «Технология производства и контроль качества систем вооружения» и МДК 5.3 «Технология производства изделий систем вооружепия с примепением систем автоматизированного проектирования и программирования»

## Сроки выполненпя:

Сентябрь 2020 - апрель 202l

заголовок кейса

Изготовление детали «Поршень газовый»

#### Описание ситуации

Закрытое акционерное общество «Тульский станок» основано в 1969 году, как предприятие, специализирующееся на капитальном ремонте токарно-винторезны станков и производстве запасных частей к ним.

.Щля повышения конкурентоспособности предприятия в условиях жесткой конкуренции руководством было принято решение о постепенном обновлении станочного парка путем приобретения современных токарно-фрезерных обрабатывающих центров с ЧIТУ (TRENS SBL 300А, TRENS SBL 500А).

В связи с этим возникла необходимость разработать новые управляющие программы на выпускаемую номенклатуру ЗИП.

Главный технолог Шашков В.А. ставит задачу Бюро технологических процессов механической обработки на разработку новых техпроцессов обработки разработку управляющих программ для закупленного оборудования.

Начальник Бюро Успенский Д. М. поручает Вам, технику-программисту Бюро, разработать ТП и УП для изготовления детали «Поршень газовый».

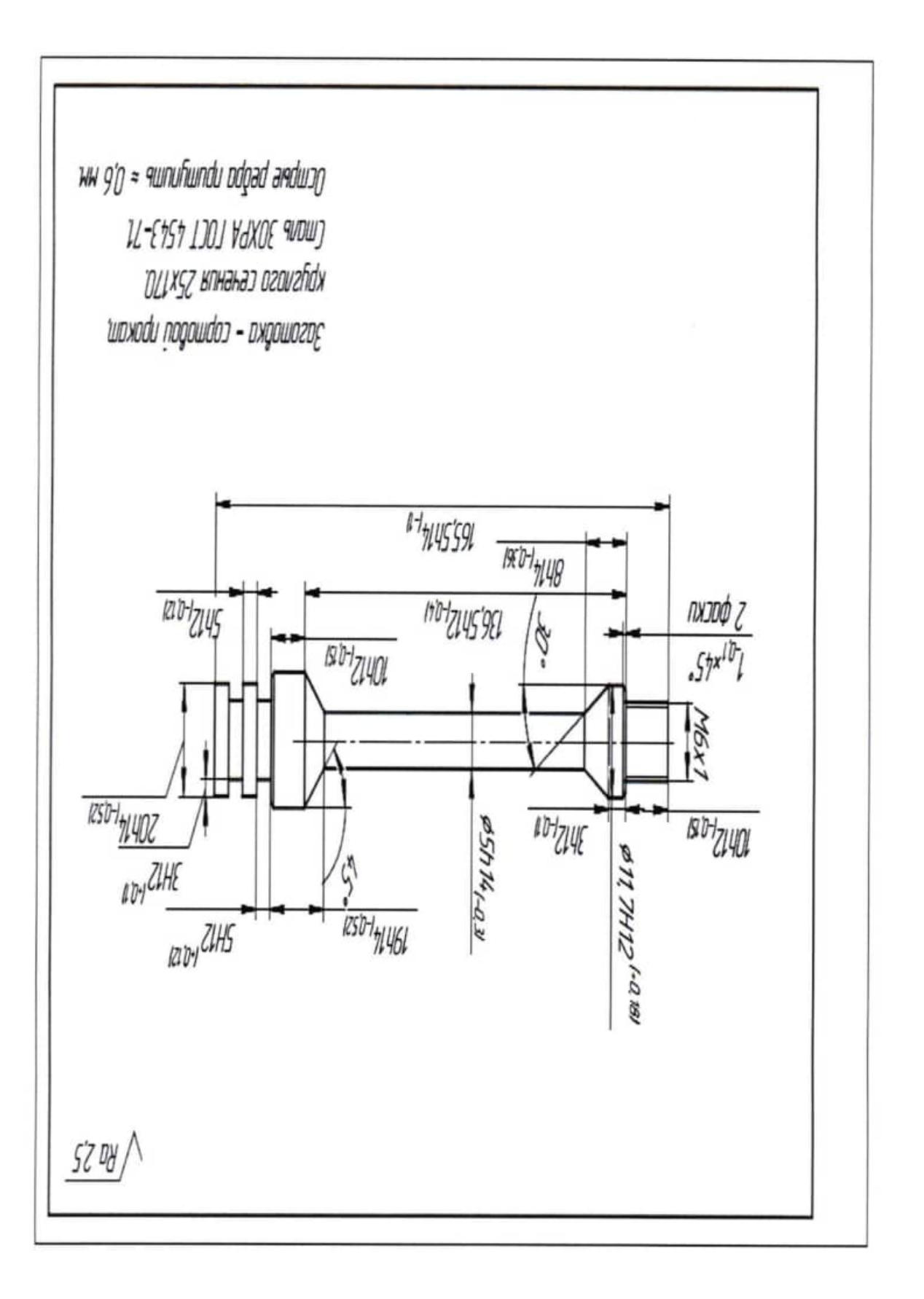

#### Код и наименование специальности

15.02.04 Специальные машины и устройства

Кейс выполняется по междисциплинарным курсам МДК 3.1 <<Технология производства и контроль качества систем вооружения» и МДК 5.3 «Технология производства изделий спстем вооружения с применением систем автоматизированного проектирования и программирования»

#### Сроки выполнения:

Сентябрь 2020 - апрель 2021

#### заrоловок кейса

Изготовление детали <Ствол>

### Описание ситуации

Общество с ограниченной ответственностью фирма «РИАЛ» работает на рынке производства и поставке и экструзионных шнеков, промышленных ножей и других комплектующих для оборудования промышленного назначения в одном из регионов и до недавнего времени практически не испытывала сильной конкуренции: невысокие цены, хорошее качество продукции и практически полное отсутствие аналогичных предприятий обеспечивали экономическую стабильность. Однако полученная недавно из достоверных источников информация свидетельствует о выходе в самое ближайшее время на этот же рынок двух иностранных фирм, выпускающих такие же конструкции, но по новейшим технологиям. Предполагается, что иностранные фирмы выйдут со своей продукцией на рынок уже через два месяца и, что вполне вероятно, начнут жесткую конкурентную борьбу фирмой «РИАЛ».

Несмотря на то, что фирма «РИАЛ» имеет долгосрочные договорные обязательства с потребителями, руководство фирмы понимает сложность ситуации и необходимость принятия срочных мер. Постепенно накопившиеся проблемы в организации непосредственно производственного процесса, периодически возникающие трудности в обеспечении работоспособности оборулования и рял других проблем моryт в скором времени ощутимо сказаться на экономической стабильности фирмы и ее вытеснении конкурентами с рынка сбыта данной продукции.

Чувствуя свою экономическую стабильность, из-за отсутствия конкурентов, руководство фирмы упустило из виду необходимость постоянного совершенствования выпускаемой продукции, а также своевременной модификации

и замены оборудования. Что привело к ситуации, когда фирма не защищена сиryации неожиданного появления конкурентов.

Руководство фирмы приняло решение о замене и модификации устаревшего оборудования, а также улучшение технологии производства продукции, при этом обязательным условием является снижение стоимости продукции, за счет уменьшения издержек на ее производство.

Ожидается скорая поставка двух современных обрабатывающих uентров DMC V 635 ecoline.

Начальник цеха основного производства Семенов К.П. получает Техбюро uеха <sup>в</sup>сжатые сроки разработать новые управляющие программы для станков. Начальник Техбюро цеха Демьянов С.В. поручает Вам, технологу Бюро, разработать управляющие программы под новое оборудование для изготовления детали <Ствол>>.

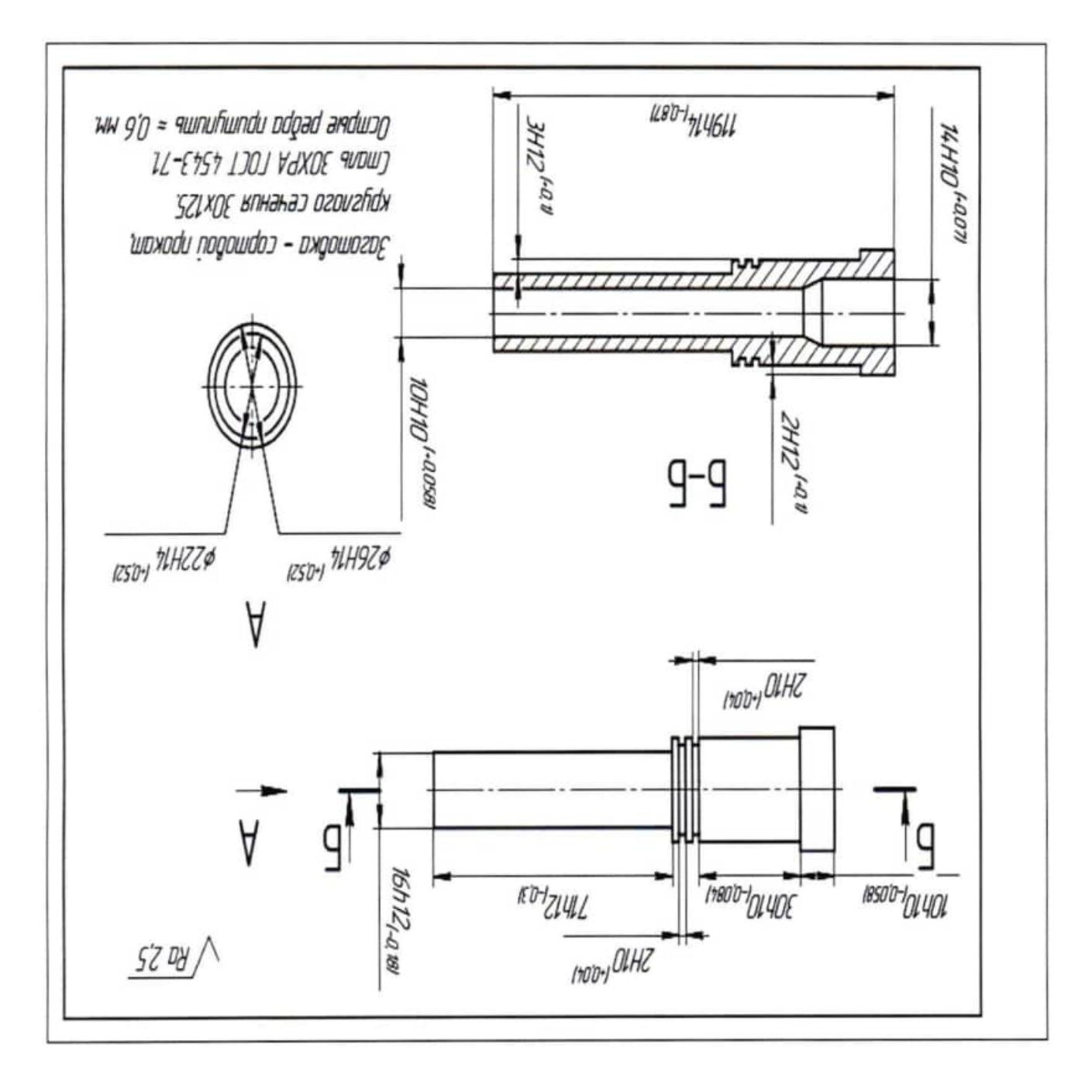

## Код и наименование специальности

15.02.04 Специальные машины и устройства

Кейс выполняется по междисциплинарным курсам МДК 3.1 «Технология производства и контроль качества систем вооружения» и МДК 5.3 «Технология производства изделий систем вооружения применением c систем автоматизированного проектирования и программирования»

## Сроки выполнения:

Сентябрь 2020 - апрель 2021

## Заголовок кейса

Изготовление детали «Труба»

#### Описание ситуации

Металлообрабатывающая компания КМК (г. Климовск) успешно работает на рынке металлообработки и изготовления деталей из металла и других материалов. Имеет отдел технического проектирования, предоставляющий заказчику услуги по проектированию конструкторской документации и разработке управляющих программ для станков с ЧПУ.

В компанию обращается частный заказчик просьбой разработать  $\mathbf{C}$ документацию и УП для изготовления детали «Труба».

Начальник отдела технического программирования Казаков С.О. поручает эту работу Вам, технологу отдела.

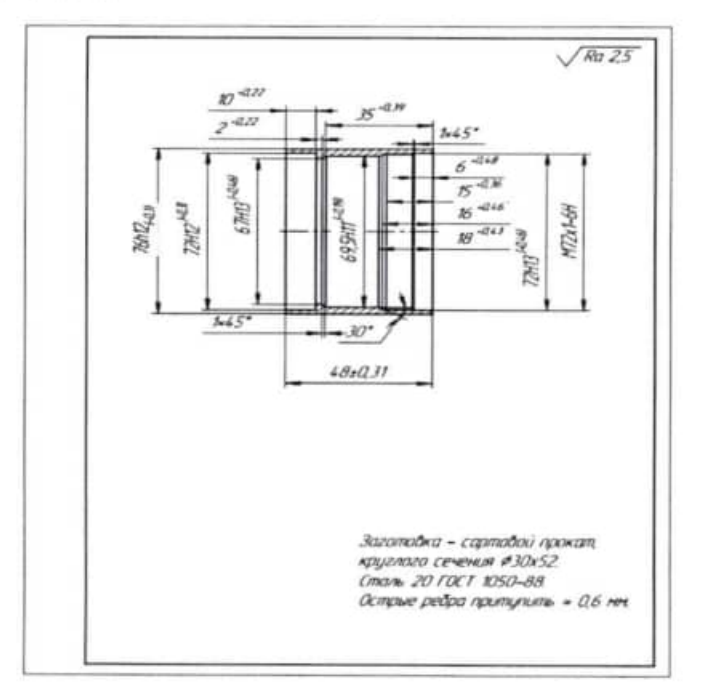

#### Код и наименование специальности

15.02.04 Специальные машины и устройства

Кейс выполняется по междисциплинарным курсам МДК 3.1 «Технология производства и контроль качества систем вооружения» и МДК 5.3 «Технология производства изделий систем вооружения c применением систем автоматизированного проектирования и программирования»

#### Сроки выполнения:

Сентябрь 2020 - апрель 2021

### Заголовок кейса

Изготовление детали «Шток»

#### Описание ситуации

Вы технолог отдела программирования станков с ЧПУ на крупном машиностроительном предприятии, в сферу Вашей деятельности входит разработка технологической документации для производства деталей машиностроительной отрасли и управляющих программ для станков с ЧПУ.

Коллега, технолог Вашего отдела Смирнов Ф.Р. рассказал Вам о бирже фриланса в сфере машиностроения Freelance, зарегистрировавшись на которой в качестве исполнителя можно выполнять заказы на разработку документации и управляющих программ. Вы прислушались к совету коллеги и заригистрировались на бирже. Через некоторое время к Вам обращается заказчик с просьбой разработать доументацию и УП для изготовления детали «Шток».

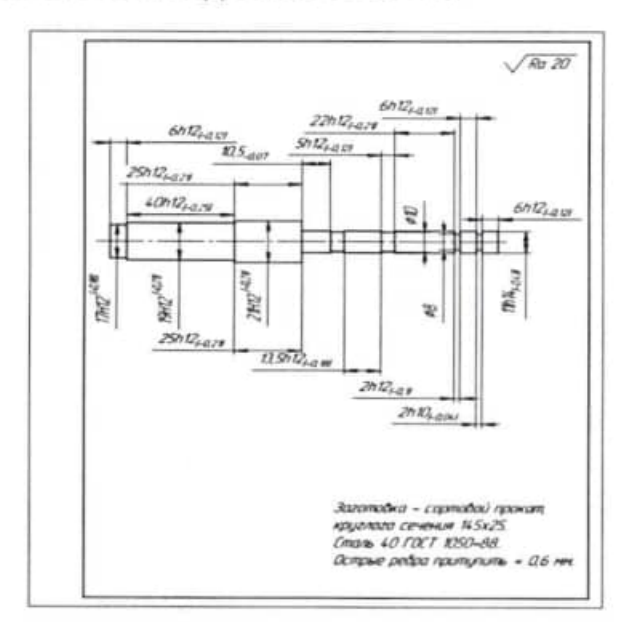

#### Код и наименование специальности

15.02.04 Специальные машины и устройства

Кейс выполняется по междисциплинарным курсам МДК 3.1 «Технология производства и контроль качества систем вооружения» и МДК 5.3 «Технология производства изделий систем вооружения c применением систем автоматизированного проектирования и программирования»

## Сроки выполнения:

Сентябрь 2020 - апрель 2021

## Заголовок кейса

Изготовление детали «Шток газового двигателя»

## Описание ситуации

ООО "ПредМет УЗЛ" занимается токарной и фрезерной обработкой металла, выполняет сварочные и сборочные работы, плазменный раскрой металла, а также порошковую окраску металлических изделий.

Вы работаете техником-технологом в Техбюро цеха основного производства. В цех поступил заказ на изготовление партии деталей «Шток газового двигателя». Начальник Техбюро Власов В.П. дает Вам задание разработать техдокументацию и управляющую программу для станка с ЧПУ, имеющегося в цехе.

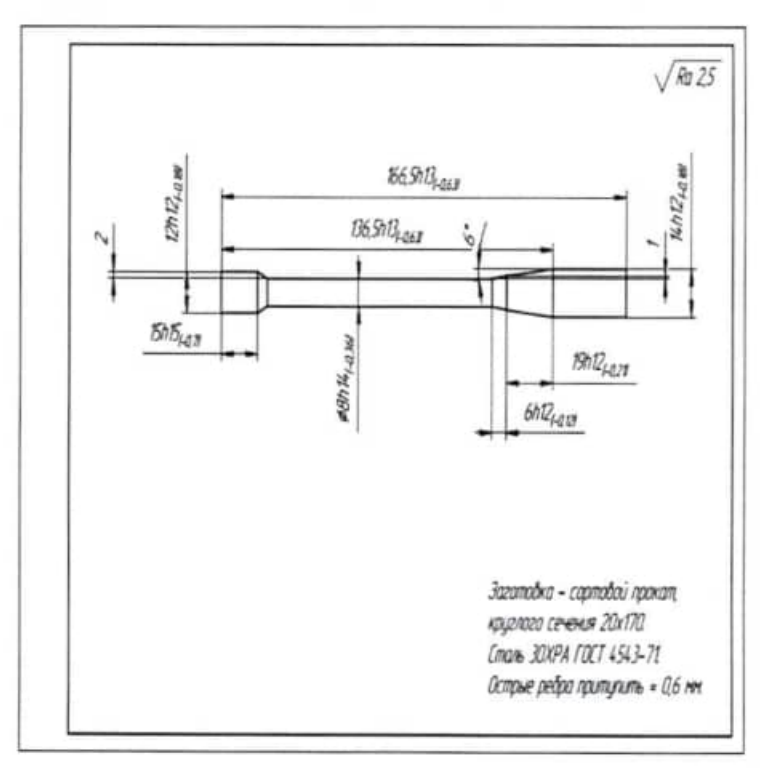

#### Код и наименование специальности

15.02.04 Специальные машины и устройства

Кейс выполняется по междисциплинарным курсам МДК 3.1 «Технология производства и контроль качества систем вооружения» и МДК 5.3 «Технология производства излелий систем вооружения  $\mathbf{c}$ применением систем автоматизированного проектирования и программирования»

## Сроки выполнения:

Сентябрь 2020 - апрель 2021

Заголовок кейса

Изготовление детали «Досылатель»

## Описание ситуации

ООО "Механик-Туламаш", являясь дочерним предприятием АК «Туламашзавод», специализируется на изготовлении зубчатых колес: прямозубых, косозубых. конических с круговым зубом; базовых корпусных деталей.

Вы работаете техником в Техбюро цеха предприятия. Поступил заказ на изготовление партии деталей «Досылатель». Начальник Техбюро Пименов В.В. дает Вам задание разработать техдокументацию и управляющую программу для станка с ЧПУ, имеющегося в цехе.

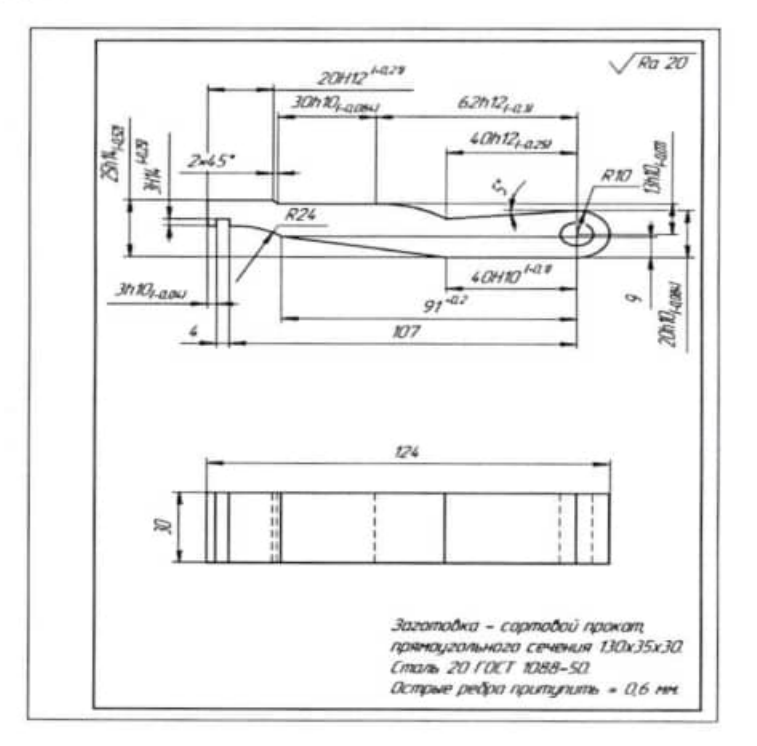

#### Код и наименование специальности

15.02.04 Специальные машины и устройства

Кейс выполняется по междисциплинарным курсам МДК 3.1 «Технология производства и контроль качества систем вооружения» и МДК 5.3 «Технология изделий производства систем вооружения применением c систем автоматизированного проектирования и программирования»

## Сроки выполнения:

Сентябрь 2020 - апрель 2021

### Заголовок кейса

Изготовление детали «Дульный тормоз - компенсатор»

#### Описание ситуации

ООО «ТЕХОСНОВА» является производственной компанией, изготавливает изделия производственно-технического назначения, отдельные узлы и сложные механизмы в соответствии с техническим заданием. От ООО «ПрофКомплект» поступило техническое задание на изготовление детали «Дульный тормоз компенсатор». Вы - технолог - программист отдела программирования компании. Начальник отдела Быков А.Д. поручает Вам разработку этого проекта. Обязательным условием является подбор оптимальной заготовки, обеспечивающий высокий Ким, и использование инструмента отечественной фирмы «Специнструмент».

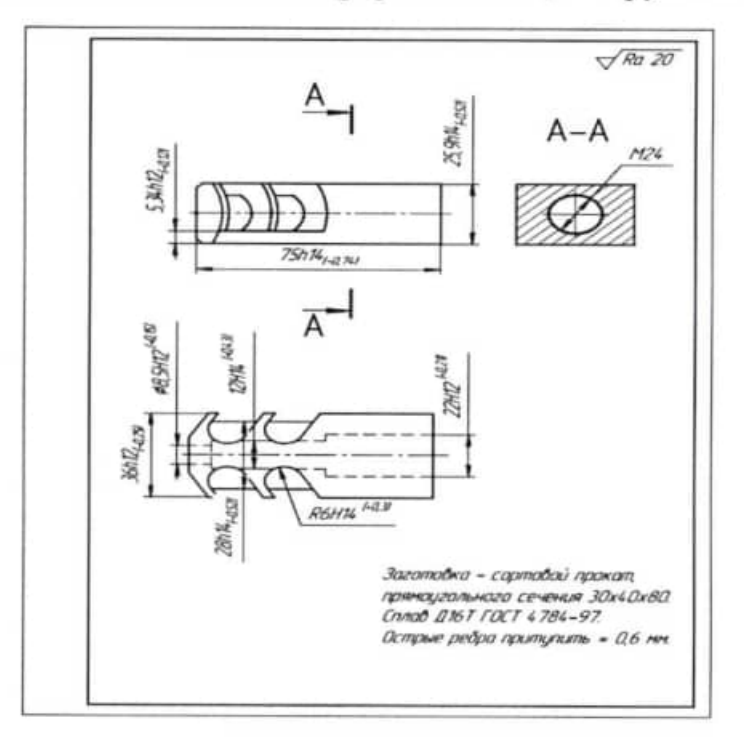

#### Код и наименование специальности

15.02.04 Специальные машины и устройства

Кейс выполняется по междисциплинарным курсам МДК 3.1 «Технология производства и контроль качества систем вооружения» и МДК 5.3 «Технология производства изделий систем вооружения c применением систем автоматизированного проектирования и программирования»

#### Сроки выполнения:

Сентябрь 2020 - апрель 2021

## Заголовок кейса

Изготовление детали «Рычаг движка»

#### Описание ситуации

Общество с ограниченной ответственностью "Гипромаш" - образовано в г.Тула в предприятие специализируется на разработке 1998 году. И производстве нестандартного оборудования и оснастки, а также запасных частей к различным механизмам и оборудованию.

С целью расширения номенклатуры запасных частей к насосному оборудованию руководство предприятия приняло решение внедрить изготовление детали «Рычаг движка». Начальник технологического отдела Селиверстов А.Д. поставил перед Вами, технологом отдела, разработать электронную модель детали, подготовить комплект техдокументации в САПР ТП и создать управляющую программу для токарнофрезерной обработки детали. Вам предложено разработать два типа программы - 1) совмещенную токарно-фрезерную обработку и 2) разделить токарную и фрезерную обработки; произвести подбор режущего инструмента, оборудования и оснастки. По результатам ПЭО проведет экономические расчеты с целью выявления наиболее выгодного варианта техпроцесса в зависимости от программы выпуска деталей.

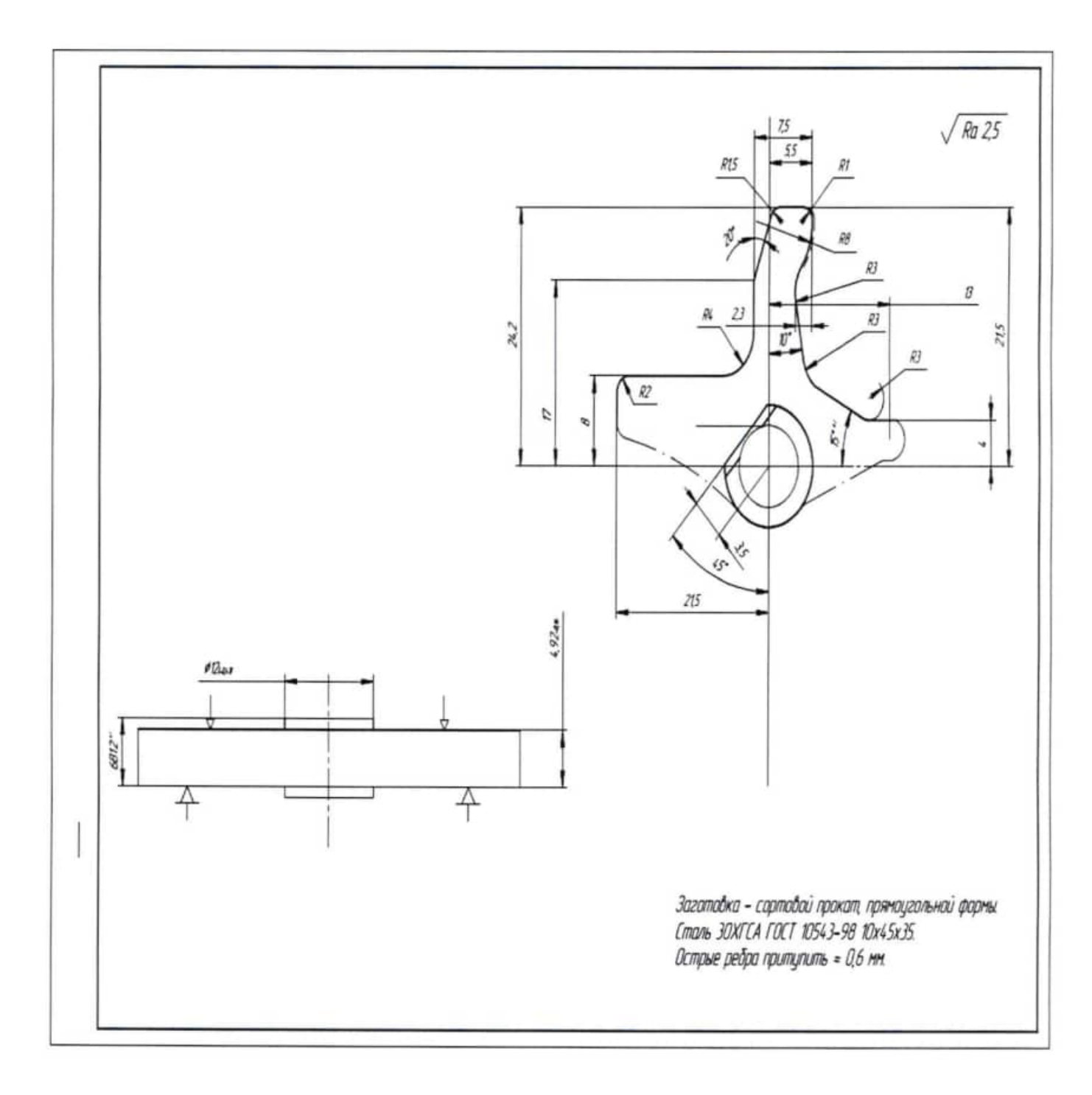

## Код и наименование специальности

15.02.04 Специальные машины и устройства

Кейс выполняется по междисциплинарным курсам МДК 3.1 «Технология производства и контроль качества систем вооружения» и МДК 5.3 «Технология производства изделий систем вооружения  $\mathbf{c}$ применением систем автоматизированного проектирования и программирования»

## Сроки выполнения:

Сентябрь 2020 - апрель 2021

## Заголовок кейса

Изготовление детали «Рычаг досылателя левый»

## Описание ситуации

Производственное предприятие «Мехмаш» первоначально было ориентировано на оказание широкого спектра услуг по механической обработке металлов резанием по чертежам заказчика.

По мере развития предприятие освоило производство продукции общего назначения, а затем и продукции для нефтегазовой отрасли.

Вы - технолог данного малого предприятия. Директор Васнецов П.П. поручает Вам разработку техдокументации и УП для обработки детали «Рычаг досылателя левый» рабочий чертеж прилагается.

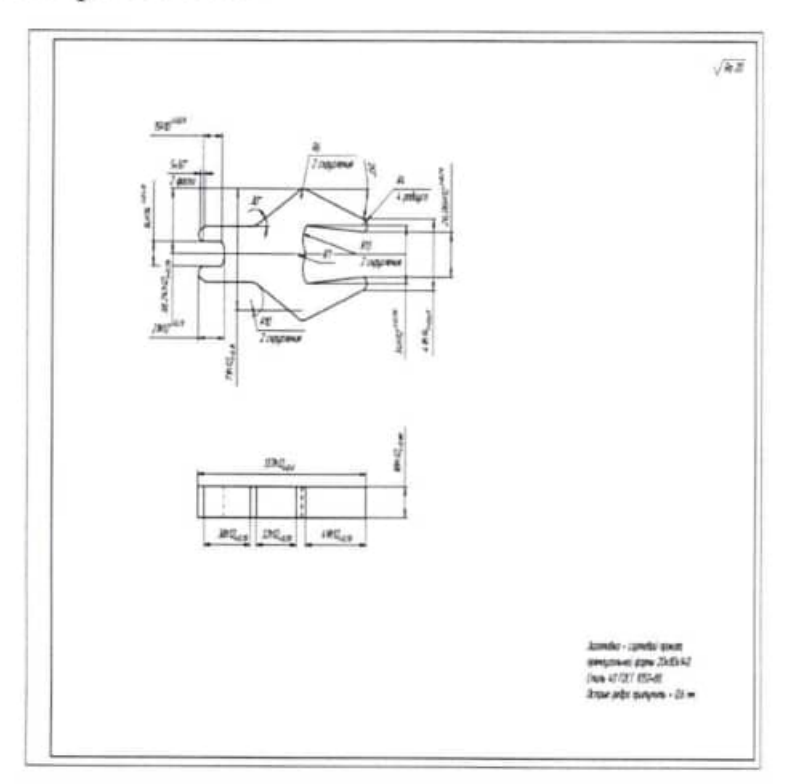

## Код и наименование специальности

15.02.04 Специальные машины и устройства

Кейс выполняется по междисциплинарным курсам МДК 3.1 «Технология производства и контроль качества систем вооружения» и МДК 5.3 «Технология производства изделий систем вооружения  $\mathbf c$ применением систем автоматизированного проектирования и программирования»

#### Сроки выполнения:

Сентябрь 2020 - апрель 2021

## Заголовок кейса

Изготовление детали «Рычаг досылателя правый»

#### Описание ситуации

 $3AO$ «Инженер» специализируется на выпуске комплектующих ДЛЯ специализированного оборудования и производстве нестандартной оснастки.

Вы техник-программист технологического отдела подготовки производства. Начальник отдела Севостьянов А.О. поручает Вам разработку проекта внедрения в производство изготовления детали «Рычаг досылателя правый»

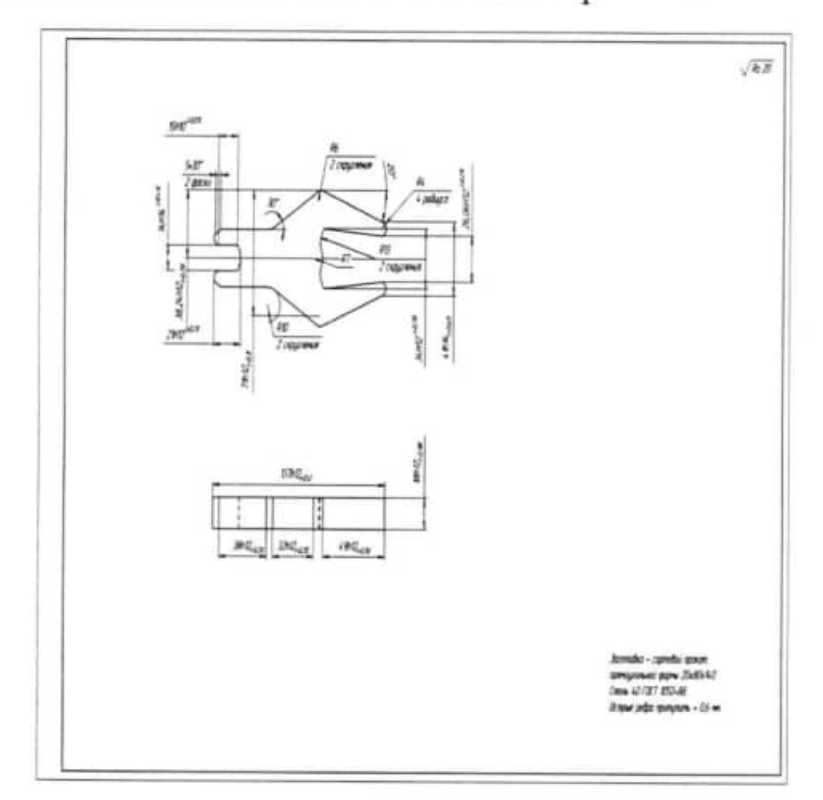

## Код и наименование специальностп

15.02.04 Специальные машины и устройства

Кейс выполняется по междисциплинарным курсам МДК 3.1 «Технология производства и контроль качества систем вооружения» и МДК 5.3 «Технология пропзводства изделий систем вооружения с применением систем автоматизированного проектирования и программирования»

### Сроки выполнения:

Сентябрь 2020 - апрель 202l

### заголовок кейса

Изготовление детали «Упор»

#### Описание ситуации

Завод Алькор специализируется на производстве запасных частей для всего комплекса оборудования по производству мороженого, молочной и масложировой продукции, по выпечке вафельных изделий.

В структуре предприятия имеется конструкторско-технологический отдел, который помимо собственных изделий разрабатывает конструкторскую документацию и по техническим заданиям, и по образцам заказчиков. Помимо технологической подготовки собственного производства отдел осуществляет совместно с заказчиком технологическую экспертизу конструкторской документации заказчика.

Вы техник данного отдела. Начальник отдела Сидоров К.С. поручает Вам разработку конструкторской и технологической документации для изготовления детали «Упор» по чертежу заказчика, предварительно Вам необходимо провести технологическую экспертизу чертежа и предоставить свои выводы заказчику. После одобрения стратегии обработки Вы можете приступать к составлению управляющей программы для станка с ЧПУ.

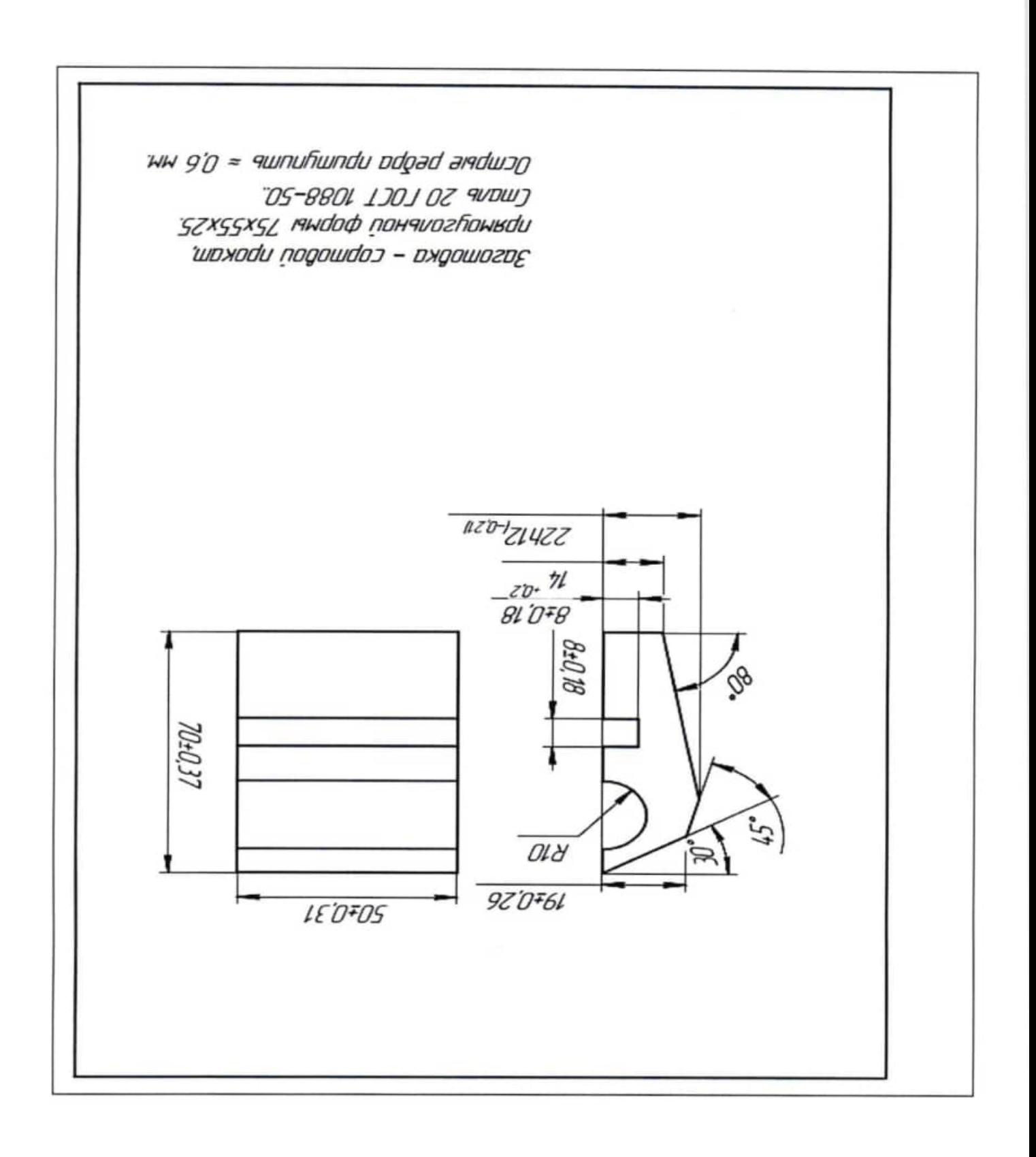

## ПРИЛОЖЕНИЕ А

# ТИТУЛЬНЫЙ ЛИСТ ПРОЕКТНОЙ РАБОТЫ

# Министерство науки и высшего образования Российской Федерации ФГБОУ ВО «Тульский государственный университет» Технический колледж С.И. Мосина

# Проектная работа

п0

# по междисциплинарным курсам

# МДК 3.1 «Технология производства и контроль качества систем вооружения»

и

МДК 5.3 «Технология производства изделий систем вооружения с применением систем автоматизированного проектирования и программирования»

Тема: создание конструкторской и технологической документации и управляющей программы на деталь

 $\langle\langle \rangle$ 

Разработал,

студент гр. 4-150204-2

Руководители

Преподаватель

преподаватель

А. А. Петров

Е.И. Чулкова

А.В. Веселова

**Тула 2020**